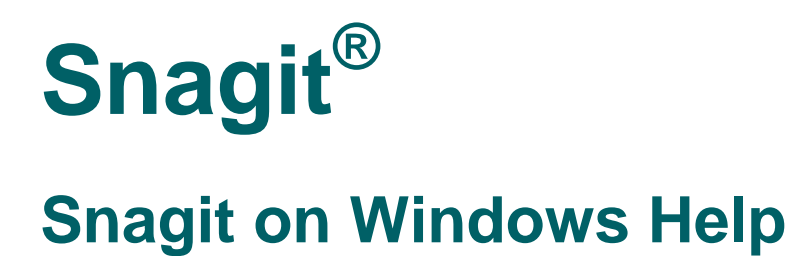

**Release 11.0.0**

**January 2012** © 2012 TechSmith Corporation. All rights reserved

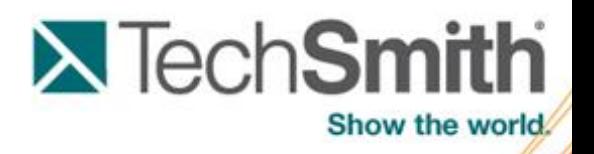

This manual, as well as the software described in it, is furnished under license and may be used or copied only in accordance with the terms of such license. The content of this manual is furnished for informational use only, is subject to change without notice and should not be construed as a commitment by TechSmith Corporation. TechSmith Corporation assumes no responsibility or liability for any errors or inaccuracies that may appear in this manual.

#### **Trademarks**

Camtasia, Camtasia Relay, Camtasia Studio, DubIt, EnSharpen, Enterprise Wide, Expressshow, Jing, Morae, Rich Recording Technology (RRT), Screencast.com, Show The World, SmartFocus, Snagit, TechSmith, TSCC and UserVue are either registered marks or marks of TechSmith Corporation in the U.S. and/or other countries. This list is not a comprehensive list of all TechSmith Corporation marks. The absence of a name/mark or logo in this notice does not constitute a waiver of any intellectual property rights that TechSmith Corporation has established in any of its product, feature or service names/marks or logos. All other marks are the property of their respective owners.

### <span id="page-2-0"></span>**Table of Contents**

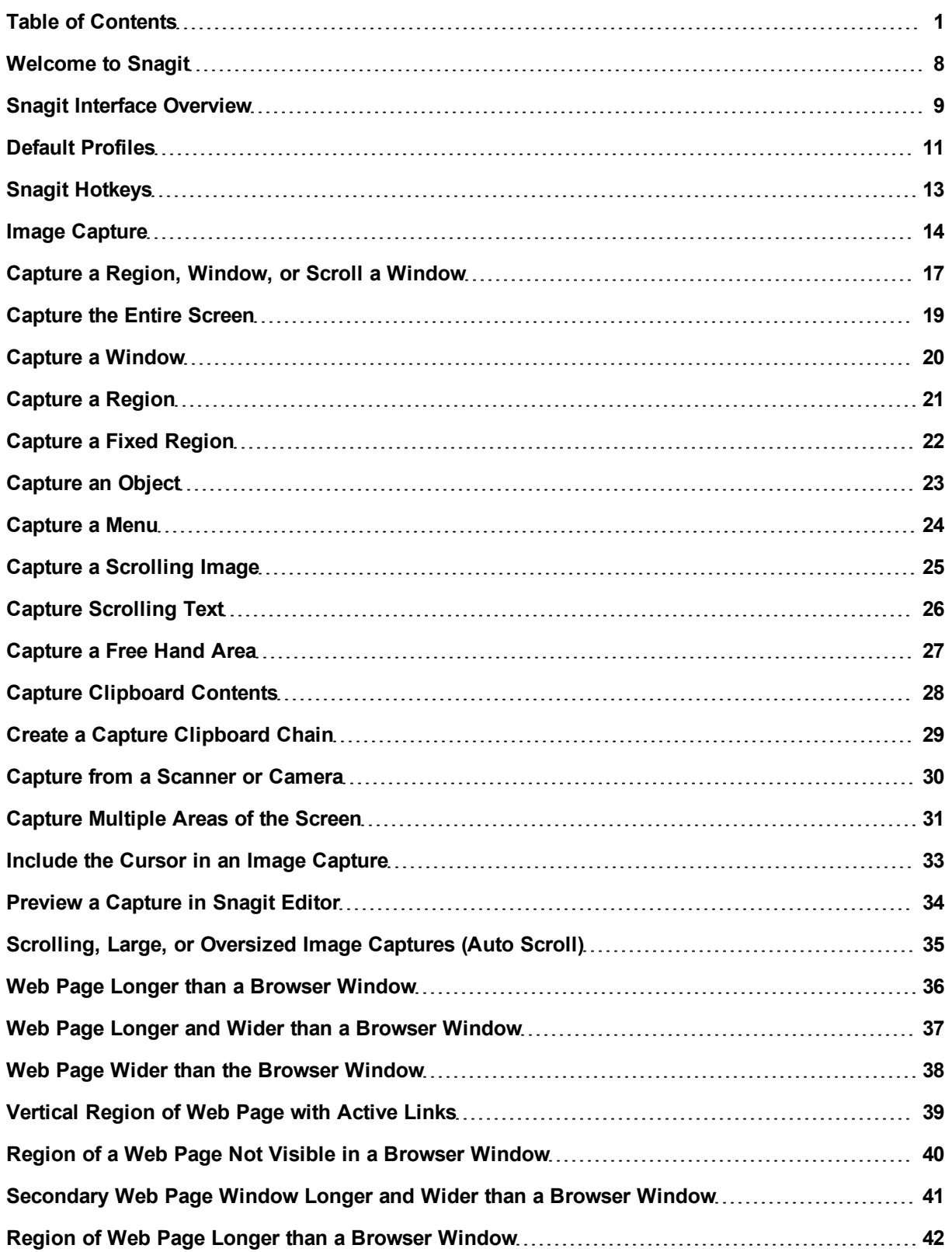

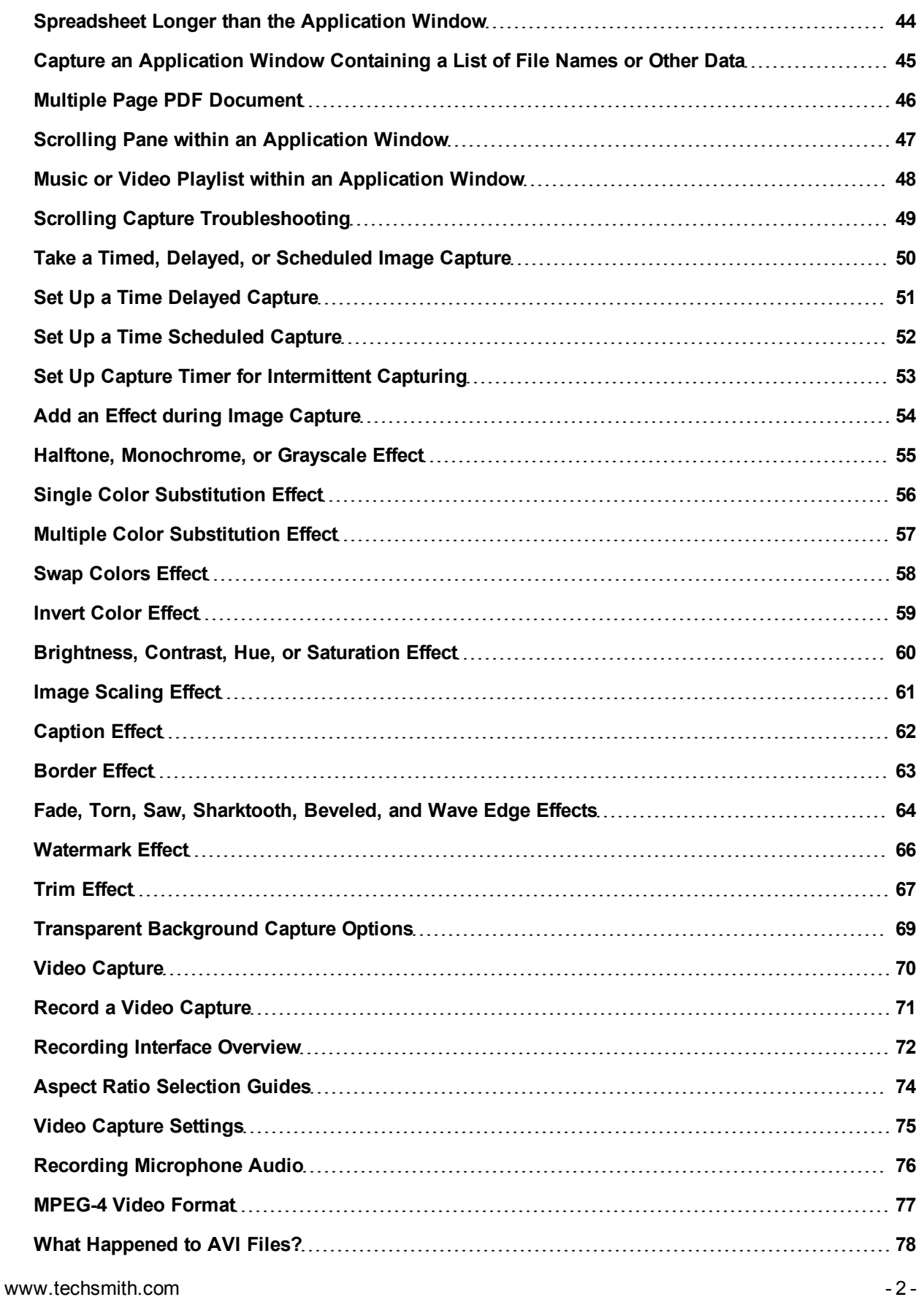

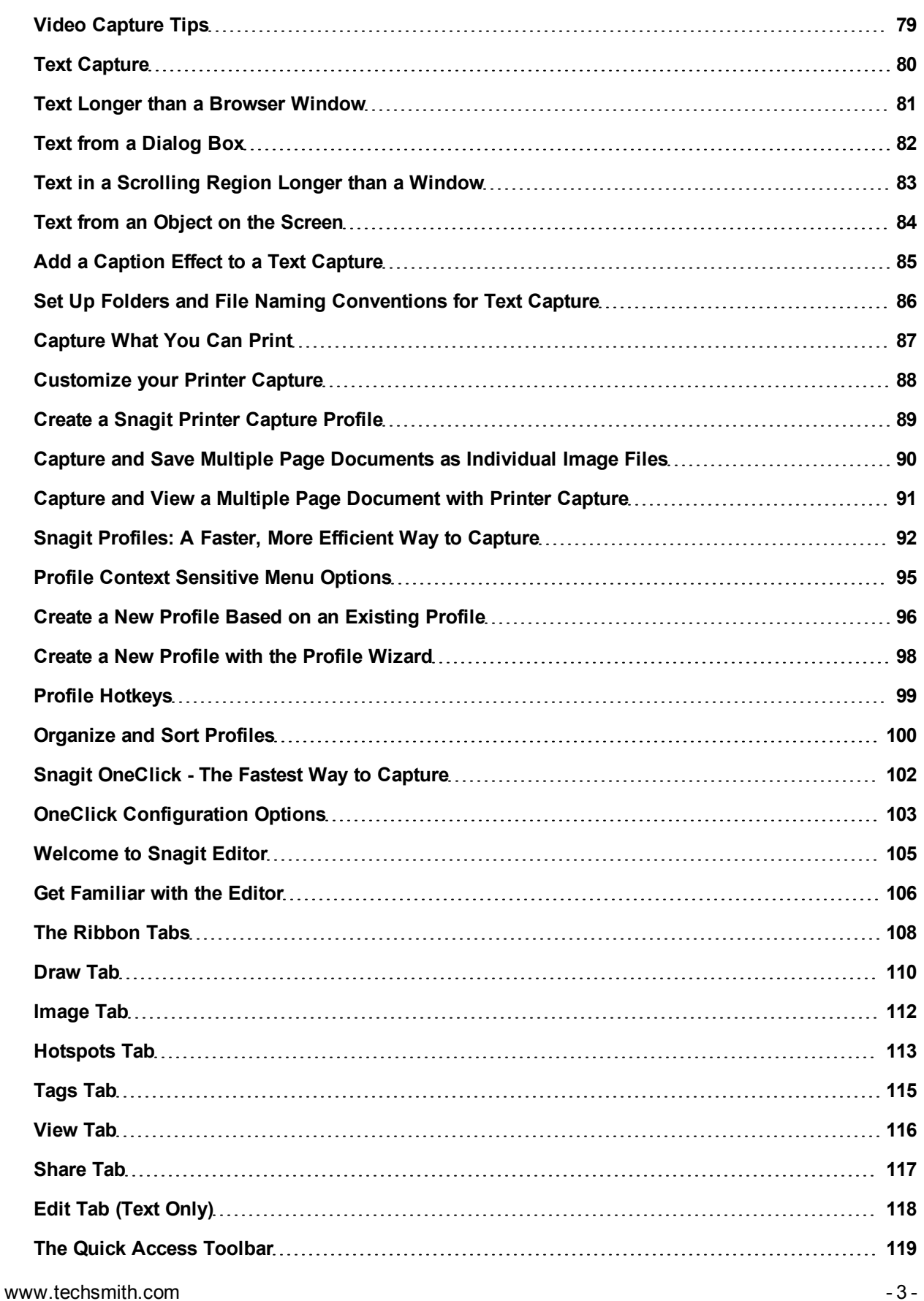

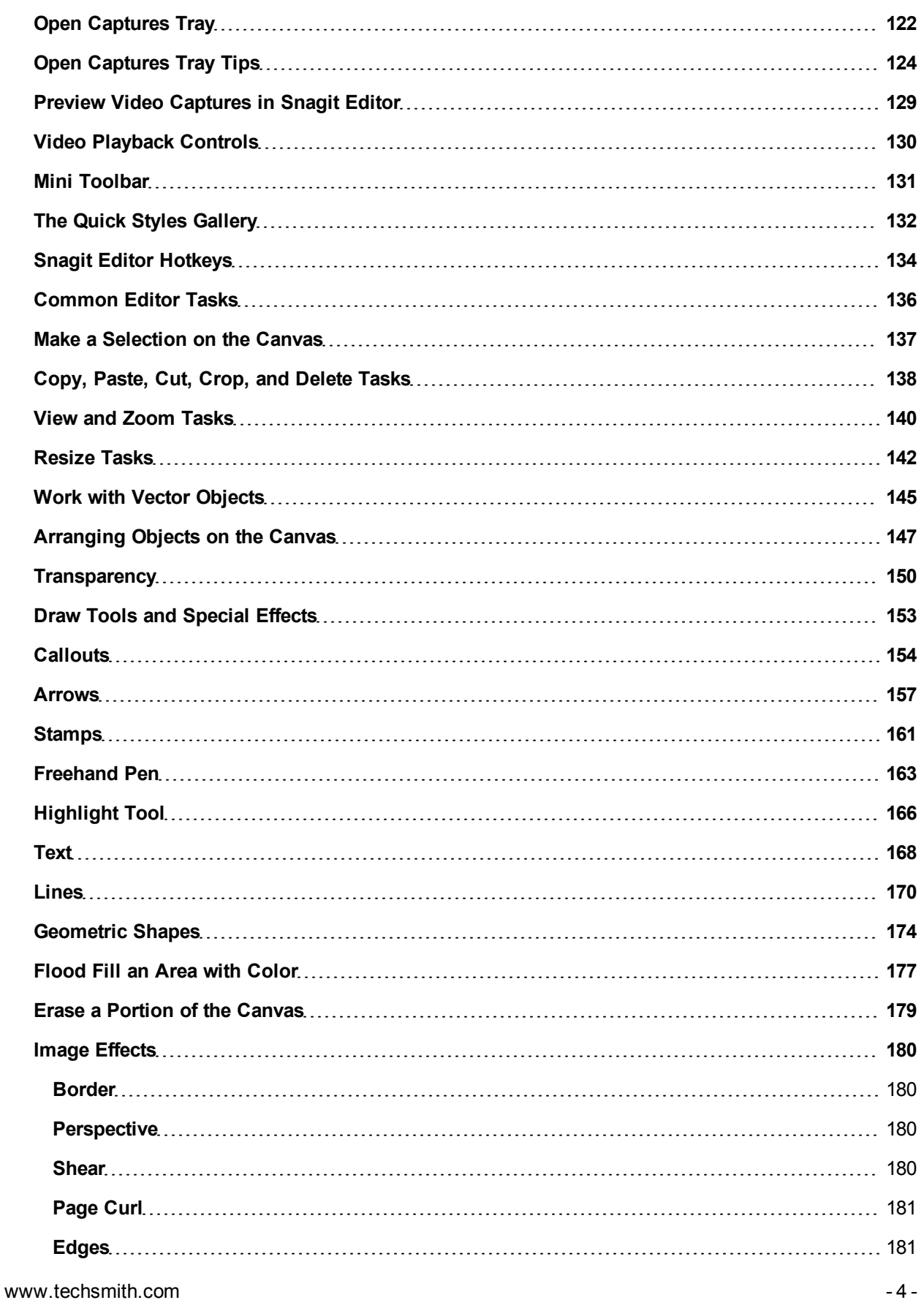

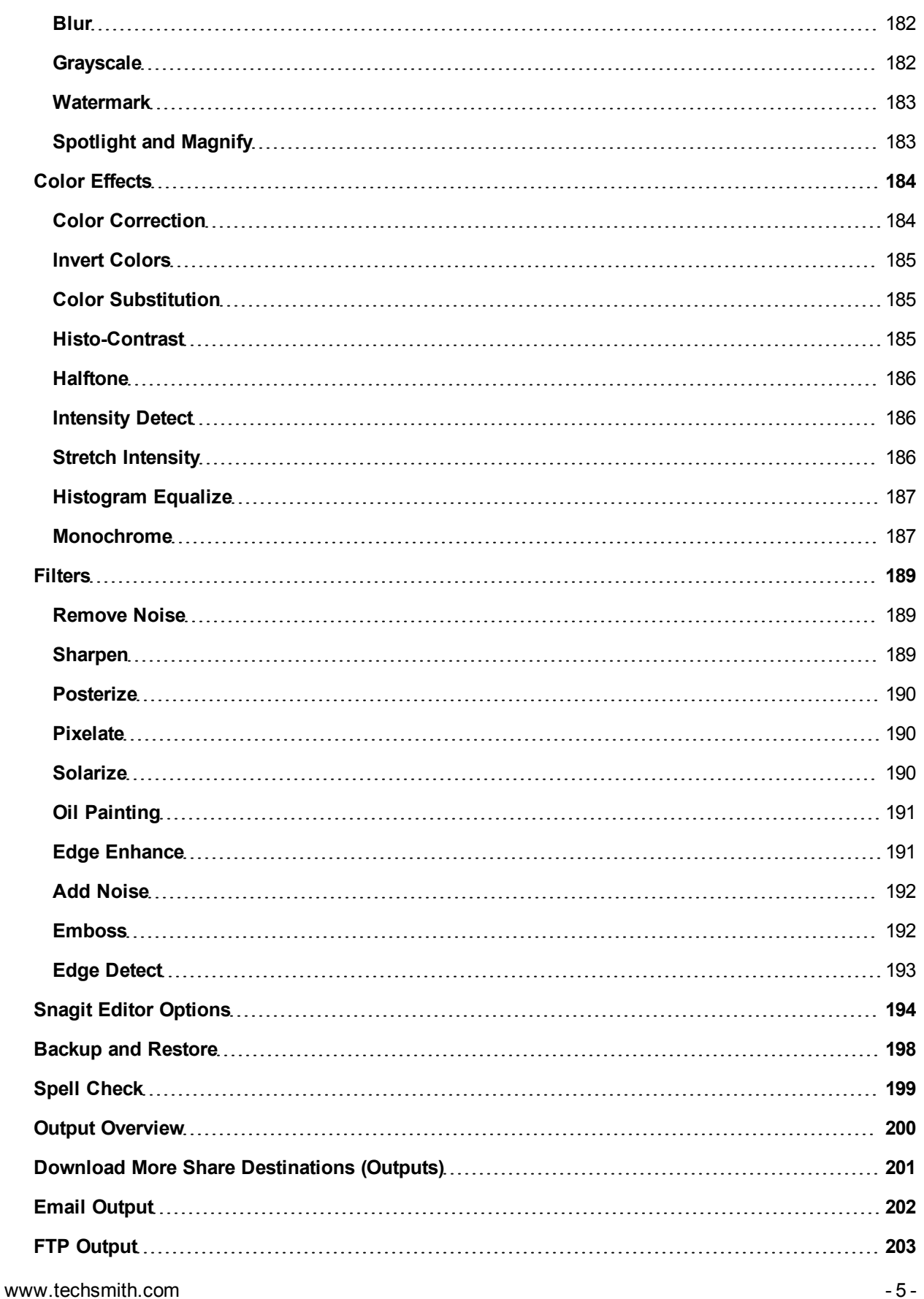

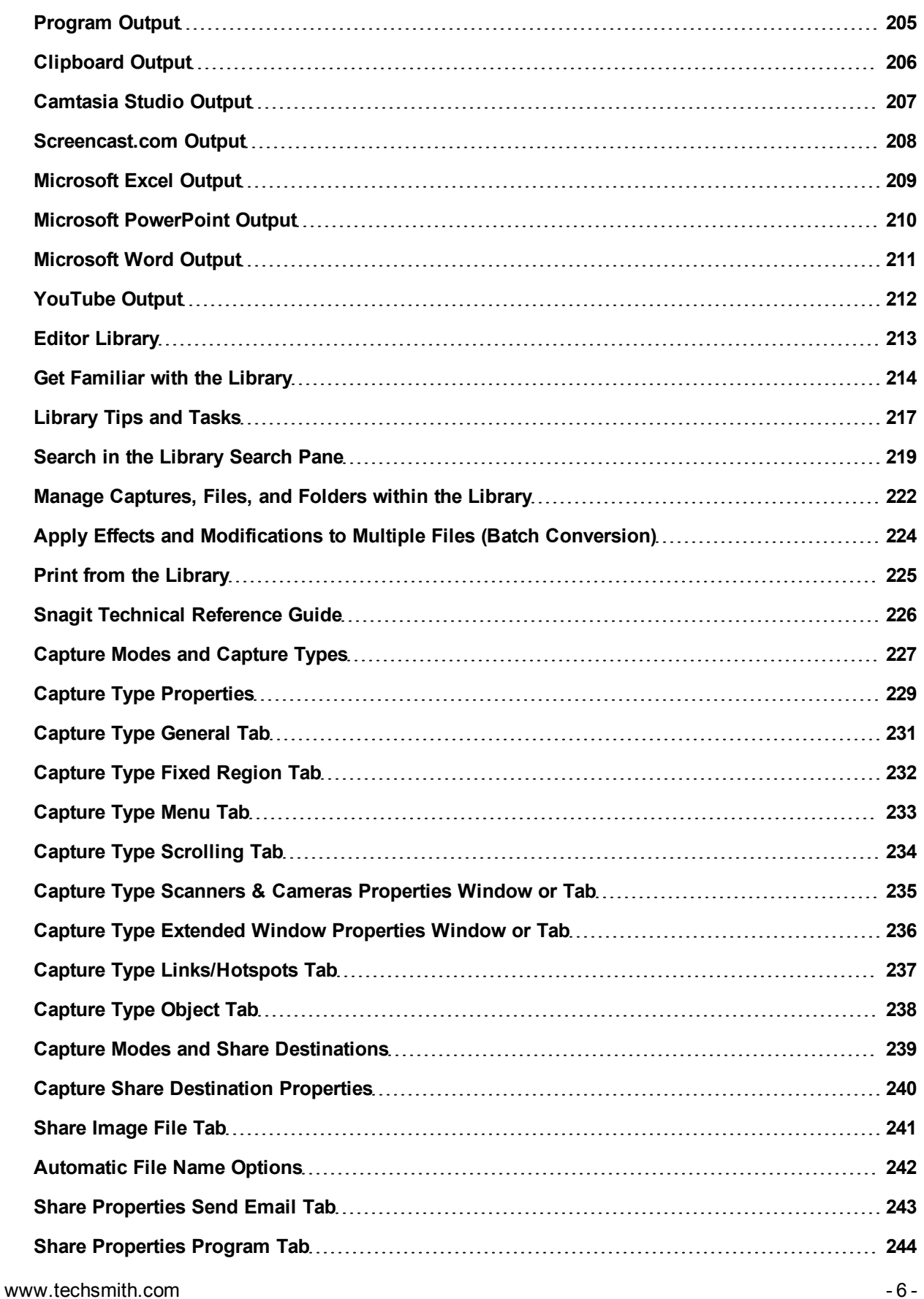

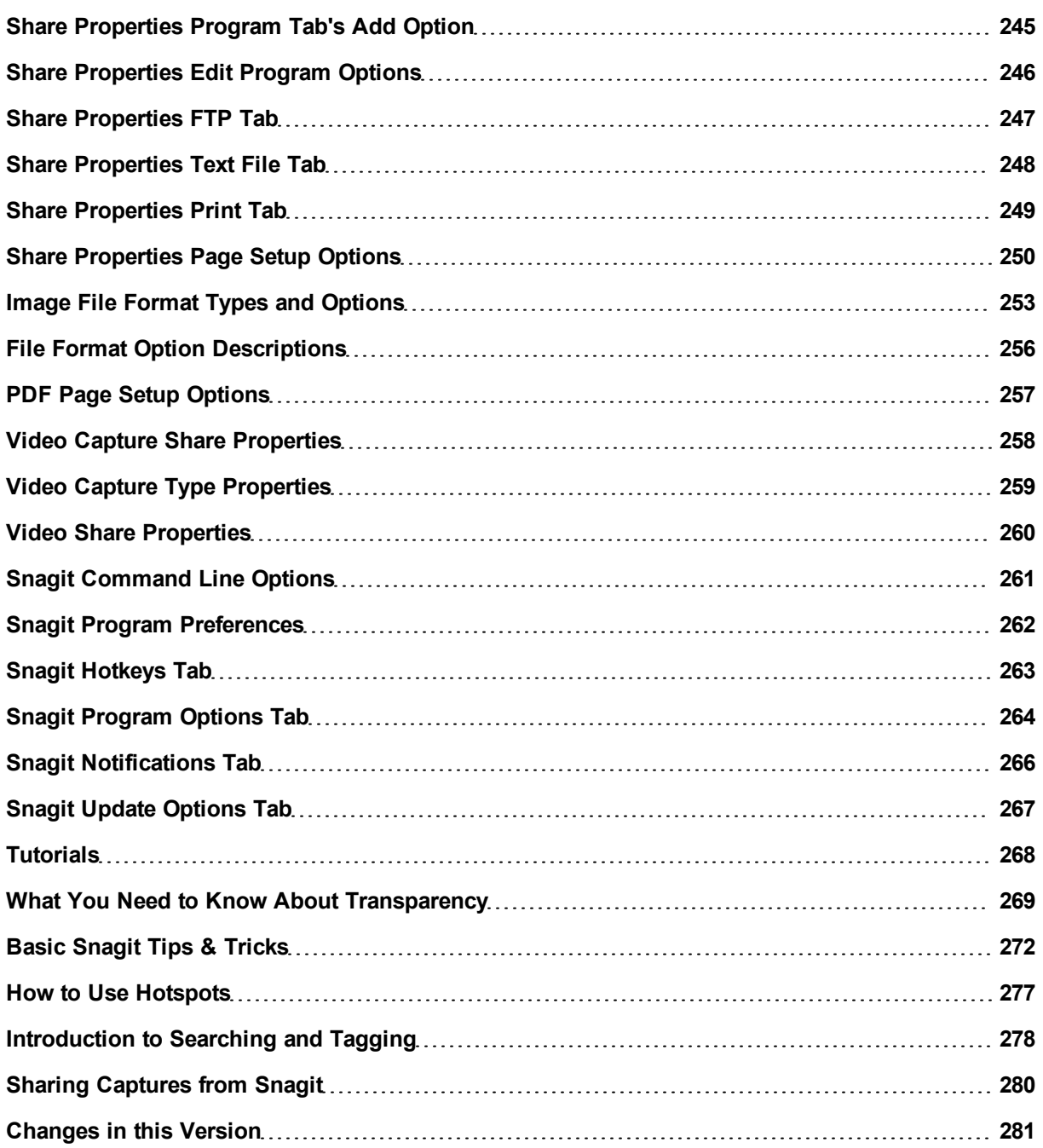

### <span id="page-9-0"></span>**Welcome to Snagit**

Snagit helps you create and share high-quality screen captures for your presentations, documents and blogs. Snagit's streamlined workflow combined with Editor's **[Open](#page-123-0) [Captures](#page-123-0) [Tray](#page-123-0)** allows you to continuously capture then save, edit, and share at a later time.

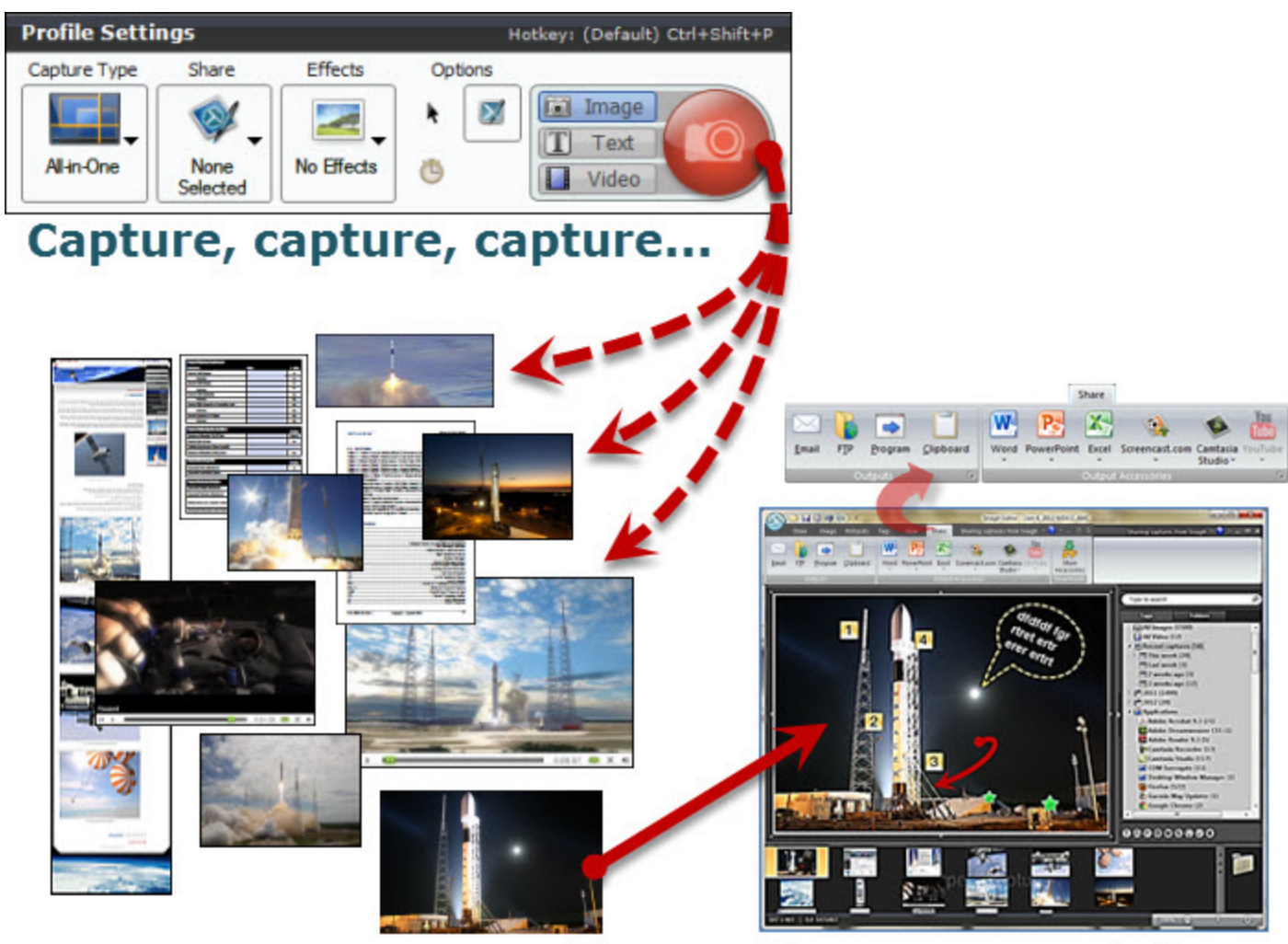

### Then, edit, manage and share

In Snagit:

- Þ Save often-used **[capture](#page-93-0) [settings](#page-93-0)** as Profiles.
- Apply **[edge](#page-65-0) [effects](#page-65-0)**, **[filters](#page-190-0)**, and other **[effects](#page-185-0)** during capture.

In Editor:

- Add **[stamps](#page-162-0)**, **[arrows](#page-158-0)**, **[callouts](#page-155-0)**, **[edge](#page-65-0) [effects](#page-65-0)**, and more.
- Assign **[keywords](#page-220-0)** and **[flags](#page-220-0)** to captures and other media files.
- Use the powerful **[search](#page-220-0) [capabilities](#page-220-0)** to find captures according keywords, flags, or other information automatically gathered during capture.
- **[Email](#page-118-0)**, **[copy](#page-139-0) [and](#page-139-0) [paste](#page-139-0)**, or **[print](#page-226-0)** your screen captures. Or, upload them your web site.

# <span id="page-10-0"></span>**Snagit Interface Overview**

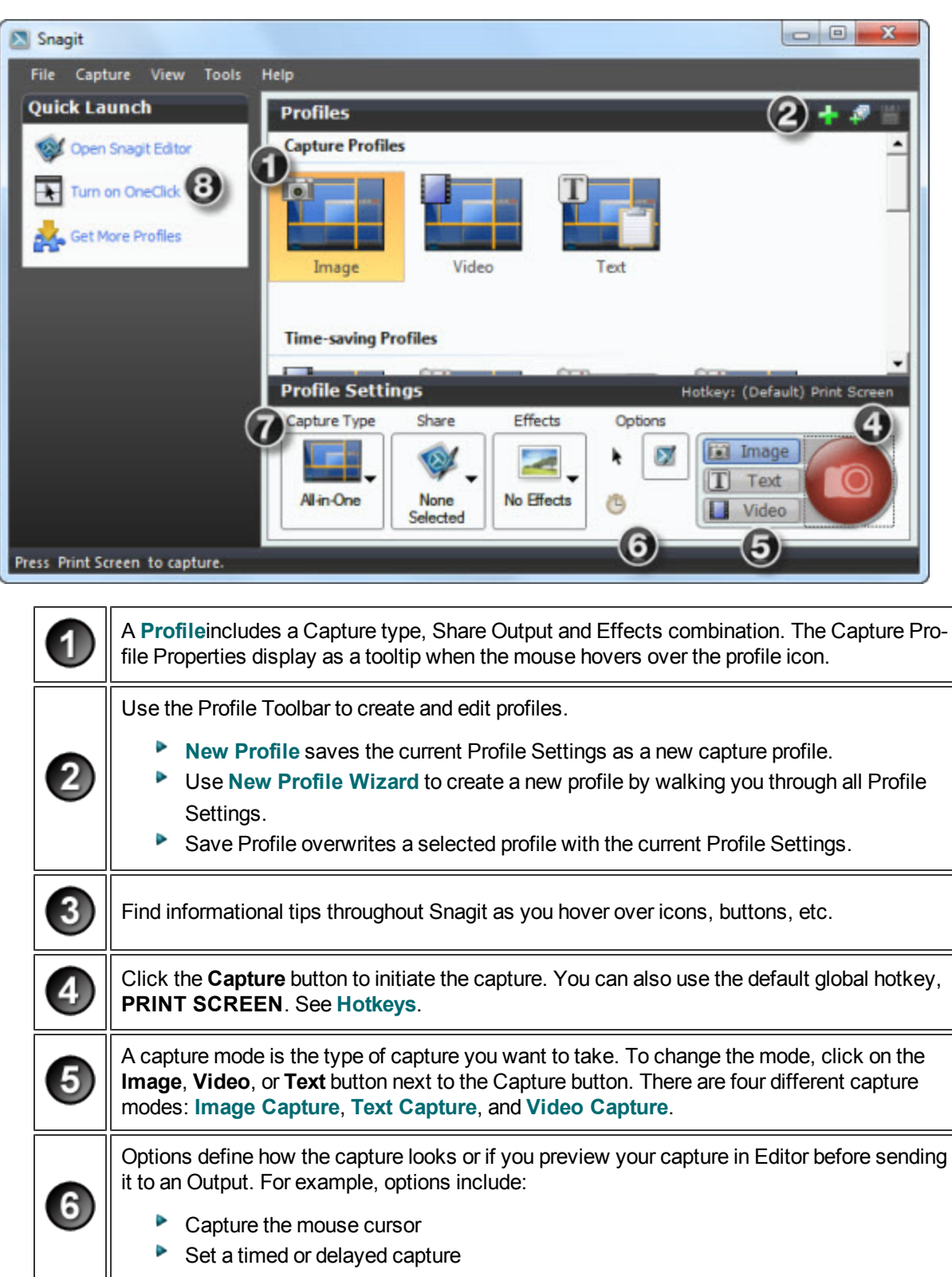

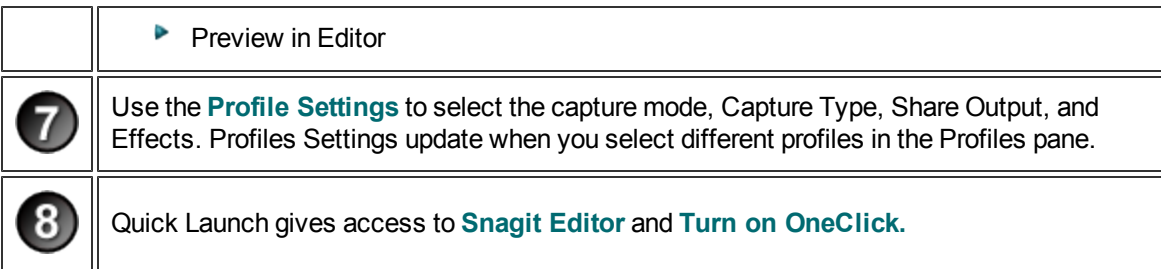

## <span id="page-12-0"></span>**Default Profiles**

Snagit comes with eight default profiles. These profiles are designed to fit common capture needs.

For more information on profiles, including how to create your own, see **[Snagit](#page-93-0) [Profiles:](#page-93-0) [A](#page-93-0) [Faster,](#page-93-0) [More](#page-93-0) [Effi](#page-93-0)[cient](#page-93-0) [Way](#page-93-0) [to](#page-93-0) [Capture](#page-93-0)**.

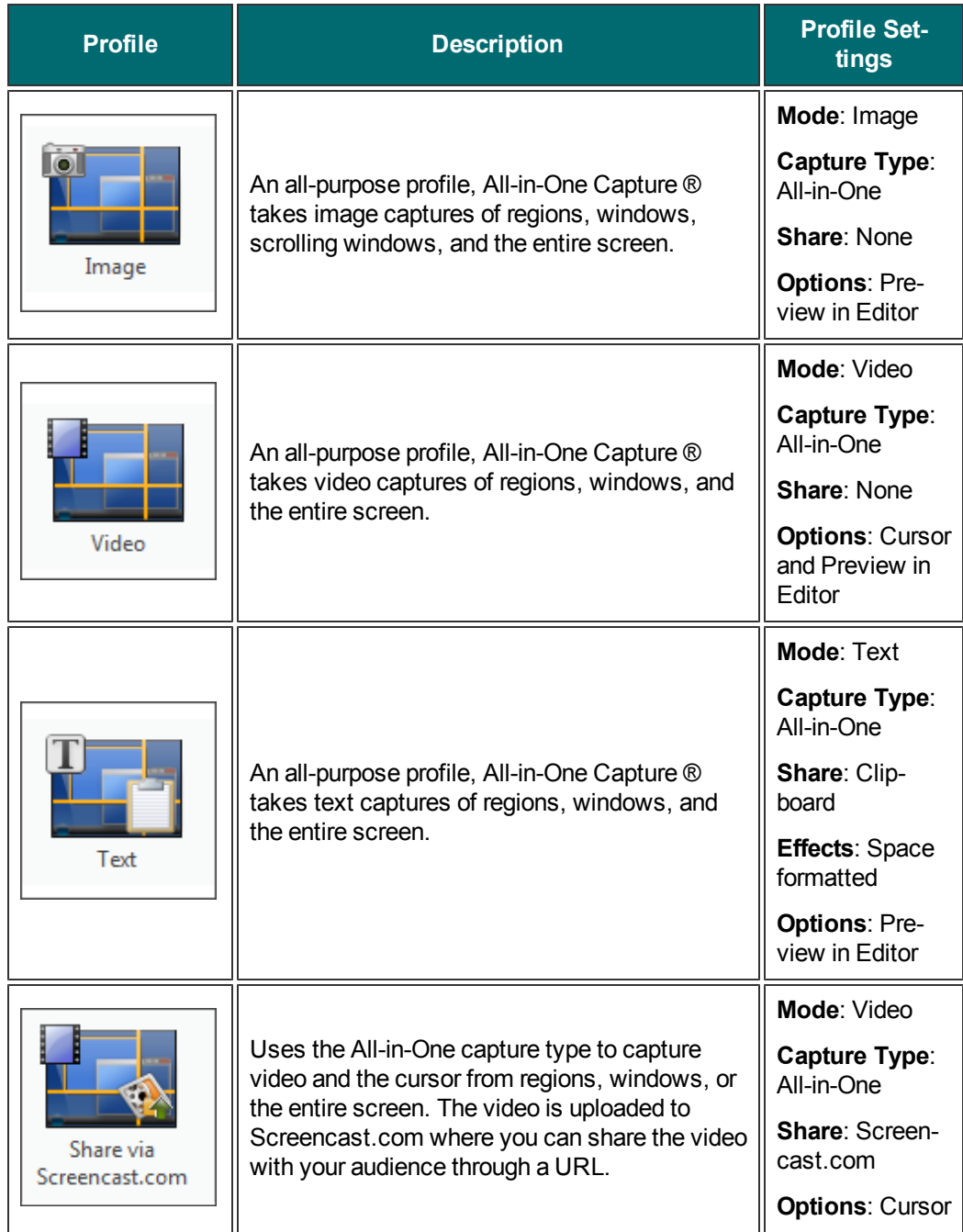

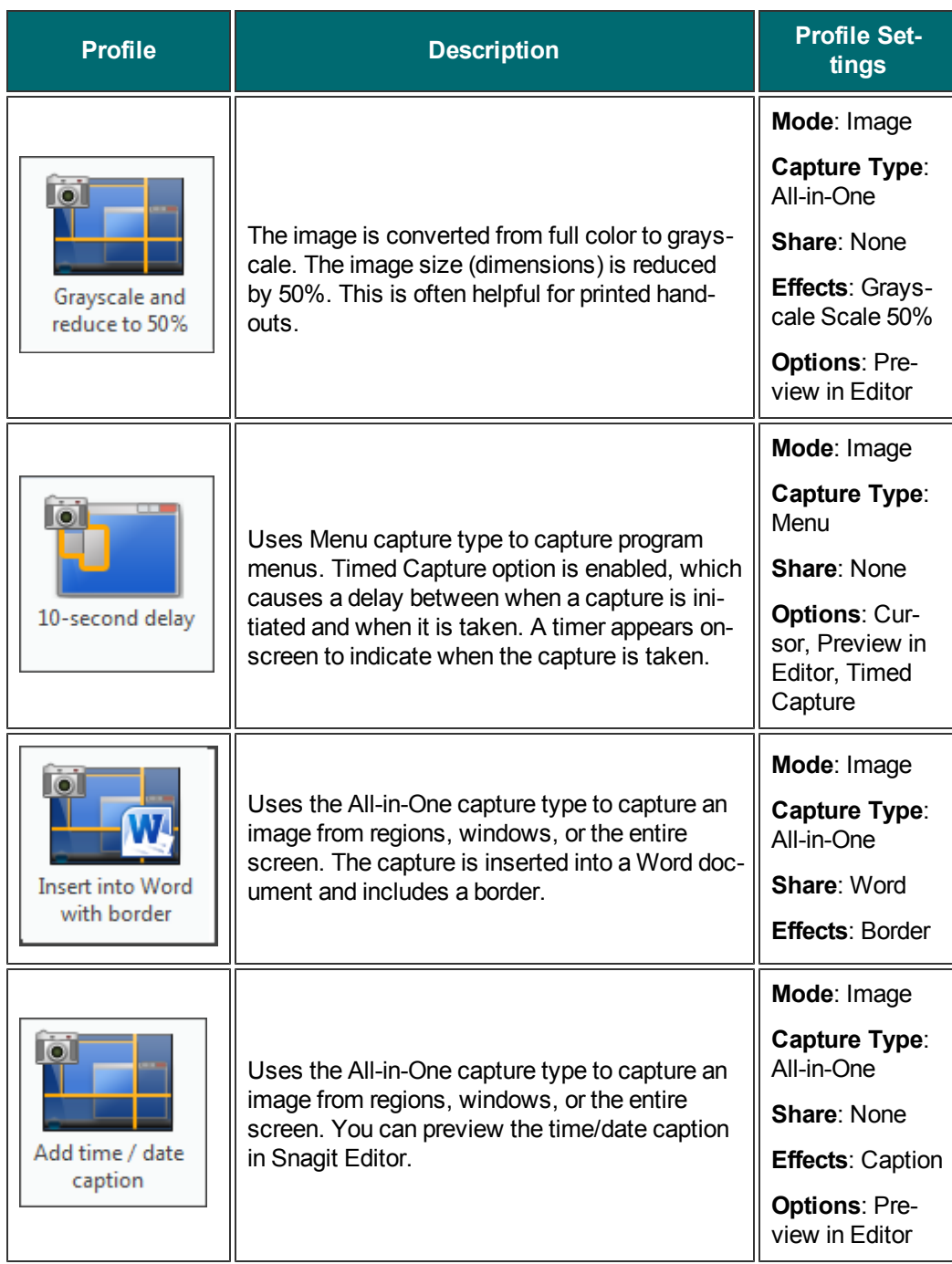

# <span id="page-14-0"></span>**Snagit Hotkeys**

Hotkeys provide keyboard shortcuts for common tasks. As long as Snagit is running in the system tray, captures can be initiated using the global capture hotkey.

To customize the hotkeys, select **Snagit > Tools > Program Preferences > Hotkeys** or right-click on a profile and select **Set Hotkey**.

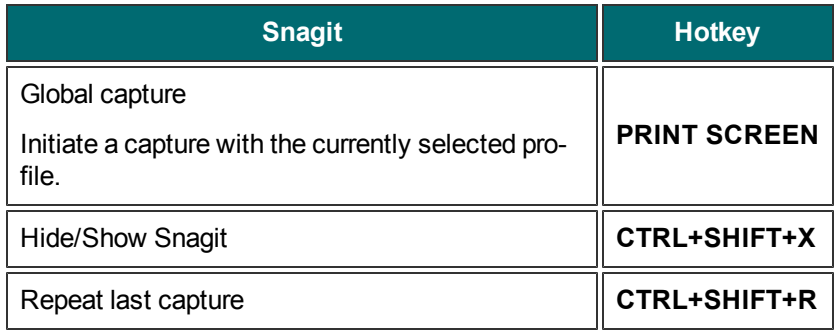

#### **Image Capture**

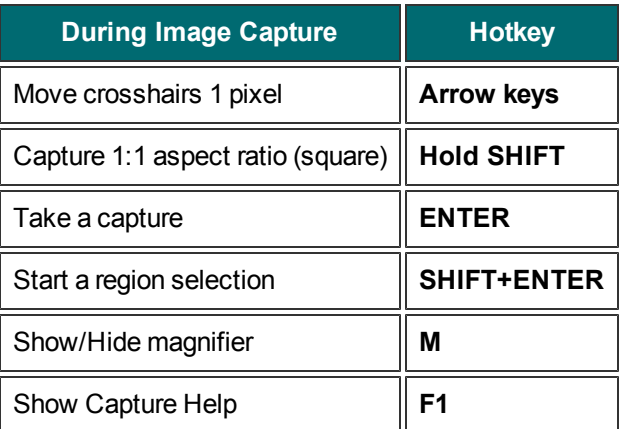

#### **Video Capture**

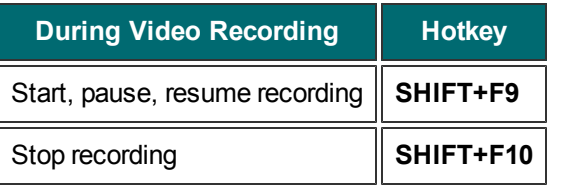

For a list of Snagit Editor hotkeys, see **[Snagit](#page-135-0) [Editor](#page-135-0) [Hotkeys](#page-135-0)**.

### <span id="page-15-0"></span>**Image Capture**

Capture an image of anything on your screen. Use the following basic capture procedure to take your first capture.

- 1. Open what you want to capture.
- 2. Without minimizing what you want to capture, open Snagit.
- 3. Select a capture profile from the **[Default](#page-12-0) [Profiles](#page-12-0)**.

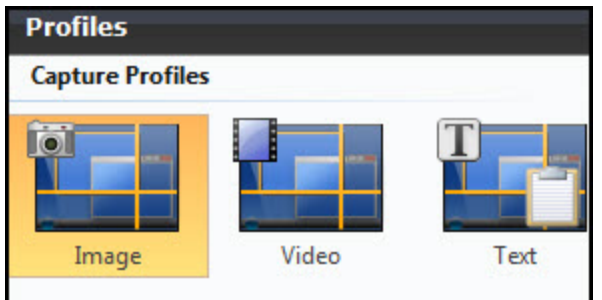

4. Click **Capture**.

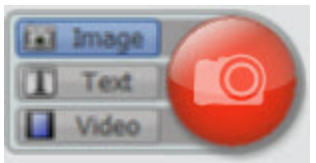

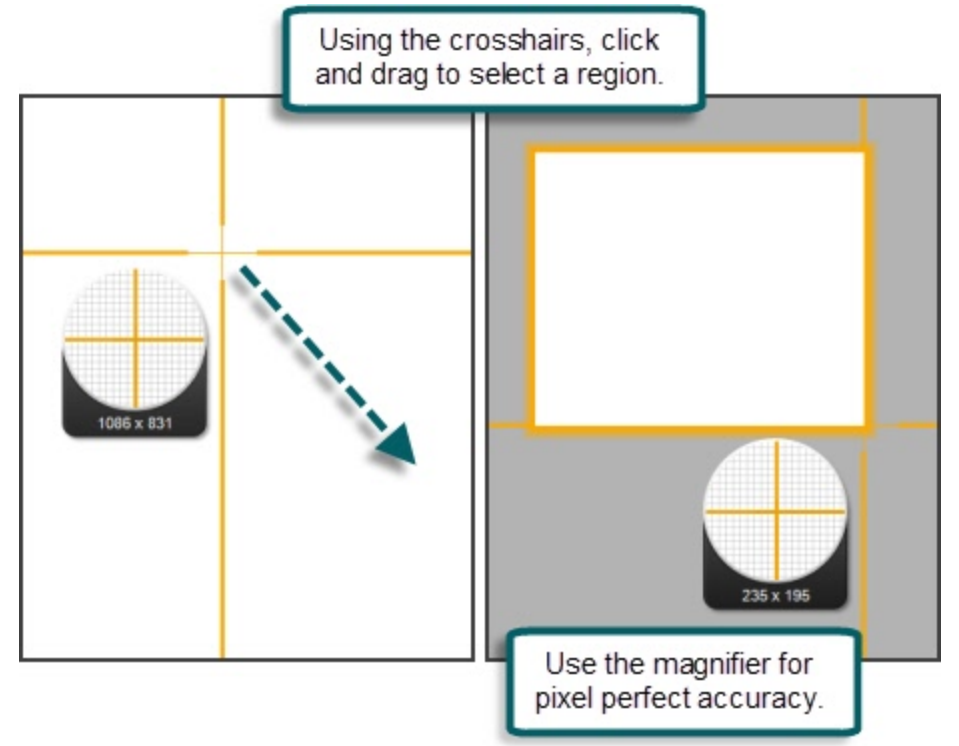

5. The Snagit interface disappears and capture crosshairs appear on the screen.

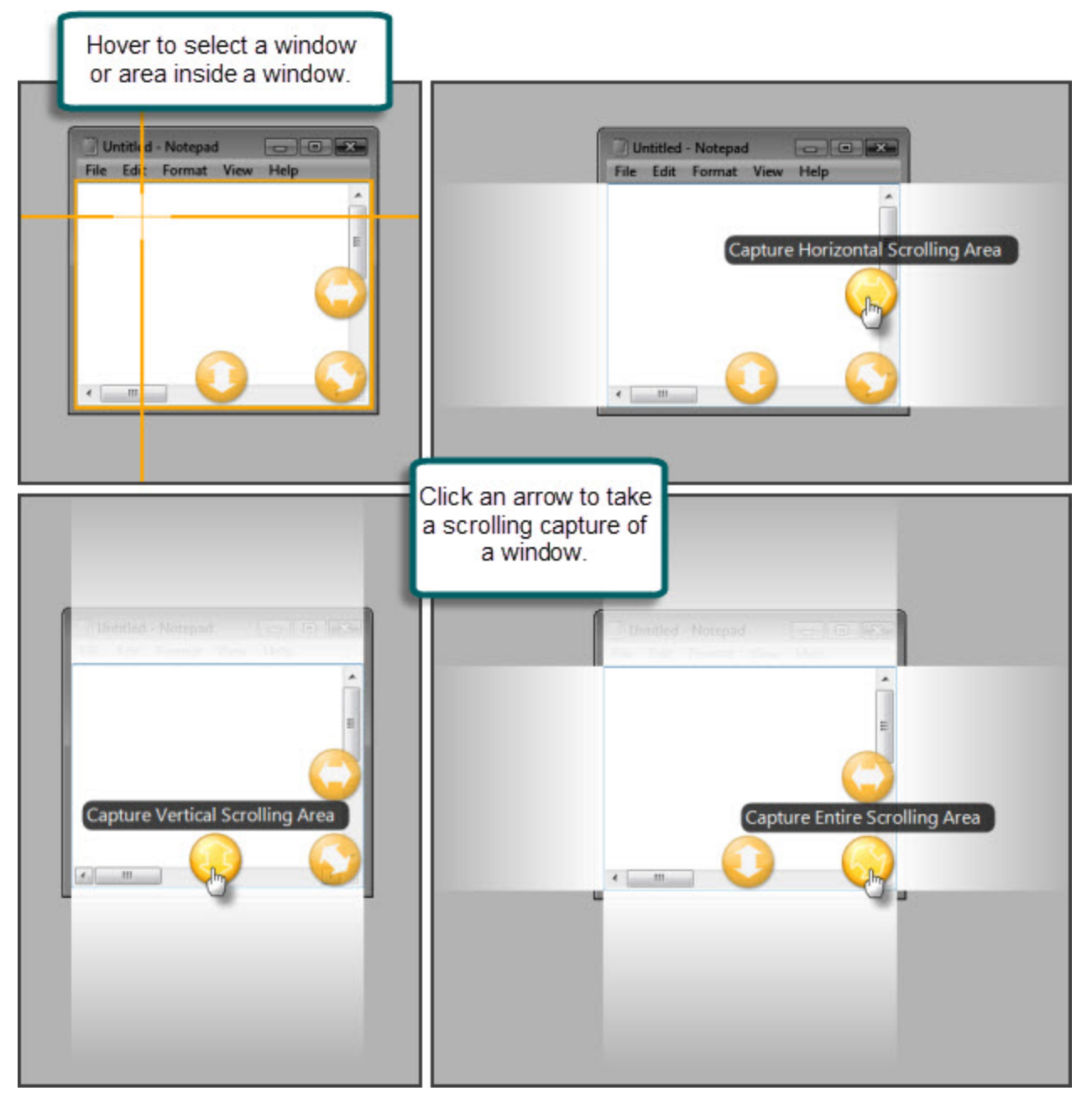

When complete, the capture is opened in Snagit Editor.

Once the image is in Snagit Editor:

- ▶ Use the **[Draw](#page-111-0)** tab to annotate the capture.
- Use the **[Image](#page-113-0)** tab to add **[Effects](#page-55-0)**.
- To share the capture, click an output on the **[Share](#page-118-0)** tab.

In Editor, the capture remains in the **[Open](#page-123-0) [Captures](#page-123-0) [Tray](#page-123-0)** and in **[Recent](#page-220-0) [captures](#page-220-0)** in the search pane.

### <span id="page-18-0"></span>**Capture a Region, Window, or Scroll a Window**

#### **All-in-One® Capture Type**

The All-in-One Capture in Snagit allows you to capture a region, window, or to scroll a window during capture. This combines the input settings of Region, Window, and Scrolling Window.

The default profile uses All-in-One Capture.

#### **Region**

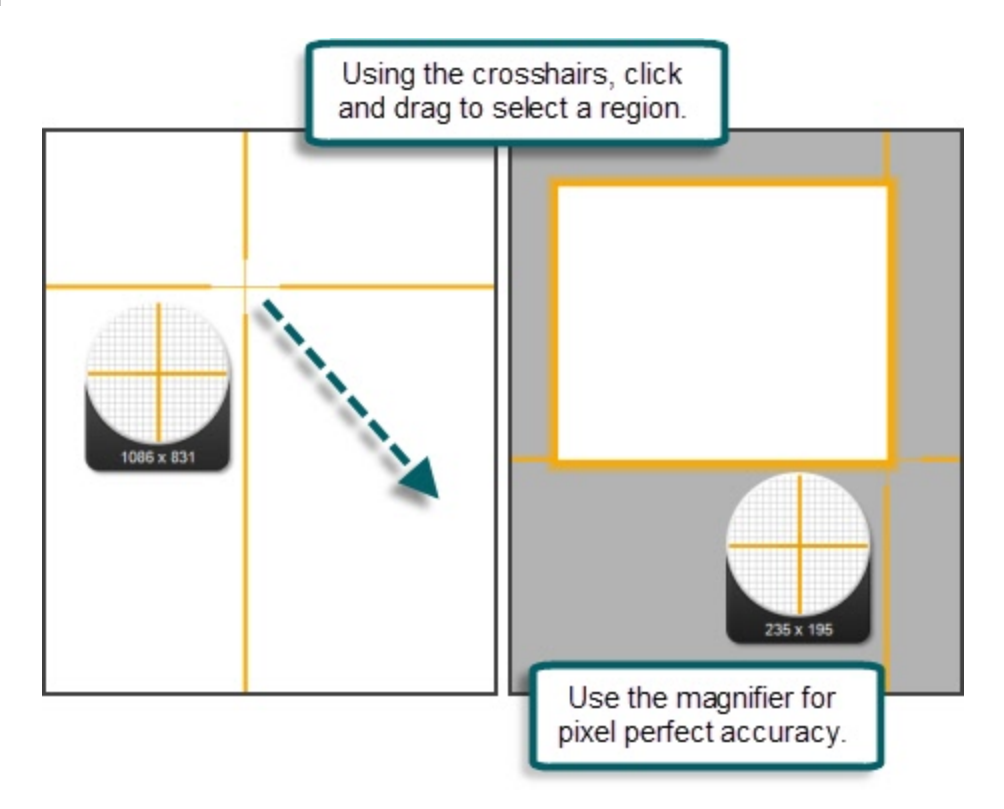

#### **Window, Scroll a Window**

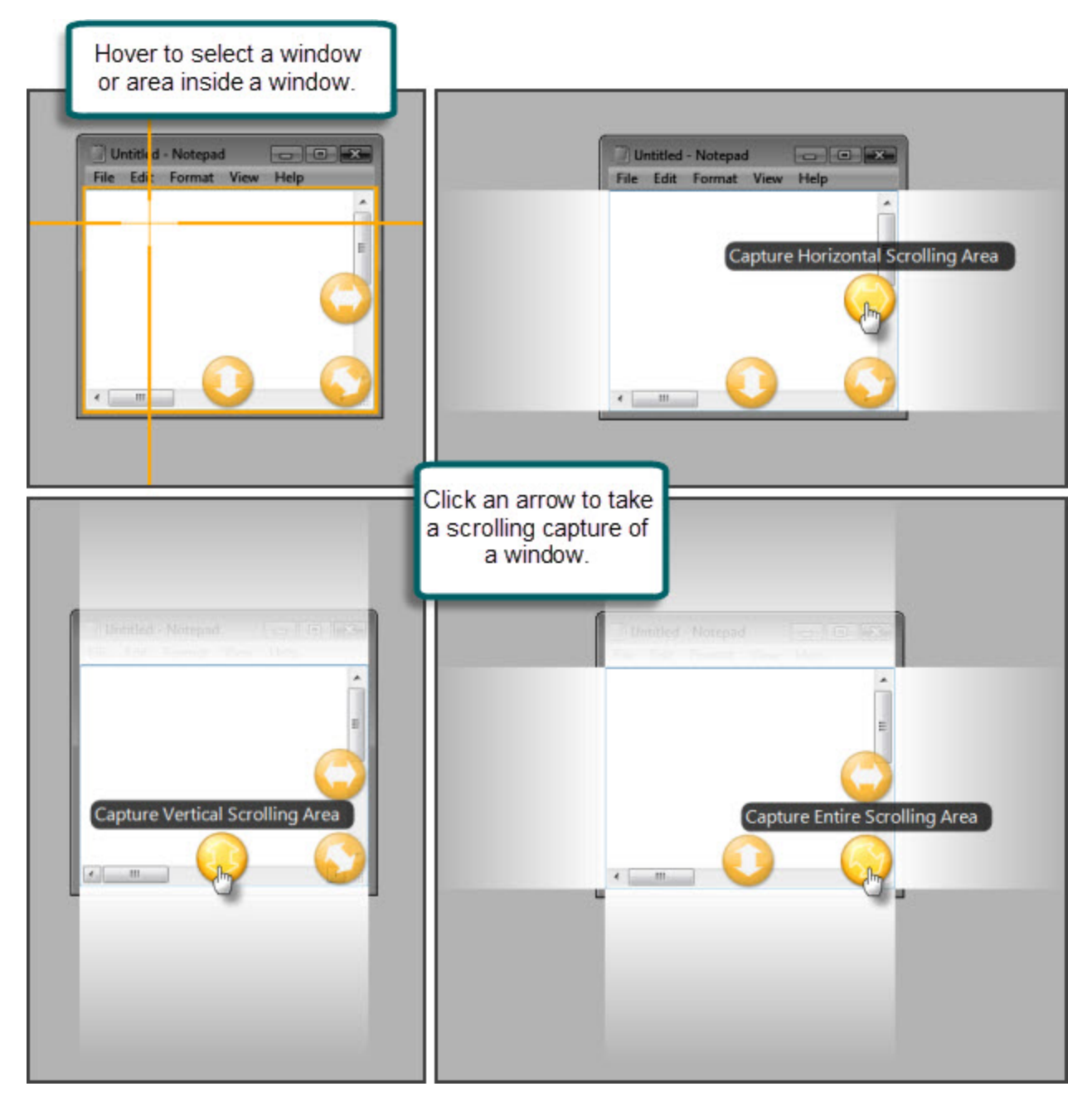

### <span id="page-20-0"></span>**Capture the Entire Screen**

If you have multiple monitors, Full Screen captures both monitors. To only capture one monitor, use **[Capture](#page-22-0) [a](#page-22-0) [Region](#page-22-0)**.

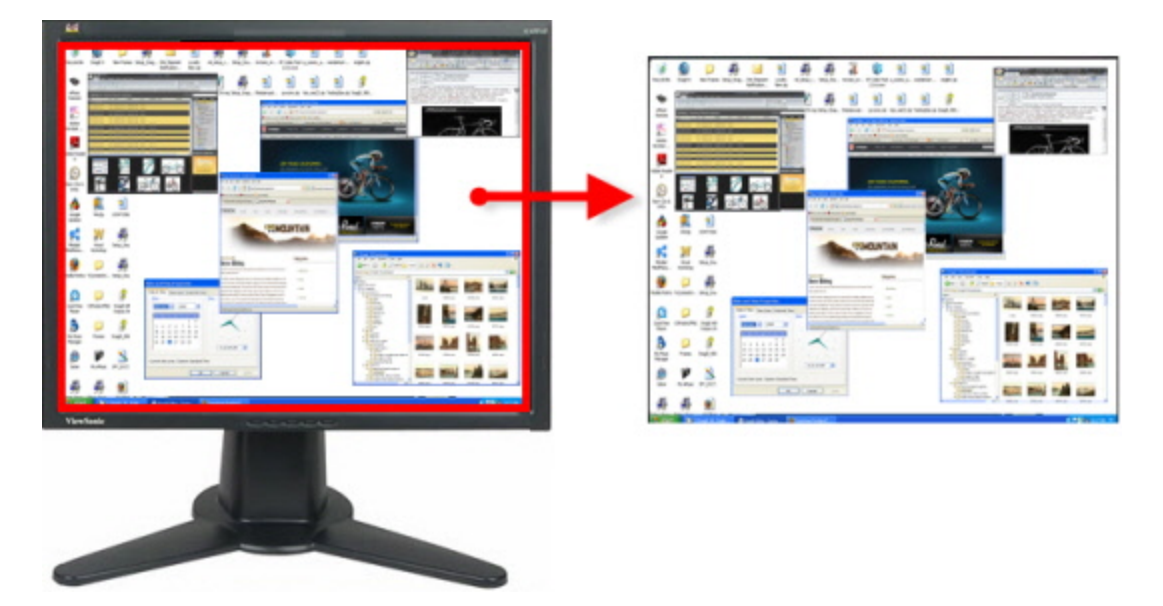

#### **Setup Instructions**

- 1. Select Image capture mode.
- 2. For the Capture Type, select **Full Screen**.

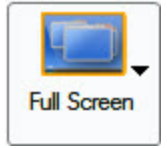

- 3. Select the Share Output and **[Effects](#page-55-0)**.
- 4. Click the **Capture** button or press the global capture **[hotkey](#page-14-0)**. The capture is sent to the selected Output.

### <span id="page-21-0"></span>**Capture a Window**

Capture a window or an element on the window such as the window frame, scroll bar, open menu, window control button, toolbar, and title.

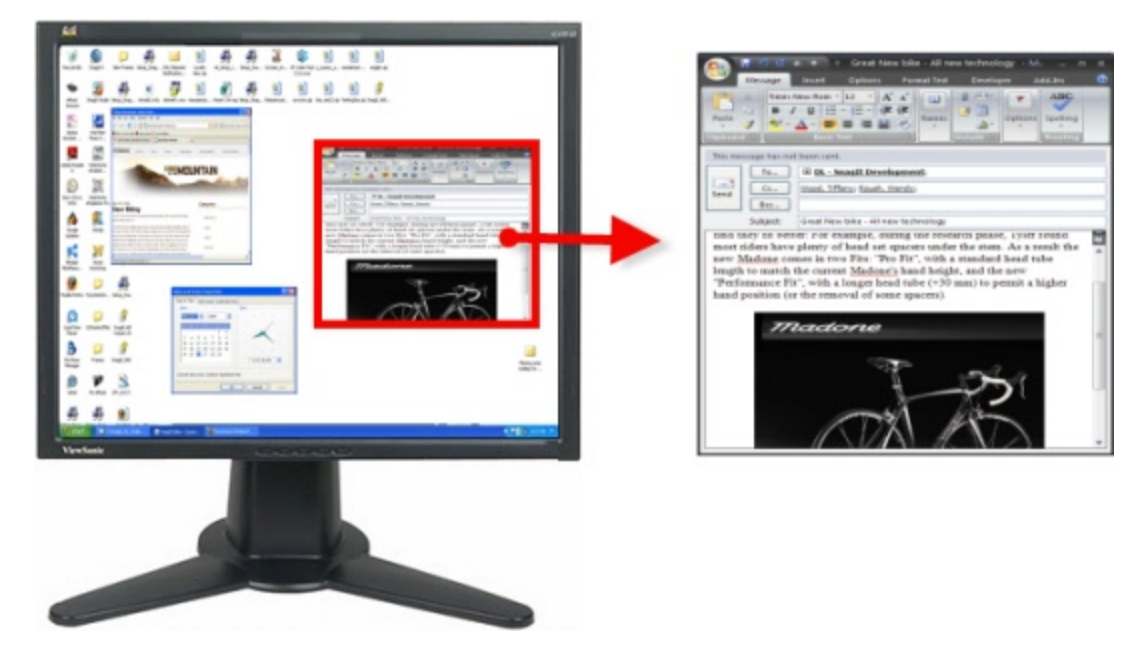

#### **Setup Instructions**

- 1. Select Image capture mode.
- 2. For the Capture Type, select **All-in-One®** or **Window**.

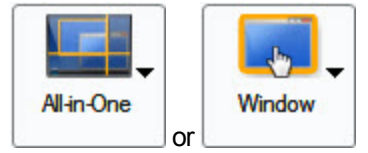

- 3. Select the Share Output and **[Effects](#page-55-0)**.
- 4. Click the **Capture** button or press the capture **[hotkey](#page-14-0)**.
- 5. Orange crosshairs appear. Hover to select a window or an area inside the window. Click to complete the capture. The capture is sent to the selected Output.

### <span id="page-22-0"></span>**Capture a Region**

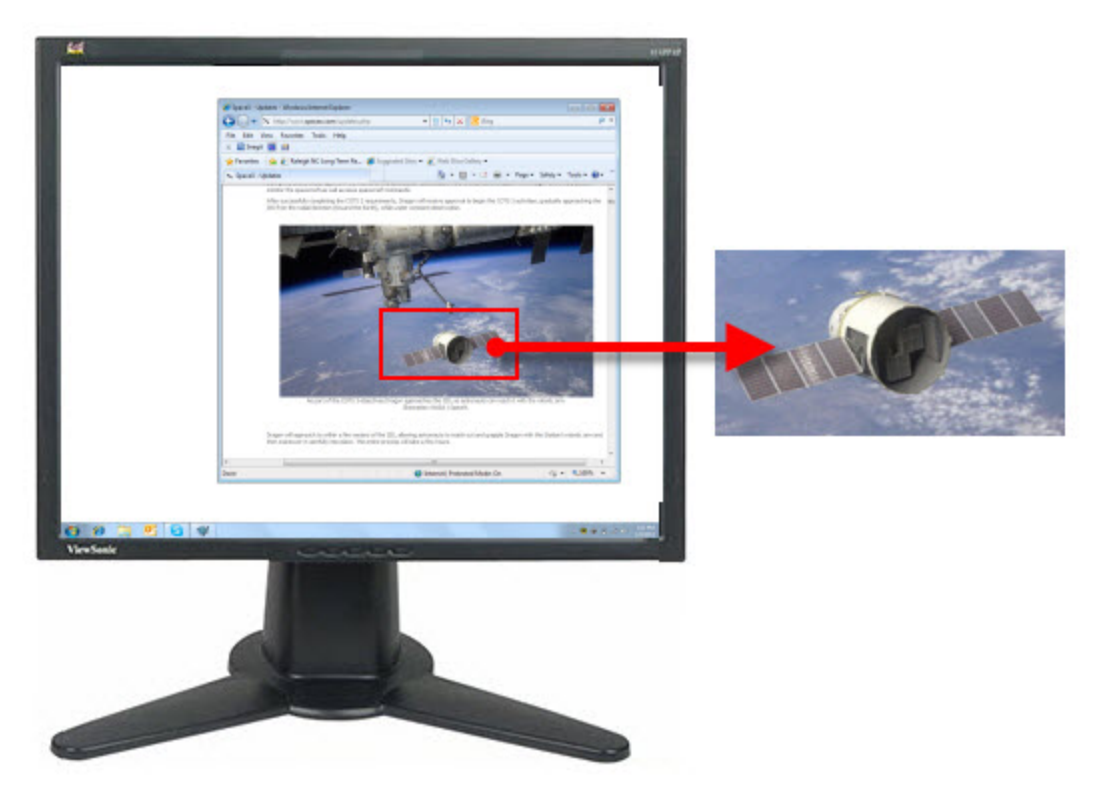

#### **Setup Instructions**

- 1. Select Image capture mode.
- 2. For the Capture Type, select **All-in-One®** or **Region**.

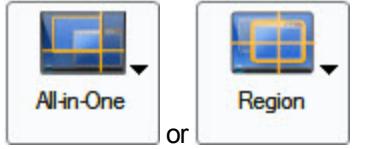

- 3. Select the Share Output and **[Effects](#page-55-0)**.
- 4. Click the **Capture** button or press the capture **[hotkey](#page-14-0)**.
- 5. Using the crosshairs, click and drag to select a region.

Use the magnifier window to help see the edges of the region.

6. Release the mouse to complete the capture. The capture is sent to the selected Output. For additional capture options, see **[Image](#page-15-0) [Capture](#page-15-0)**.

# <span id="page-23-0"></span>**Capture a Fixed Region**

Capture a preset rectangular area.

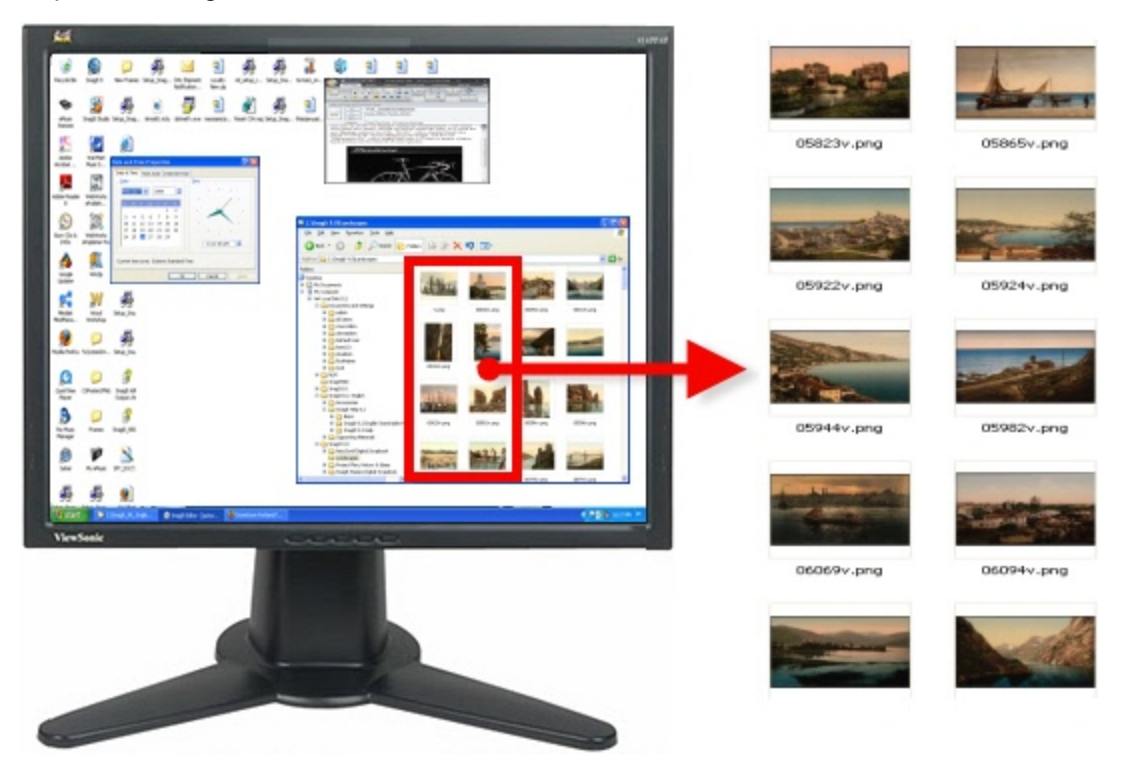

- 1. Select Image capture mode.
- 2. For the Capture Type, select Advanced > Fixed Region.
- 3. Select Input > Properties, and in the Fixed Region tab enter the width and height of the fixed region. Click**OK**.
- 4. Select the Share Output and **[Effects](#page-55-0)**.
- 5. Click the **Capture** button or press the capture **[hotkey](#page-14-0)**.
- 6. Orange crosshairs appear. Move the crosshairs to select a region. Click to complete the capture. The capture is sent to the selected Output.

### <span id="page-24-0"></span>**Capture an Object**

Capture a small item on your computer screen such as a toolbar button, icon, etc.

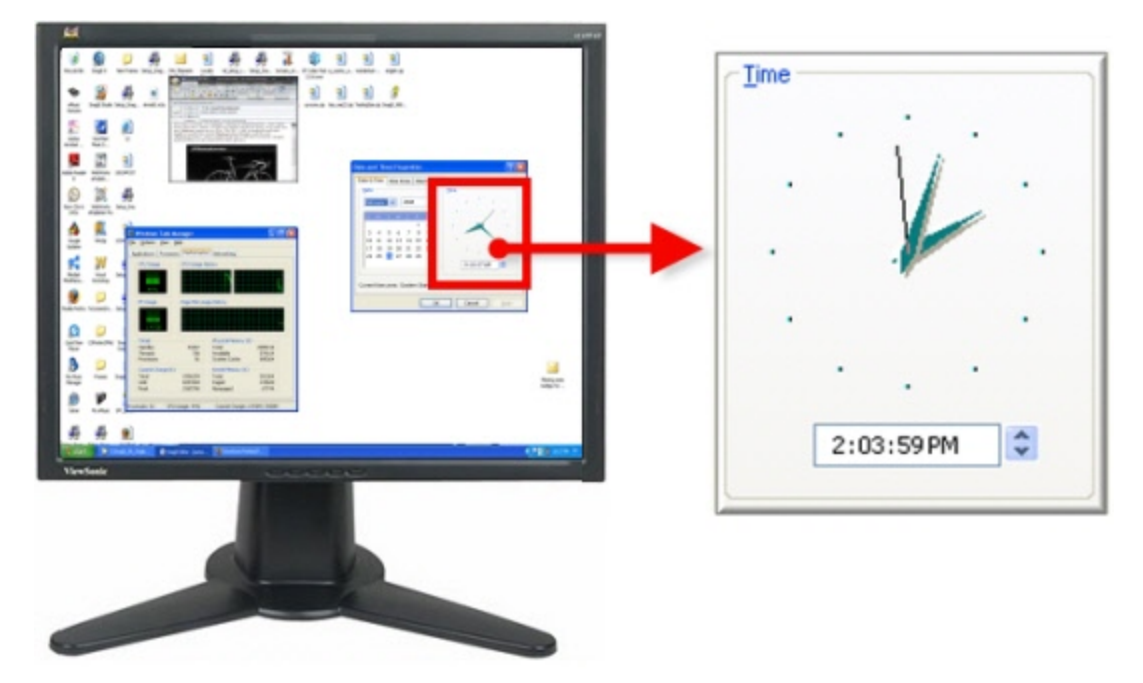

#### **Setup Instructions**

- 1. Select Image capture mode.
- 2. For the Capture Type, select Advanced > Object.

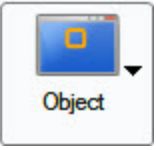

- 3. Select the Share Output and **[Effects](#page-55-0)**.
- 4. Click the **Capture** button or press the capture **[hotkey](#page-14-0)**.
- 5. Orange crosshairs appear. Move the crosshairs to select an object.

### <span id="page-25-0"></span>**Capture a Menu**

Capture a drop down or cascading menu.

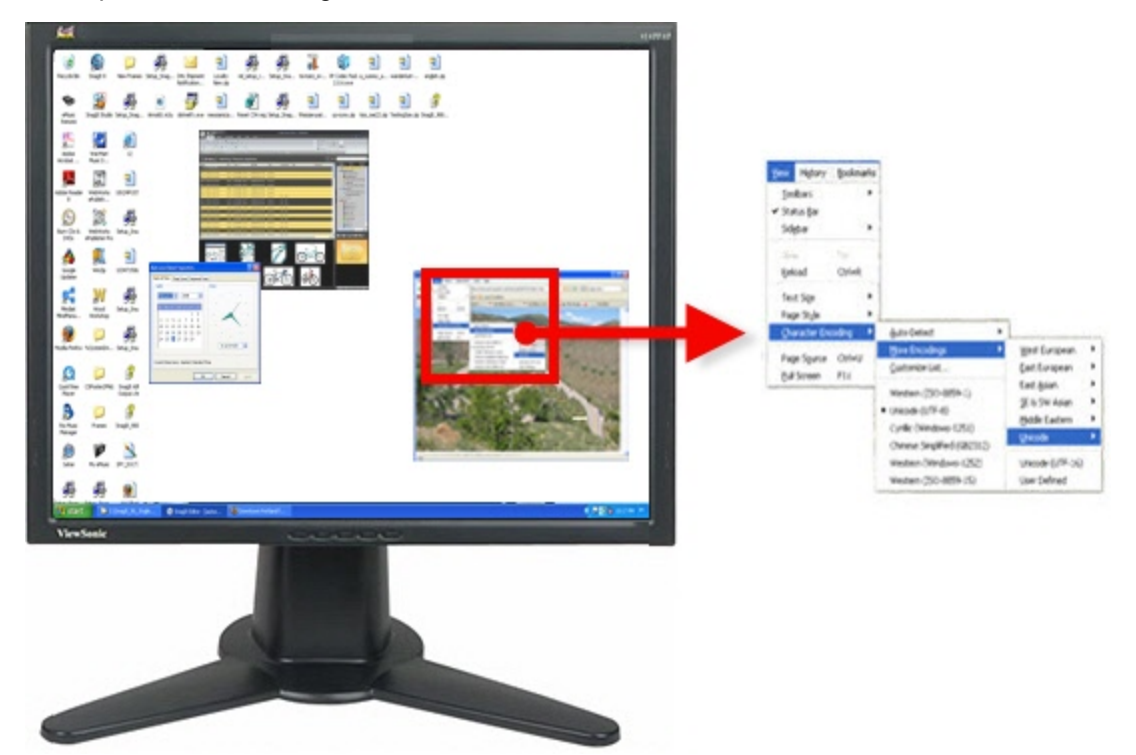

#### **Setup Instructions**

- 1. Select Image capture mode.
- 2. For the Capture Type, select Advanced > Object.
- 3. Select Snagit > Options > Timed Capture button. The Timer Setup dialog box appears.

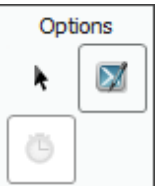

- 4. In the Delay / Schedule tab, select the**Enable delayed / scheduled capture** option.
- 5. Click **OK**.
- 6. Select the Share Output and **[Effects](#page-55-0)**.
- 7. Click the **Capture** button or press the capture **[hotkey](#page-14-0)**.
- 8. Open the menu to capture. Do not move the mouse of the open menu until the capture is taken.
- 9. Click the mouse to complete the capture. The capture is sent to the selected Output.

### <span id="page-26-0"></span>**Capture a Scrolling Image**

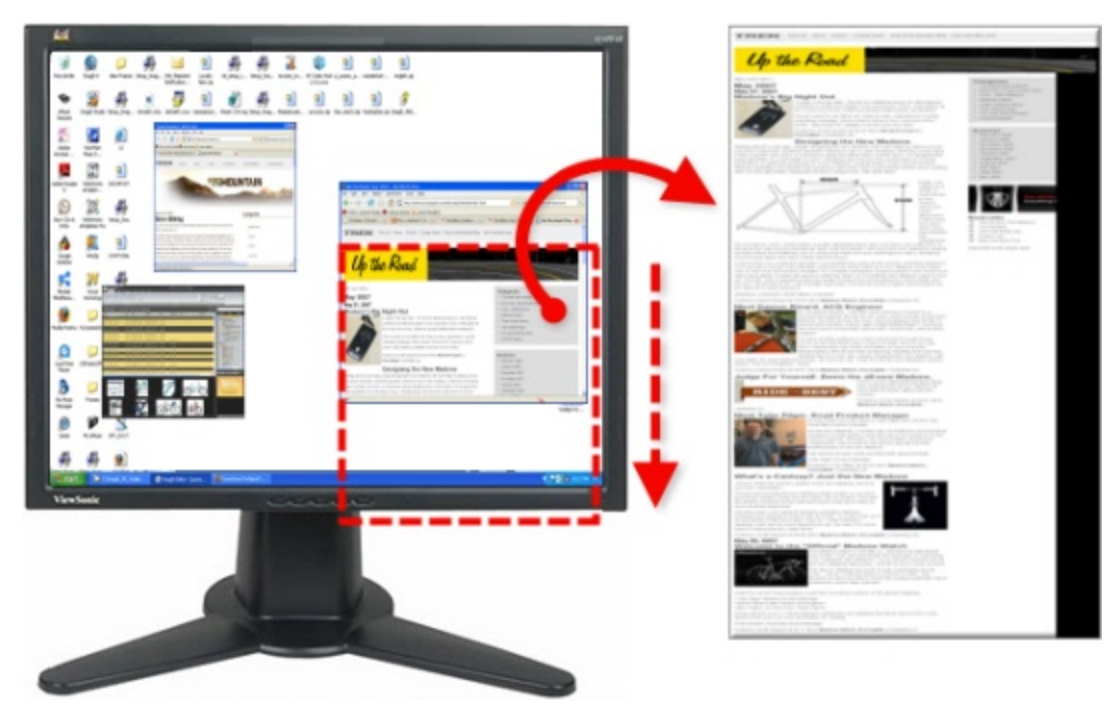

#### **Setup Instructions**

- 1. In Snagit, select Image capture mode.
- 2. For the Capture Type, select **Scrolling Window**.

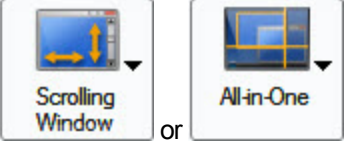

- 3. Select the Share Output and **[Effects](#page-55-0)**.
- 4. Click the window to give it focus.
- 5. Click the **Capture** button or press the capture **[hotkey](#page-14-0)**.
- 6. Orange crosshairs appear. Move the crosshairs to select a window. Click the arrow button to select a scrolling direction to complete the capture.
- 7. The capture area begins to scroll automatically, continuing until the lower edge of the scrolling window is reached. The capture is sent to the selected Output.

For many other scrolling image capture instructions, see **[Take](#page-36-0) [Scrolling,](#page-36-0) [Large,](#page-36-0) [or](#page-36-0) [Oversized](#page-36-0) [Image](#page-36-0) [Cap](#page-36-0)[tures](#page-36-0)**.

### <span id="page-27-0"></span>**Capture Scrolling Text**

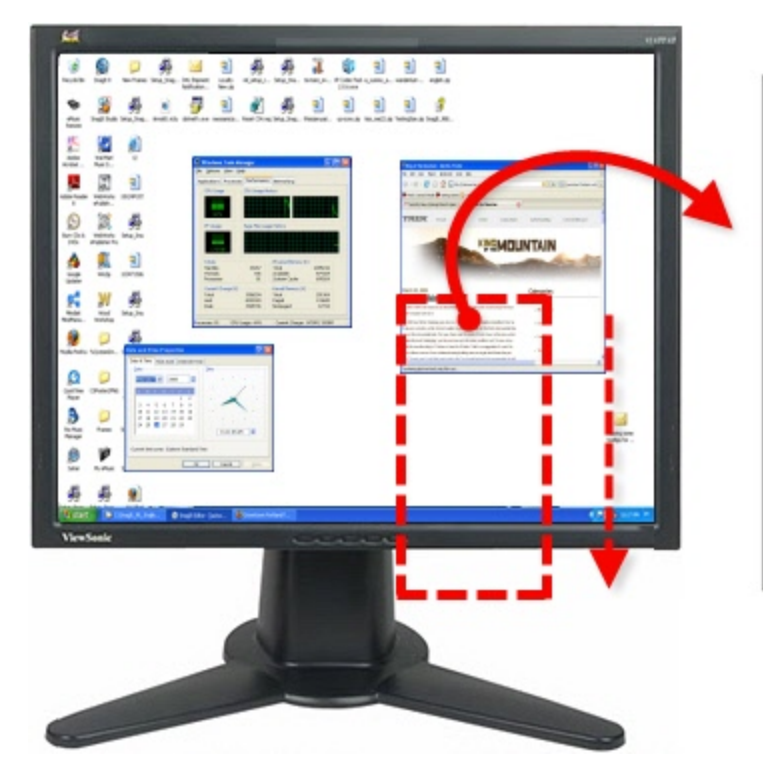

.<br>Joseph d'open colesse, son sile<br>Joseph de la popiniy d'Incine Sin<br>Vil monte avants d'exim. Sa favole sing on

or han. This means the biless have to be proposed to ride and then woulded and proposed to no to the Stor Spe to b & de fix days training a little coster un the riders. Éveryone pris in reixe a litt<br>Thy on means a day ofi

Transition was the base day of racing that I have seen in a lang time. There was a lot going on

te breaks, some big climics and included it of the more for the prime three climates have in Frience for the the Desplitor, it bush me about that the first new the bright line of the terms of the bright line of the propert  $\overline{a}$ 

or gays some to da it is half flat. If was great to see how<br>ge syellot. Alter Taesday progris started to talk also if who<br>and Lost are both on the booking good for while Vino may

e two. This means the bilate have to be prepared to risk and then worked and prepared to root<br>Ar tollowing day. Since Tigne to in the mountains most of the transc shows howe to some fully tuals to make the alays training a little ranke an the riders. (Iveryone gets to relax a little on a re<br>Any hat it is by no means a slap off.

,<br>while these pape sends to do it in half that . If was great to see how situay the<br>the mercup cyclist. After Tuessing people started to talk about who is booking<br>at. Alberts and Levi are both on the booking possible while ara da s

.<br>Alle these gaps seem to do it in holl that, if was great to see how strong they see on<br>Alberts and Levi see both an the booking good list while You may have very well in<br>Alberts and Levi see both an the booking good list al and who is

.<br>white the Tour youthus. Since You was the locatic going into the Tour and he<br>on is a brief boar surrounding who might be able to fill his shore.

Weitersite and Thansing standi law boos miabely straight broast and nany of

#### **Setup Instructions**

- 1. In Snagit, select Text capture mode.
- 2. For the Capture Type, select **Scrolling Window**.

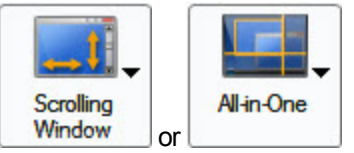

- 3. Select the Share Output and **[Effects](#page-55-0)**.
- 4. Click the window to give it focus.
- 5. Click the **Capture** button or press the capture **[hotkey](#page-14-0)**.
- 6. Orange crosshairs appear. Move the crosshairs to select a window. Click the arrow button to select a scrolling direction to complete the capture.
- 7. The capture area begins to scroll automatically, continuing until the lower edge of the scrolling window is reached. The capture is sent to the selected Output.

## <span id="page-28-0"></span>**Capture a Free Hand Area**

Take a capture of an area by drawing with the mouse.

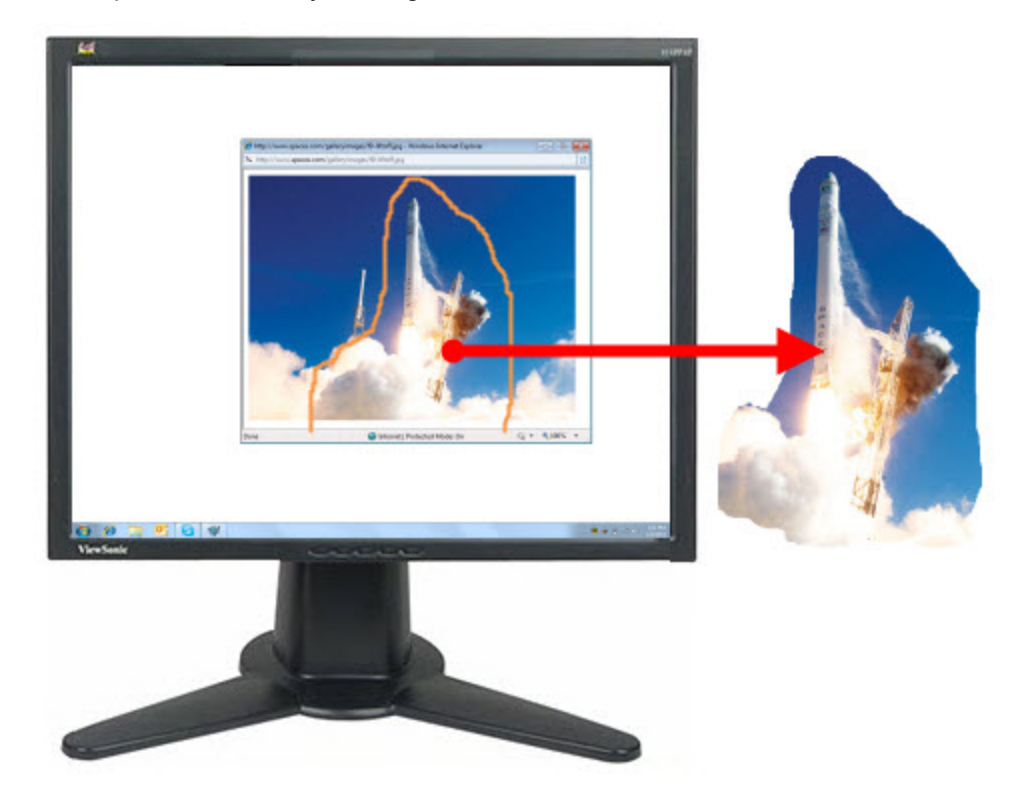

#### **Setup Instructions**

- 1. Select Image capture mode.
- 2. For the Capture Type, select **Free Hand**.
- 3. Click the **Capture** button or press the capture **[hotkey](#page-14-0)**.
- 4. The cursor changes to a small pair of scissors. Click and drag the mouse to draw a loop around an area to be captured. The screen outside the capture area is grayed out. When the mouse is released, the capture is taken.

# <span id="page-29-0"></span>**Capture Clipboard Contents**

Capture the graphic or text contents from the Windows Clipboard.

#### **Setup Instructions**

- 1. Select Image or Text capture mode.
- 2. For the Capture Type, select Advanced > Clipboard.

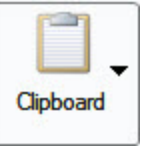

- 3. Select the Share Output and **[Effects](#page-55-0)**.
- 4. Click the **Capture** button or press the capture **[hotkey](#page-14-0)**.
- 5. The capture is sent to the selected Output.

If you have text on the clipboard, and you select the image capture mode, Snagit makes an image Output file even if the captured item is text. If you select the text capture mode, Snagit makes an ASCII text file from the text Input.

# <span id="page-30-0"></span>**Create a Capture Clipboard Chain**

Enable Snagit to capture every time you copy something to the Windows Clipboard.

#### **Setup Instructions**

- 1. Select Image capture mode.
- 2. For the Capture Type, select Advanced > Clipboard.

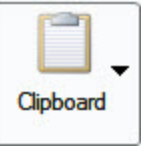

- 3. Select Capture Type > Advanced > Clipboard Chain.
- 4. Select the Share Output and **[Effects](#page-55-0)**.
- 5. Click the **Capture** button or press the capture **[hotkey](#page-14-0)**. A confirmation dialog box appears.
- 6. The Clipboard contents are automatically captured each time you copy something to the Clipboard.

To disable Clipboard Chain capturing, in Snagit, select Capture Type > Advanced > Clipboard Chain.

If you have text on the Clipboard, and you select the Image capture mode, Snagit makes an image Output file even if the captured item is text.

## <span id="page-31-0"></span>**Capture from a Scanner or Camera**

Capture images from a connected TWAIN-compliant device such as an optical scanner or digital camera

A TWAIN-compliant optical scanner or digital camera must be connected and configured in your computer before selecting this Input.

#### **Setup Instructions**

- 1. Select Image capture mode.
- 2. For the Capture Type, select Advanced > Scanners and Cameras.
- 3. If you have more than one TWAIN-compliant device connected to your computer, select Share > Properties > Scanners and Cameras tab. Select the correct device. Click**OK**.
- 4. Select the Share Output and **[Effects](#page-55-0)**.
- 5. Click the **Capture** button or press the capture **[hotkey](#page-14-0)**.
- 6. The TWAIN driver for the selected device displays a user interface to select the images to acquire. Please see your device documentation for the use of this interface.

# <span id="page-32-0"></span>**Capture Multiple Areas of the Screen**

Select multiple areas of the screen to capture.

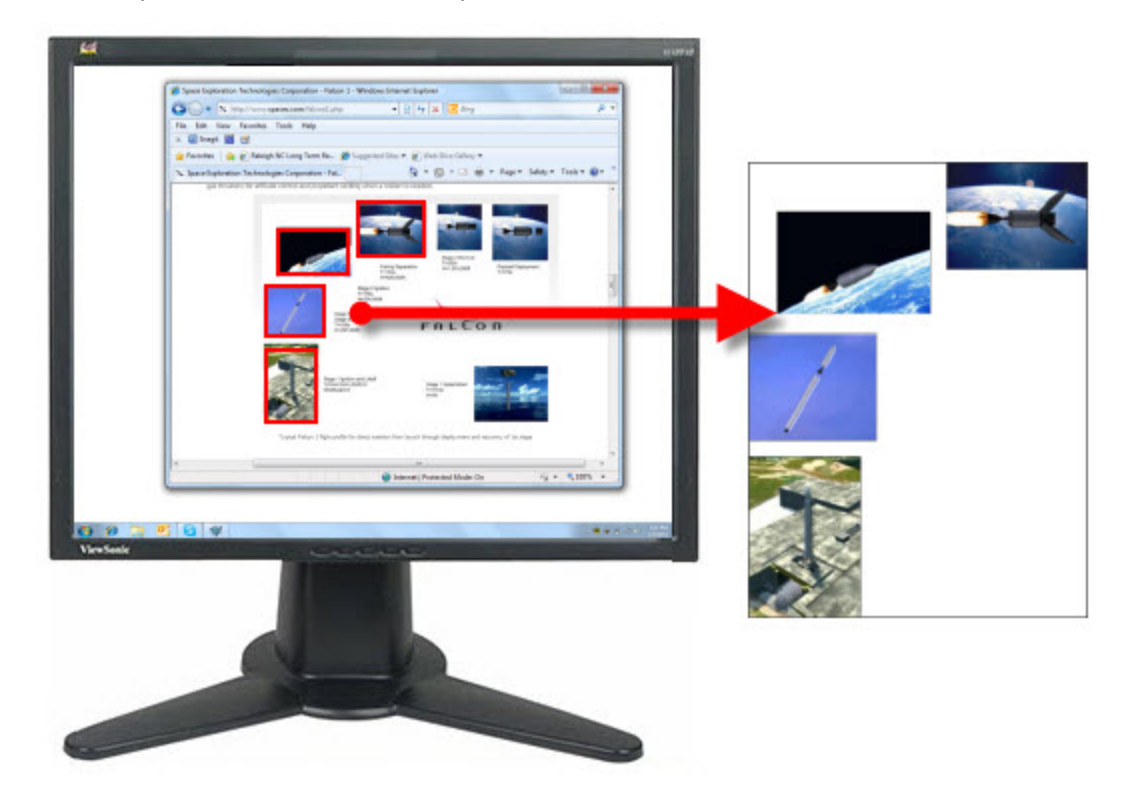

#### **Setup Instructions**

- 1. Select Image capture mode.
- 2. For the Capture Type, select **Window**, **Region**, **Fixed Region**, or **Object**.

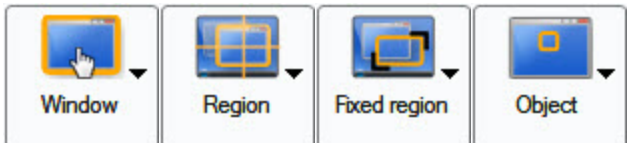

- 3. Select Capture Type > Properties > General tab to select the capture background color. Transparent is the default color. Click **OK**.
- 4. Select the Share Output and **[Effects](#page-55-0)**.
- 5. Select Capture Type > Multiple Area.
- 6. Click the **Capture** button or press the capture **[hotkey](#page-14-0)**.
- 7. As you select areas, colors invert to show the selection. Select multiple areas.
	- **Window:** Use the cursor to select more than one window on your screen.
	- **Region:** Click and drag the cursor to select more than one region on your screen.
	- **Fixed Region:** Use the cursor to select more than one fixed-size region on your screen. Set the fixed region size by selecting Capture Type> Properties > Fixed Region > Properties > Fixed Region > Use fixed starting point option.

**Diect:** Use the cursor to select more than one object on your screen.

To deselect an area, hold **ALT** and click the area to remove from the selection.

8. To finish capturing, right-click and select **Finish** from the menu. The captured image shows only those areas you selected and in their original locations.

### <span id="page-34-0"></span>**Include the Cursor in an Image Capture**

Click the **Cursor**button in the Options to capture the mouse pointer in an image capture.

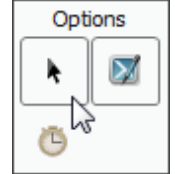

The image above shows the **Cursor** option selected. To turn off, click the **Cursor** button again.

Use the **[capture](#page-52-0) [timer](#page-52-0) [option](#page-52-0)** or position the cursor and use the hotkey combination to take your capture to make sure the cursor is in the correct position.

### <span id="page-35-0"></span>**Preview a Capture in Snagit Editor**

Click the **Preview in Editor** button in the Options to open a capture in Snagit Editor before sending it to the desired Output.

In Snagit Editor make edits, add annotations, apply keywords and flags, or discard the capture.

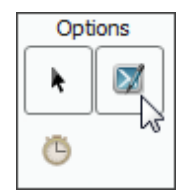

The image above shows the **Preview in Editor** option selected. To turn off, click the **Preview in Editor** button again.
### <span id="page-36-0"></span>**Scrolling, Large, or Oversized Image Captures (Auto Scroll)**

Snagit's Auto Scroll feature captures images too long or wide to see in a window or browser. Different Auto Scroll options help you get exactly the capture you need.

For specific examples of scrolling captures, see:

- **[Web](#page-37-0) [Page](#page-37-0) [Longer](#page-37-0) [than](#page-37-0) [Browser](#page-37-0) [Window](#page-37-0)**
- **[Web](#page-38-0) [Page](#page-38-0) [Longer](#page-38-0) [and](#page-38-0) [Wider](#page-38-0) [than](#page-38-0) [Browser](#page-38-0) [Window](#page-38-0)**
- **Vertical Region of Web Page with Active Links**
- **[Region](#page-41-0) [of](#page-41-0) [Web](#page-41-0) [Page](#page-41-0) [Not](#page-41-0) [Visible](#page-41-0) [In](#page-41-0) [Browser](#page-41-0) [Window](#page-41-0)**
- **[Secondary](#page-42-0) [Web](#page-42-0) [Page](#page-42-0) [Window](#page-42-0) [Longer](#page-42-0) [and](#page-42-0) [Wider](#page-42-0) [than](#page-42-0) [Browser](#page-42-0) [Window](#page-42-0)**
- **[Region](#page-43-0) [of](#page-43-0) [Web](#page-43-0) [Page](#page-43-0) [Longer](#page-43-0) [than](#page-43-0) [Browser](#page-43-0) [Window](#page-43-0)**
- **[Web](#page-39-0) [Page](#page-39-0) [Wider](#page-39-0) [than](#page-39-0) [the](#page-39-0) [Browser](#page-39-0) [Window](#page-39-0)**
- **[Spreadsheet](#page-45-0) [Longer](#page-45-0) [than](#page-45-0) [the](#page-45-0) [Application](#page-45-0) [Window](#page-45-0)**
- **[Application](#page-46-0) [Window](#page-46-0) [Containing](#page-46-0) [List](#page-46-0) [of](#page-46-0) [File](#page-46-0) [Names](#page-46-0) [or](#page-46-0) [Other](#page-46-0) [Data](#page-46-0)**
- **[Multiple](#page-47-0) [Page](#page-47-0) [PDF](#page-47-0) [Document](#page-47-0)**
- **[Scrolling](#page-48-0) [Pane](#page-48-0) [within](#page-48-0) [an](#page-48-0) [Application](#page-48-0) [Window](#page-48-0)**
- **[Music](#page-49-0) [or](#page-49-0) [Video](#page-49-0) [Playlist](#page-49-0) [within](#page-49-0) [an](#page-49-0) [Application](#page-49-0) [Window](#page-49-0)**

### <span id="page-37-0"></span>**Web Page Longer than a Browser Window**

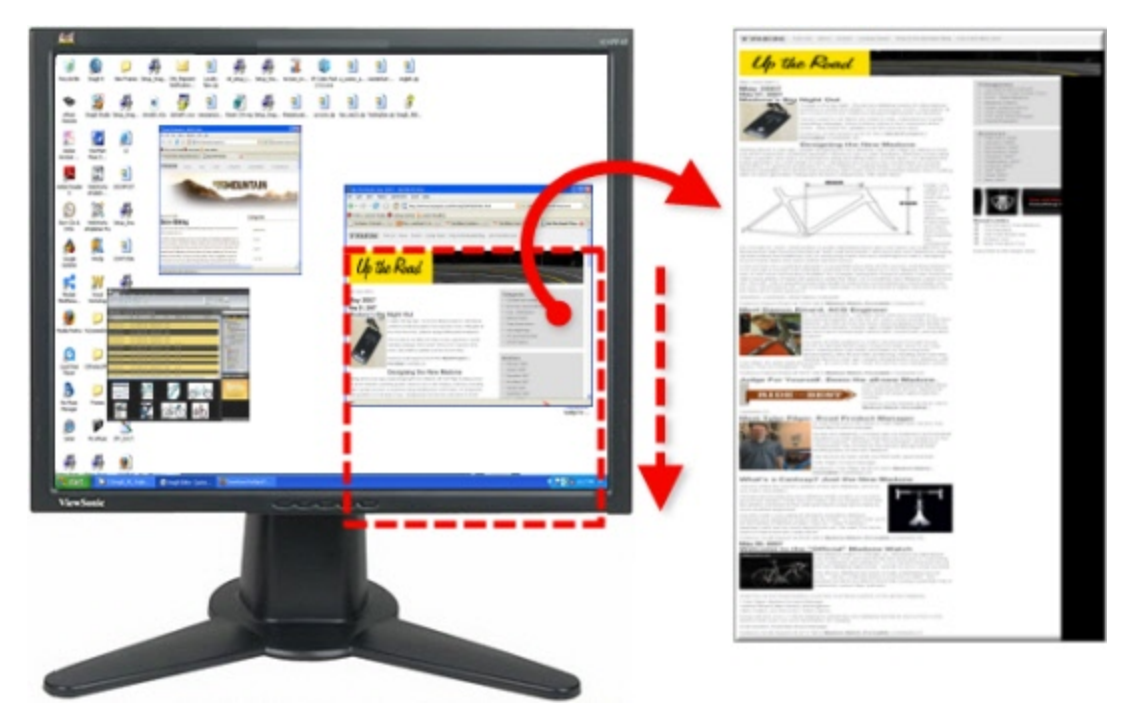

### **Setup Instructions**

- 1. In Snagit, select Image capture mode.
- 2. For the Capture Type, select **All-in-One®** or **Scrolling Window**.

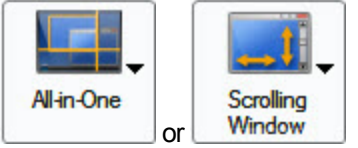

- 3. Select the Share Output and **[Effects](#page-55-0)**.
- 4. Click the browser window to give it focus.
- 5. Click the **Capture** button or press the capture **[hotkey](#page-14-0)**.
- 6. Orange crosshairs appears. Move the crosshairs to select a browser window. Click an arrow to select a scrolling direction to complete the capture. Snagit pauses to configure the capture.
- 7. The capture area begins to scroll automatically, continuing until the lower edge of the scrolling window is reached. The capture is sent to the selected Output.

<span id="page-38-0"></span>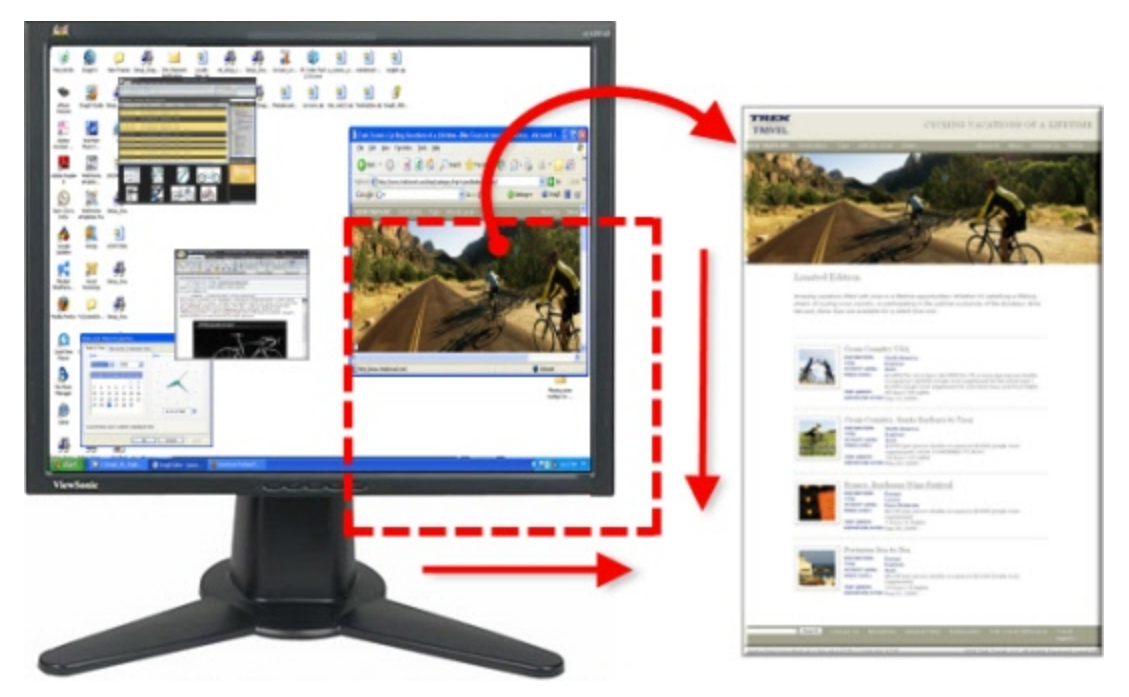

#### **Setup Instructions**

- 1. In Snagit, select Image capture mode.
- 2. For the Capture Type, select **All-in-One®** or **Scrolling Window**.

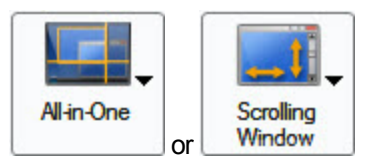

- 3. Select the Share Output and **[Effects](#page-55-0)**.
- 4. Click the browser window to give it focus.
- 5. Click the **Capture** button or press the capture **[hotkey](#page-14-0)**.
- 6. Orange crosshairs appears. Move the crosshairs to select a browser window. Click an arrow to select a scrolling direction to complete the capture. Snagit pauses to configure the capture.
- 7. The capture area begins to scroll automatically, continuing until the lower edge of the scrolling window is reached.
- 8. Once the bottom is reached, Snagit returns to the top of the window, moves over, and finishes scrolling. The capture is sent to the selected Output.

### <span id="page-39-0"></span>**Web Page Wider than the Browser Window**

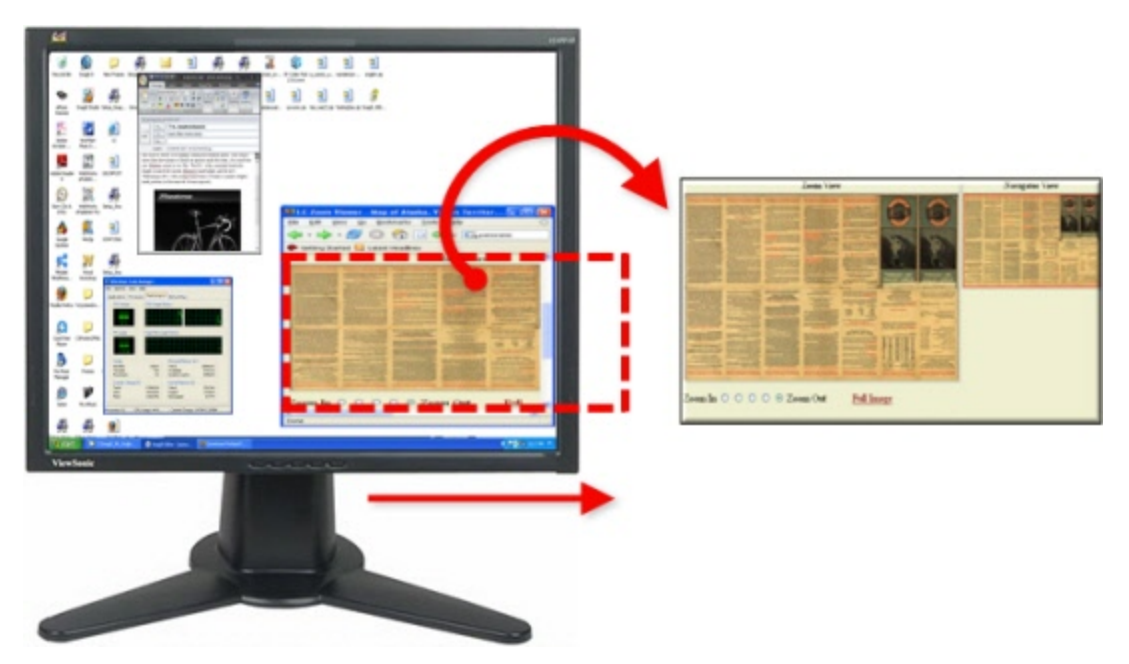

### **Setup Instructions**

- 1. In Snagit, select Image capture mode.
- 2. For the Capture Type, select **Scrolling Window**.

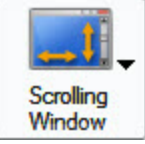

- 3. Select the Share Output and **[Effects](#page-55-0)**.
- 4. Click the browser window give it focus.
- 5. Click the **Capture** button or press the capture **[hotkey](#page-14-0)**.
- 6. Orange crosshairs appears. Move the crosshairs to select a browser window. Click an arrow to select a scrolling direction to complete the capture. Snagit pauses to configure the capture.
- 7. The capture area begins to scroll automatically continuing until the horizontal edge of the scrolling window is reached. The capture is sent to the selected Output.

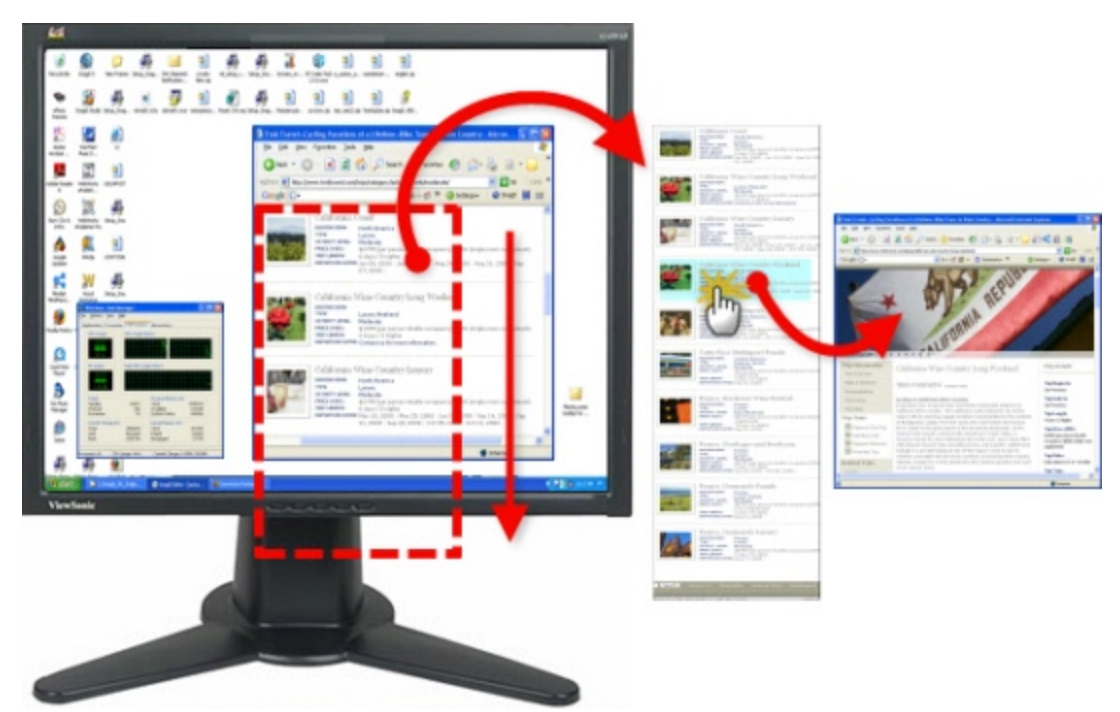

### **Setup Instructions**

- 1. In Snagit, select Image capture mode.
- 2. For the Capture Type, select Advanced > Custom Scroll.

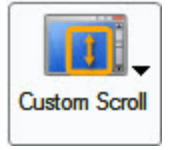

- 3. Select Capture Type > Keep Links.
- 4. Select the Share Output and **[Effects](#page-55-0)**.
- 5. Click the browser window to give it focus.
- 6. Click the **Capture** button or press the capture **[hotkey](#page-14-0)**.
- 7. Drag the cursor over the area to capture. An orange rectangle appears.
- 8. Click the down arrow on the window's vertical scrollbar.

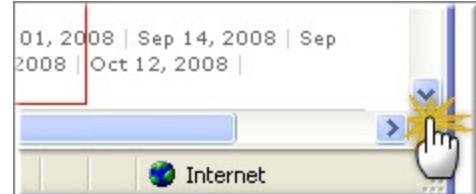

9. Snagit pauses to configure the capture. The capture area begins to scroll automatically, continuing until the lower edge of the scrolling window is reached. The capture is sent to the selected Output.

### <span id="page-41-0"></span>**Region of a Web Page Not Visible in a Browser Window**

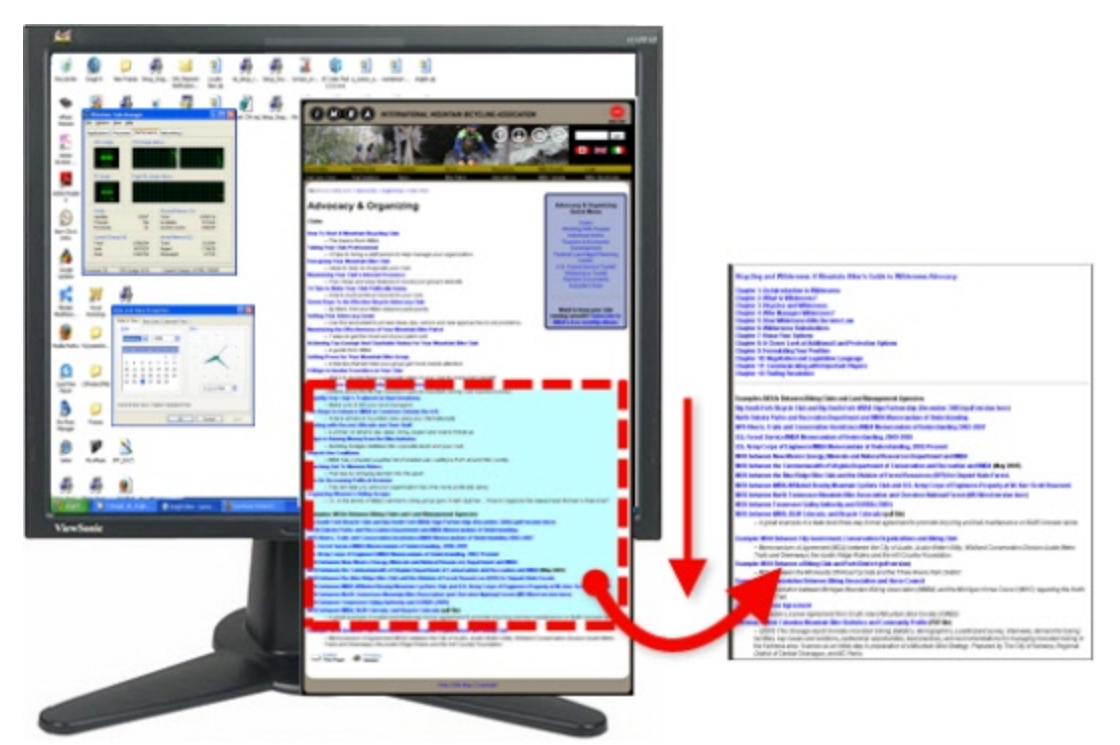

### **Setup Instructions**

- 1. In Snagit, select Image capture mode.
- 2. For the Capture Type, select **Scrolling Window**.

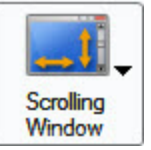

- 3. Select the Share Output and **[Effects](#page-55-0)**.
- 4. Click the browser window to give it focus. Scroll down to the area to capture.
- 5. Click the **Capture** button or press the capture **[hotkey](#page-14-0)**.
- 6. Orange crosshairs appears. Move the crosshairs to select a browser window. Click an arrow to select a scrolling direction to complete the capture. Snagit pauses momentarily to configure the capture.
- 7. The capture area begins to scroll automatically. Left-click the browser window to end the capture at the desired location. The capture is sent to the selected Output.

### <span id="page-42-0"></span>**Secondary Web Page Window Longer and Wider than a Browser Window**

Capture a scrolling window nested within a browser window.

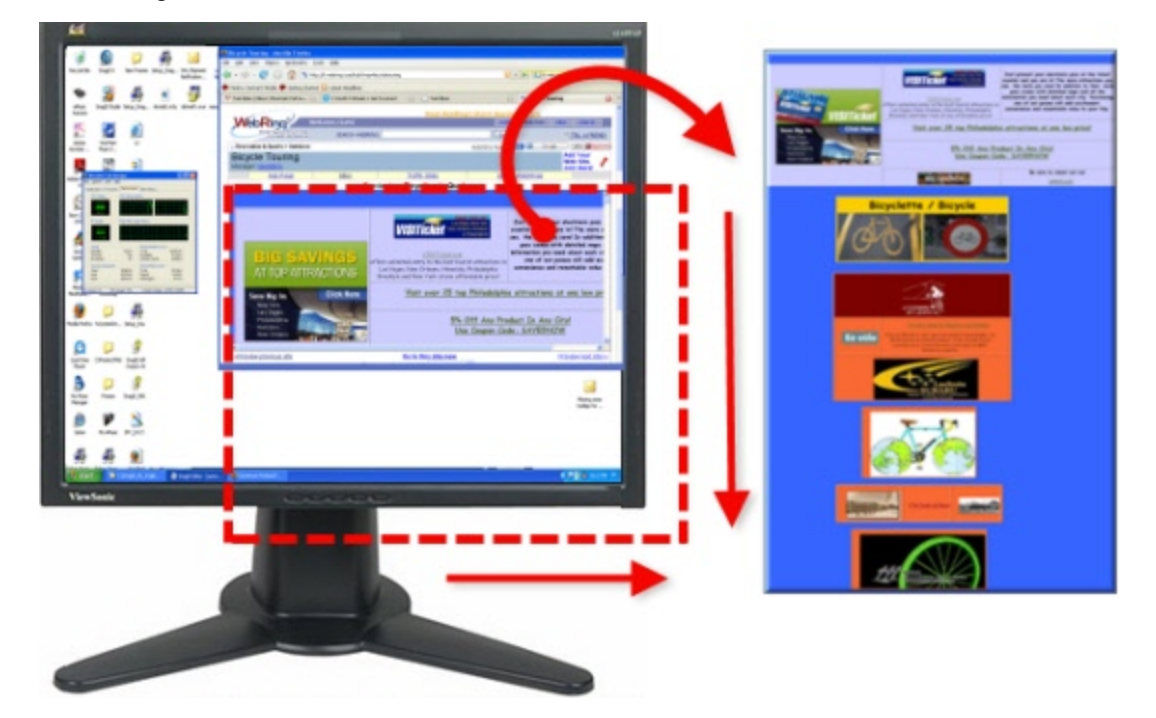

### **Setup Instructions**

- 1. In Snagit, select Image capture mode.
- 2. For the Capture Type, select **Scrolling Window**.

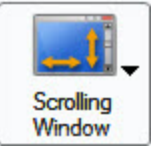

- 3. Select the Share Output and **[Effects](#page-55-0)**.
- 4. Click the browser window to capture to give it focus. Scroll down to the area to capture.
- 5. Click the **Capture** button or press the capture **[hotkey](#page-14-0)**.
- 6. Orange crosshairs appears. Move the crosshairs to select a browser window. Click an arrow to select a scrolling direction to complete the capture. Snagit pauses momentarily to configure the capture.
- 7. The capture is sent to the selected Output.

### <span id="page-43-0"></span>**Region of Web Page Longer than a Browser Window**

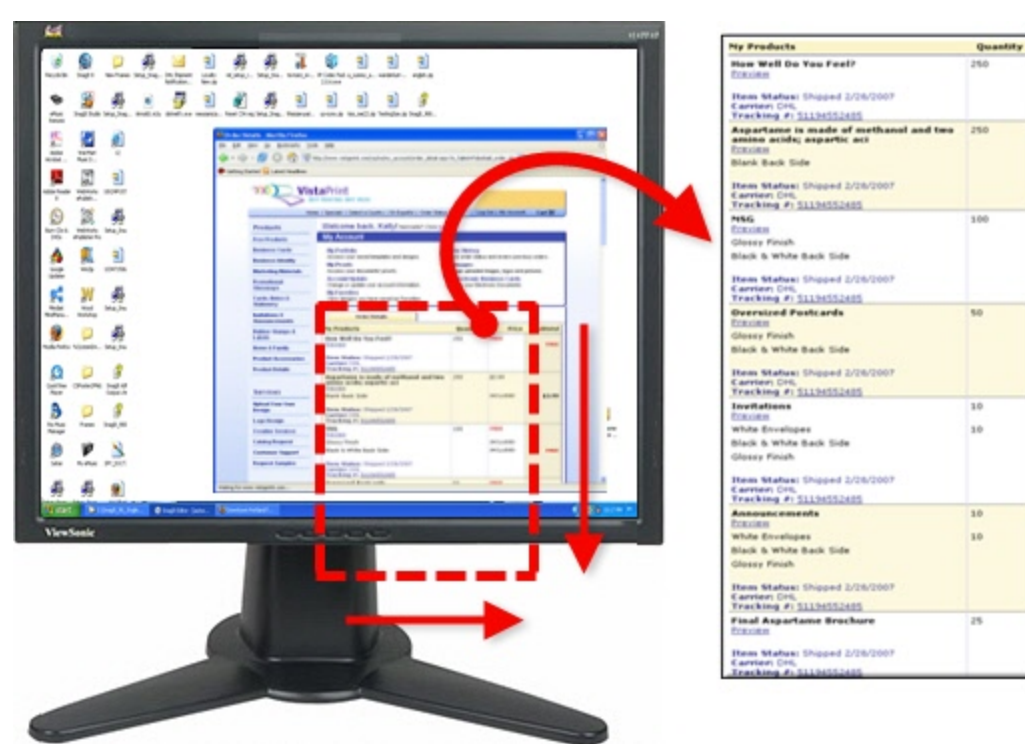

### **Setup Instructions**

- 1. In Snagit, select Image capture mode.
- 2. For the Capture Type, select Advanced > Custom Scroll.

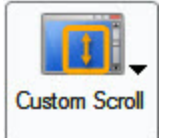

- 3. Select the Share Output and **[Effects](#page-55-0)**.
- 4. Click the browser window to capture to give it focus. Scroll down to the area to capture. Click the **Capture** button or press the capture **[hotkey](#page-14-0)**.
- 5. Drag the cursor over the area to capture. An orange rectangle appears.
- 6. Click the down arrow on the window's vertical scrollbar.

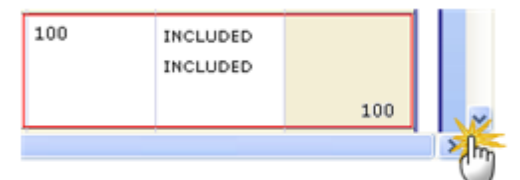

7. Snagit pauses to configure the capture. The capture area begins to scroll automatically continuing until the lower edge of the scrolling window is reached. The capture is sent to the selected Output.

When selecting the custom scroll region, do not include the scroll bars.

<span id="page-45-0"></span>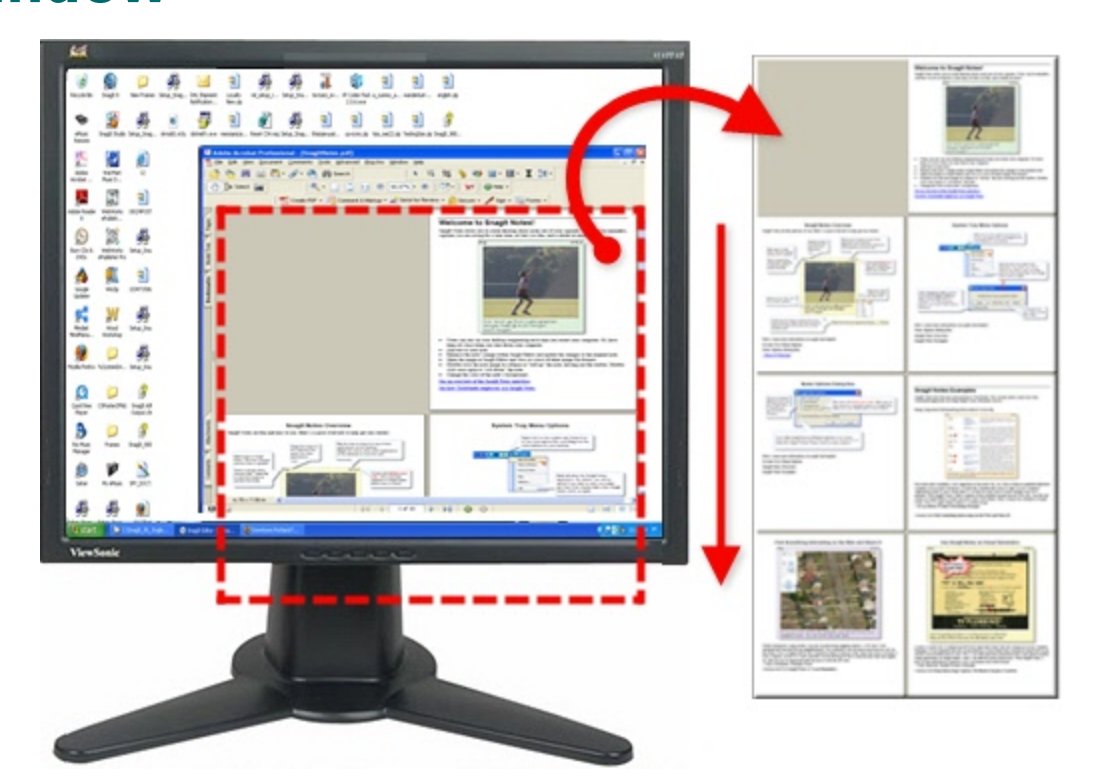

#### **Setup Instructions**

- 1. In Snagit, select Image capture mode.
- 2. For the Capture Type, select Advanced > Scrolling Region.

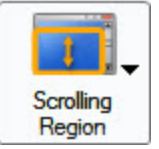

- 3. Select the Share Output and **[Effects](#page-55-0)**.
- 4. Click the **Capture** button or press the capture **[hotkey](#page-14-0)**.
- 5. Drag the cursor over the area to capture. Hold down the left mouse button until an orange rectangle appears. Continue to drag the cursor down over the area to capture.
- 6. Release the mouse to complete the capture. The capture is sent to the selected Output.

## <span id="page-46-0"></span>**Capture an Application Window Containing a List of File Names or Other Data**

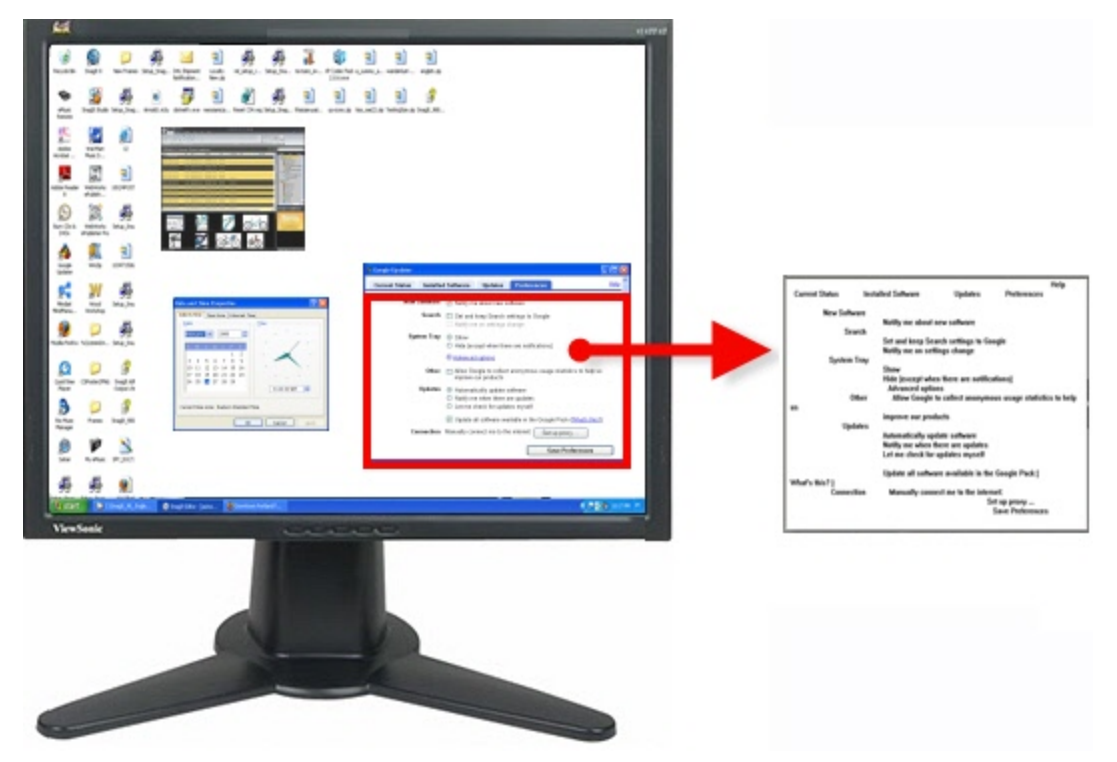

#### **Setup Instructions**

- 1. Select Image capture mode.
- 2. For the Capture Type, select Advanced > Custom Scroll.

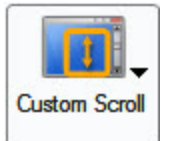

- 3. Select the **Share Output** and **[Effects](#page-55-0)**.
- 4. Click the application window to capture. Scroll to the area to capture.
- 5. Click the **Capture** button or press the capture **[hotkey](#page-14-0)**.
- 6. Drag the cursor over the area to capture. An orange rectangle appears.
- 7. Click the down arrow on the window's vertical scrollbar.

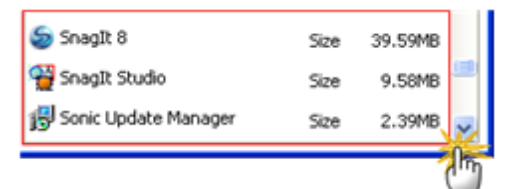

8. Snagit pauses to configure the capture. The capture area begins to scroll automatically, continuing until the lower edge of the scrolling window is reached. The capture is sent to the selected Output.

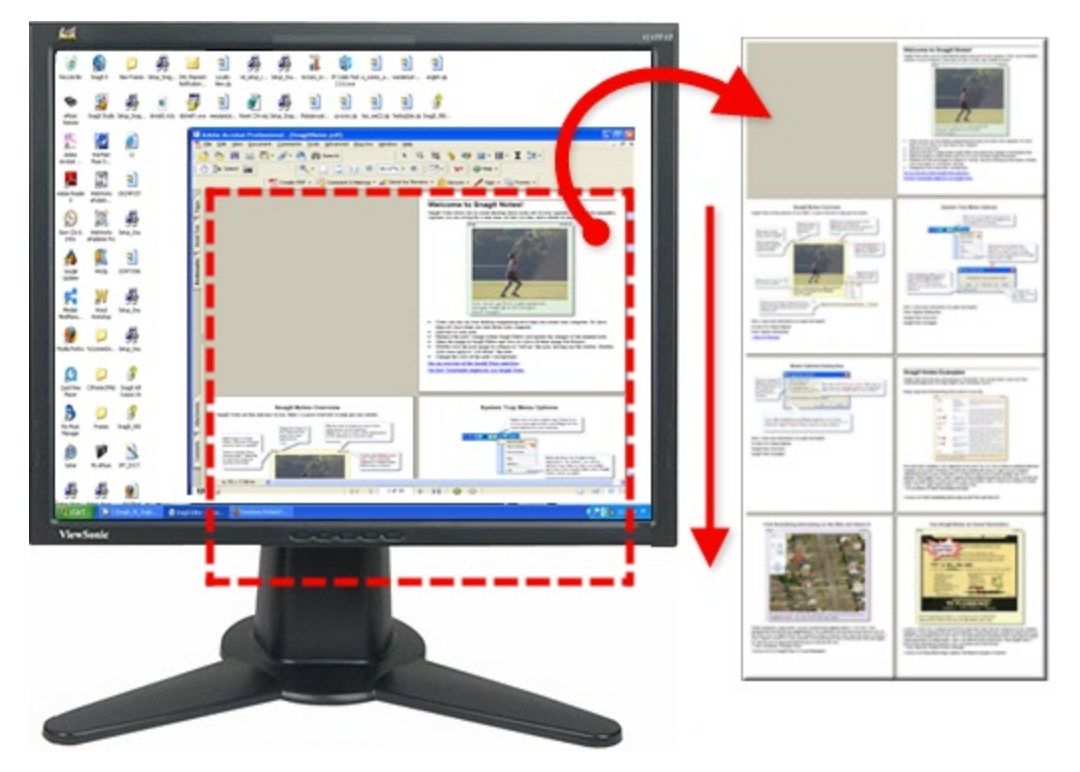

## <span id="page-47-0"></span>**Multiple Page PDF Document**

#### **Setup Instructions**

- 1. In Snagit, select Image capture mode.
- 2. For the Capture Type, select **Scrolling Window**.

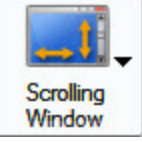

- 3. Select the Share Output and **[Effects](#page-55-0)**.
- 4. Click the document to capture.
- 5. Click the **Capture** button or press the capture **[hotkey](#page-14-0)**.
- 6. Orange crosshairs appears. Move the crosshairs to select a browser window. Click an arrow to select a scrolling direction to complete the capture. Snagit pauses momentarily to configure the capture.
- 7. The capture area begins to scroll automatically continuing until the horizontal edge of the scrolling window is reached. The capture is sent to the selected Output.

<span id="page-48-0"></span>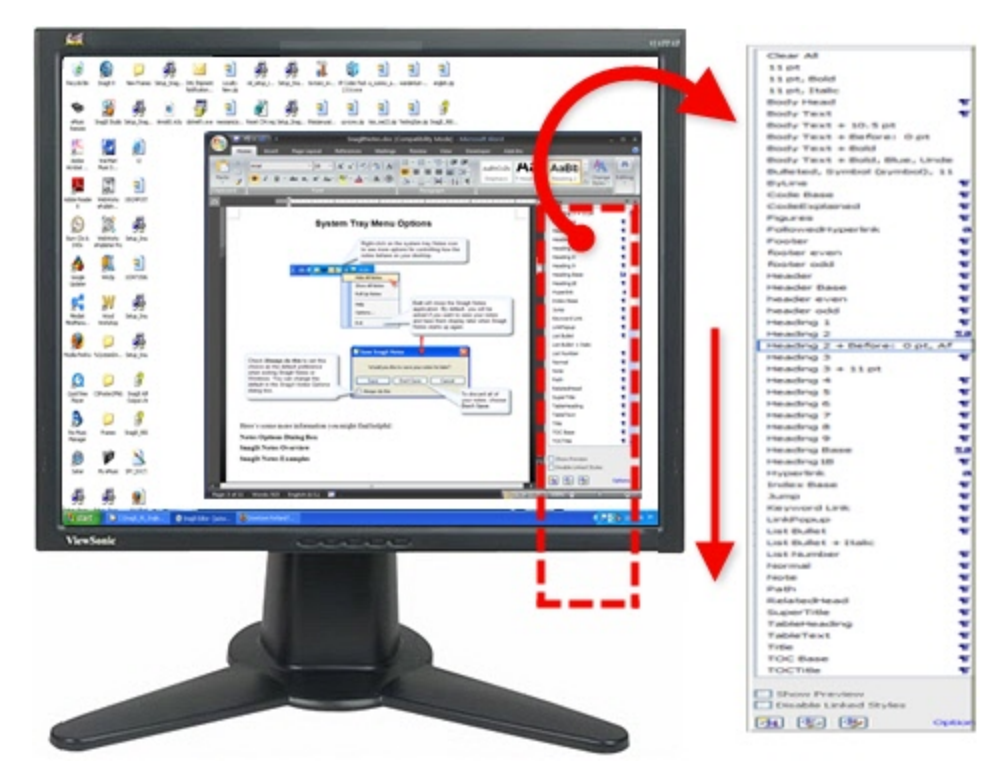

### **Setup Instructions**

- 1. In Snagit, select Image capture mode.
- 2. For the Capture Type, select **Scrolling Window**.

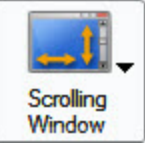

- 3. Select the Share Output and **[Effects](#page-55-0)**.
- 4. Click the application window to capture.
- 5. Click the **Capture** button or press the capture **[hotkey](#page-14-0)**.
- 6. Orange crosshairs appears. Move the crosshairs to select a browser window. Click an arrow to select a scrolling direction to complete the capture. Snagit pauses to configure the capture.
- 7. The capture area begins to scroll automatically continuing until the lower edge of the scrolling window is reached. The capture is sent to the selected Output.
- 8. For additional capture options, see **[Take](#page-36-0) [Scrolling,](#page-36-0) [Large,](#page-36-0) [or](#page-36-0) [Oversized](#page-36-0) [Image](#page-36-0) [Captures](#page-36-0)**.

<span id="page-49-0"></span>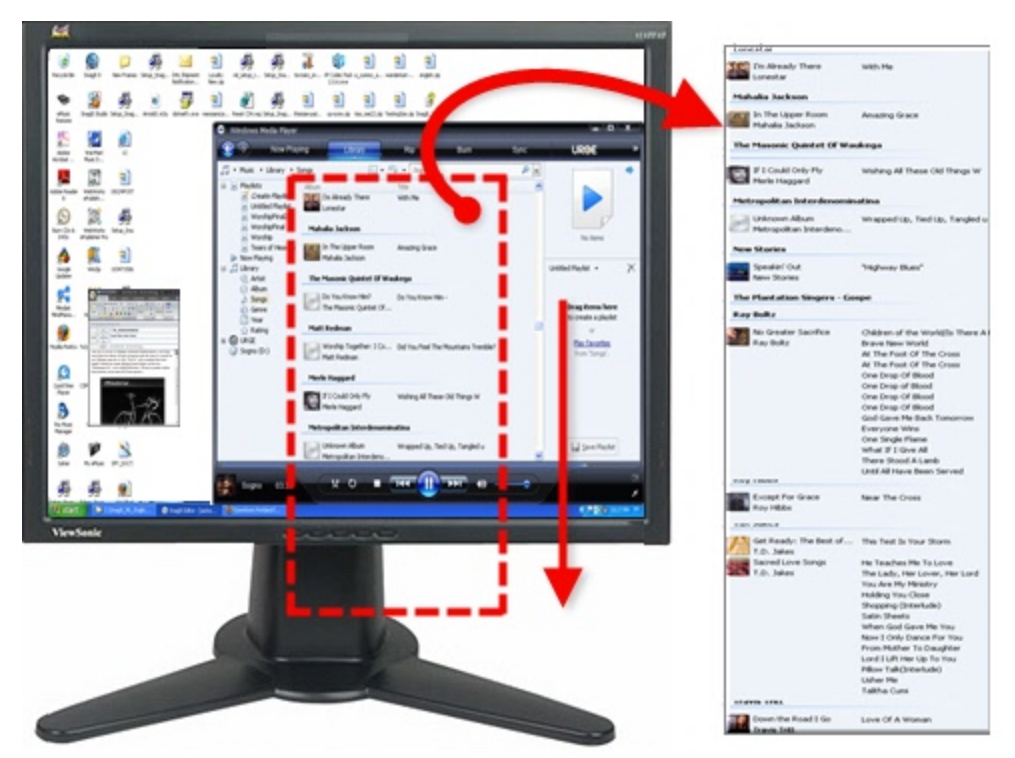

### **Setup Instructions**

- 1. In Snagit, select Image capture mode.
- 2. For the Capture Type, select **Scrolling Window**.

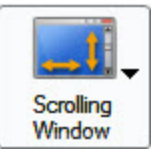

- 3. Select the Share Output and **[Effects](#page-55-0)**.
- 4. Click the application window to capture.
- 5. Click the **Capture** button or press the capture **[hotkey](#page-14-0)**.
- 6. Orange crosshairs appears. Move the crosshairs to select a browser window. Click an arrow to select a scrolling direction to complete the capture. Snagit pauses momentarily to configure the capture.
- 7. The capture area begins to scroll automatically continuing until the lower edge of the scrolling window is reached. The capture is sent to the selected Output.

## **Scrolling Capture Troubleshooting**

There are many factors that can interfere with, or prevent scrolling capture. Browser type, browser version, browser content, security settings, and extensions add to the complexity.

For the latest news, workarounds, and troubleshooting advice, please visit **[Scrolling](http://www.techsmith.com/redirect.asp?target=scrollhelp&ver=11.0.*&lang=enu&os=win&product=snagit) [Capture](http://www.techsmith.com/redirect.asp?target=scrollhelp&ver=11.0.*&lang=enu&os=win&product=snagit) [Trou](http://www.techsmith.com/redirect.asp?target=scrollhelp&ver=11.0.*&lang=enu&os=win&product=snagit)[bleshooting](http://www.techsmith.com/redirect.asp?target=scrollhelp&ver=11.0.*&lang=enu&os=win&product=snagit)** on the TechSmith website.

## **Take a Timed, Delayed, or Scheduled Image Capture**

- Use the Snagit Capture Timer option to perform unattended captures at intervals that you define. Examples include following stock market tickers, monitoring factory floor equipment, and monitoring remote computer operations.
- Use the **Capture Timer** option (in the Capture menu) with the FTP Share destination to automatically update a Web site with screen captures, or to automatically send email with the screen capture as an attachment.
- Use the **Delayed/Scheduled Capture** option to set up a delayed capture (after a number of seconds) or a scheduled capture (at a certain time or date).
- **D** Use both options together to begin interval capture at some user-defined future date/time.

Snagit is not accessible in the meantime and cannot be used for additional screen captures when a delayed/scheduled capture is set.

ь The **Timed Capture** option appears in the Options portion of the Profile Settings pane.

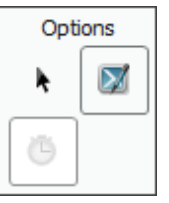

**For more information see:**

- **[Set](#page-52-0) [Up](#page-52-0) [a](#page-52-0) [Time](#page-52-0) [Delayed](#page-52-0) [Capture](#page-52-0)**
- **[Set](#page-53-0) [Up](#page-53-0) [a](#page-53-0) [Time](#page-53-0) [Scheduled](#page-53-0) [Capture](#page-53-0)**
- **[Set](#page-54-0) [Up](#page-54-0) [Capture](#page-54-0) [Timer](#page-54-0) [for](#page-54-0) [Intermittent](#page-54-0) [Capturing](#page-54-0)**

## <span id="page-52-0"></span>**Set Up a Time Delayed Capture**

- 1. In Snagit, select Image capture mode.
- 2. Select the Capture Type, Share, and **[Effects](#page-55-0)** settings.
- 3. Select the **Timed Capture**option in the Options portion of the Profile Settings pane. The Timer Setup dialog box appears.
- 4. Select the **Delay/Schedule tab > Enable Delayed/Scheduled capture** option.
- 5. Select the **Delayed Capture** option. The **Delay** and **Display a countdown** options are now available.
- 6. Type a Delay between 1 and 60 seconds, or use the arrows to select the number of seconds to delay.
- 7. Enable the**Display a countdown** box to see a countdown in the lower right corner of the screen prior to capture.
- 8. Click **OK**.
- 9. Click the **Capture** button or press the capture **[hotkey](#page-14-0)**. The capture is sent to the selected Output.

To stop a delayed capture you have started, select the Stop button on the Snagit toolbar or press the hotkey.

For additional capture options, see **[Set](#page-53-0) [Up](#page-53-0) [a](#page-53-0) [Time](#page-53-0) [Scheduled](#page-53-0) [Capture](#page-53-0)** and **[Set](#page-54-0) [Up](#page-54-0) [Capture](#page-54-0) [Timer](#page-54-0) [for](#page-54-0) [Intermittent](#page-54-0) [Capturing](#page-54-0)**.

## <span id="page-53-0"></span>**Set Up a Time Scheduled Capture**

- 1. In Snagit, select Image capture mode.
- 2. Select the Capture Type, Share, and **[Effects](#page-55-0)** settings.
- 3. Select the **Timed Capture**option in the Options portion of the Profile Settings pane.
- 4. The Timer Setup dialog box appears. Select the**Delay/Schedule tab > Enable delayed/scheduled capture**option.
- 5. Select the **Scheduled capture** option.
- 6. Type a future **Date** and **Time** using the format shown next to the selection boxes. Or, use the arrows to select the date and time.
- 7. Click **OK**.
- 8. Click the **Capture** button or press the capture **[hotkey](#page-14-0)**. The capture is sent to the selected Output.

To stop a delayed capture you have started, select the Stop button on the Snagit toolbar or press the hotkey.

For additional capture options, see **[Set](#page-52-0) [Up](#page-52-0) [a](#page-52-0) [Time](#page-52-0) [Delayed](#page-52-0) [Capture](#page-52-0)** and **[Set](#page-54-0) [Up](#page-54-0) [Capture](#page-54-0) [Timer](#page-54-0) [for](#page-54-0) [Inter](#page-54-0)[mittent](#page-54-0) [Capturing](#page-54-0)**.

## <span id="page-54-0"></span>**Set Up Capture Timer for Intermittent Capturing**

Capture screens intermittently at predefined times.

In timed capture mode, the hide and repeat hotkeys operate. The Input and Output options for Capture Timer captures must be set so that the captures can occur unattended. If Snagit detects a combination of capture options that cannot be used, the status displays "Timer unavailable" and the timer will not start.

- 1. In Snagit, select Image capture mode.
- 2. Select the Capture Type, Share, and **[Effects](#page-55-0)** settings.
- 3. Select the **Timed Capture** option in the Options portion of the Profile Settings pane. The Timer Setup dialog box appears.
- 4. Select the **Capture Timer tab > Enable timer-activated capture**option.
- 5. To remove redundant captures (for example, when the screen does not change for a period of time), enable **Discard identical captures**.
- 6. Specify the frequency of captures in **Hours**, **Minutes**, or **Seconds**.
- 7. Click **OK**.
- 8. Click the **Capture** button or press the capture **[hotkey](#page-14-0)**.
- 9. Snagit automatically captures at the timed intervals you specify. Press **CTRL+SHIFT+P** to stop taking timed captures.

For additional capture options, see **[Set](#page-53-0) [Up](#page-53-0) [a](#page-53-0) [Time](#page-53-0) [Scheduled](#page-53-0) [Capture](#page-53-0)** and **[Set](#page-52-0) [Up](#page-52-0) [a](#page-52-0) [Time](#page-52-0) [Delayed](#page-52-0) [Cap](#page-52-0)[ture](#page-52-0)**.

## <span id="page-55-0"></span>**Add an Effect during Image Capture**

Use Effects in the Profile Settings pane to automatically apply the following during the capture process:

- **[Halftone,](#page-56-0) [Monochrome,](#page-56-0) [or](#page-56-0) [Grayscale](#page-56-0) [Effect](#page-56-0)**
- **[Single](#page-57-0) [Color](#page-57-0) [Substitution](#page-57-0) [Effect](#page-57-0)**
- **[Multiple](#page-58-0) [Color](#page-58-0) [Substitution](#page-58-0) [Effect](#page-58-0)**
- **[Swap](#page-59-0) [Colors](#page-59-0) [Effect](#page-59-0)**
- **[Invert](#page-60-0) [Color](#page-60-0) [Effect](#page-60-0)**
- **[Brightness,](#page-61-0) [Contrast,](#page-61-0) [Hue,](#page-61-0) [or](#page-61-0) [Saturation](#page-61-0) [Effect](#page-61-0)**
- **[Image](#page-62-0) [Scaling](#page-62-0) [Effect](#page-62-0)**
- **[Caption](#page-63-0) [Effect](#page-63-0)**
- **[Border](#page-64-0) [Effect](#page-64-0)**
- **[Fade,](#page-65-0) [Torn,](#page-65-0) [Saw,](#page-65-0) [Sharktooth,](#page-65-0) [Beveled,](#page-65-0) [and](#page-65-0) [Wave](#page-65-0) [Edge](#page-65-0) [Effects](#page-65-0)**
- **[Watermark](#page-67-0) [Effect](#page-67-0)**
- **P** [Trim](#page-68-0) **[Effect](#page-68-0)**

### <span id="page-56-0"></span>**Halftone, Monochrome, or Grayscale Effect**

Use the Color Mode effect to change the capture to halftone, monochrome, or grayscale during the capture process. The following graphic shows a sample of each effect.

- 1. Original capture
- 2. Monochrome
- 3. Halftone
- 4. Grayscale

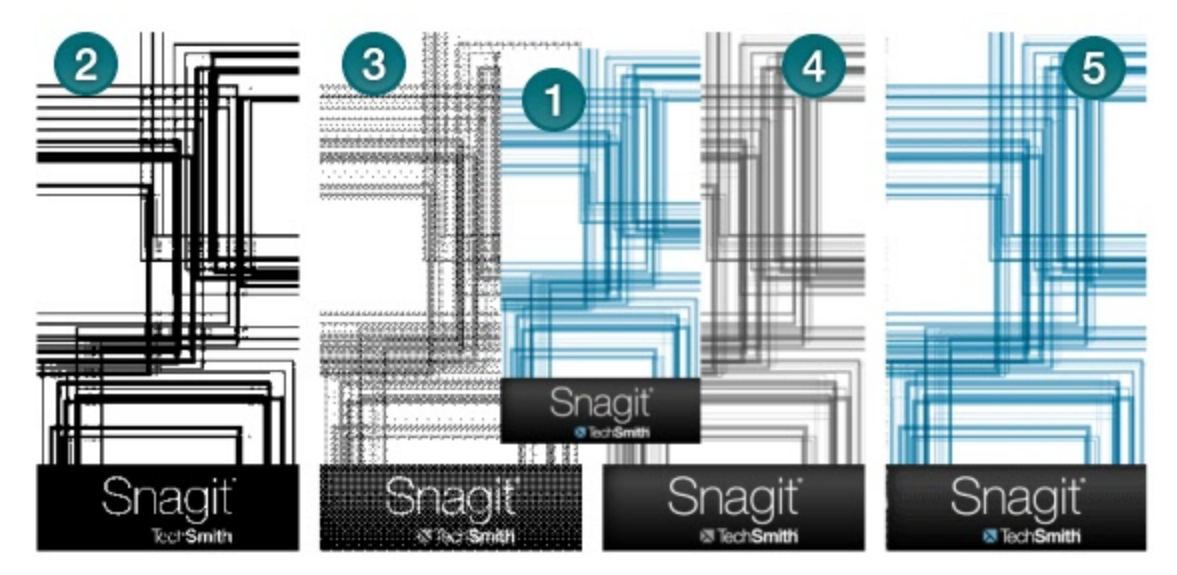

### **Setup Instructions**

- 1. In Snagit, select Image capture mode.
- 2. Select the Capture Type and Share settings.
- 3. Select Effects > Color Mode. From the menu, select the desired option.
- 4. Click the **Capture** button or press the capture **[hotkey](#page-14-0)**. The capture is sent to the selected Output.

To disable the Color Depth effect, select Effects > Color Mode > None.

## <span id="page-57-0"></span>**Single Color Substitution Effect**

Use the Color Substitution Effect to replace one color with a different color during the capture process.

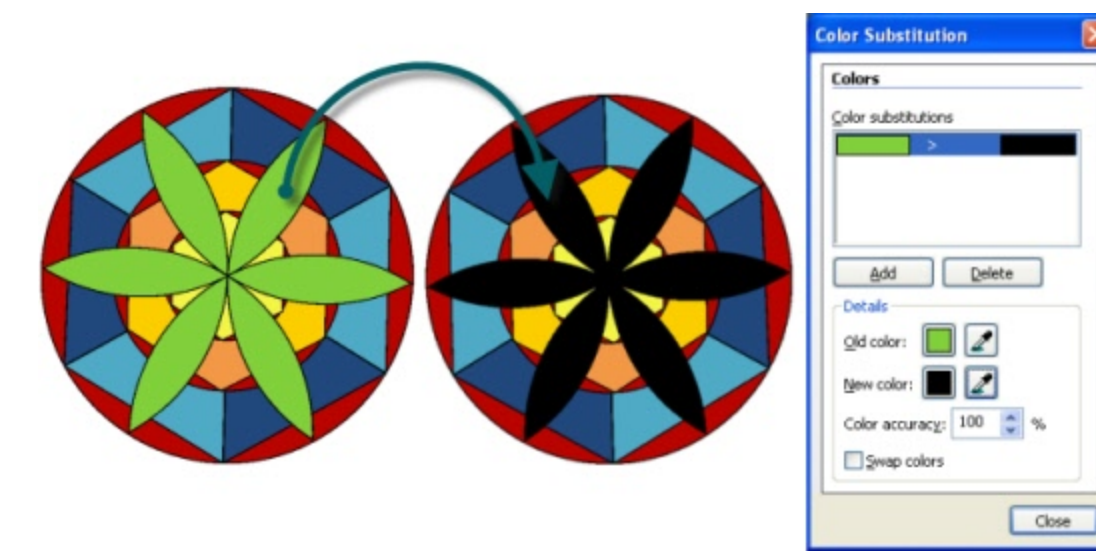

### **Setup Instructions**

- 1. In Snagit, select Image capture mode.
- 2. Select the Capture Type and Share settings.
- 3. Select Effects > Color Substitution > Color Substitution. The Color Substitution task pane appears.
- 4. Click the **Add** button.
- 5. Use the **Old Color** tool or the adjacent **Color** swatch to select the color to remove. (In example above, green.)
- 6. Use the **New Color** tool or the adjacent **Color** swatch to select the color to replace the old color in the capture. (In example above, black.)
- 7. In **Color accuracy**, specify the range of colors close to the Old color to include in the substitution. Select the default value of 100% to use only the exact color identified. Select a lower value to increase the range of colors for the color substitution.
- 8. Click **Close**.
- 9. Click the **Capture** button or press the capture **[hotkey](#page-14-0)**. The capture is sent to the selected Output.

To disable the Color Substitution effect, select Effects down arrow > Color Substitution > None.

## <span id="page-58-0"></span>**Multiple Color Substitution Effect**

Use the Color Substitution Effect to replace more than one color during the capture process.

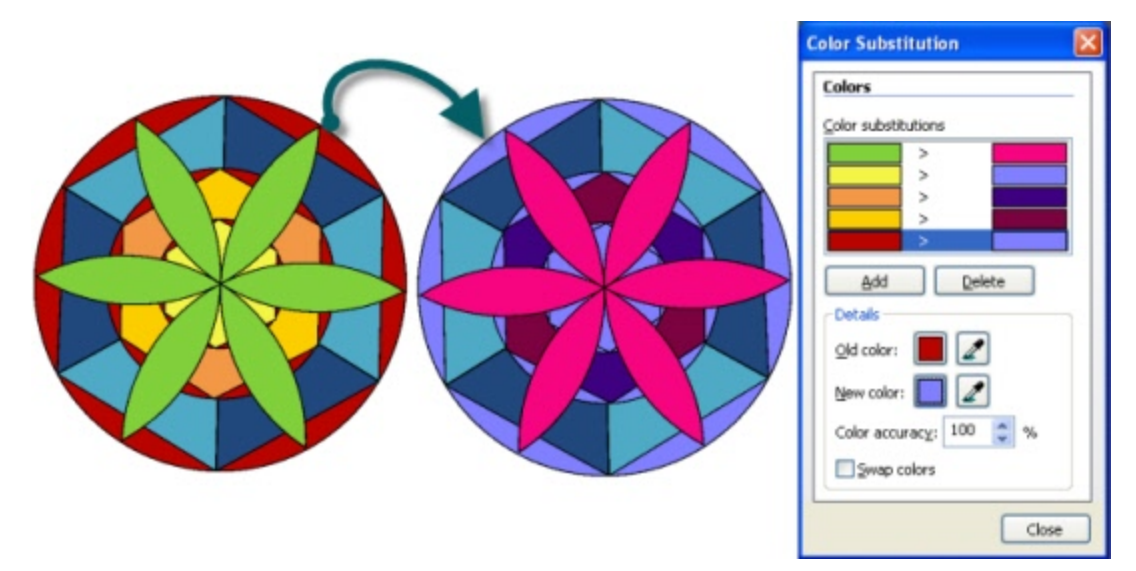

### **Setup Instructions**

- 1. In Snagit, select Image capture mode.
- 2. Select the Capture Type and Share settings.
- 3. Select Effects > Color Substitution > Color Substitution. The Color Substitution task pane appears.
- 4. Click the **Add** button.
- 5. Use the **Old Color** tool or the adjacent **Color** swatch to select the color to remove from the capture. (In example above, white.)
- 6. Use the **New Color** tool or the adjacent **Color** swatch to select the color to replace the old color in the capture. (In example above, green.)
- 7. Click **Add** to add another color to change. Repeat steps 5 and 6 for every color to change.
- 8. In **Color accuracy**, specify the range of colors close to the Old color to include in the substitution. Select the default value of 100% to use only the exact color identified. Select a lower value to increase the range of colors for the color substitution.
- 9. Click **OK**.
- 10. Click the **Capture** button or press the capture **[hotkey](#page-14-0)**. The capture is sent to the selected Output.

To disable the Color Substitution Effect, select Effects > Color Substitution > None.

## <span id="page-59-0"></span>**Swap Colors Effect**

Use the Color Substitution Effect to swap two colors with each other during the capture process.

You must select both the old and new colors from within the image. In this example, everything green was swapped with red.

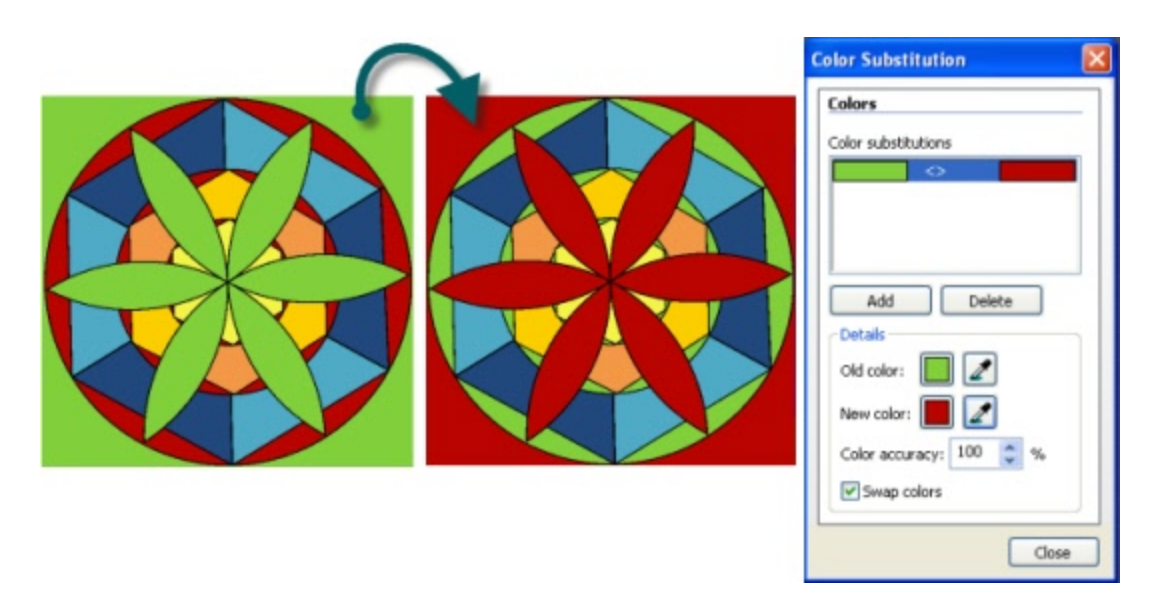

#### **Setup Instructions**

- 1. In Snagit, select Image capture mode.
- 2. Select the desired Capture Type and Share settings.
- 3. Select **Effects > Color Substitution > Color Substitution**. The Color Substitution task pane appears.
- 4. Use the **Old Color** tool or the adjacent **Color** swatch to select the color to remove in the capture.
- 5. Use the **New Color** tool or the adjacent **Color** swatch to select the color to replace the old color in the capture.
- 6. In **Color accuracy**, specify the range of colors close to the old color to include in the substitution. Select the default value of 100% to use only the exact color identified. Select a lower value to increase the range of colors for the color substitution.
- 7. Enable the **Swap colors** option.
- 8. When the desired Effect is achieved, click **Close**.
- 9. Click the **Capture** button or press the capture **[hotkey](#page-14-0)**. The capture is sent to the selected Output.

To disable the Color Substitution effect, select Effects > Color Substitution > None.

# <span id="page-60-0"></span>**Invert Color Effect**

Use the Invert Colors effect to invert RGB color values during the capture process. There are no custom options for this effect. The following graphic shows a sample invert color effect.

- 1. Original capture
- 2. Invert Colors

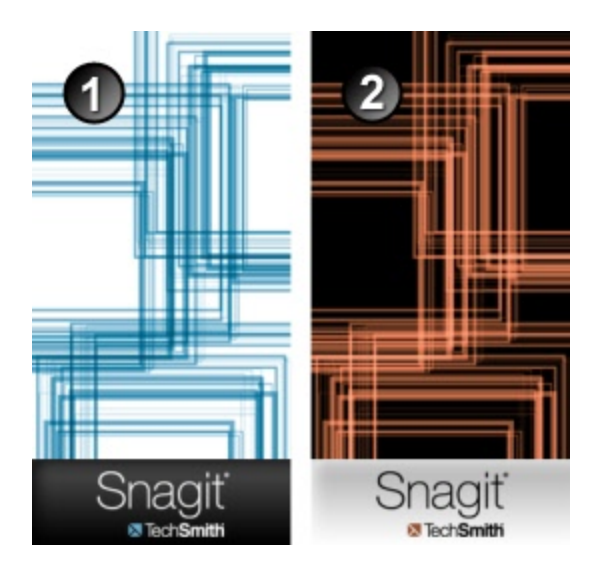

### **Setup Instructions**

- 1. In Snagit, select Image capture mode.
- 2. Select the Capture Type and Share settings.
- 3. Select Effects > Color Substitution > Invert Colors.
- 4. Click the **Capture** button or press the capture **[hotkey](#page-14-0)**. The capture is sent to the selected Output.

To disable the Invert Color effect, select Effects > Color Depth > None.

### <span id="page-61-0"></span>**Brightness, Contrast, Hue, or Saturation Effect**

Use the Color Correction effect to adjust brightness, contrast, hue, saturation, and gamma properties during the capture process.

- 1. Original capture
- 2. Brightness: Lighten or darken the entire image.
- 3. Contrast: Change the contrast between the light and dark colors.
- 4. Hue: Change is similar to rotating a color wheel to select a different mixture of colors.
- 5. Saturation: The quantity of a color in pixels, from gray at the lowest saturation to rich color in the highest.
- 6. Gamma: Adjust the intensity of colors by changing the gamma constant used to map the intensity values. Gamma correction changes brightness using a logarithmic scale for visual perception. Gamma is a constant used to calculate the progression. For most CRTs, the gamma constant is in the range of 2.2 to 2.5.

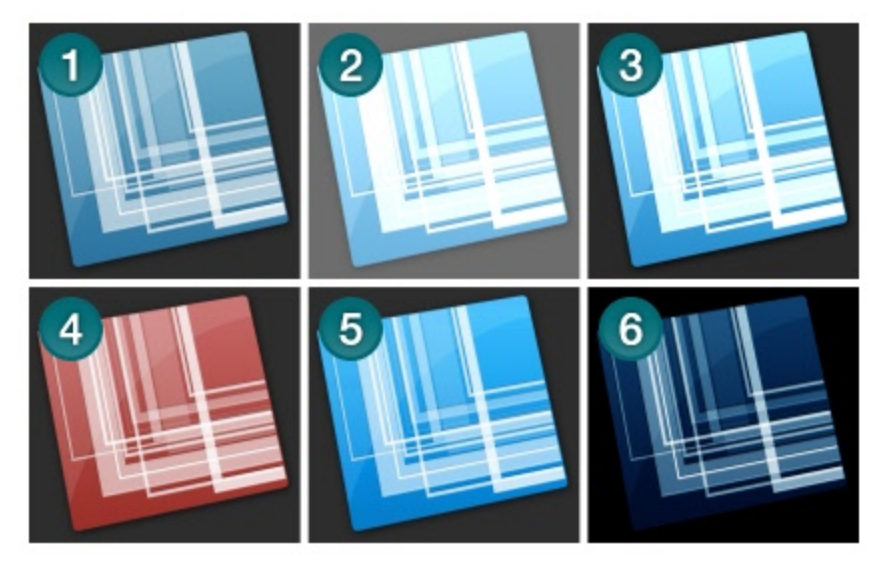

#### **Setup Instructions**

- 1. Select Image capture mode.
- 2. Select the Capture Type and Share settings.
- 3. Select Effects> Color Correction.
- 4. Create your own effect using the available settings. Click **OK**.
- 5. Click the **Capture** button or press the capture **[hotkey](#page-14-0)**. The capture is sent to the selected Output.

To disable the Color Correction effect, select Effects> Color Correction. Set all options to zero (with the exception of the Gamma option which should be set to 1.0). Click**OK**.

## <span id="page-62-0"></span>**Image Scaling Effect**

Use the Image Scaling effect to scale your image during the capture process to a specific size using preset or custom settings.

### **Setup Instructions**

- 1. In Snagit, select Image capture mode.
- 2. Select the Capture Type and Share settings.
- 3. Select Effects > Image Scaling. A menu appears. Select one of the preset options (continue with step 5). Or, select**Resize Image**to set a custom size. The Resize Image task pane appears.
- 4. Enable **Keep Aspect Ratio** to keep the image aspect ratio fixed while changing the width or height. Click **OK**.
- 5. Click the **Capture** button or press the capture **[hotkey](#page-14-0)**. The capture is sent to the selected Output.

To give the edges a smooth appearance, select Effects > Image Scaling > Smooth Scaling.

To disable an Image Scaling effect, select Effects > Image Scaling > None.

## <span id="page-63-0"></span>**Caption Effect**

Use the Caption effect to add text, formatted to your specifications, during the capture process. Include a time/date stamp, system-related data, a title, or free text. Use the custom settings to change the font, font, size and color, position of the text, and more.

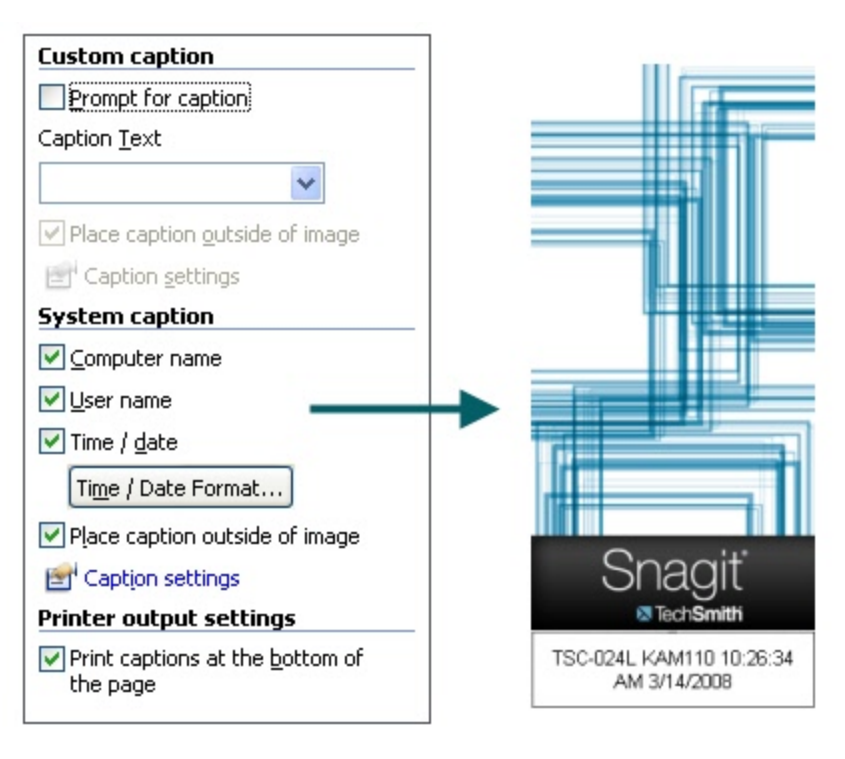

### **Setup Instructions**

- 1. Select Image capture mode.
- 2. Select the Capture Type and Share settings.
- 3. Select Effects > Caption.
- 4. Create your own effect using the available settings. Click **OK**.
- 5. Click the **Capture** button or press the capture **[hotkey](#page-14-0)**. The capture is sent to the selected Output.

To disable a Caption effect, select Effects > Caption. Within the Caption task page, remove the text from the Text field. Click**OK**.

## <span id="page-64-0"></span>**Border Effect**

Use the Border effect to add a custom border around the image during the capture process. Customize with a 3D-look, shadow, color, and more.

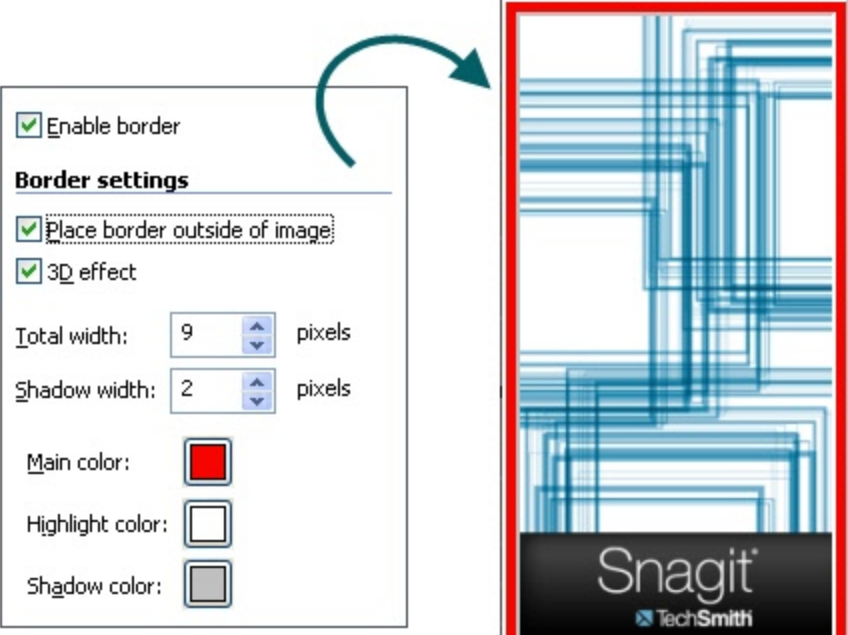

#### **Setup Instructions**

- 1. Select Image capture mode.
- 2. Select the Capture Type and Share settings.
- 3. Select Effects> Border.
- 4. Click the **Enable border** option.
- 5. Create an effect using the available settings. Click **OK**.
- 6. Click the **Capture** button or press the capture **[hotkey](#page-14-0)**. The capture is sent to the selected Output.

To disable a Border effect, select Effects> Border. Disable the**Enable border** option. Click **OK**.

## <span id="page-65-0"></span>**Fade, Torn, Saw, Sharktooth, Beveled, and Wave Edge Effects**

Use an Edge Effect to add a professional, finished look to your image during the capture process. The Edge Effects include drop shadow, torn, faded, wave, saw, shark tooth and beveled edge.

Customize the effect by adjusting the:

- Size and location of the effect.
- **Shadow size, location and color.**
- Outline and defining its size and color.
- $\blacktriangleright$  Background color

The following graphic shows a:

- 1. Torn Edge
- 2. Wave Edge
- 3. Saw Edge
- 4. Sharktooth Edge
- 5. Fade Edge
- 6. Beveled Edge

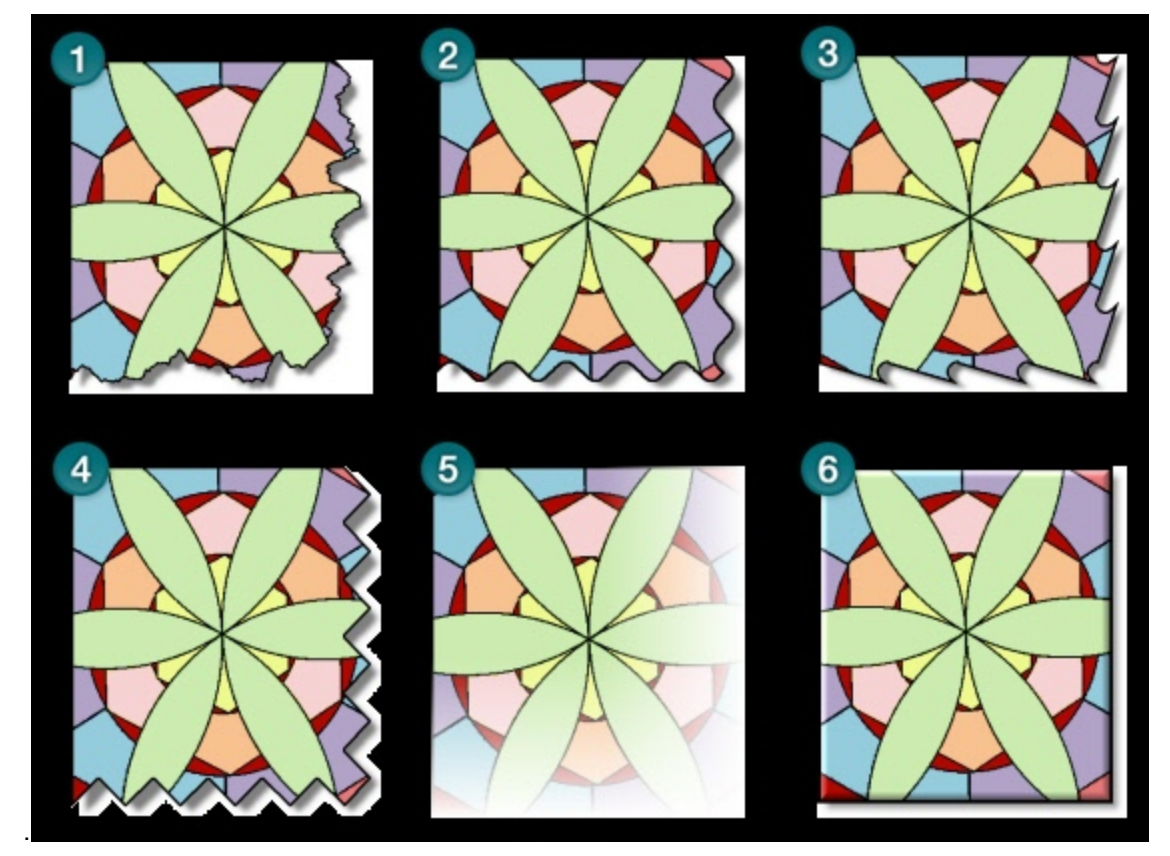

### **Setup Instructions**

- 1. In Snagit, select Image capture mode.
- 2. Select the Capture Type and Share settings.
- 3. Select Effects > Edge Effects. Select an effect from the flyout menu.
- 4. Create your own effect using the available settings. Click **OK**.
- 5. Click the **Capture** button or press the capture **[hotkey](#page-14-0)**. The capture is sent to the selected Output.

To disable an Edge Effect, select Effects > Edge Effects > None.

## <span id="page-67-0"></span>**Watermark Effect**

Use the Watermark Effect to add a graphic file to the image during the capture process. Add logos, titles, signatures, banner ads and more. You can also customize the image file with emboss, transparent, and more. Experiment to discover the variety of creative ways you can use the Watermark Effect.

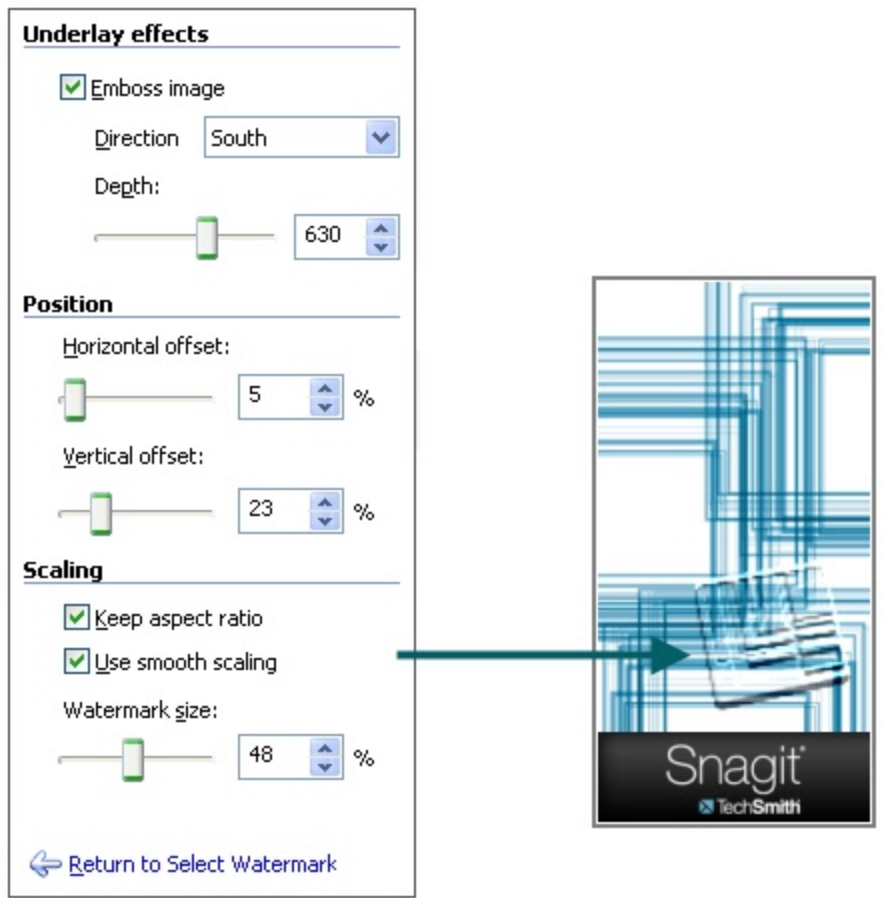

### **Setup Instructions**

- 1. In Snagit, select Image capture mode.
- 2. Select the Capture Type and Share settings.
- 3. Select Effects > Watermark.
- 4. Browse to select a graphic file.
- 5. Click **Advanced settings** to customize the effect using the available settings. Click **OK**.
- 6. Click the **Capture** button or press the capture **[hotkey](#page-14-0)**. The capture is sent to the selected Output.

To disable a Watermark effect, select Effects> Watermark. Disable the**Enable watermark**option. Click**OK**.

## <span id="page-68-0"></span>**Trim Effect**

Use the Trim Effect to cut the outside borders the image during the capture process. Trim the top, bottom, and sides of your capture.

Set up a **Custom** trim Effect or select **Automatic** trimming which allows Snagit to determine the best trim based on the amount solid color around the edges of your capture.

The following graphic shows the **Automatic** trim option:

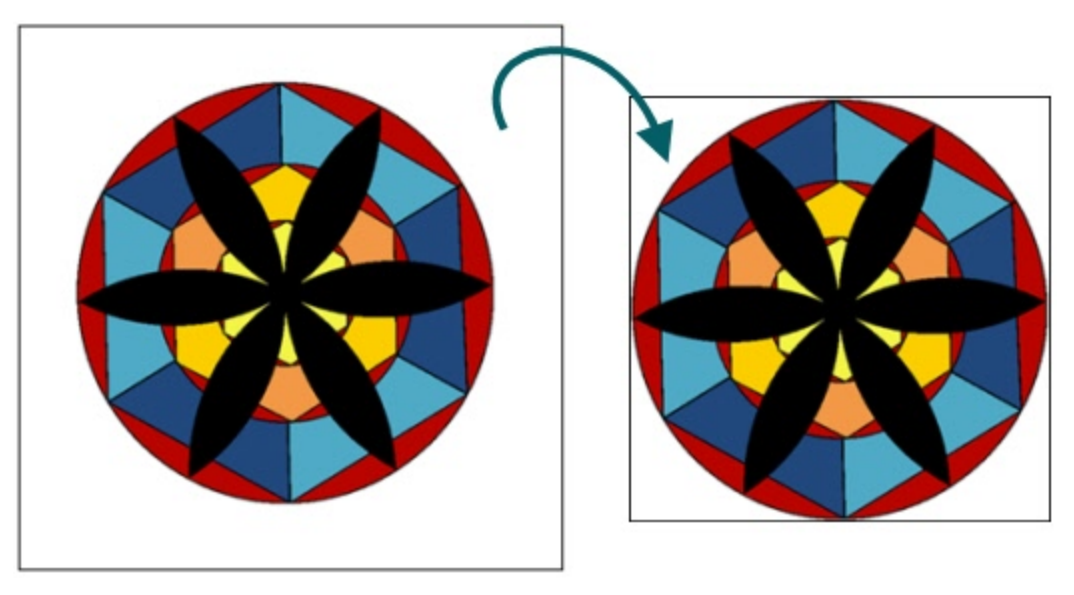

The following graphic shows an example of a **Custom** trim:

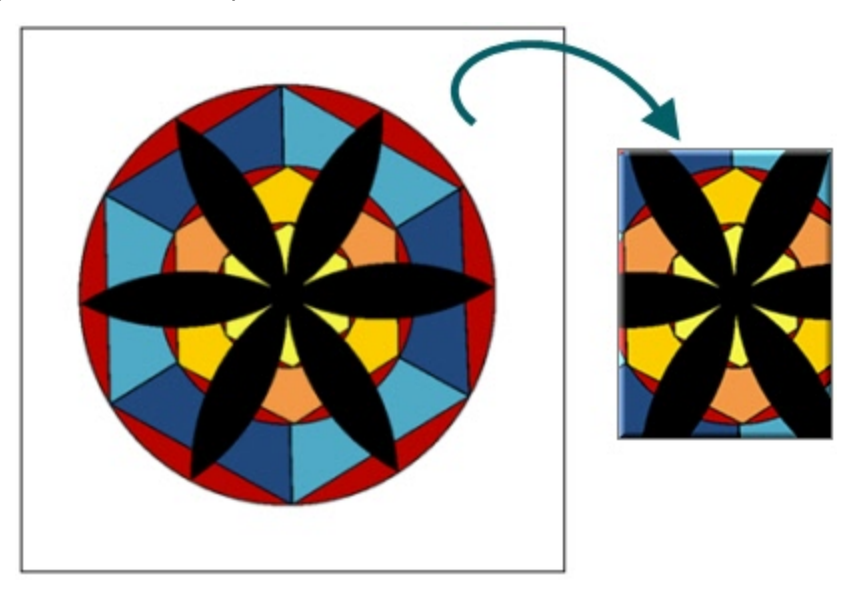

### **Setup Instructions**

- 1. In Snagit, select Image capture mode.
- 2. Select the Capture Type and Share settings.
- 3. Select Effects > Trim.
- 4. Select **Automatic** or customize the Effect using the available settings. Click **OK**.
- 5. Click the **Capture** button or press the capture **[hotkey](#page-14-0)**. The capture is sent to the selected Output.

To disable a Trim effect, select Effects > Trim. Click the**None** option. Click **OK**.

## **Transparent Background Capture Options**

The default canvas color and the appearance of title bars taken with the Window selector can be changed on the General tab of the Capture Type Properties dialog.

To change the canvas color or title bar appearance, select Capture Type > Properties > General tab

For more information on what transparency is, see **[What](#page-270-0) [You](#page-270-0) [Need](#page-270-0) [to](#page-270-0) [Know](#page-270-0) [About](#page-270-0) [Transparency](#page-270-0)**.

### **Default Canvas Color**

The canvas color is a global setting that affects all captures sent to Editor. The default canvas color is transparent.

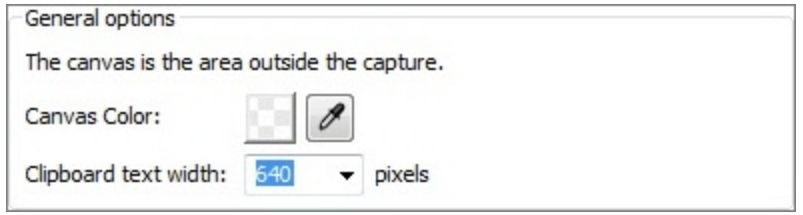

If you prefer the white canvas of previous Snagit versions, changing the default canvas color to white creates a similar experience. However, remember that the checkerboard of the transparent canvas does not appear in saved images.

### **Window Capture Transparency Options**

When the Window Capture Type or the Window selector in the All-in-One Capture Type is used to capture a window, Snagit can capture the transparency of Windows Aero-themed title bars. The default behavior places a "clean" white background behind title bars.

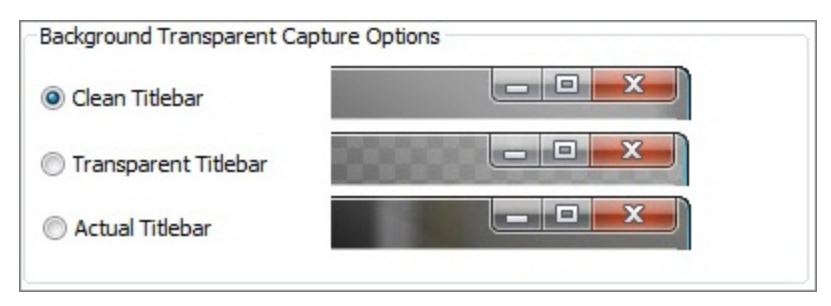

This option only affects captures taken with the Window Capture Type or Window selector in the All-in-One Capture Type. Region selections always appear exactly as they do on your screen.

## **Video Capture**

Snagit video capture records a region, window, or your entire screen as well as microphone audio (if available) and saves it as a video file. You can then save your video or share it directly online. While Snagit does not have video editing capability, you can save individual frames from your video capture as images.

Snagit video captures are recorded using the h.264 codec and saved as MPEG-4 files (using the .mp4 file extension).

For a step by step guide to recording video with Snagit, see [Record](#page-72-0) [a](#page-72-0) [Video](#page-72-0) [Capture](#page-72-0).

For an overview of the recording interface, see [Recording](#page-73-0) [Interface](#page-73-0) [Overview.](#page-73-0)

Video capture and playback in Snagit requires the Microsoft .NET Framework version 4.0 or later. For more information on the .NET Framework requirement, see .NET Requirement for Video Capture and Playback.

#### See also:

- [Record](#page-72-0) [a](#page-72-0) [Video](#page-72-0) [Capture](#page-72-0)
- [Recording](#page-73-0) [Interface](#page-73-0) [Overview](#page-73-0)
- **[Aspect](#page-75-0) [Ratio](#page-75-0) [Selection](#page-75-0) [Guides](#page-75-0)**
- **[Recording](#page-77-0) [Microphone](#page-77-0) [Audio](#page-77-0)**
- [MPEG-4](#page-78-0) [Video](#page-78-0) [Format](#page-78-0)
- Mhat [Happened](#page-79-0) [to](#page-79-0) [AVI](#page-79-0) [Files?](#page-79-0)
- ▶ [Video](#page-76-0) [Capture](#page-76-0) [Settings](#page-76-0)
- [Video](#page-80-0) [Capture](#page-80-0) [Tips](#page-80-0)
# **Record a Video Capture**

To record a video capture using Snagit:

- 1. Select the **Video** profile (or select your capture settings in the *Profile Settings* pane and change the capture mode to **Video**) .
- 2. Click the **Capture** button or use the associated hotkey. Yellow cross hairs appear.
- 3. Position the cross hairs to select a window or full screen. Click and drag the cross hairs to select a specific region.

Hold the Ctrl key as you click and drag a region to lock the aspect ratio to 4:3 (standard). Hold the Shift key to obtain a 16:9 aspect ratio (widescreen).

- After selecting a capture area, click and drag inside the selection frame to move it. Click the **Redo selection** button to start the selection process over.
- Optionally, click the down arrow to the right of the audio meter to change the audio source. For more information on selecting an audio source for video capture, see [Recording](#page-77-0) [Microphone](#page-77-0) [Audio.](#page-77-0)
- 4. Click the **Record** button (SHIFT + F9) to begin recording the screen. For more information about the recording interface, see [Recording](#page-73-0) [Interface](#page-73-0) [Overview](#page-73-0)
	- While recording, the Record button becomes the **Pause** button (SHIFT + F9). Use it to pause the video capture without ending the recording. Click **Record** to resume video capture when paused.
	- ۴ When paused, click the **Restart recording** button to abandon the current video capture while keeping the current selection.
- 5. Click the **Stop** button (SHIFT + F10) to finish the recording.

Review your recording in Snagit Editor, save individual frames as images, save your recording as an MP4 video file, or send your recording to online destinations using **[Output](#page-201-0) [accessories](#page-201-0)**. For more information, see [Video](#page-131-0) [Playback](#page-131-0) [Controls](#page-131-0).

Recording options like frame rate and recording codec have been removed. See [Video](#page-76-0) [Capture](#page-76-0) [Settings](#page-76-0) for more details.

## <span id="page-73-0"></span>**Recording Interface Overview**

The recording interface appears after selecting the recording area in video capture mode.

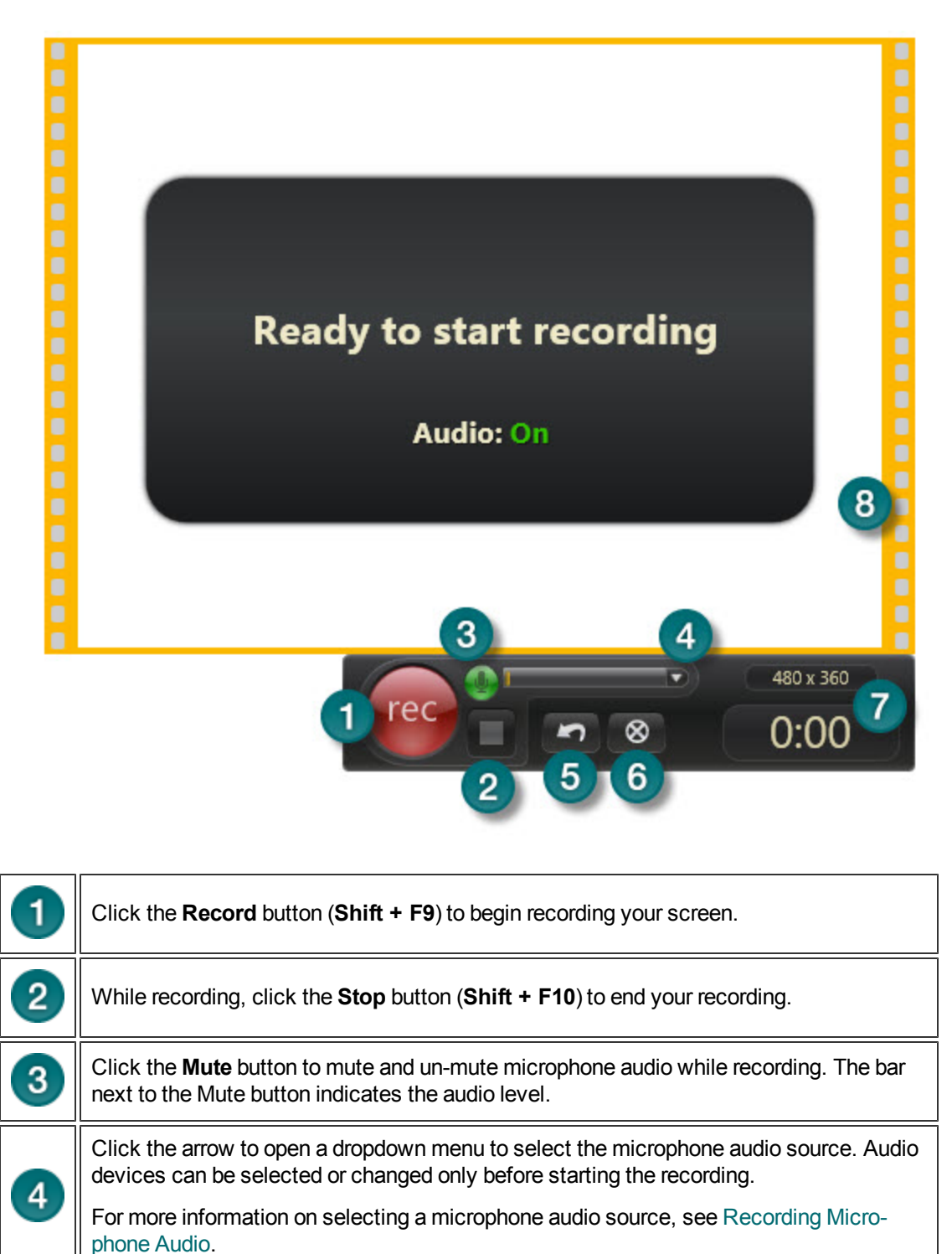

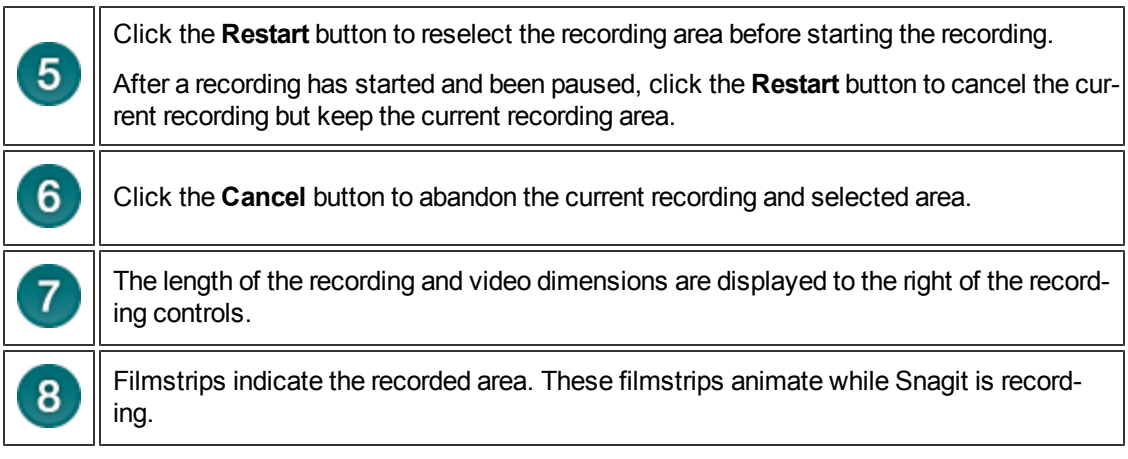

To move the recording area before recording, click within the filmstrip frame and drag the frame to a new location.

## **Aspect Ratio Selection Guides**

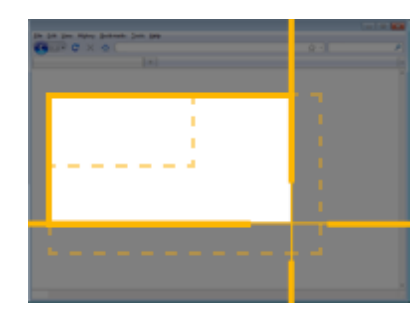

When selecting a region before recording a video capture, guides are provided to help you create a video with common aspect ratios and dimensions.

The aspect ratio of a video recording is a comparison of the height and width of the recording. For instance, most wide-screen laptops have an aspect ratio of 16:9. That means that for every 16 pixels wide the screen is, there are a corresponding 9 pixels in height.

This matters because most video hosting destinations have a fixed aspect ratio. If you want your video capture to match those dimensions,

using the selection guides during the region selection process can help.

Press **G** on your keyboard during the capture process to toggle the preset selection guides on and off.

Hold **Control** to lock your region selection to the 4:3 aspect ratio.

Hold **Shift** to lock your region selection to the 16:9 aspect ratio.

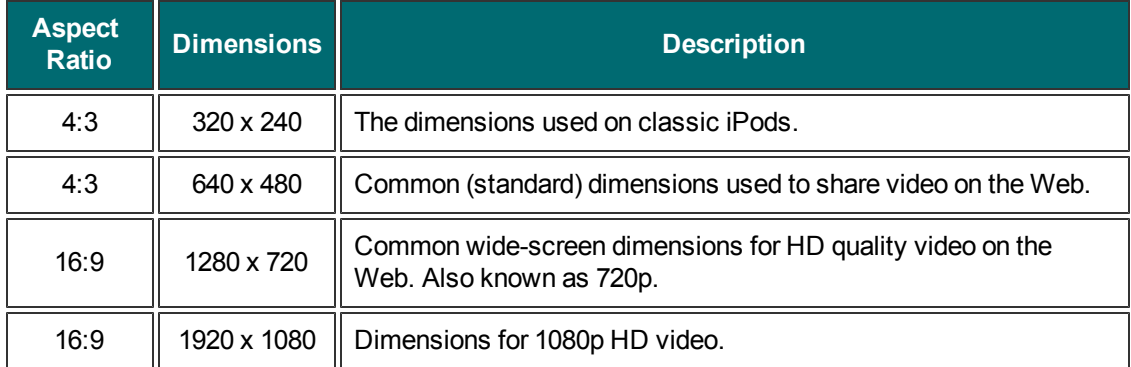

# <span id="page-76-0"></span>**Video Capture Settings**

Most settings for the video recording process are fixed.

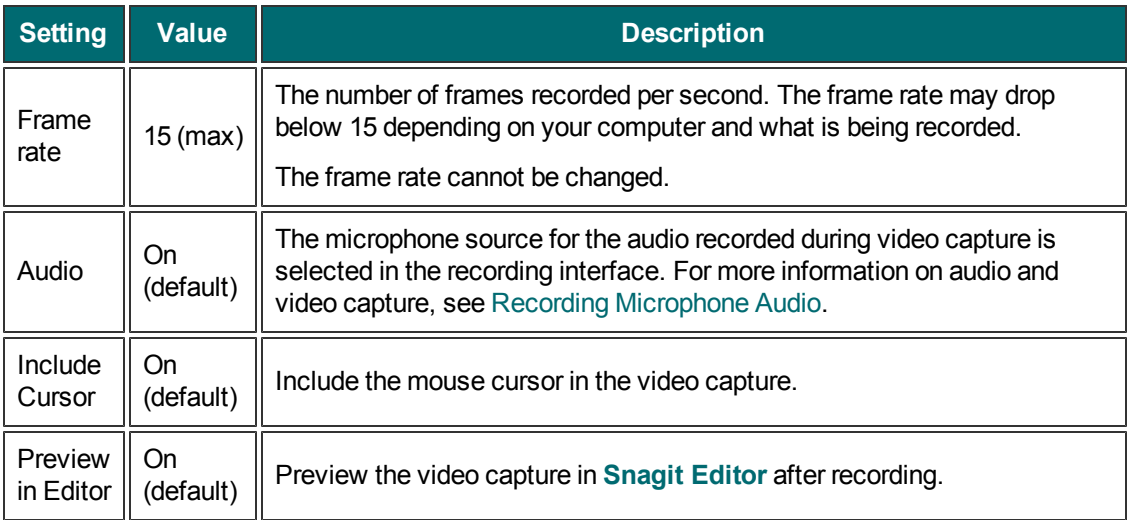

Snagit 10.0 and below had additional video settings. These options, such as the ability to select a recording codec, have been removed. Snagit recordings are now made with h.264 encoding inside MPEG-4 container files.

# <span id="page-77-0"></span>**Recording Microphone Audio**

During a video capture, Snagit records audio from a single source, such as a microphone, on your computer.

Use the Mute button to toggle audio recording on or off. When muted, no audio is recorded with your video capture.

### **Select an audio recording device**

1. After selecting a video capture recording area, click the arrow on the right of the audio meter.

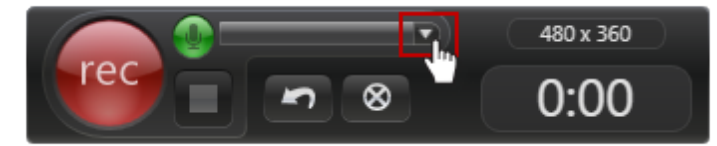

- 2. A menu appears listing the available recording devices on your computer. Select an audio device to record.
- 3. After changing the device, check the audio meter (the bar to the right of the Mute button) to ensure that the selected recording device is properly picking up audio.

To make sure the selected device is on and connect properly, speak as you would during recording. The audio meter (the bar to the right of the Mute button) should move as you speak.

The list of available recording devices is generated from the recording devices in the Windows Control Panel > Sound dialog. To troubleshoot recording device issues, check the input levels there.

### **Recording system audio**

Snagit only records from audio devices in the Windows Control Panel > Sound dialog > Recording tab. Some computers have an entry for "system audio" or "what you hear," while others only have microphone or line-in entries. Unfortunately, unless your computer's sound card has a "recording system audio" style entry in this dialog, Snagit is unable to record your system audio during a video capture.

## **MPEG-4 Video Format**

Snagit video captures are saved as MPEG-4 (MP4) video files encoded using the h.264 codec. This format is compatible with nearly all modern video editors and websites that host and play video.

Snagit version 10.0 and earlier used AVI files for video recording. For information on what happened to AVI files that were in your Snagit Library, see [What](#page-79-0) [Happened](#page-79-0) [to](#page-79-0) [AVI](#page-79-0) [Files?.](#page-79-0)

In previous versions of Snagit, it was possible to select the codec that was used with the AVI file format. In Snagit version 11 and later, only the h.264 codec is available.

# <span id="page-79-0"></span>**What Happened to AVI Files?**

Snagit version 11 and later use MPEG-4 video files to playback and save video captures. Earlier versions used AVI video files. Because of the change to the video player in Snagit Editor, AVI video files from earlier versions of Snagit cannot be played in the Editor.

The first time Snagit runs after upgrading to version 11 or later, any auto-stored (unsaved) AVI files in your Library are saved to a location of your choice.

AVI files created with Snagit can no longer be played in Snagit Editor, but they can still be used in other video programs such as Camtasia Studio or Windows Media Player.

# **Video Capture Tips**

- **Simular Snagit records anything on your screen. Clean up your browser and desktop by closing or removing all** nonessential applications, browser toolbars, and desktop icons. A plain background on your desktop is better than a busy wallpaper image. It makes your video file smaller and is less distracting for viewers.
- Use slow, deliberate mouse movements. Do not click around the screen too fast.
- Do not move the cursor around the screen as you speak. Try to keep the cursor still in the area of focus in the recording.

### **Video Scripting and Narration Tips**

- For lengthy or involved sequences of action, write a script before recording.
- Avoid narration filler by using words such as "um" or "ah." Speak slowly and enunciate properly.
- Include an overview of the recording in the first line or two of the script.
- To eliminate the sound of paper shuffling, tape the script pages together and hang them near the monitor. Print the script in a large type to make it easy to read while recording.

### **Audio Tips**

- **•** Generally, USB microphones provide a better sound than other microphones (excluding the high-end equipment) since you do not have to rely on your computer's sound card. USB microphones use less computer resources and record better audio than an analog microphone connected to your computer's audio card.
- Experiment with different volume levels and placement settings.
- Record in a quiet location.

# <span id="page-81-0"></span>**Text Capture**

Text mode provides a solution for anyone copying text from the screen or a dialog box. Text captures include only the text on the screen, not graphics. Text capture includes the following features:

- **Capture text from screens that do not allow copy and paste in Windows.**
- Send Output to a variety of destinations.
- Annotate and time stamp the captured text.
- **Collect captured text in one file to keep a running log of captured passages. Use the text as notes from** a Web browser or email, or to capture a series of error messages from a program to send to technical support.
- Customize the text Output using the **Properties**.

For additional capture options, see:

- **[Text](#page-82-0) [Longer](#page-82-0) [than](#page-82-0) [a](#page-82-0) [Browser](#page-82-0) [Window](#page-82-0)**
- **[Text](#page-83-0) [from](#page-83-0) [a](#page-83-0) [Dialog](#page-83-0) [Box](#page-83-0)**
- **[Text](#page-84-0) [in](#page-84-0) [a](#page-84-0) [Scrolling](#page-84-0) [Region](#page-84-0) [Longer](#page-84-0) [Than](#page-84-0) [Window](#page-84-0)**
- **[Text](#page-85-0) [from](#page-85-0) [an](#page-85-0) [Object](#page-85-0) [on](#page-85-0) [the](#page-85-0) [Screen](#page-85-0)**
- **[Add](#page-86-0) [a](#page-86-0) [Caption](#page-86-0) [Effect](#page-86-0) [to](#page-86-0) [a](#page-86-0) [Text](#page-86-0) [Capture](#page-86-0)**
- **[Set](#page-87-0) [Up](#page-87-0) [Folders](#page-87-0) [and](#page-87-0) [File](#page-87-0) [Naming](#page-87-0) [Conventions](#page-87-0) [for](#page-87-0) [Text](#page-87-0) [Capture](#page-87-0)**

d and who is

al and who is

### <span id="page-82-0"></span>**Text Longer than a Browser Window**

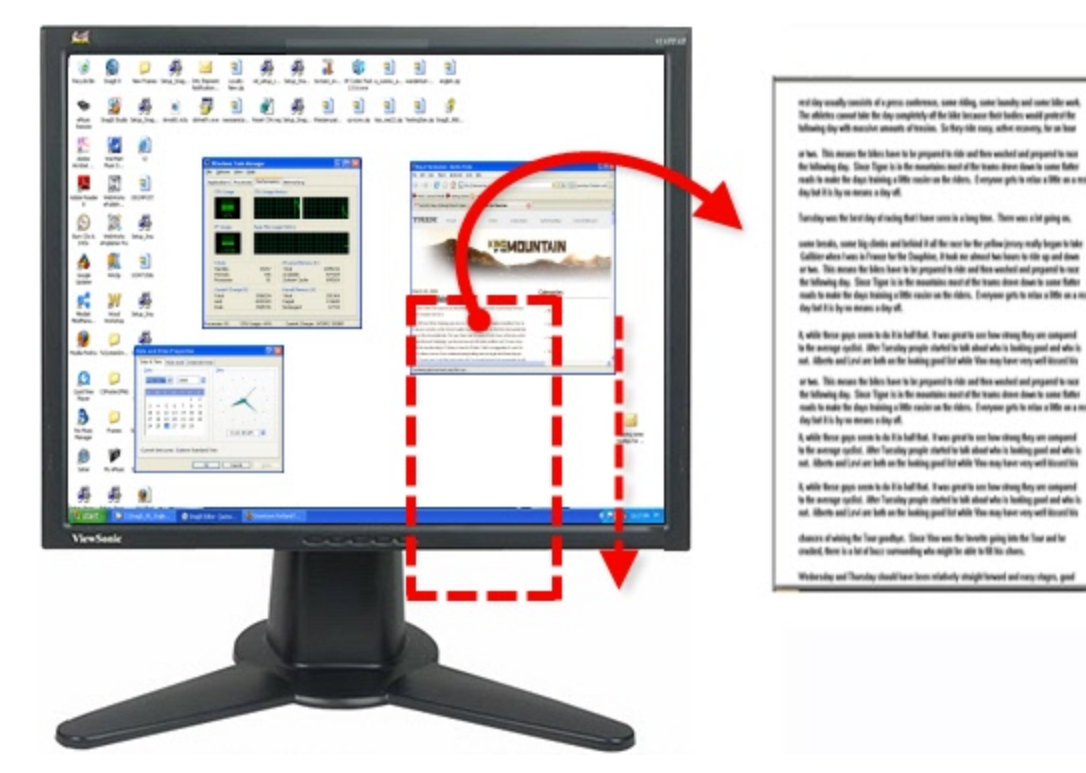

#### **Setup Instructions**

- 1. In Snagit, select Text capture mode.
- 2. For the Capture Type, select **All-in-One®** or **Scrolling Window**.

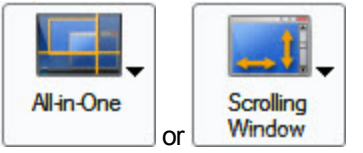

- 3. Select the Share Output and **[Effects](#page-55-0)**.
- 4. Click the browser window to give it focus.
- 5. Click the **Capture** button or press the capture **[hotkey](#page-14-0)**.
- 6. Orange crosshairs appear. Move the crosshairs to select a window. Click the arrow button to select a scrolling direction to complete the capture.
- 7. The capture area begins to **[scroll](#page-36-0) [automatically](#page-36-0)**, continuing until the lower edge of the scrolling window is reached. The capture is sent to the selected Output.

# <span id="page-83-0"></span>**Text from a Dialog Box**

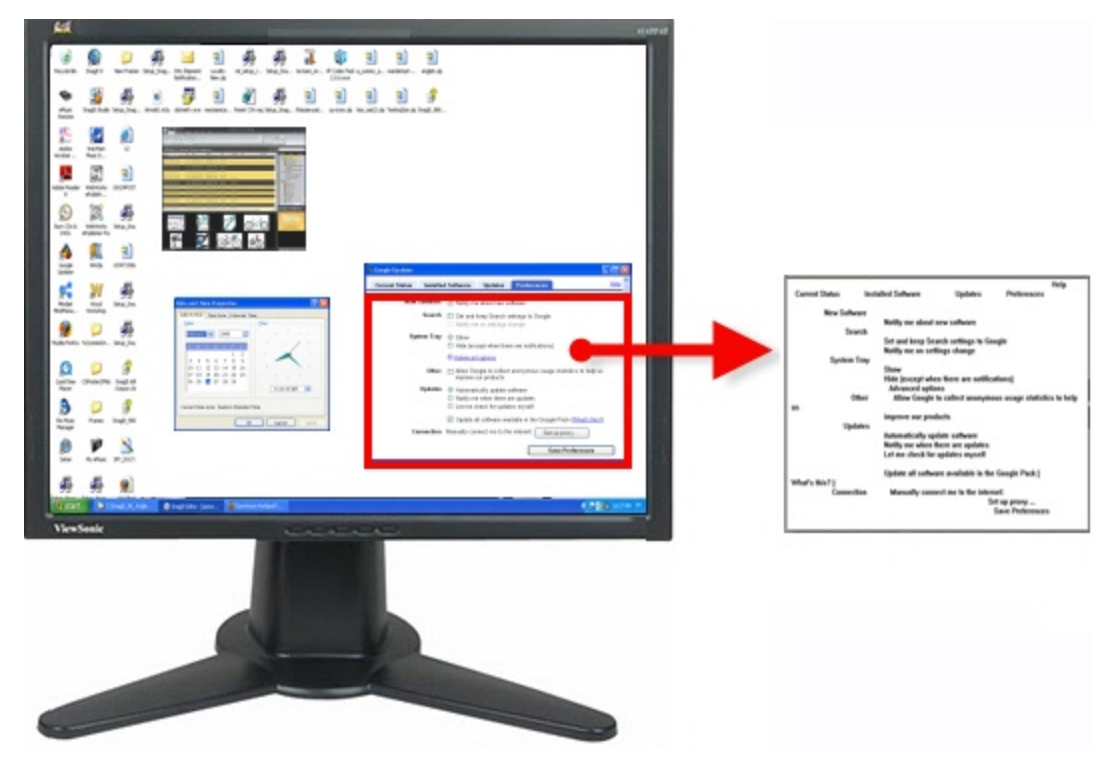

#### **Setup Instructions**

- 1. In Snagit, select Text capture mode.
- 2. For the Capture Type, select **All-in-One®** or **Window**.

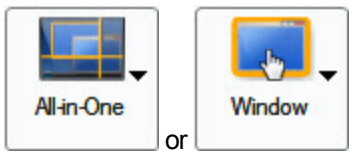

- 3. Select the Share setting.
- 4. Select Effects > Layout to remove blank lines or columns.
- 5. Click the dialog box to capture.
- 6. Click the **Capture** button or press the capture **[hotkey](#page-14-0)**.
- 7. Orange crosshairs appear. Move the crosshairs to select a window. Click the arrow button to select a scrolling direction to complete the capture. The capture is sent to the selected Output.

### <span id="page-84-0"></span>**Text in a Scrolling Region Longer than a Window**

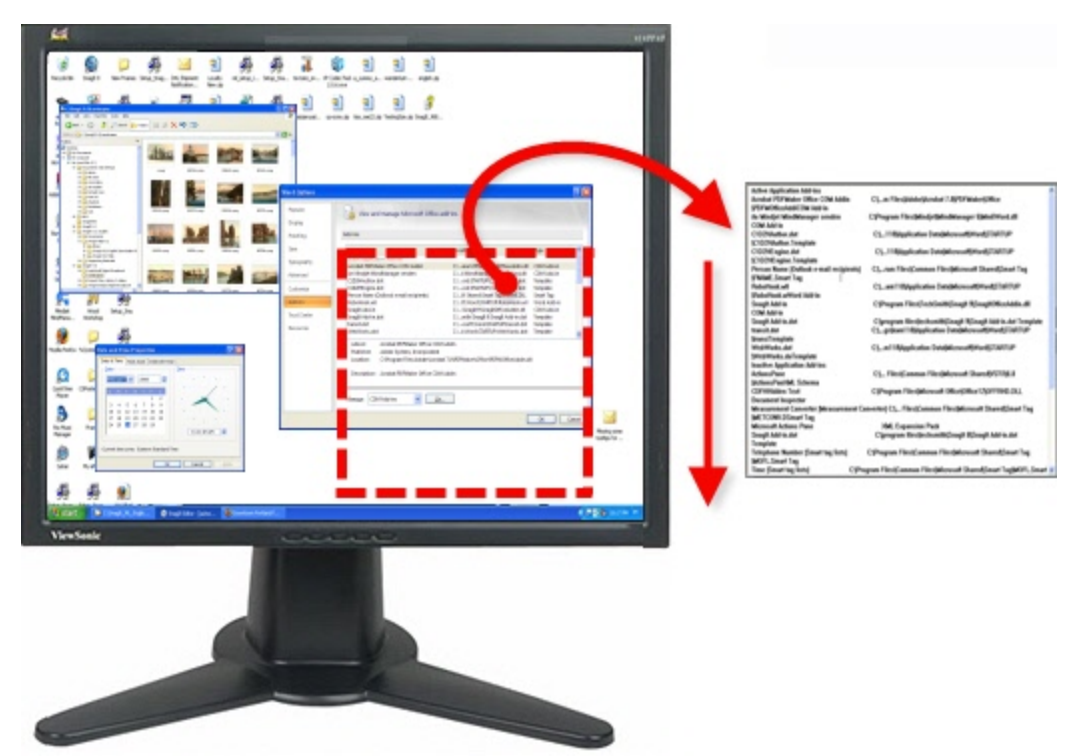

### **Setup Instructions**

- 1. In Snagit, select Text capture mode.
- 2. For the Capture Type, select Advanced > Custom Scroll.

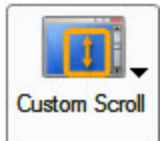

- 3. Select the Share setting.
- 4. Select Effects > Layout to remove blank lines or columns. Click the browser window to give it focus.
- 5. Click the**Capture**button or press the capture**[hotkey](#page-14-0)**.
- 6. Drag the cursor over the area to capture. An orange rectangle appears.
- 7. Click the down arrow on the window's vertical scrollbar.

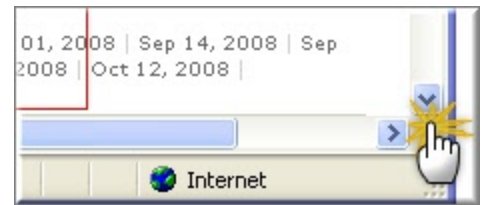

8. Snagit pauses to configure the capture. The capture area begins to scroll automatically, continuing until the lower edge of the scrolling window is reached. The capture is sent to the selected Output.

# <span id="page-85-0"></span>**Text from an Object on the Screen**

Use Object to capture data for objects on the screen. Select what Object data to capture for Object Capture Type while using the Text capture mode.

### **Setup Instructions**

- 1. In Snagit, select Text capture mode.
- 2. For the Capture Type, select **Object**.

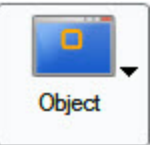

- 3. Select Capture Type > Properties > Object tab to define the object data to capture. Click**OK**.
- 4. Select the Share settings.
- 5. Select Effects > Layout to remove blank lines or columns.
- 6. Click the Capture button or press the capture **[hotkey](#page-14-0)**.
- 7. Move the cursor over the area to capture. An orange rectangle appears.
- 8. Click the mouse to complete the capture. The capture is sent to the selected Output.

# <span id="page-86-0"></span>**Add a Caption Effect to a Text Capture**

Use the Caption effect to add a caption during a text capture. Captions can include a time/date stamp, system-related data, a title, or free text within your capture. You can customize the font, color, and placement of captions.

### **Setup Instructions**

- 1. In Snagit, select Text capture mode.
- 2. Select the Capture Type and Share settings.
- 3. Select Effects > Layout to remove blank lines or columns.
- 4. Select Effects > Caption.
- 5. Enable the**Enable Caption** option.
- 6. Use available options to define the captions. Click **OK**.
- 7. Click the **Capture** button or press the capture **[hotkey](#page-14-0)**. The capture is sent to the selected Output.

To disable the Text Caption effect, select Effects down arrow> Caption . Disable the**Enable Caption** option. Click **OK**.

### <span id="page-87-0"></span>**Set Up Folders and File Naming Conventions for Text Capture**

Snagit > Text capture mode > Share down arrow > Properties > Text File tab

Use the Text File tab options to customize the file name, file format, caption, and location options for text captures.

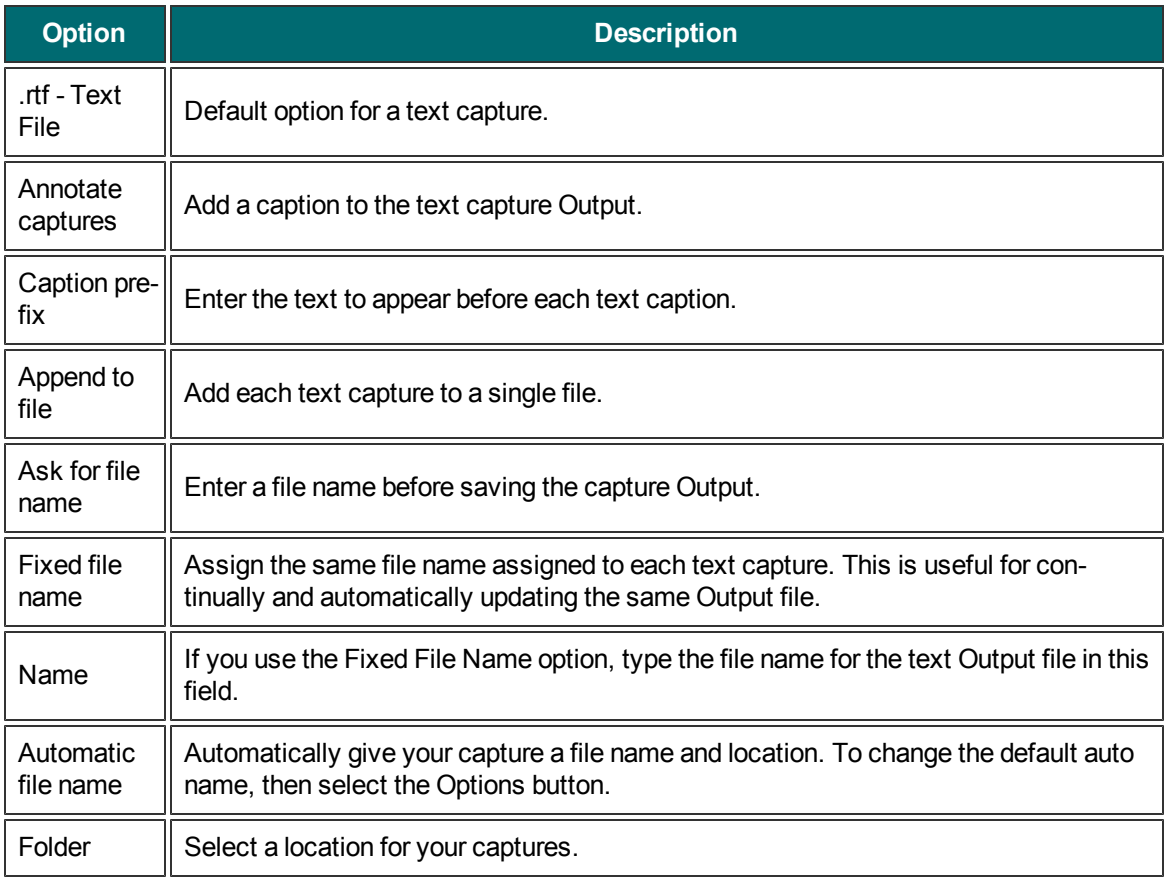

# <span id="page-88-0"></span>**Capture What You Can Print**

Use Printer Capture to capture and manipulate the print Output from any application as a digital image. You can create an image file of what the printed material would look like if you had printed it on a printer. Snagit does not need to be running when you select the Snagit Printer from within an application; it starts automatically and begins the capture using the Printer Capture settings.

With Snagit Printer Capture, you can:

- Print anywhere without being connected to a printer. Transfer or email the capture to a system with a printer.
- **Convert any file format that can be printed into standard graphic file formats or electronic documents.**
- Add graphic file format export to any application that can print.
- Share documents without special software to view them.
- Annotate output, add a watermark, or include a border or frame.

### **Print using Snagit Printer Capture**

- 1. From within an application, select File > Print (or the equivalent in that application).
- 2. From the list of printers, select **Snagit 11**.
- 3. Click the **Properties** button to setup any special print properties such as layout and paper.
- 4. In the Print dialog box, click**OK** to complete the capture.

- **[Customize](#page-89-0) [your](#page-89-0) [Printer](#page-89-0) [Capture](#page-89-0)**
- **[Create](#page-90-0) [a](#page-90-0) [Snagit](#page-90-0) [Printer](#page-90-0) [Capture](#page-90-0) [Profile](#page-90-0)**
- **[Capture](#page-92-0) [and](#page-92-0) [View](#page-92-0) [a](#page-92-0) [Multiple](#page-92-0) [Page](#page-92-0) [Document](#page-92-0) [with](#page-92-0) [Printer](#page-92-0) [Capture](#page-92-0)**
- **[Capture](#page-91-0) [and](#page-91-0) [Save](#page-91-0) [Multiple](#page-91-0) [Page](#page-91-0) [Documents](#page-91-0) [as](#page-91-0) [Individual](#page-91-0) [Image](#page-91-0) [Files](#page-91-0)**

# <span id="page-89-0"></span>**Customize your Printer Capture**

You can set up a printer capture to include an Output, effect, and the destination folder for your captures prior to capturing in an application.

- 1. Select Tools > Snagit Printer Capture Settings.
- 2. The Snagit Printer Capture Settings dialog box appears. Click the**Type Properties** button.
- 3. On the Snagit Printers tab, Click the**Properties** button to setup special print properties such as layout and paper. Click **OK**.
- 4. Click the **Share** down arrow to select an Output. Use the **Properties** button to customize the Output.
- 5. Click the **[Effects](#page-55-0)** down arrow to add a special effect to the capture. Depending on the Effect, you may see a task pane where you customize the Effect.
- 6. Click **OK**. The settings will be used next time you use Printer Capture from within a host application.

Set up a Printer Capture **[profile](#page-93-0)** to create and save several different Snagit printers.

For additional capture options, see **[Capture](#page-88-0) [What](#page-88-0) [You](#page-88-0) [Can](#page-88-0) [Print](#page-88-0)**.

## <span id="page-90-0"></span>**Create a Snagit Printer Capture Profile**

You can create several different Printer Capture profiles to use during a printer capture. You can customize the Share Output, filters, layout, and more, and save the configuration with a name that you specify.

- 1. Select Tools > Snagit Printer Capture Settings > Type Properties button. The Capture Type Properties dialog box displays.
- 2. In the Snagit Printers tab, click the**Add a Snagit Printer** button.
- 3. In the Snagit Printer Name dialog box, enter the name for this printer. To help you remember what settings are enabled for each printer, the name should correspond to the settings that you will select. For example, Send Email with a Border or Capture Preview Window with Drop Shadow.
- 4. Click **OK**. A confirmation dialog box appears.
- 5. Click **OK**.
- 6. Click the **Properties**button. The Document Properties dialog box displays. Select layout and paper/quality options. Click**OK**.
- 7. Your new printer appears within the drop down list box in the Type Properties dialog box. Click**OK**to return to the Snagit Printer Capture Settings dialog box.
- 8. Click the **Share** down arrow to select an Output. Use the **Properties** button to customize the Output.
- 9. Click the **[Effects](#page-55-0)** down arrow to add a special effect to the capture. Depending on the effect, you may see a task pane where you customize the effect.
- 10. After the options are selected, in the Snagit Printer Capture Settings dialog box, click**OK**.

For additional capture options, see **[Capture](#page-88-0) [What](#page-88-0) [You](#page-88-0) [Can](#page-88-0) [Print](#page-88-0)**.

#### **To use a Printer Capture profile**

- 1. From within the host application, select File > Print (or the equivalent in that application).
- 2. From the list of printers, select the printer that you just created.
- 3. Click the **Properties** button to setup special print properties such as layout and paper.
- 4. In the Print dialog box, click**OK** to complete the capture.

To change the settings for a Snagit Printer profile repeat the process given above but select the printer to change within the Snagit Printers tab.

<span id="page-91-0"></span>From within a host application, you can use Printer Capture to capture multiple pages at one time and save each page as an individual image file.

Are you trying to convert, modify, or save many images at once? If so, please learn about **[Batch Conversion](#page-225-0)**.

Multi-page file capability is only available when you set your Printer Capture Output setting to File and do not specify PDF, SNAG, or TIF format in the Share Properties dialog box.

- 1. Select Tools > Snagit Printer Capture Settings > Share > File. Click**OK**.
- 2. Select Share Properties >Image File tab. In the File format area, select any file format except PDF, SNAG, or TIF. Click**OK**.
- 3. In Snagit Printer Capture Settings dialog box, click**OK**.
- 4. In the host application, select the Snagit 11 printer as the current printer. Print the desired number of pages within the host application. The capture displays in Editor.
- 5. Click **Finish Profile** to complete the capture.
- 6. The Save Multiple Images dialog box displays. Select the following options:
	- ▶ Select an Output **Folder** for your captures.
	- **Enter a Prefix** in the filename for the captures
	- **Enter a number in the filename for each of the captures in this series that is going to be saved.** This option is used in conjunction with the prefix option. By default, the number of images to save appears.
	- Specify the file format for image captures.
	- Select **Options** to access customization options for this particular file format.
- 7. Click **OK** to complete the capture.

For additional capture options, see **[Capture](#page-88-0) [What](#page-88-0) [You](#page-88-0) [Can](#page-88-0) [Print](#page-88-0)**.

### <span id="page-92-0"></span>**Capture and View a Multiple Page Document with Printer Capture**

Save a Printer Capture as a multipage file to include all of the pages of the capture within one image file. If you do not save the Printer Capture using the multipage file format, each page of the capture is saved as an individual image file.

With the multipage file format, when the capture is complete, it displays in the Editor window where you can use the Multipage viewing tools to page through the capture pages.

Multi-page file capability is only available when you set your Printer Capture Output setting to File and specify the PDF or TIF format in the *Share Properties* dialog box.

If you have taken a Printer Capture using the configuration for multipage file Output but select to complete your capture in Editor using the Save As option within Editor instead of clicking on the **Finish Profile** button in the Share tab only the current image will be saved as an image file.

- 1. Select Tools > Snagit Printer Capture Settings > Share > File.
- 2. Select **Share Properties**button > Image File tab > File Format > PDF or**TIF**. Click **OK** to save changes.
- 3. Within the Snagit Printer Capture Settings dialog box, click**OK**.
- 4. Select **Snagit 10 printer** as the current printer. Print the desired number of pages within an application. The capture displays in Editor.
- 5. Click **Finish Profile** to complete the capture.
- 6. The Save As dialog box appears. Select the location to save this capture to and enter the file a name. Keep the PDF or TIF file format.

To edit the file, use Adobe Acrobat to open the PDF or Snagit Editor to open the TIF file.

For additional capture options, see **[Capture](#page-88-0) [What](#page-88-0) [You](#page-88-0) [Can](#page-88-0) [Print](#page-88-0)**.

### <span id="page-93-0"></span>**Snagit Profiles: A Faster, More Efficient Way to Capture**

If you had a previous version of Snagit installed on your computer, profiles are automatically imported into Snagit during installation.

Capturing with Snagit can be as simple as clicking the Capture button. But, the real power behind Snagit lies with its unique and systematic method of creating not just any capture – but the right capture!

When you save a Capture Mode, Capture Type, Share Output, and Effect combination, this is called a **Profile**. Profiles make the capture process quicker and more efficient.

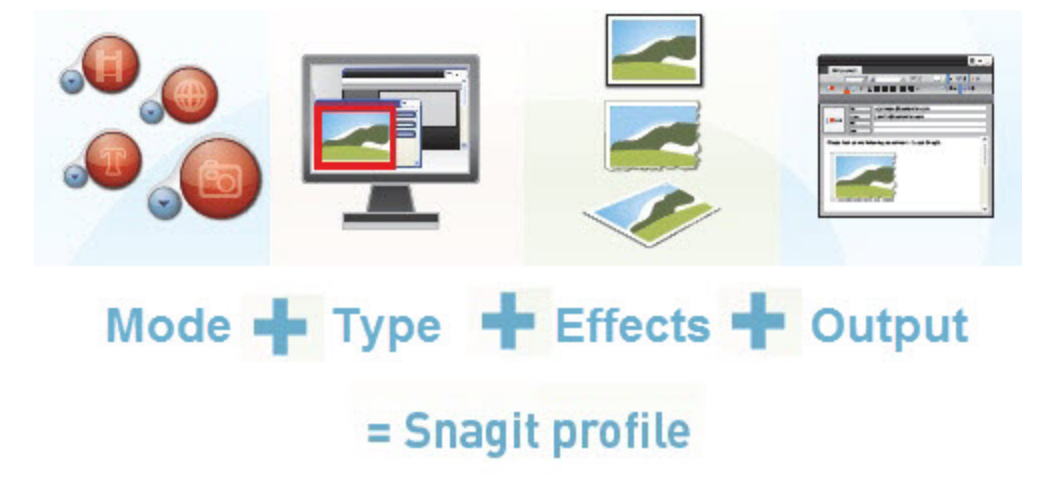

#### **Built-In Profiles**

Snagit includes several built-in or pre-configured profiles to help you begin capturing quickly. Find the profiles in the center of the Snagit screen.

The quickest way to capture when you are just learning to use Snagit is to select a profile and click the **Capture** button.

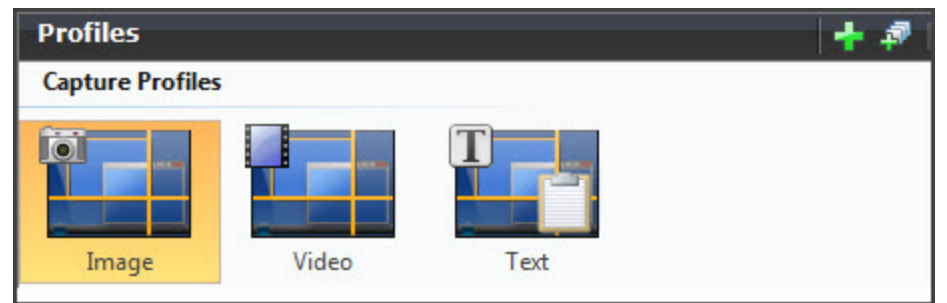

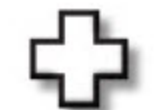

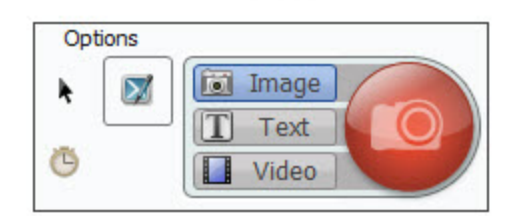

- Edit or export pre-configured profiles.
- Use a pre-configured profile as the basis for a new profile.

#### **Capture Modes**

A Mode is the type of capture you want to take. To change the mode, click on the blue button next to the Capture button.

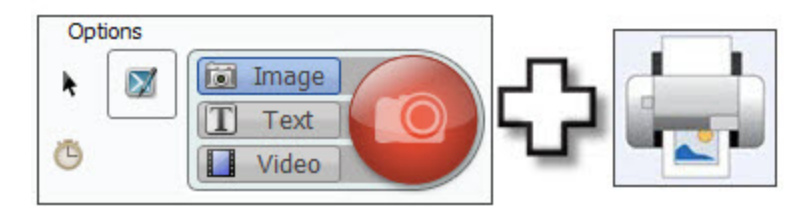

**[Image](#page-15-0) [Capture](#page-15-0)** to capture an image of anything on your screen. Send the image to one or more Outputs including a graphic file, the printer, email, Snagit Editor or even a Web server.

**[Text](#page-81-0) [Capture](#page-81-0)** to capture the text you see on the screen as editable ASCII text. You can save the text in tab delimited format to import into spreadsheets or database applications.

**[Video](#page-71-0) [Capture](#page-71-0)** to record onscreen activity on your Windows desktop. Capture mouse movements and application action, then save the video as a MPEG-4 video file. (Video capture and playback requires Microsoft .NET Framework 4.0.)

**[Printer](#page-88-0) [Capture](#page-88-0)** to capture anything you would send to a printer and send it to an image file instead. Print to the Snagit virtual printer from within any Windows application. Within Snagit, select **Tools > Snagit Printer Capture Settings** to configure the Printer Capture settings.

#### **Capture Type**

**Capture Type tells Snagit what to capture on the screen.**

vert and substitute colors, change image scale and resolution, and trim images. Select **Effects** to automatically apply to your capture.

### **Share Output**

#### **Share tells Snagit where to send the capture.**

Select File to save your capture as one of twenty eight file formats, or select Email to **[send](#page-118-0)** your capture as an attachment or in the body of an email message.

Snagit Outputs allow you to send your capture directly to your blog, or to a Microsoft application such as Word or PowerPoint.

Overall, there are more than twenty ways to share your capture.

### **For more information, see:**

- **[Profile](#page-96-0) [Context](#page-96-0) [Sensitive](#page-96-0) [Menu](#page-96-0) [Options](#page-96-0)**
- **[Create](#page-97-0) [a](#page-97-0) [New](#page-97-0) [Profile](#page-97-0) [Based](#page-97-0) [on](#page-97-0) [an](#page-97-0) [Existing](#page-97-0) [Profile](#page-97-0)**
- **[Create](#page-99-0) [a](#page-99-0) [New](#page-99-0) [Profile](#page-99-0) [with](#page-99-0) [the](#page-99-0) [Profile](#page-99-0) [Wizard](#page-99-0)**
- **[Profile](#page-100-0) [Hotkeys](#page-100-0)**
- **[Organize](#page-101-0) [and](#page-101-0) [Sort](#page-101-0) [Profiles](#page-101-0)**

For example, if Image Capture is the Mode, you can select Full Screen as the Capture Type. This means that Snagit captures the entire PC screen as an image.

Or, if you select Image Capture as the Mode and Window as the Capture Type, you get to select the single window on your screen that you want to capture. Each capture mode has its own set of Capture Type options and associated Properties.

### **Effects**

#### **Effects tell Snagit how to customize the image capture.**

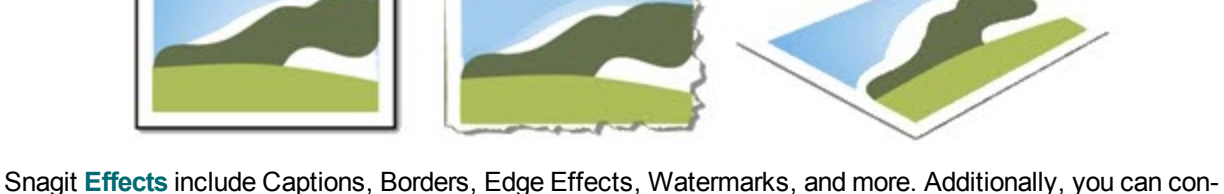

 $7811$ *<u>BIRESORY</u>* 

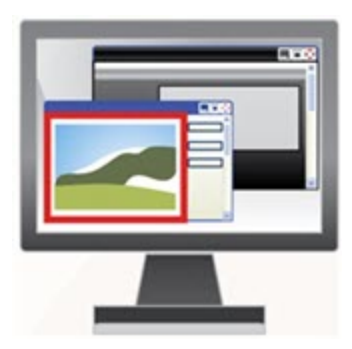

# <span id="page-96-0"></span>**Profile Context Sensitive Menu Options**

Right-click on a profile or group of profiles to open the context menu.

The options apply to the profile or profile group that you right-clicked on – not the profile or profile group currently selected within the Profiles pane.

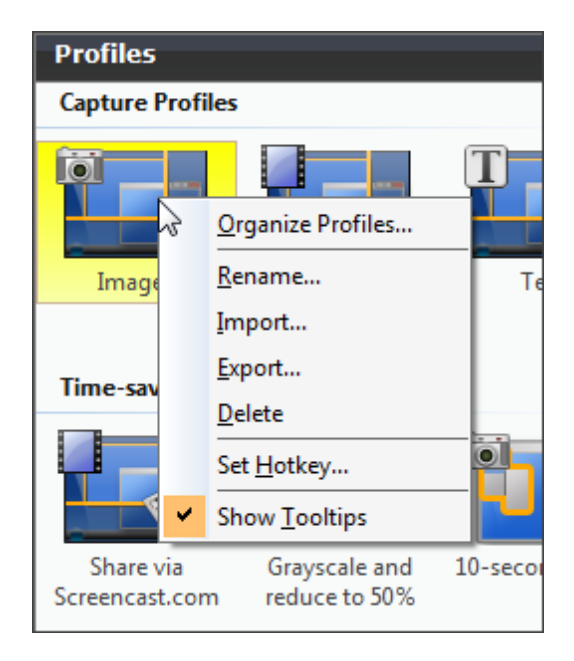

- **[Snagit](#page-93-0) [Profiles:](#page-93-0) [A](#page-93-0) [Faster,](#page-93-0) [More](#page-93-0) [Efficient](#page-93-0) [Way](#page-93-0) [to](#page-93-0) [Capture](#page-93-0)**
- **[Create](#page-99-0) [a](#page-99-0) [New](#page-99-0) [Profile](#page-99-0) [with](#page-99-0) [the](#page-99-0) [Profile](#page-99-0) [Wizard](#page-99-0)**
- **[Create](#page-97-0) [a](#page-97-0) [New](#page-97-0) [Profile](#page-97-0) [Based](#page-97-0) [on](#page-97-0) [an](#page-97-0) [Existing](#page-97-0) [Profile](#page-97-0)**
- **[Profile](#page-100-0) [Hotkeys](#page-100-0)**

### <span id="page-97-0"></span>**Create a New Profile Based on an Existing Profile**

Save new settings as an updated profile, as a new profile, or use the profile settings once and do not save them.

When you change profile settings, the profile selected in the Profiles pane has a yellow box around it and an asterisk next to the profile name to indicate you have modified a profile.

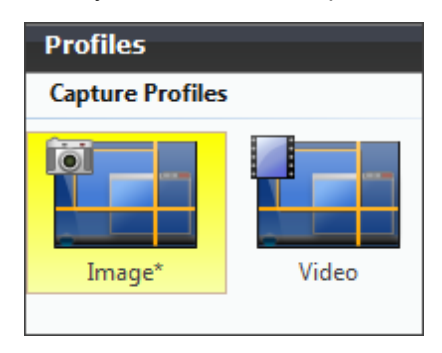

The following instructions provide a general method for changing your settings followed in parenthesis by a specific example. Substitute any profile and select your desired profile settings.

1. **Select a Profile close to what you need.**

For example, in the Profiles pane, click the**Image** profile.

- 2. **If necessary, change the Share Output.** For example, in the Profile Settings pane, select Share > Email from the drop down list.
- 3. **Include an Effect to add a special Effect, specific size, color, or resolution requirement.** For example, in the Profile Settings pane, select Effects > Edge Effect > Drop Shadow Edge from the

drop down menu.

- 4. **Customize the Edge Effect in the Edge Effect task page.** For example, in the Drop Shadow Edge task page, set the**Shadow Depth** to **40**.
- 5. **Click the Capture button to take the capture.**

For example, move the rectangle around the screen to highlight a window. Click with the mouse to capture. The capture displays within the Capture Preview window.

#### **Save Profile Options**

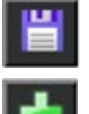

To save the settings as the new defaults for the current profile, click the **Save Profile's Current Settings** button at the top right of the Snagit screen.

To save the settings as a new profile, click the **Save As New Profile** button at the top right of the Snagit screen.

- **[Snagit](#page-93-0) [Profiles:](#page-93-0) [A](#page-93-0) [Faster,](#page-93-0) [More](#page-93-0) [Efficient](#page-93-0) [Way](#page-93-0) [to](#page-93-0) [Capture](#page-93-0)**
- **[Create](#page-99-0) [a](#page-99-0) [New](#page-99-0) [Profile](#page-99-0) [with](#page-99-0) [the](#page-99-0) [Profile](#page-99-0) [Wizard](#page-99-0)**

Snagit Help

- **[Profile](#page-100-0) [Hotkeys](#page-100-0)**
- **[Organize](#page-101-0) [and](#page-101-0) [Sort](#page-101-0) [Profiles](#page-101-0)**
- **[Profile](#page-96-0) [Context](#page-96-0) [Sensitive](#page-96-0) [Menu](#page-96-0) [Options](#page-96-0)**

### <span id="page-99-0"></span>**Create a New Profile with the Profile Wizard**

Use the **Add New Profile Wizard** button to create a new profile rather than modifying and saving an existing capture profile. To access the Add New Profile Wizard, click the **Add New Profile Wizard** button in Snagit.

### **Profile Wizard Instructions**

Follow the instructions on each dialog box, and read the Description fields for additional information as you hover over each option.

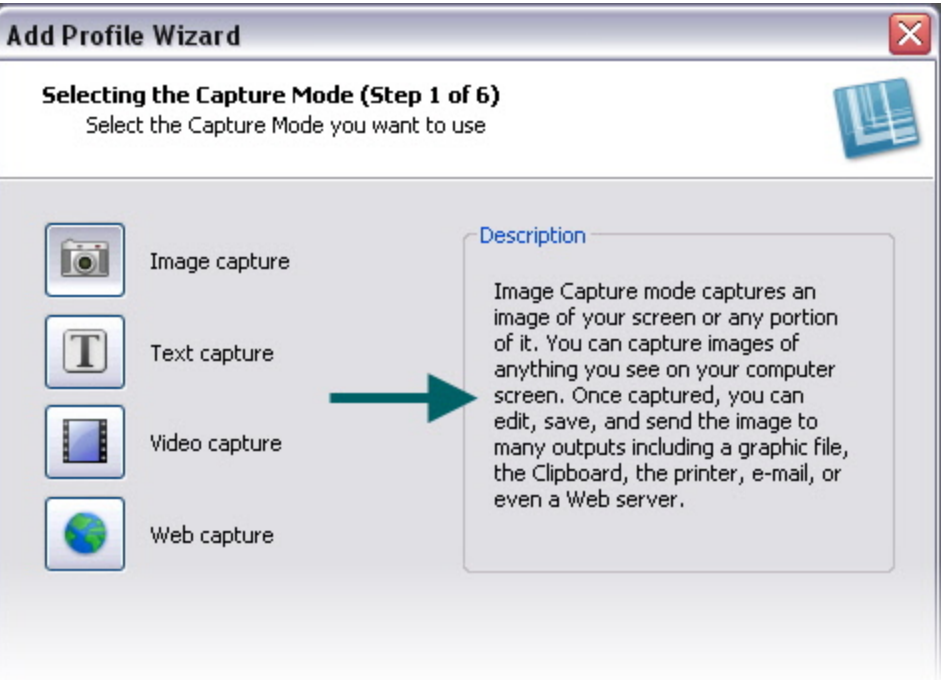

- **[Snagit](#page-93-0) [Profiles:](#page-93-0) [A](#page-93-0) [Faster,](#page-93-0) [More](#page-93-0) [Efficient](#page-93-0) [Way](#page-93-0) [to](#page-93-0) [Capture](#page-93-0)**
- **[Create](#page-97-0) [a](#page-97-0) [New](#page-97-0) [Profile](#page-97-0) [Based](#page-97-0) [on](#page-97-0) [an](#page-97-0) [Existing](#page-97-0) [Profile](#page-97-0)**
- **[Profile](#page-100-0) [Hotkeys](#page-100-0)**
- **[Organize](#page-101-0) [and](#page-101-0) [Sort](#page-101-0) [Profiles](#page-101-0)**

## <span id="page-100-0"></span>**Profile Hotkeys**

Use a hotkey to quickly take captures without interacting with the Snagit interface.

- **Customize the hotkeys for Snagit or on a per capture profile basis.**
- Profile hotkeys invoke a specific set of capture commands. Each profile can have its own hotkey.
- **[Snagit](#page-103-0) [OneClick](#page-103-0)** gives you access to your capture profiles while Snagit is reduced to the system tray.

When a profile hotkey is set, the Snagit interface gives you three visual clues to help you remember what that hotkey is:

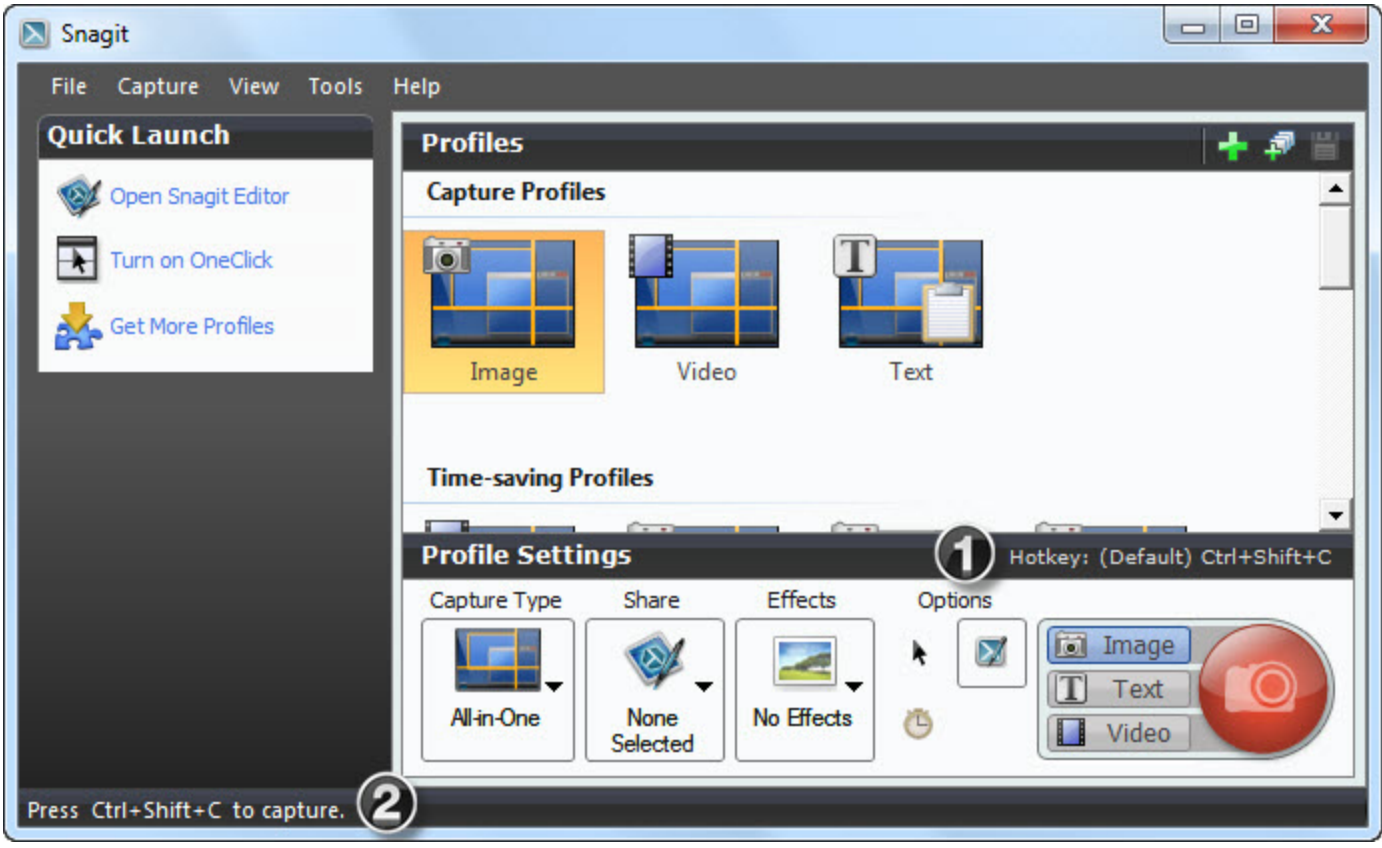

To customize the hotkeys, select Snagit > Tools > Program Preferences > Hotkeys or rightclick on a profile and select Set Hotkey.

- **[Snagit](#page-14-0) [Hotkeys](#page-14-0)**
- **[Snagit](#page-93-0) [Profiles:](#page-93-0) [A](#page-93-0) [Faster,](#page-93-0) [More](#page-93-0) [Efficient](#page-93-0) [Way](#page-93-0) [to](#page-93-0) [Capture](#page-93-0)**

## <span id="page-101-0"></span>**Organize and Sort Profiles**

Use the **Organize Profiles**options to change the order of your capture profiles within the Profiles pane and import or export profiles using a .snagprof file. To access the Organize Profiles options:

- From Snagit, select File > Organize Profiles.
- Right-click a profile and select Organize Profiles.

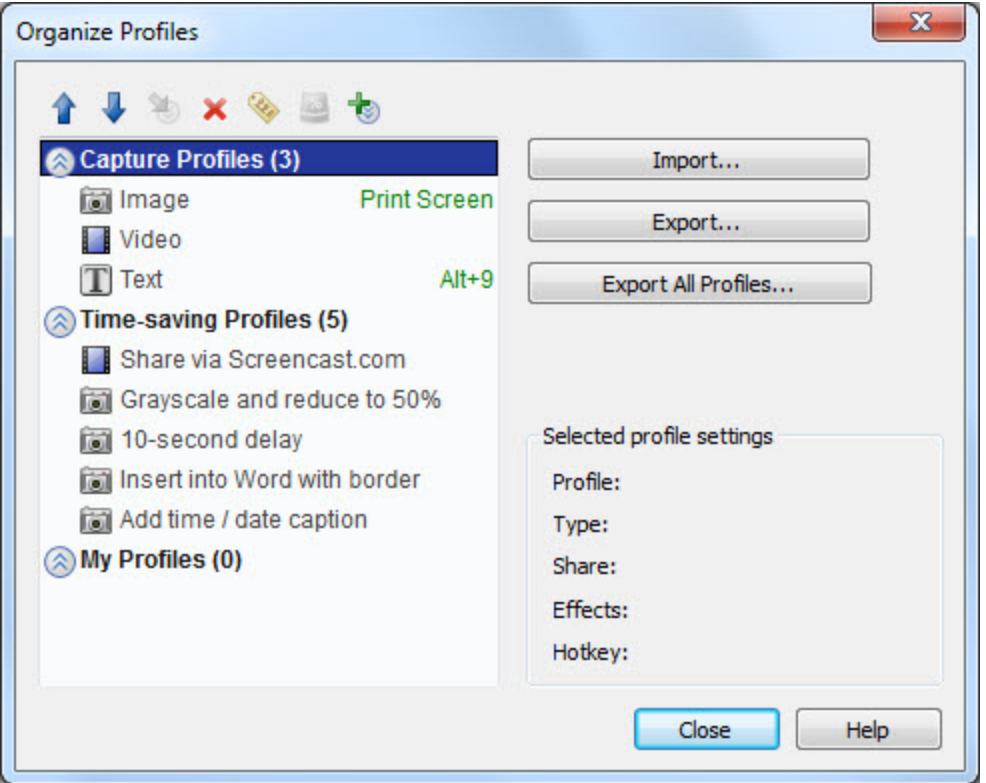

#### **Import and Export Profile Tips**

- When you import a profile, if there is an existing profile with the same name, the existing profile is not overwritten. The imported profile is added to the profile group.
- **Groups that do nothave identical names are directly imported into the Profiles pane.**
- In Windows Explorer, double-click on a profile file (.snagproj) and import it directly into Snagit.

When you import a group of profiles that already exist within the Profiles pane, click:

- **Merge** to decide for each group to merge, rename the group, or skip a group,
- **Merge All** to merge all the groups without being prompted
- **Skip** to skip a group you do not want to import

Select to *Include the following items* with a profile or group of profiles:

- **Hotkeys** or **Password** included in the profile or group
- **Machine specific items** including Output directories, Web addresses, codecs, font settings, etc.
- **Program Output**to import or export information related to External Program Output

Program Output is disabled by default for security measures and prohibits the import of a profile using external program Output that could potentially launch a destructive application or virus on your system. Keep this option disabled if you are not sure of the quality or source of the profiles.

- **[Snagit](#page-93-0) [Profiles:](#page-93-0) [A](#page-93-0) [Faster,](#page-93-0) [More](#page-93-0) [Efficient](#page-93-0) [Way](#page-93-0) [to](#page-93-0) [Capture](#page-93-0)**
- **[Create](#page-99-0) [a](#page-99-0) [New](#page-99-0) [Profile](#page-99-0) [with](#page-99-0) [the](#page-99-0) [Profile](#page-99-0) [Wizard](#page-99-0)**

### <span id="page-103-0"></span>**Snagit OneClick - The Fastest Way to Capture**

Profiles are automatically synched to Snagit OneClick.

Snagit OneClick provides a quick and easy way to take a capture from your desktop. OneClick provides access to your capture profiles when Snagit is minimized to the system tray. To enable and configure One-Click within Snagit, select **Turn on OneClick**.

- **Dimectick appears on the side of your monitor. A balloon tip displays to let you know where OneClick is** hidden.
- An orange bar appears on the monitor side where OneClick is hidden. To access OneClick while it is hidden, pass your cursor over the orange bar.
- **Drag OneClick to a location around the edge of the monitor.**

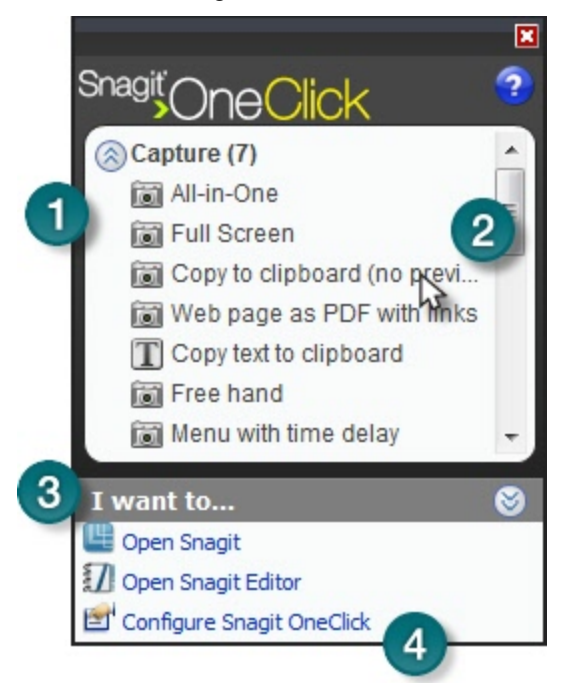

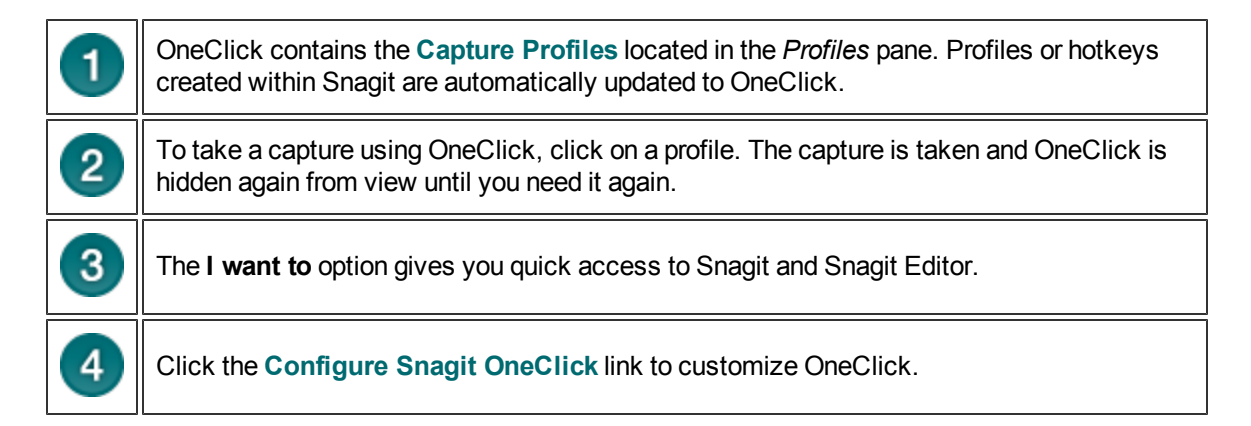

# <span id="page-104-0"></span>**OneClick Configuration Options**

Turn on OneClick > I want to > Configure Snagit OneClick

Configure the behavior and appearance of OneClick with your preferences.

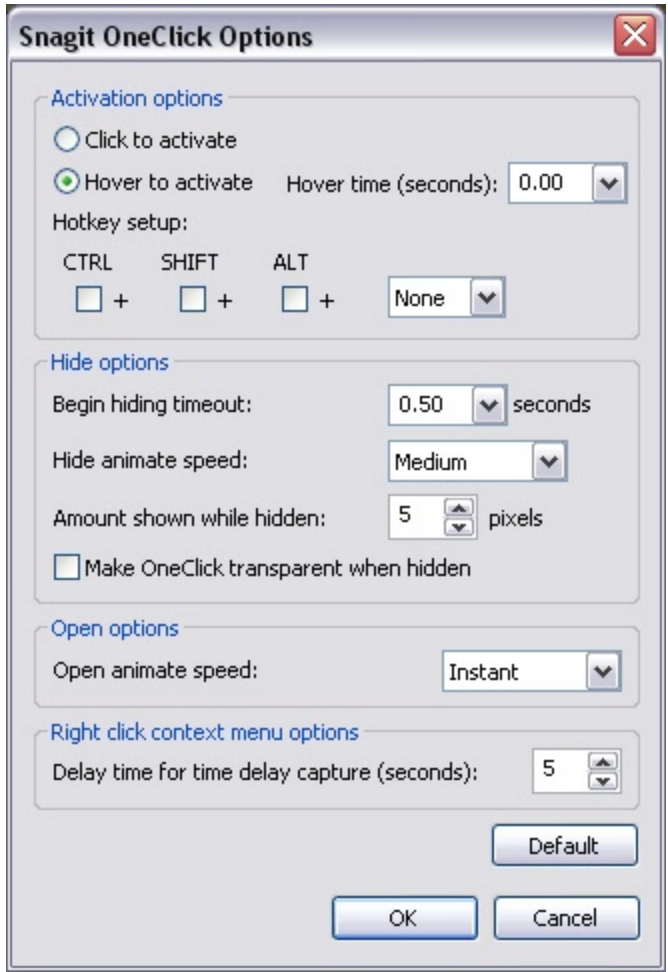

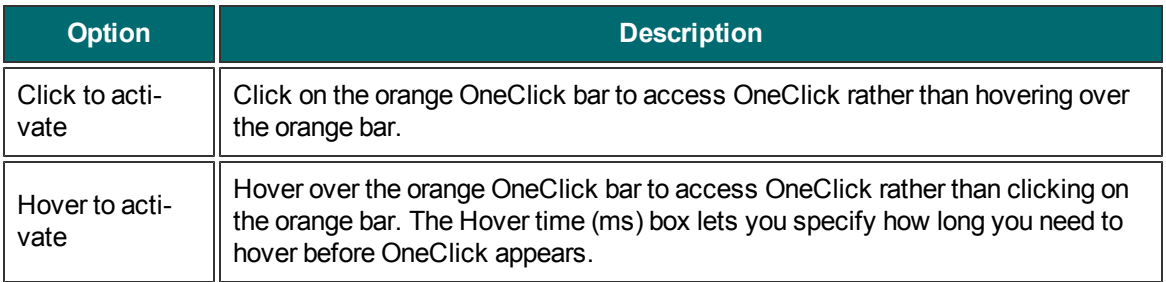

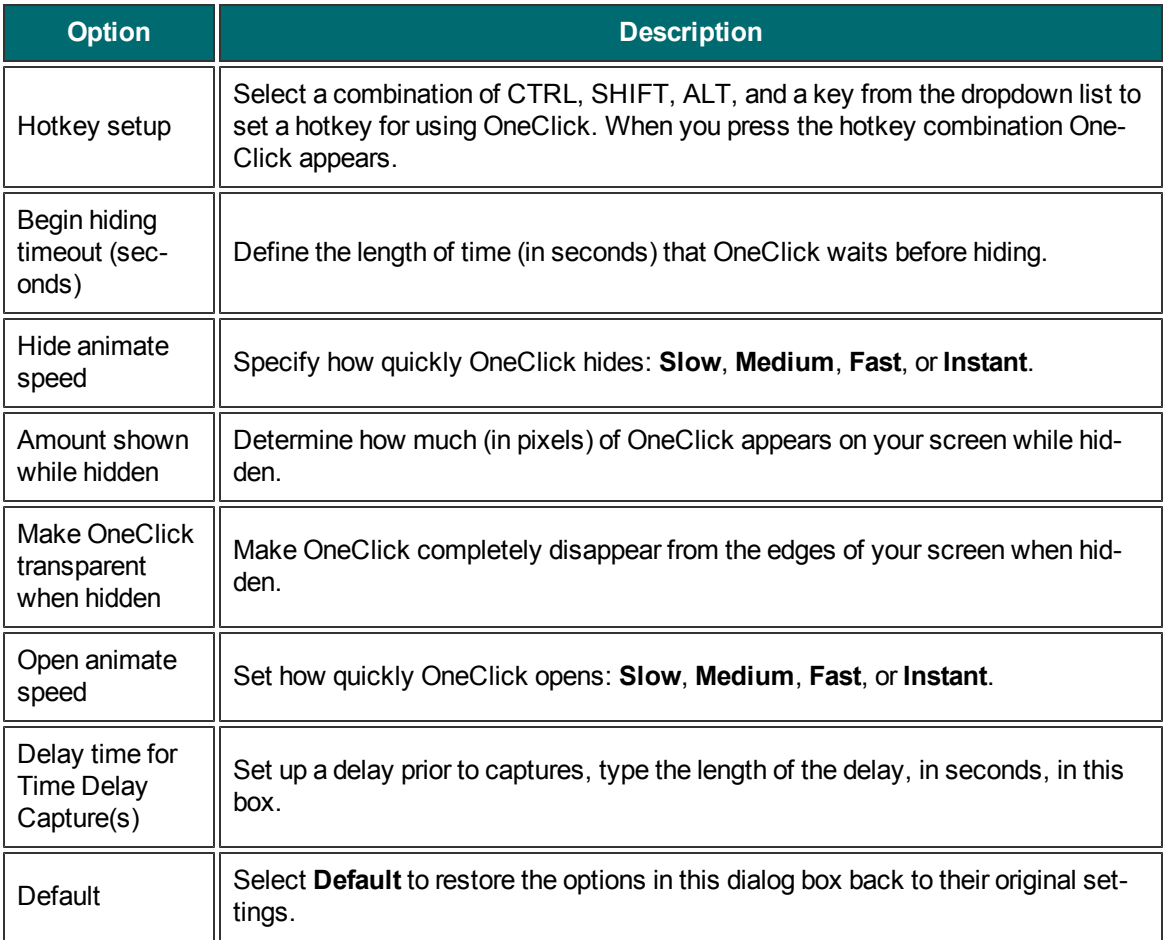

## **Welcome to Snagit Editor**

Use Snagit Editor to apply professional, quality finishing touches to your captures. Also share or locate, view, and manage captures and multimedia files.

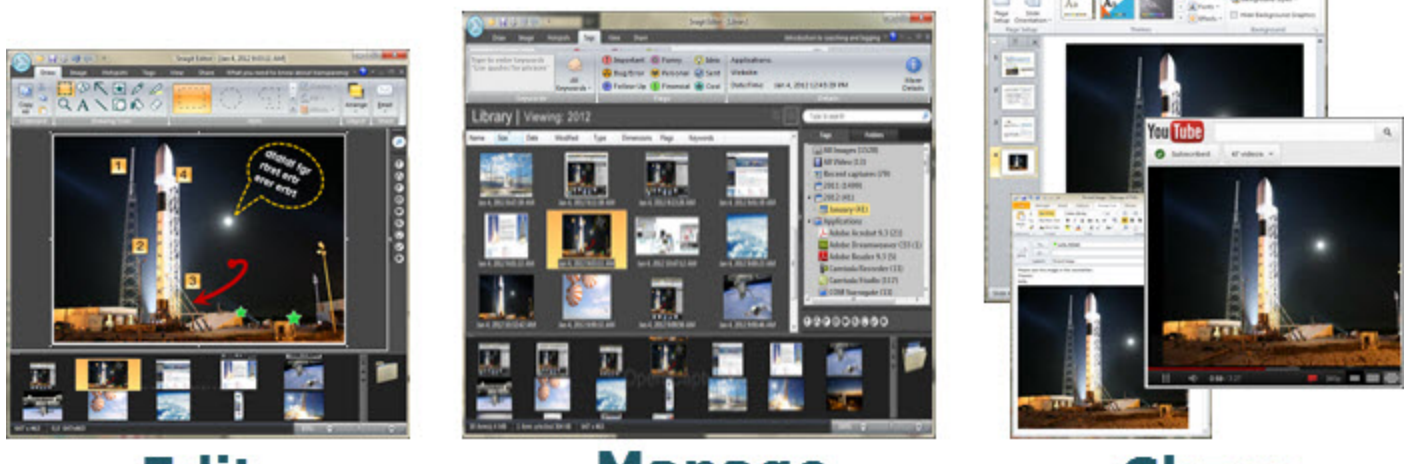

Edit

### **Manage**

**Share** 

- The **[Open](#page-123-0) [Captures](#page-123-0) [Tray](#page-123-0)** automatically stores captures.
- Þ **[Editing](#page-137-0) [options](#page-137-0)** include flip, mirror, shear, rotate, crop, and cut.
- Add custom **[edge](#page-181-0) [effects](#page-181-0)** such as drop shadow, torn or faded edges, and **[enhancements](#page-154-0)** such as arrows, cursors, lines, text, and much more.
- Use the **[Search](#page-220-0) [Pane](#page-220-0)**, find and move/organize captures.
- In the [Library](#page-214-0), view captures as a thumbnail or a list view and sort by name, size, type, date, dimensions, flags or keywords.
- **[Share](#page-118-0) [captures](#page-118-0)** via email or FTP, send to Microsoft Office applications, Screencast.com, or YouTube (videos only).

Because Snagit and Snagit Editor are two separate applications that can exist side by side….

- **[View](#page-117-0)** more than one capture at a time.
- **[Assemble](#page-123-0) [multiple](#page-123-0) [images](#page-123-0)** together.
- Visually select groups of images to email, **[batch](#page-225-0) [convert](#page-225-0)**, and more.

- **[Get](#page-107-0) [Familiar](#page-107-0) [with](#page-107-0) [the](#page-107-0) [Editor](#page-107-0)**
- **[The](#page-109-0) [Ribbon](#page-109-0) [Tabs](#page-109-0)**
- **[The](#page-120-0) [Quick](#page-120-0) [Access](#page-120-0) [Toolbar](#page-120-0)**
- **[Open](#page-123-0) [Captures](#page-123-0) [Tray](#page-123-0)**

# <span id="page-107-0"></span>**Get Familiar with the Editor**

To open Snagit Editor, do one of the following:

- Þ Select Windows Start menu > All Programs > TechSmith > Snagit 11 Editor
- Þ Click **Snagit Editor** on the *Quick Launch* pane in Snagit.
- Þ Select Tools > Open Snagit Editor from the Snagit menu bar.

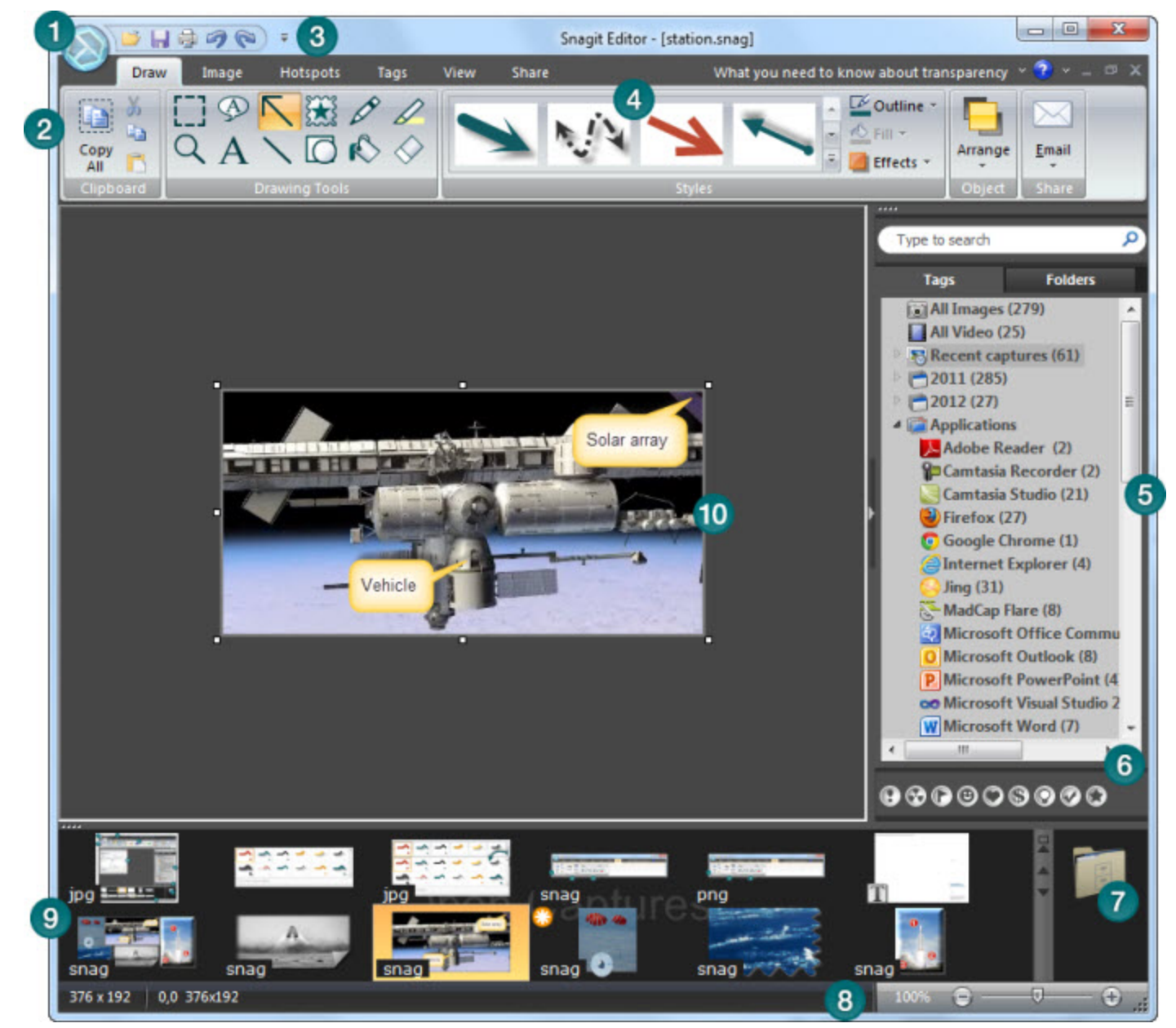

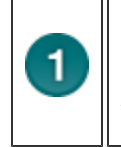

Click the **Application Button** to access basic commands such as New, Open, Save, Save As, Send, Print, Delete, and Close.

Also select:
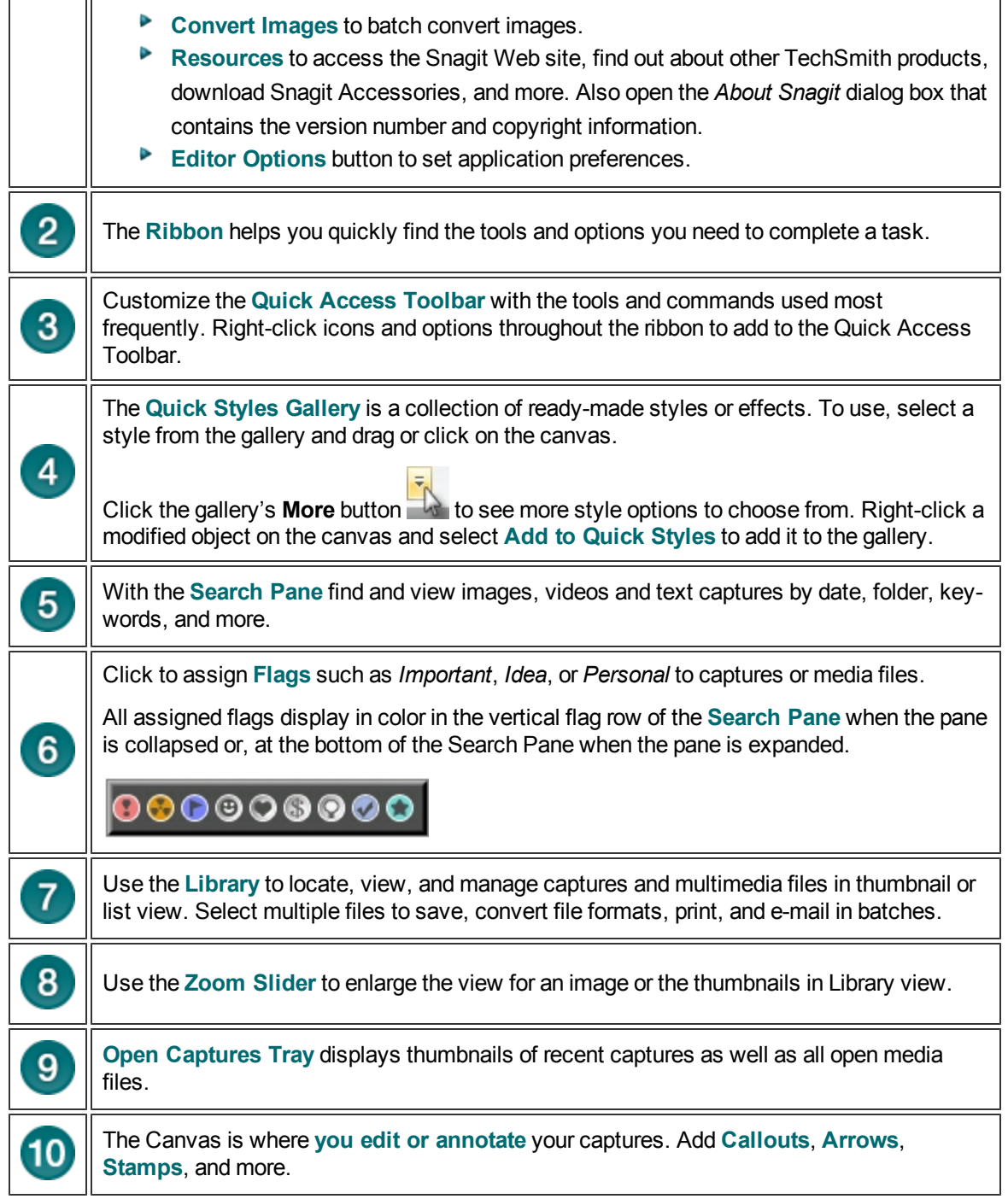

# <span id="page-109-0"></span>**The Ribbon Tabs**

The Ribbon helps you quickly find the tools and options you need to complete a task. Tools and options are organized into groups that are collected together under specific tabs.

Each tab relates to a particular type of activity such as adding annotations with the drawing tools or interactive Hotspots.

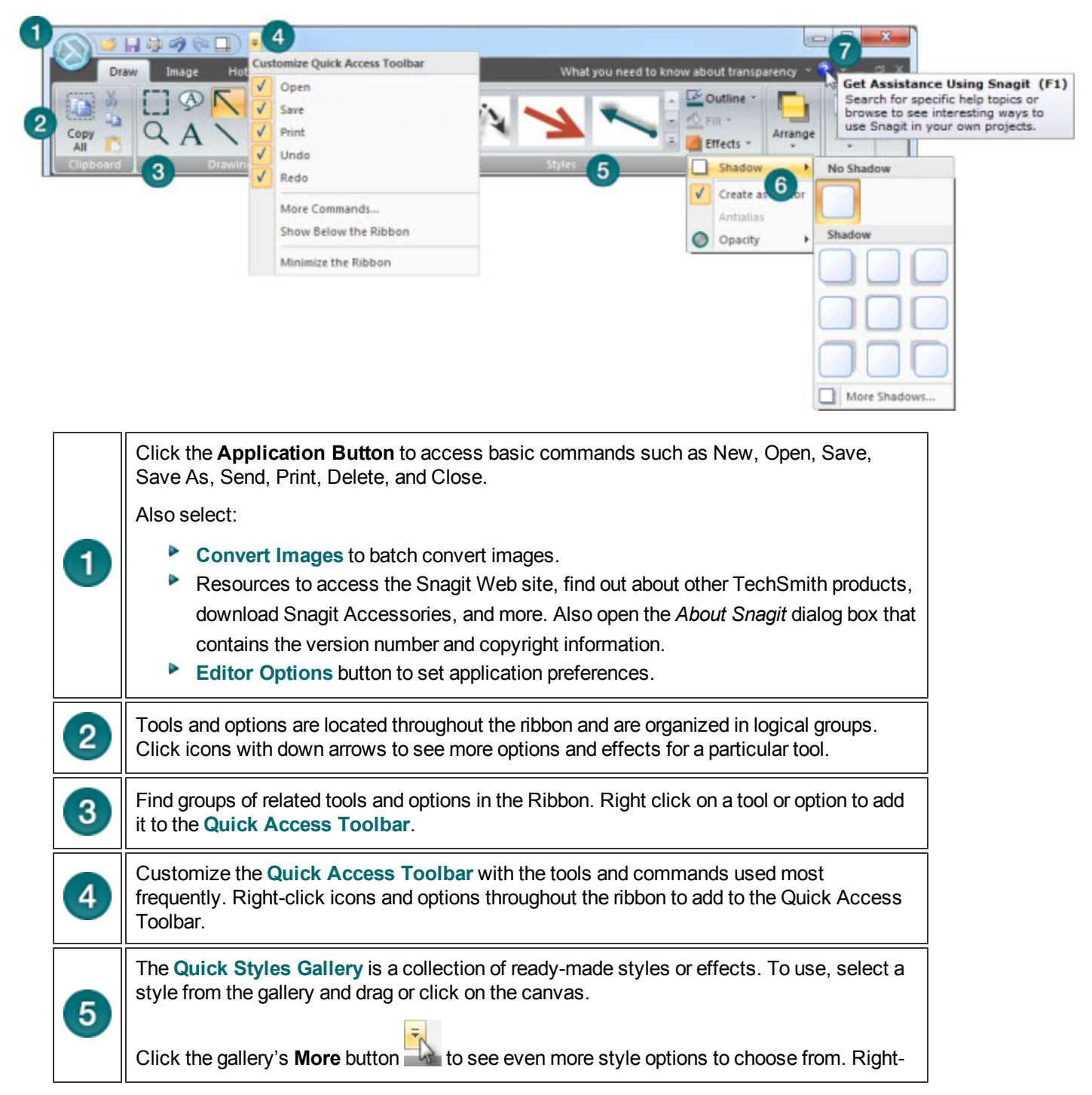

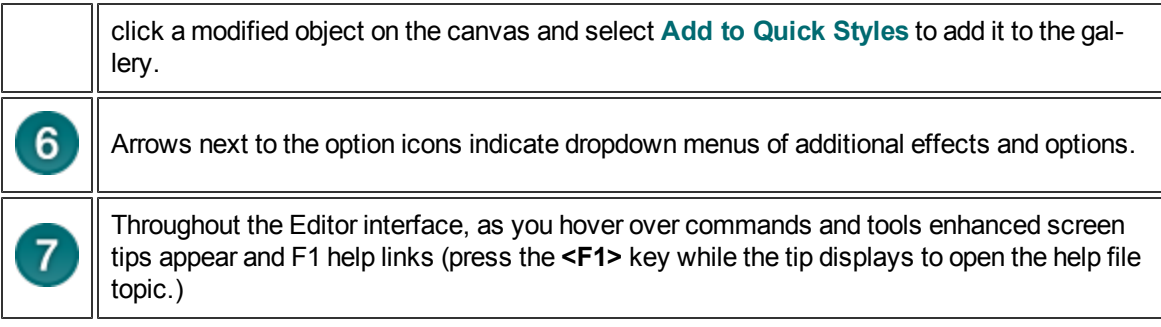

### **Minimize or Maximize the Ribbon from the Quick Access Toolbar**

1. Click the **Customize Quick Access Toolbar** down arrow.

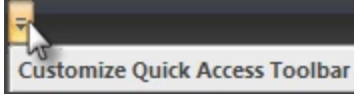

- 2. Select **Minimize the Ribbon**.
- 3. To use the tools and commands while the Ribbon is minimized, click the name of the tab you want to use. The ribbon will appear. Once the canvas is clicked on, the ribbon will minimized again.

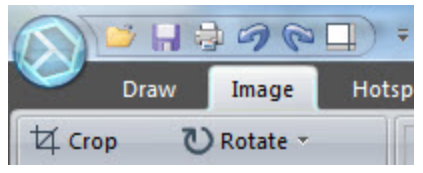

To restore the Ribbon, repeat steps 1-2.

## **Minimize or Maximize the Ribbon Using the Tabs**

- 1. To quickly minimize the Ribbon, double-click the name of a tab.
- 2. Double-click a tab again to restore the Ribbon.

### **Minimize or Maximize the Ribbon Keyboard Shortcut**

To minimize or restore the Ribbon, press **<CTRL+F1>**.

### **Things You Cannot Do with the Ribbon**

- Add to or rearrange the commands on the Ribbon
- **Change or remove a command or group on the Ribbon**
- Add tabs to the Ribbon.
- Switch to the toolbars and menus from earlier versions of Snagit.

## **Draw Tab**

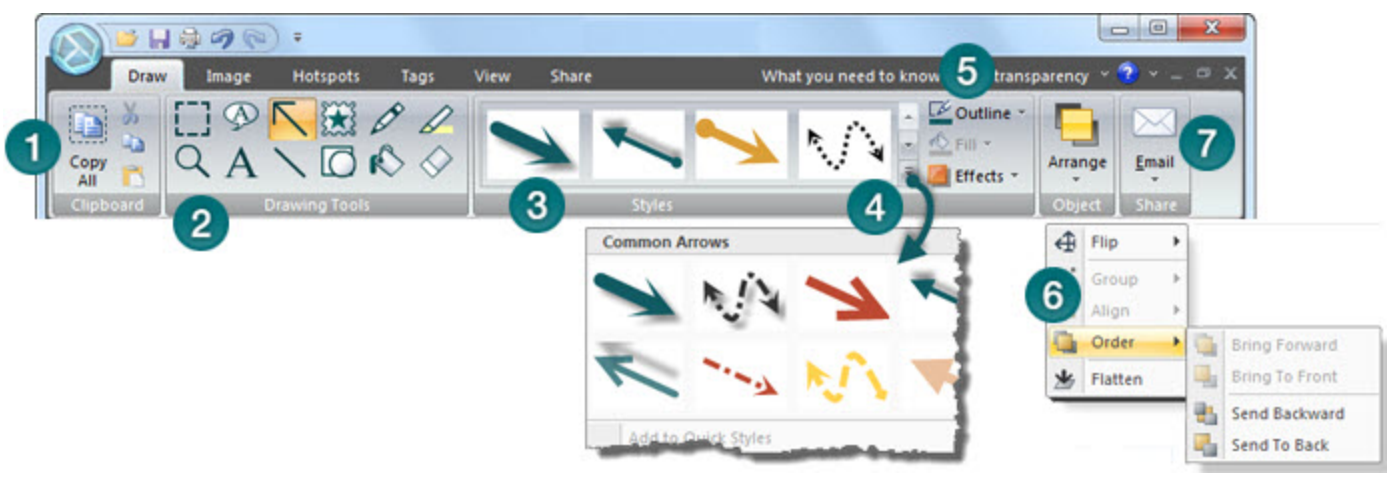

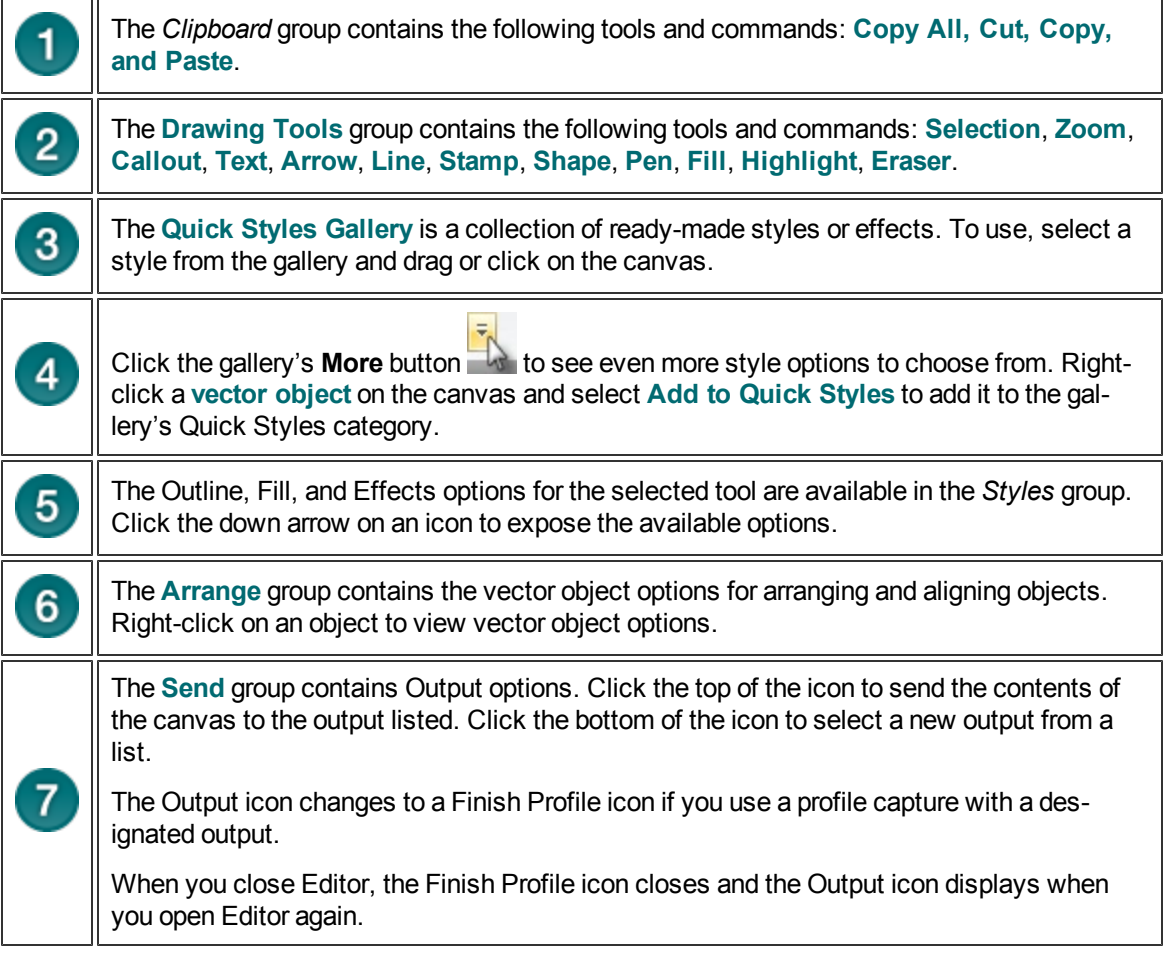

**Complete a Profile or Add-In Capture**

When you take a capture in Snagit with an assigned Output and the Preview in Editor option selected, the **Finish Profile** icon appears in the Draw tab > Send group instead of the Output icon.

- To complete the capture, click green checkmark on the **Finish Profile** button.
- To change the Output, click the arrow on the **Finish Profile** button. Select a new output from the list.

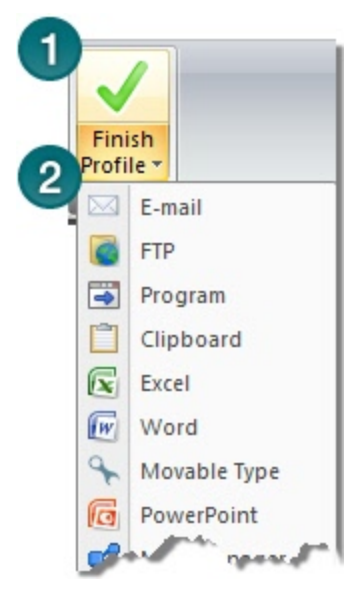

# **Image Tab**

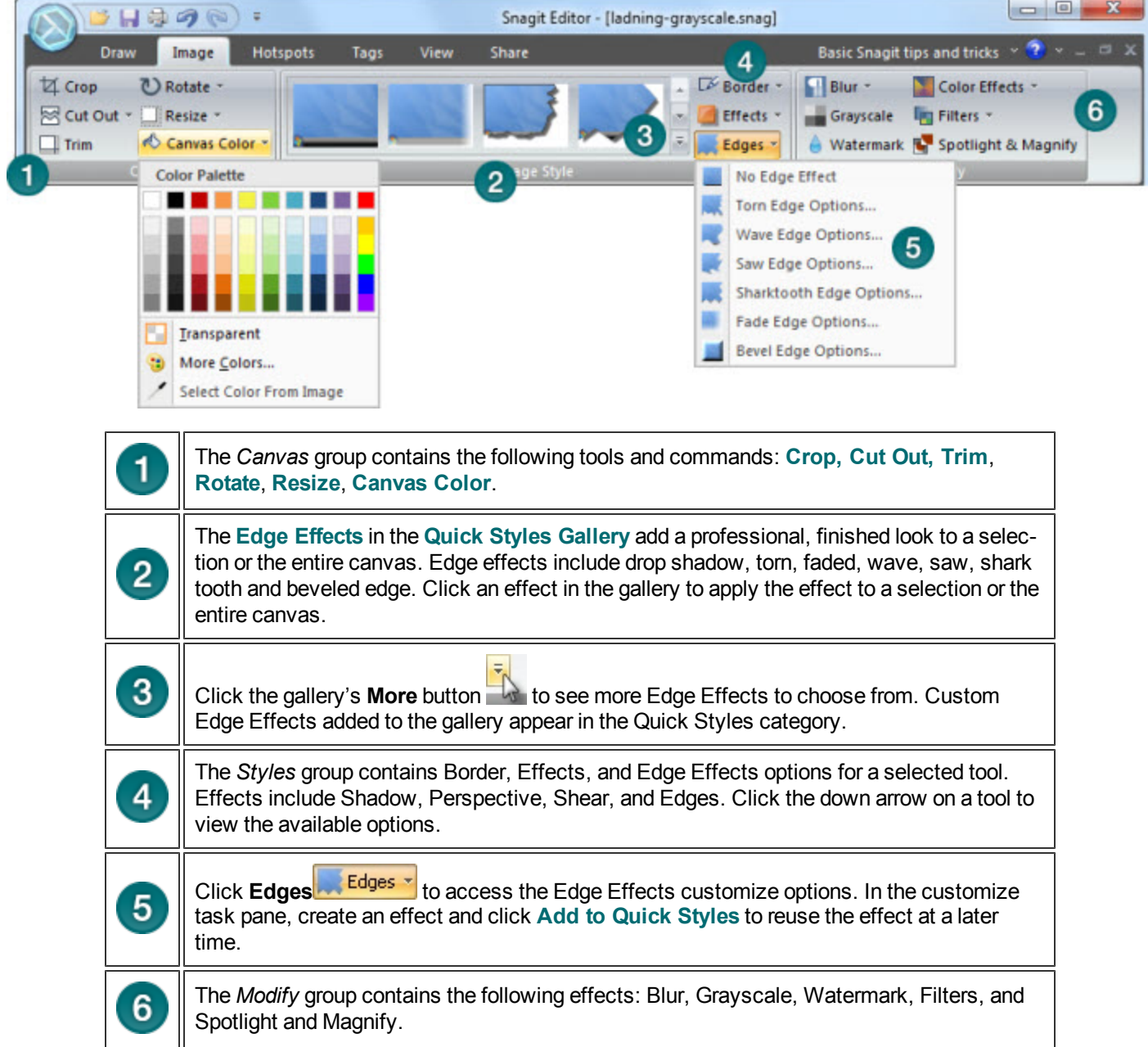

# **Hotspots Tab**

Create or modify links and hotspots in a capture or, insert new hotspots. Click on a hotspot to view and modify the hotspot properties or reposition and resize the hotspot.

You can only see the hotspots in the *Hotspots* tab.

- **•** Once you complete the hotspots, email or save the image in a format that supports hotspots. See also **[Image](#page-115-0) [File](#page-115-0) [Types](#page-115-0) [that](#page-115-0) [Support](#page-115-0) [Hotspots](#page-115-0)** and **[Hotspots](#page-115-1) [Not](#page-115-1) [Supported](#page-115-1) [Dialog](#page-115-1) [Box](#page-115-1)**.
- **Copy the image to the clipboard and paste it into Microsoft PowerPoint to retain all hotspots and Flash** Popups.

### **To add a link or hotspot:**

- 1. Select the shape of the **[Selection](#page-138-0)** tool.
- 2. Drag to create a hotspot on the canvas.
- 3. Add hotspot properties including tooltip and link address.

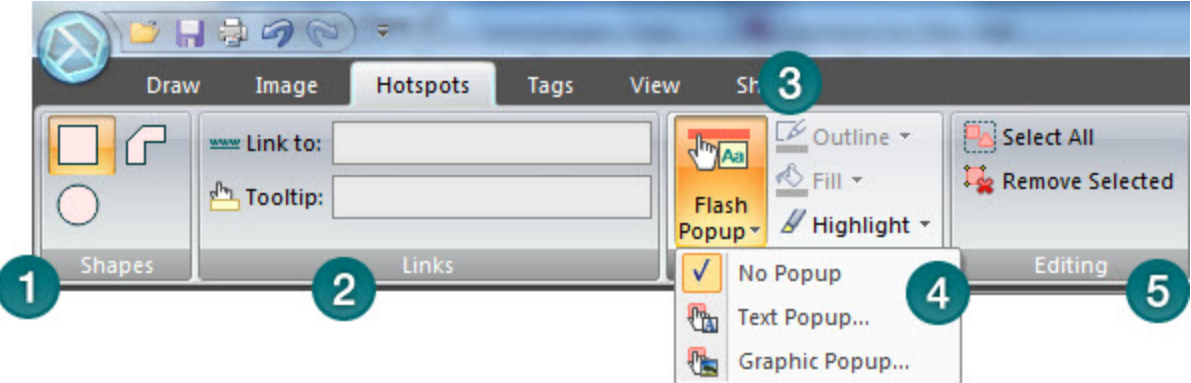

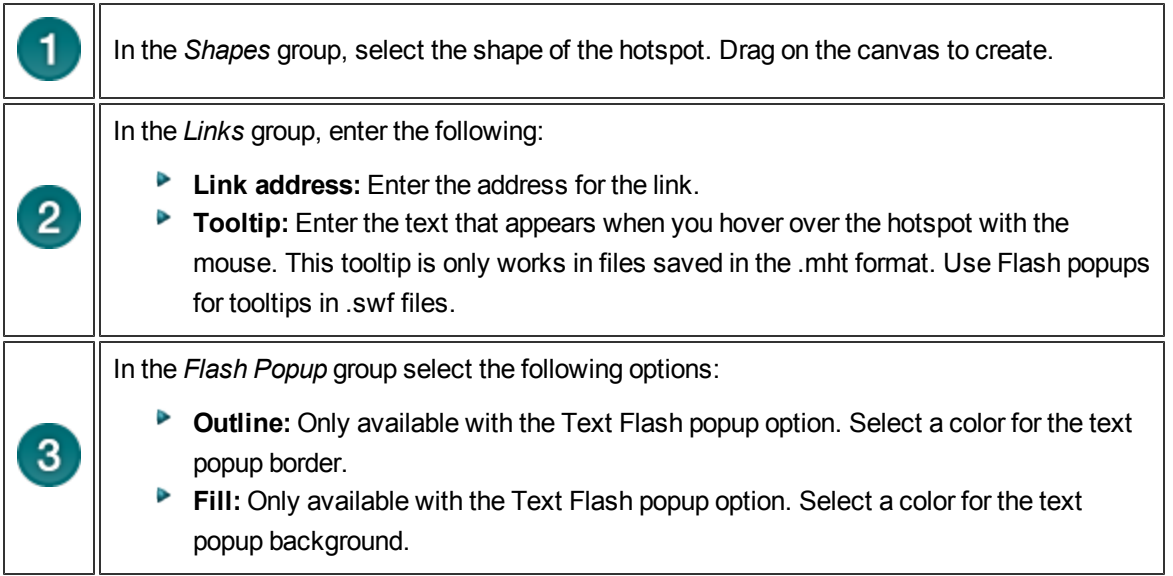

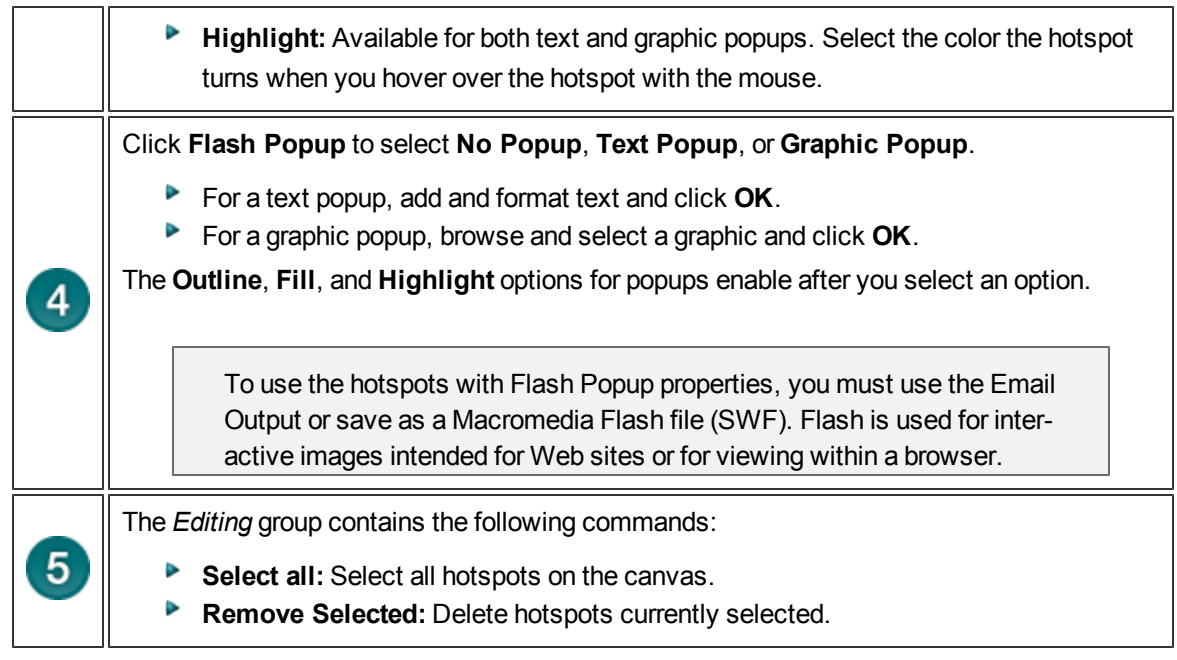

### <span id="page-115-0"></span>**Image File Types that Support Hotspots**

To use hotspots in your final image, you must email or save your image as one of the following:

- $\blacktriangleright$  Web page with image (MHT file)
- Adobe PDF (PDF)
- $\blacktriangleright$  Macromedia Flash file (SWF)
- **Snagit Capture File (SNAG) Save as a Snagit Capture File (SNAG) to open later in Snagit Editor.** SNAG files support both hotspots and Flash Popup properties.

To use hotspots in a capture embedded in an email (only with Outlook or Outlook Express), you can use one of the following file types:

- Portable Network Graphics (PNG)
- **D** JPEG image (JPG)
- CompuServe GIF (GIF)
- <span id="page-115-1"></span> $\blacktriangleright$  Windows Bitmap (BMP)

### **Hotspots Not Supported Dialog Box**

There are two versions of the Hotspots Not Supported dialog box:

- **Hotspots Not Supported**
- **Flash Hotspots Not Supported**

In these dialog boxes, you can do one of the following:

- Discard hotspots or advanced Flash hotspots and save the capture as the current file type.
- $\blacktriangleright$  Keep the hotspots and select a new file type.
- Cancel the save and go back to your capture.

# **Tags Tab**

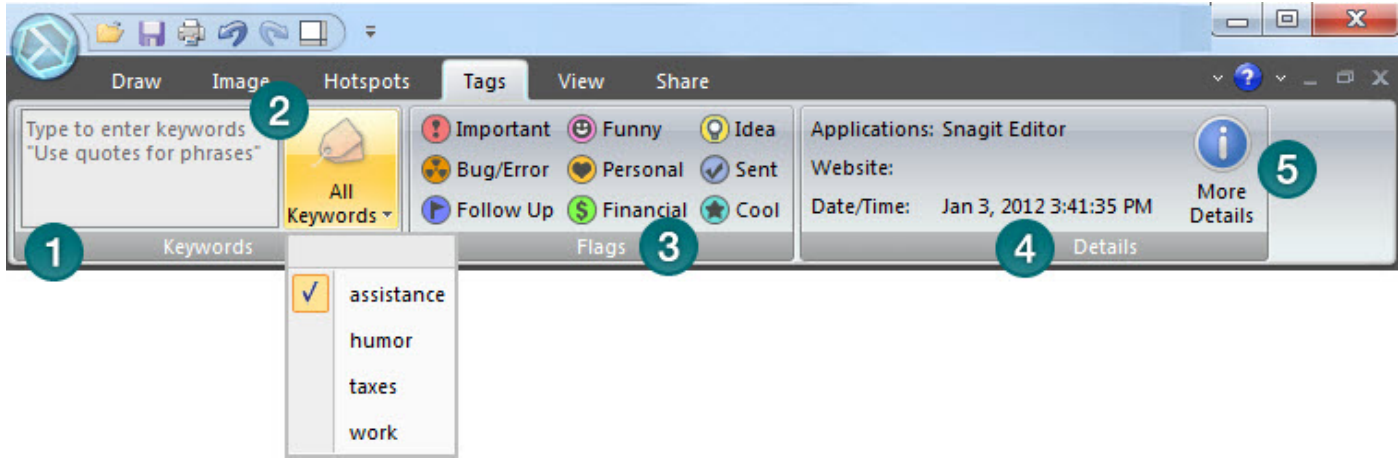

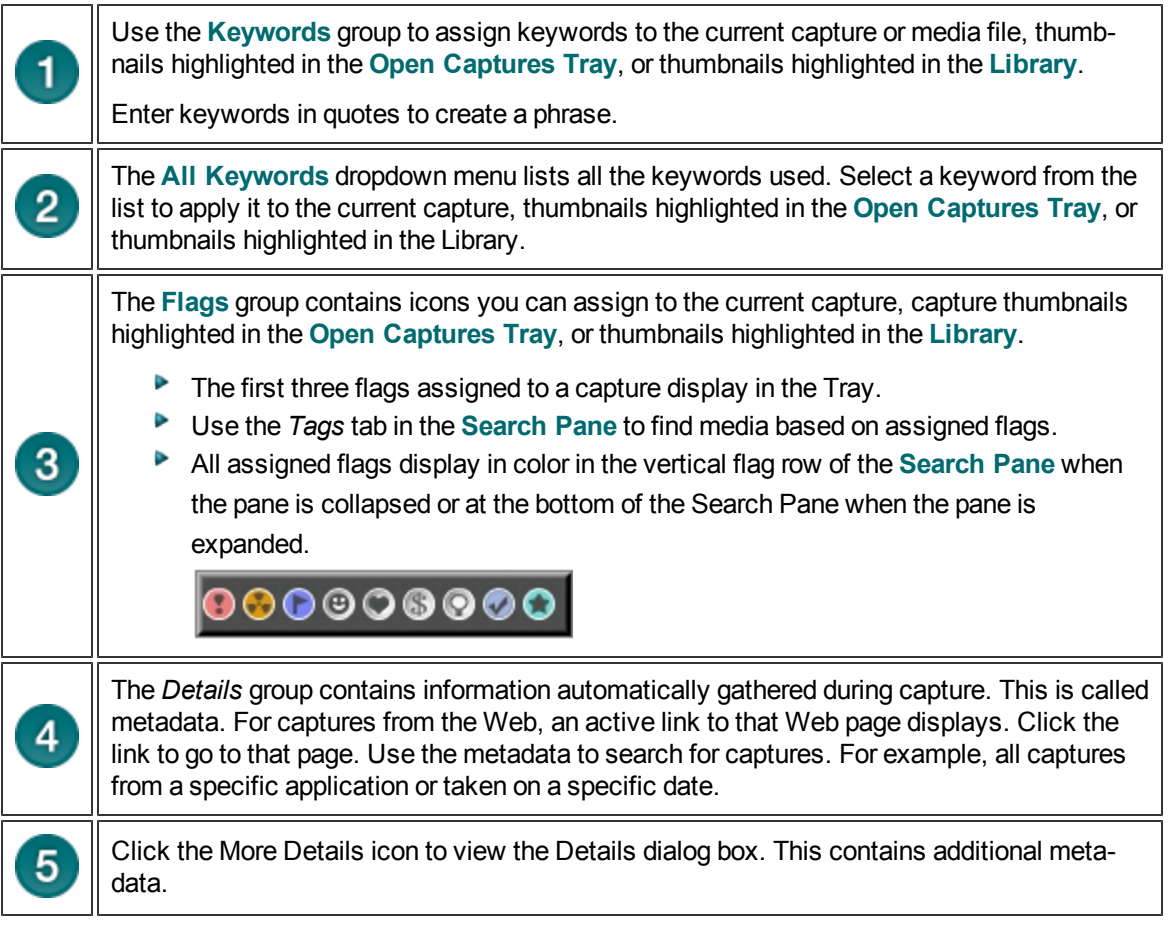

٦

## **View Tab**

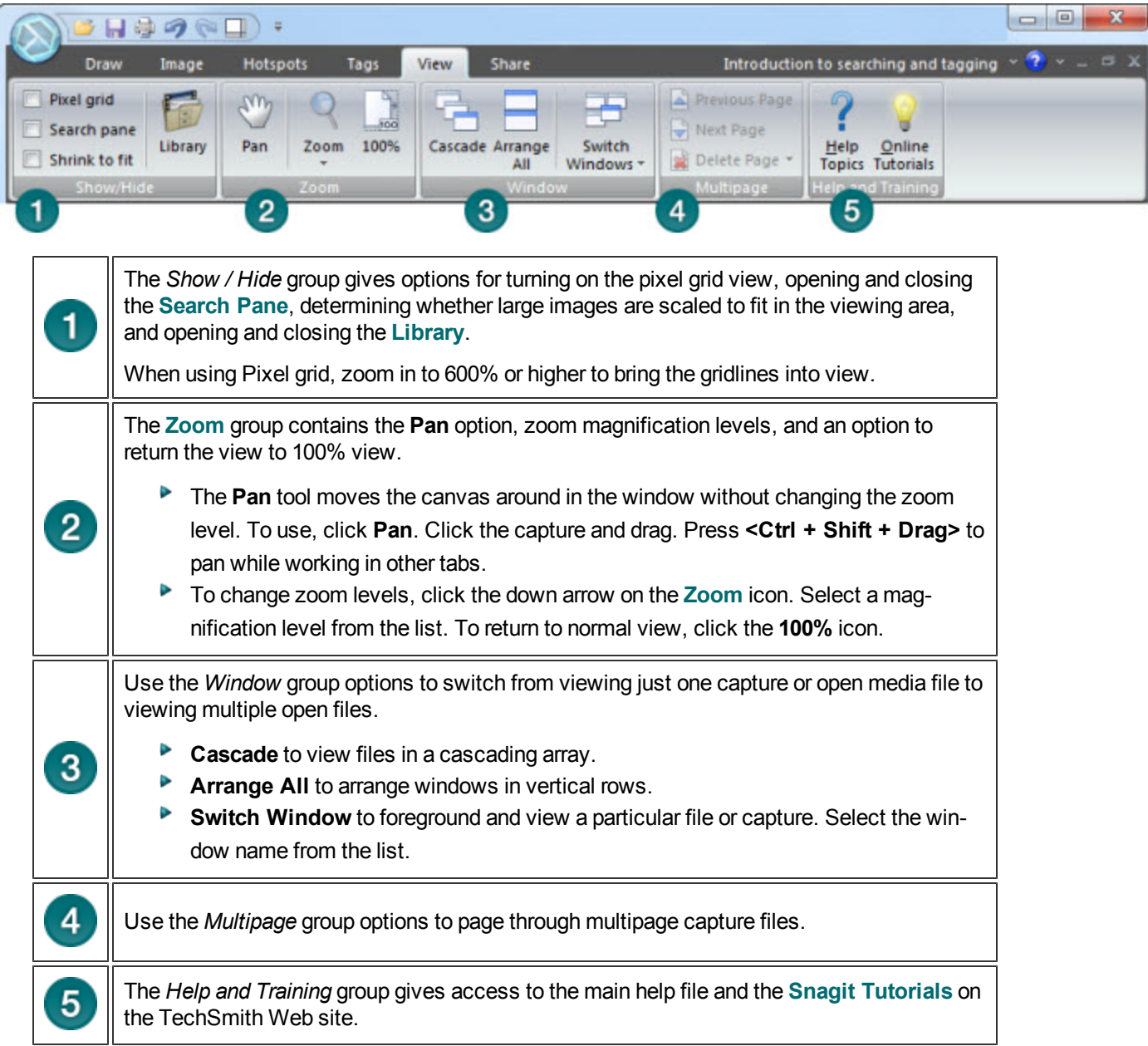

## <span id="page-118-0"></span>**Share Tab**

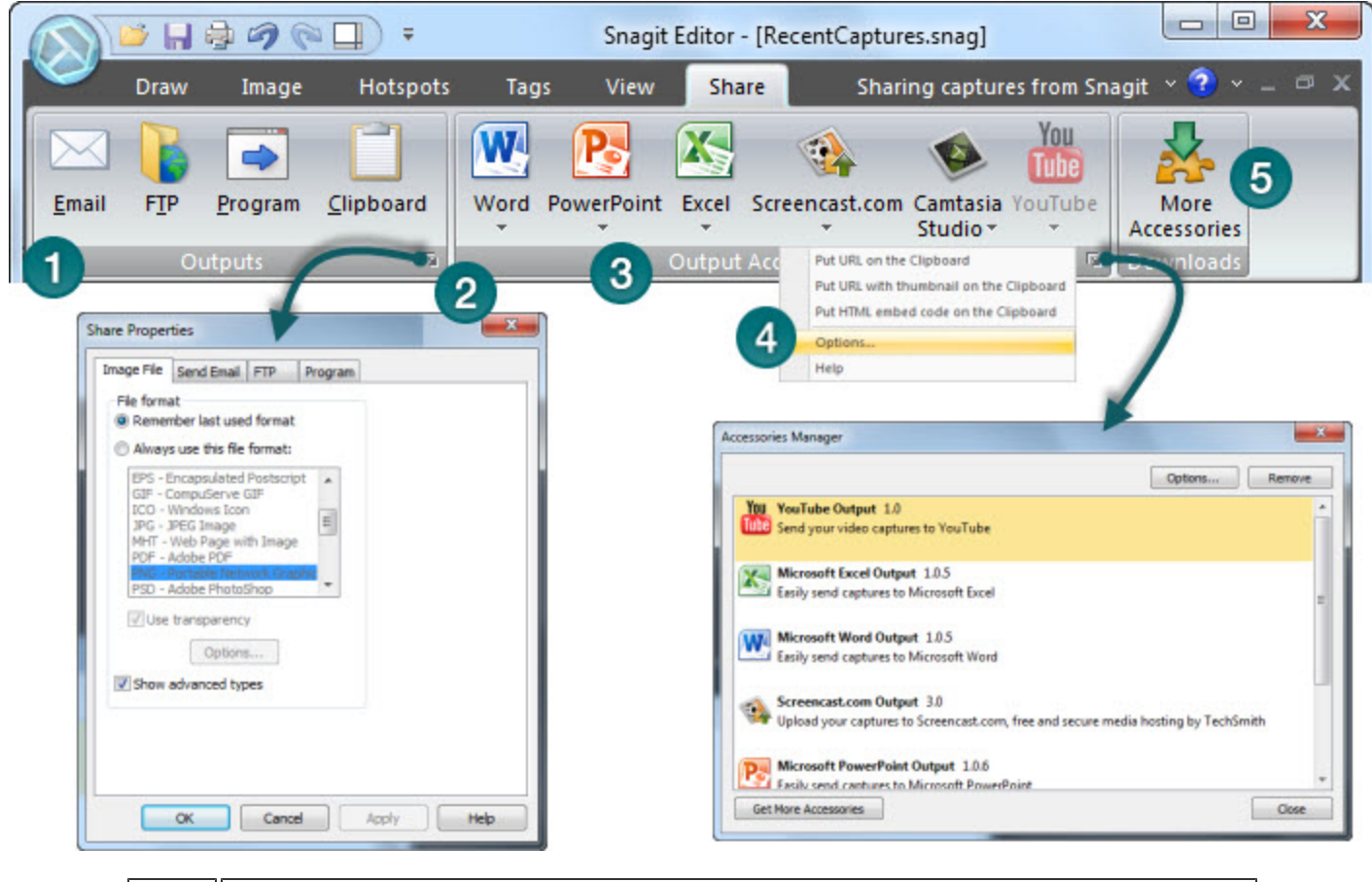

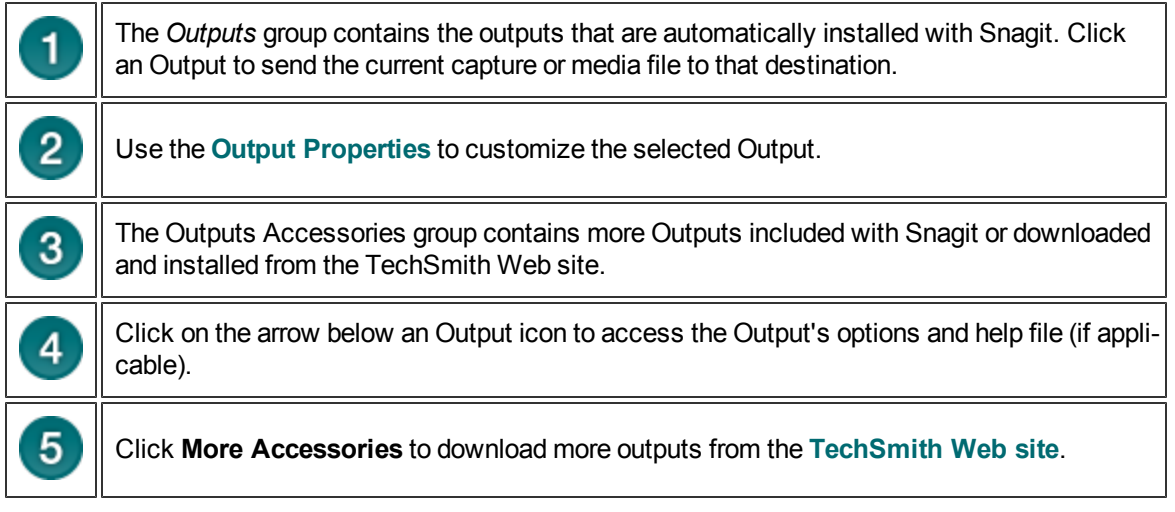

# **Edit Tab (Text Only)**

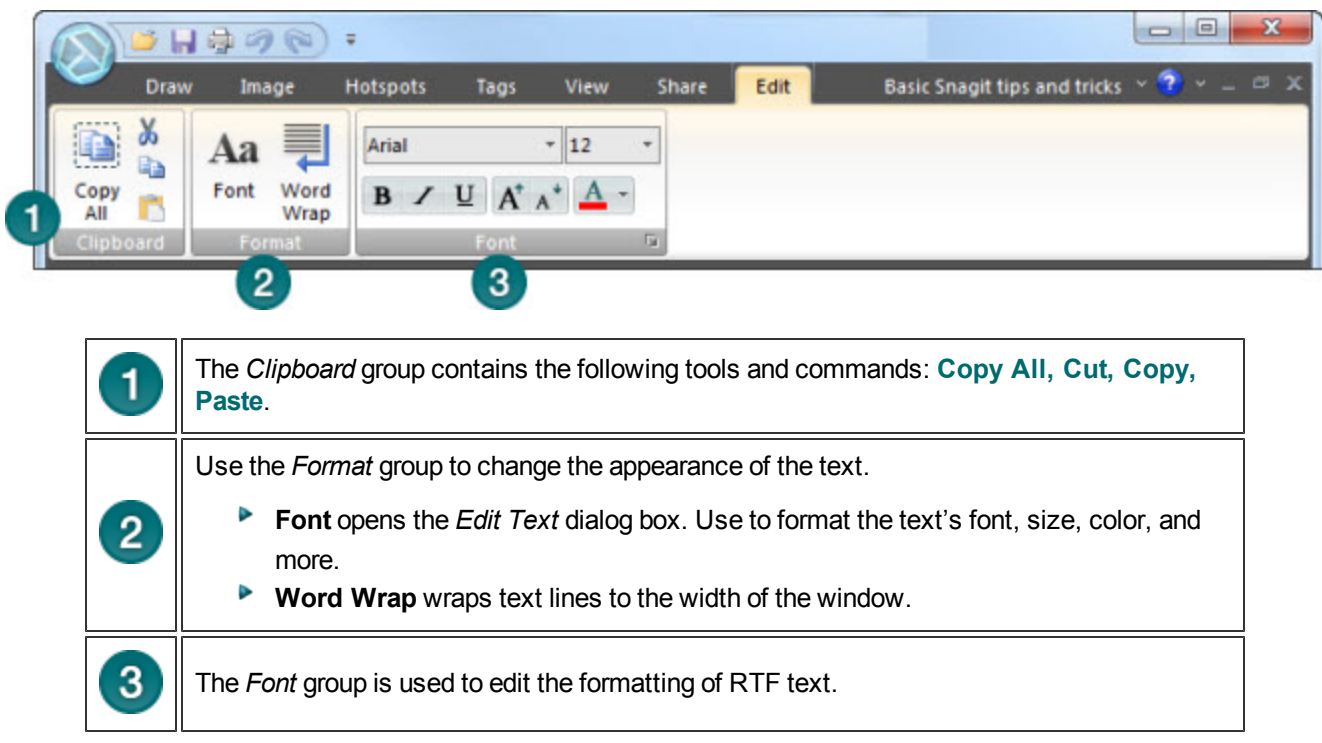

# <span id="page-120-0"></span>**The Quick Access Toolbar**

Customize the Quick Access Toolbar with the tools and commands you use most frequently.

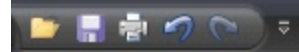

- Right-click icons and options throughout the ribbon to add to the Quick Access Toolbar.
- Move the Quick Access Toolbar to the area below the ribbon.
- Use **More Commands** to add tools and options from a list of all available Editor options.

### **Change the Location of the Quick Access Toolbar**

1. Click **Customize Quick Access Toolbar** .

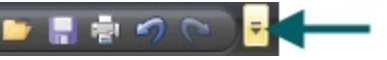

2. In the list, click **Show Below the Ribbon**.

-or-

1. Click **Customize Quick Access Toolbar** .

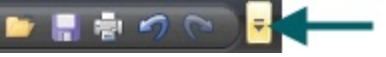

2. In the list, click **Show Above the Ribbon**.

### **Add a Tool or Command**

- 1. Right-click on a tool or command in a ribbon tab.
- 2. Click **Add to Quick Access Toolbar**.

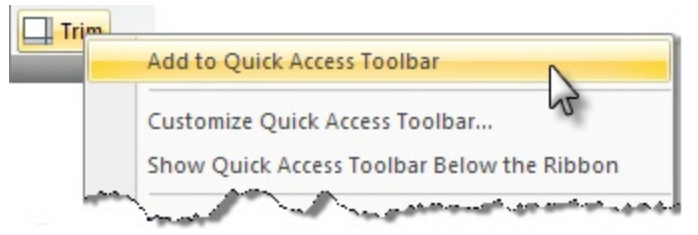

### **Remove a Tool or Command**

- 1. Right-click on a tool or command in the Quick Access Toolbar.
- 2. Click **Remove from Quick Access Toolbar**.

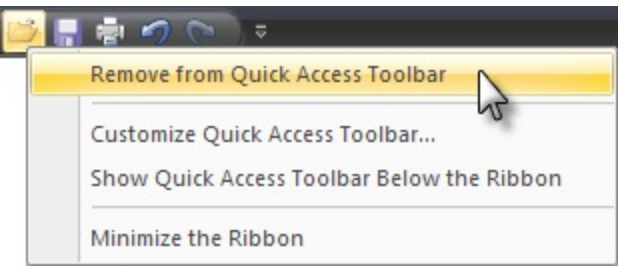

## **Use the More Commands Option to Customize the Quick Access Toolbar**

The **More Commands** option opens the *Customize the Quick Access Toolbar* screen. Use to add new tools and commands, remove tools and commands, and set the tools and commands placement in the toolbar.

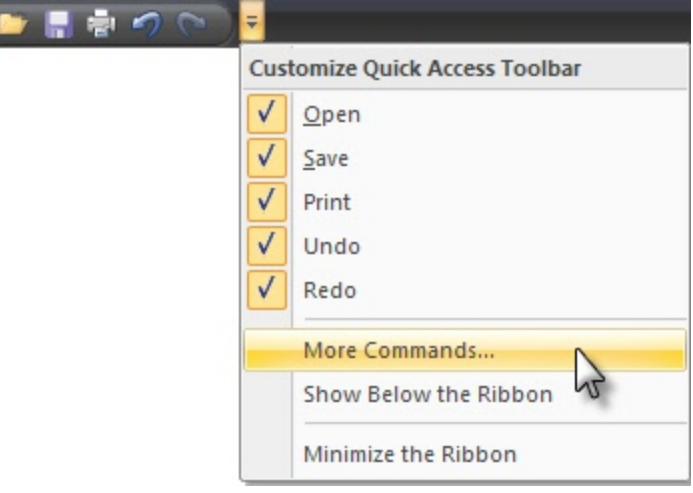

#### This option is also available from Snagit Button > Editor Options button > Customize button.

To **add** new tools or commands to the toolbar:

- 1. From the **Choose commands from** list, select the category of tools and commands. For a list of all tools and commands, select **All Commands**.
- 2. Click to highlight the tool or command to add to the toolbar.
- 3. Click **Add**.
- 4. Use the arrow buttons to move the command or tool to new location on the toolbar.

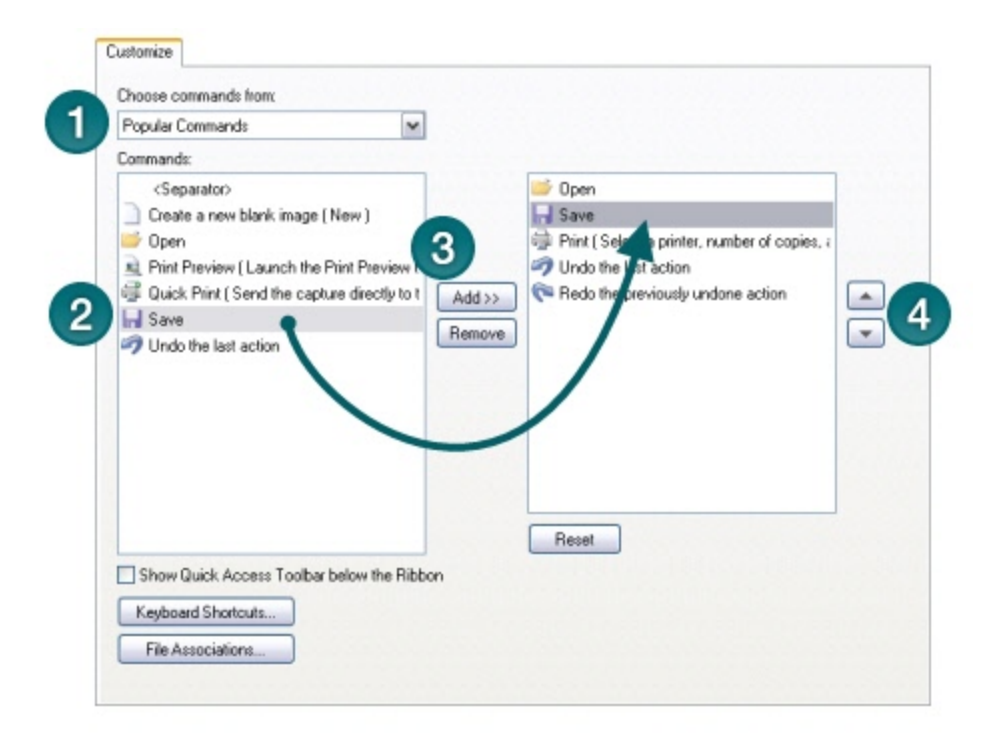

To **remove** tools or commands from the toolbar:

- 1. From the list on the right of the screen, select a tool or command to remove.
- 2. Click **Remove**.

## <span id="page-123-0"></span>**Open Captures Tray**

The **Open Captures Tray** contains recently taken captures and media files opened via the **Application Button** > **Open** or **[Library](#page-214-0)**.

The following is a general overview of how the Tray works.

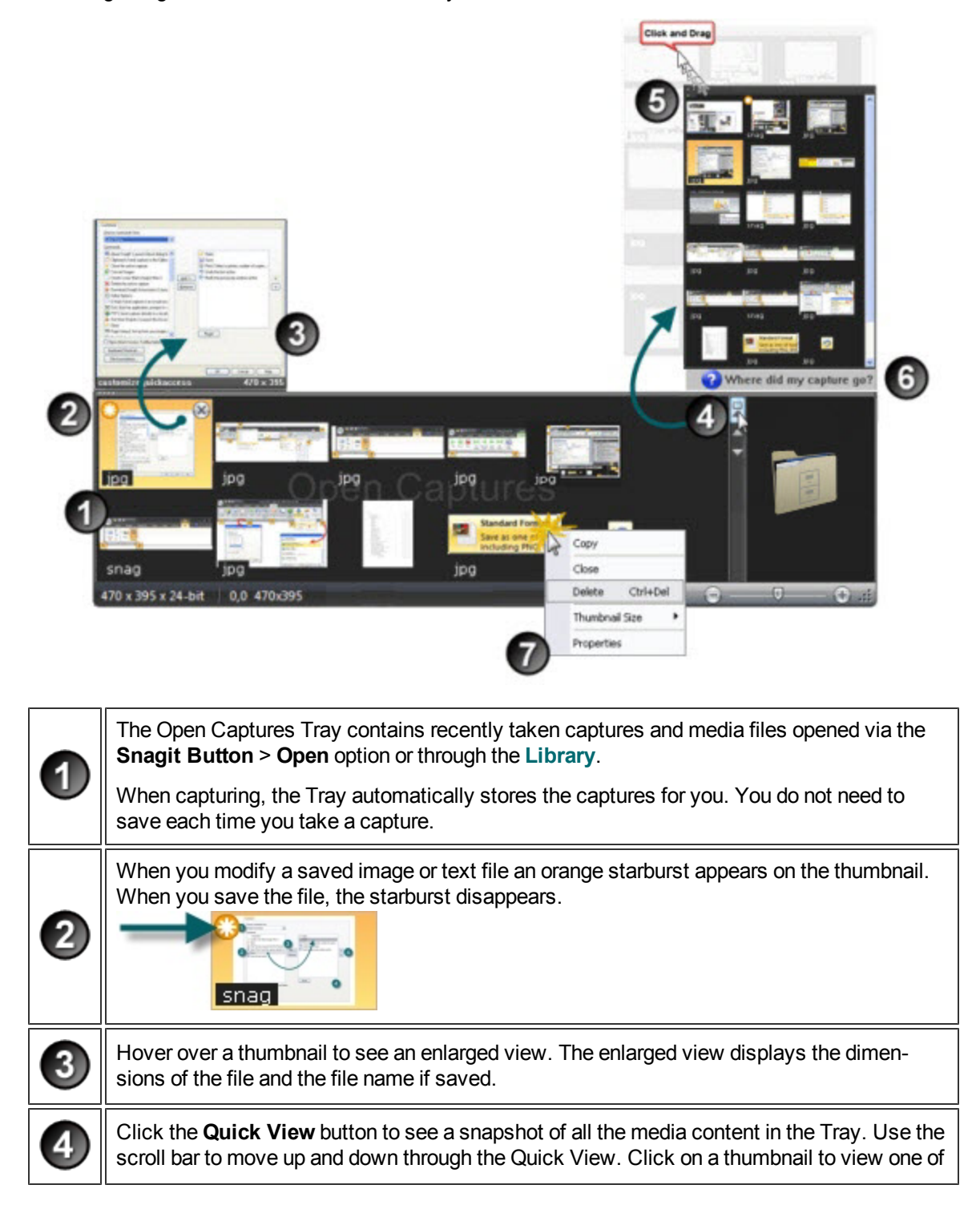

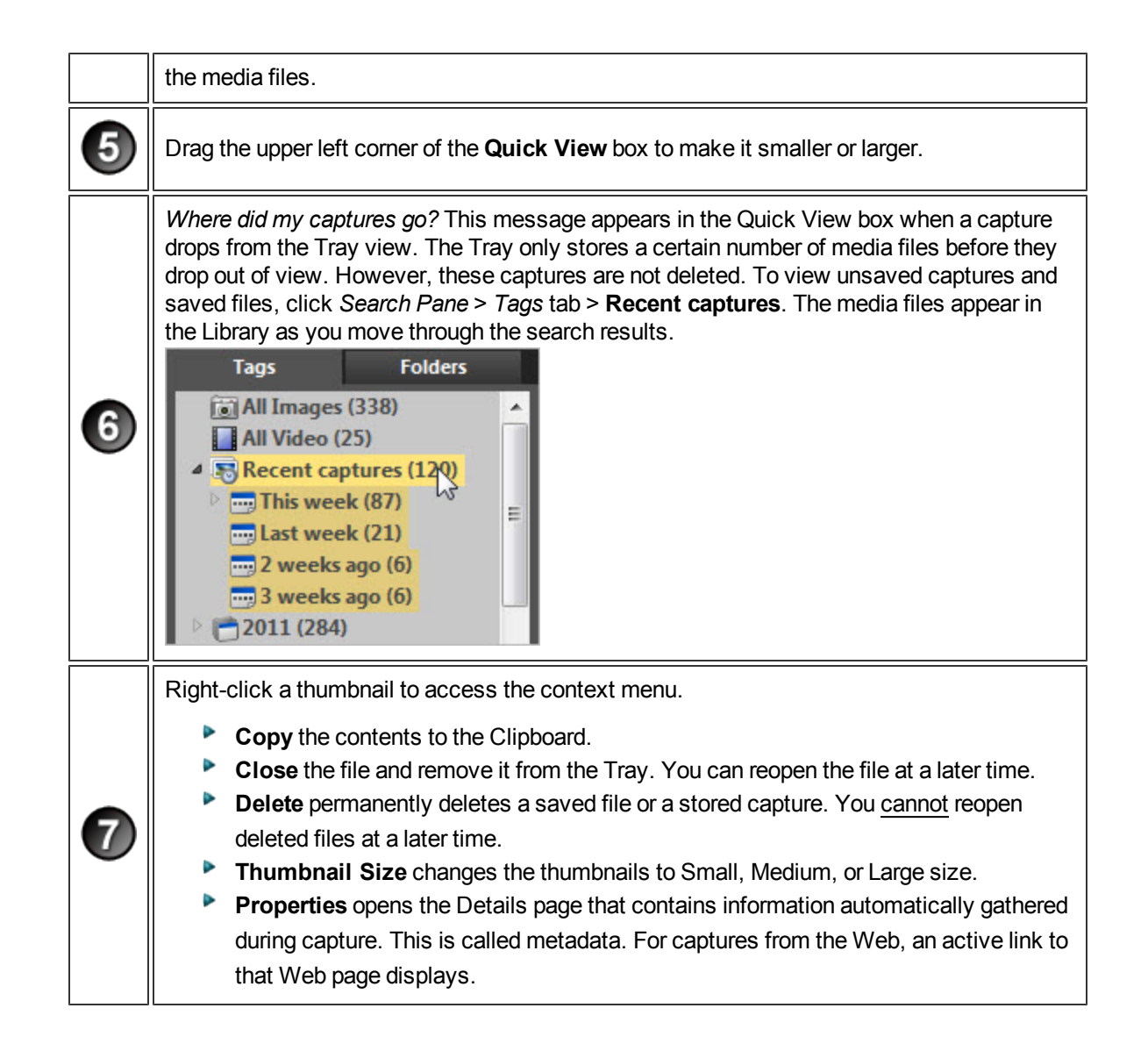

# **[Open](#page-2-0) [Captures](#page-2-0) [Tray](#page-2-0) Tips**

**Helpful Information Displayed in the Tray**

The Tray displays the following information about your capture or a saved media file.

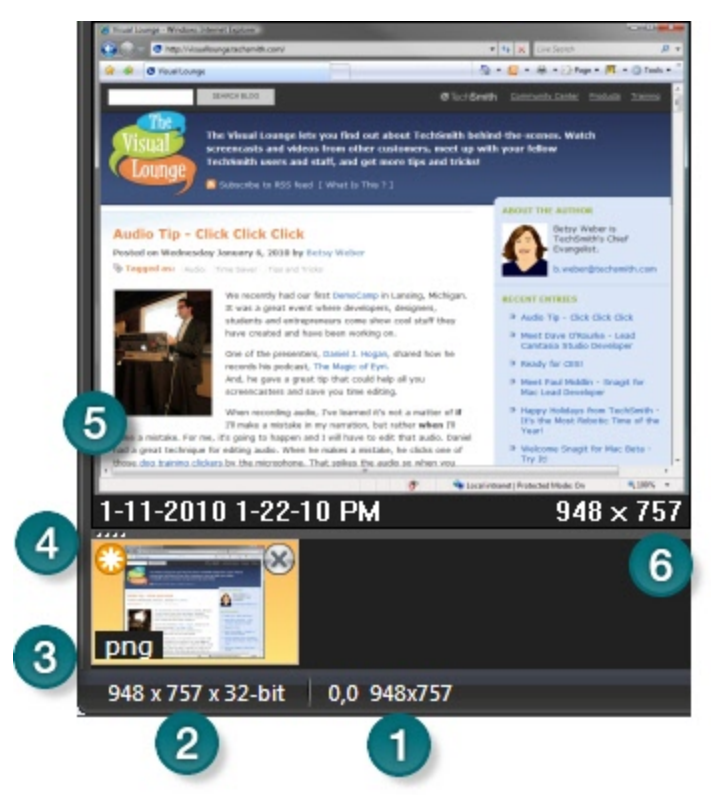

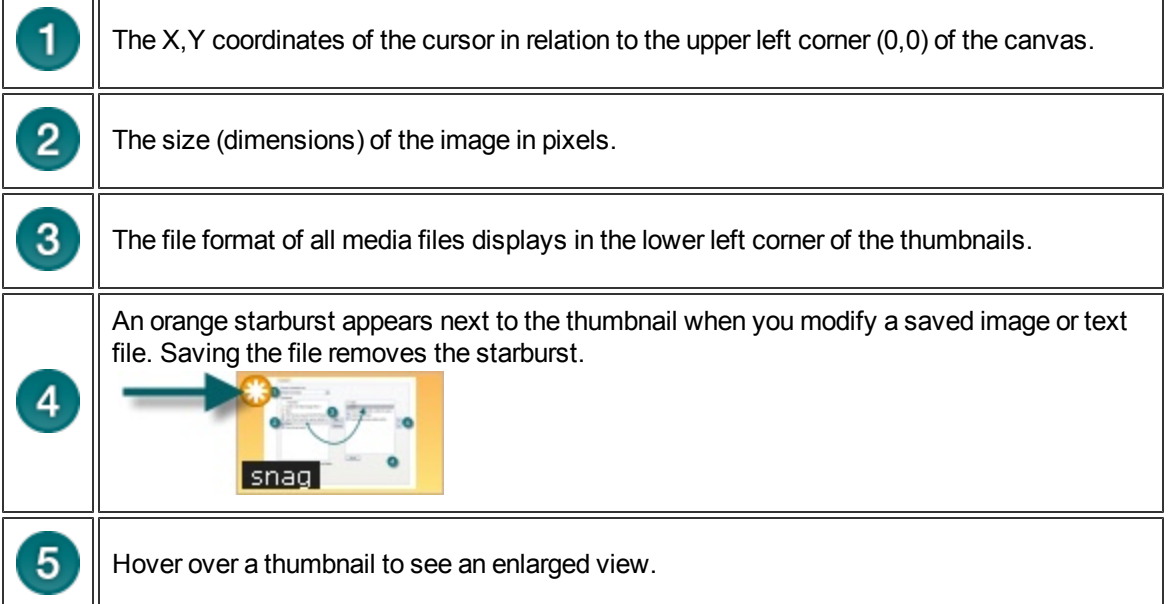

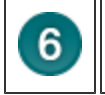

The enlarged view displays the name of the saved file and the file dimensions. (Unsaved captures do not display a name.)

### **How Long do Captures Remain in the Tray?**

By default, captures and media files remain in the Tray until you accrue 25 captures. Then, as you continue to gather new captures, the older ones begin to drop out of view. However, these captures are not deleted. To view unsaved captures or saved files, click Snagit Editor > Search Pane > Tags tab > Recent captures. The media files appear in the **Library** as you move through the search results.

The following captures or media files never drop out of view:

- $\blacktriangleright$  Saved media files with unsaved changes.
- $\blacktriangleright$  The capture or media file currently active.

### **Customize the Open Captures Tray**

Snagit Button > Editor Options button > Advanced button > Advanced Settings screen.

The number of captures and media files stored in the Tray and the duration of how long they remain in the Tray is based on the following setting in the Advanced Settings screen.

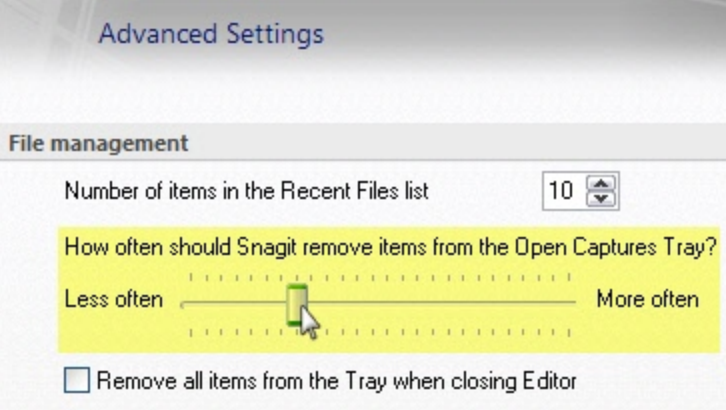

- **The default setting is More often.** This setting stores 25 capture or media files before they begin to drop out of view after about one hour.
- **The Less Often** setting stores 100 captures or media files before they begin to drop out of view after about one week.

Enable the **Remove all items from the Tray when closing Editor** option to remove captures or media files from the Tray each time you close Editor.

### **Do I Need to Save the Captures in the Tray?**

When capturing, the Tray automatically stores the captures. Captures with annotations or edits do not need to be saved when exiting Editor. Just close Editor and when you reopen, the captures will be just like you left them.

The Tray may also contain media files that have been opened via the Snagit Button > **Open** option or from the **[Library](#page-214-0)**. If you modify these files, you must save or the discard the changes before you can close Editor. Modified files appear with a starburst on the thumbnail. Once the changes are saved, the starburst is removed.

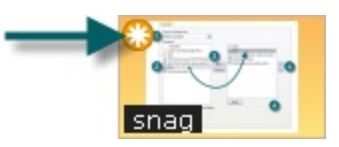

**When Should I Save Captures in the Tray?**

If you need to access the capture outside of Editor, you need to save the file. For example, to insert a graphic as a link using Microsoft Word, you need to save the capture as a file.

## **Drag from the Tray into an Open Capture or Image File**

Combine captures or image files by dragging a thumbnail from the Tray onto an open capture or file.

Open the capture or file that you want to add the capture to. Then:

- 1. Click and drag the thumbnail to include onto the canvas and drop it there. It is now a vector **[object](#page-146-0)**.
- 2. The thumbnail of the open capture updates in the Tray to reflect the changes.

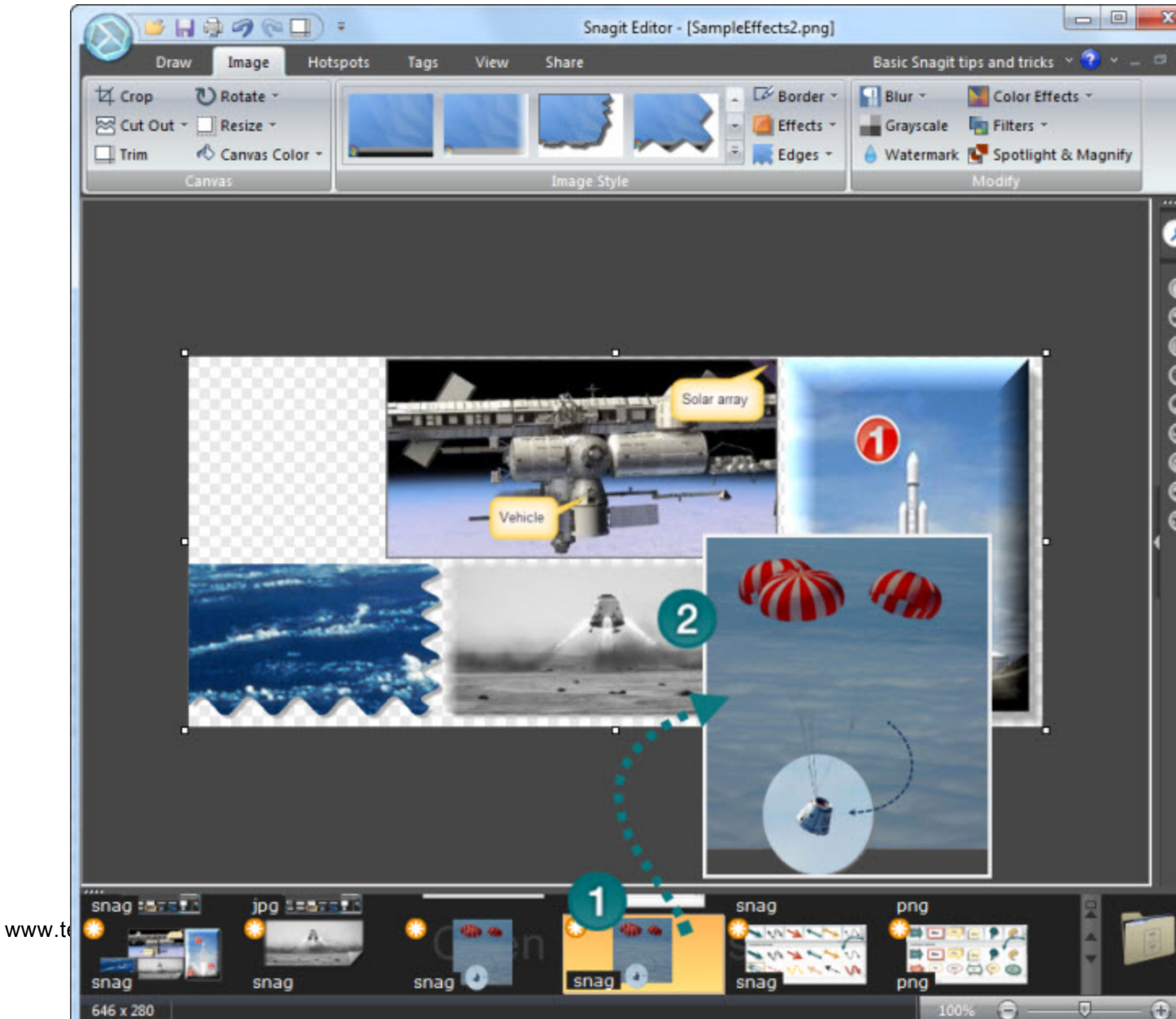

## **Resize the Tray**

Drag the divider between the Tray and the canvas.

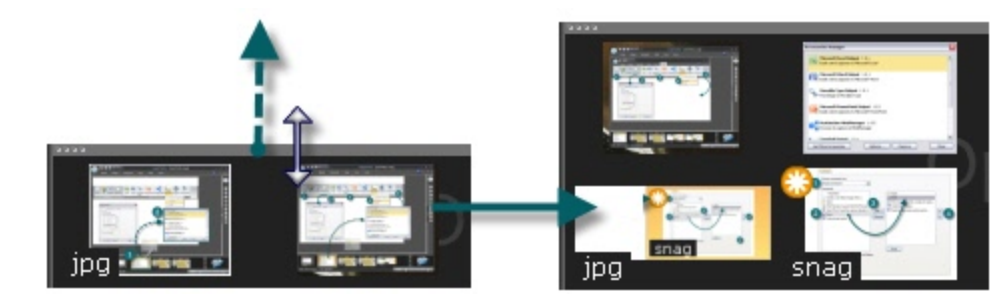

### **Copy an Image to the Clipboard**

- 1. Right-click a thumbnail to access the context menu.
- 2. Click **Copy**. The entire capture or media file is copied to the Clipboard.

### **Close a Capture or Media File**

- 1. Right-click a thumbnail to access the context menu.
- 2. Click **Close**.

-or-

Þ Click the **Close** icon in the corner of a thumbnail.

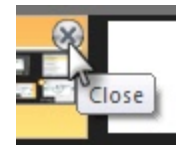

### **View a Capture or Media File**

Double-click a thumbnail to view the full size capture or media file.

### **Change the Thumbnail Display Size**

Right-click a thumbnail and select **Thumbnail size > Small, Medium, or Large**.

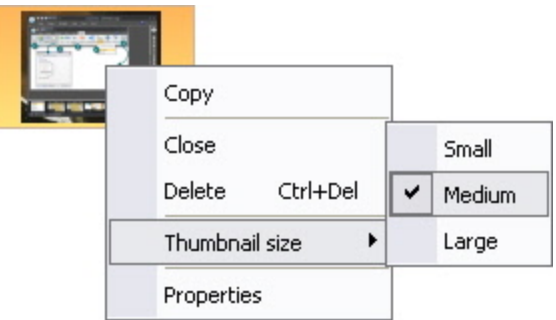

## **Delete a Capture or Media File**

**Delete** permanently deletes a saved file or a stored capture. You cannot open deleted captures and files at a later time.

- 1. Right-click a thumbnail > **Delete**. You are prompted to confirm the delete action.
- 2. Click Yes to delete.

### **View a Snapshot of the Captures in the Tray**

Click the **Quick View** button to see a snapshot view of all the media content in the Tray.

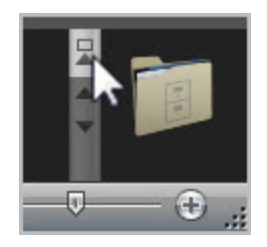

- ▶ Use the scroll bars to move up and down through the Quick View box.
- **Click on a thumbnail in the Quick View box to view one of the media files.**

## **Preview Video Captures in Snagit Editor**

The Snagit Editor can only playback videos; there are no editing tools for video in Snagit. To edit your Snagit video captures, use a separate video editor application, such as Camtasia Studio by TechSmith.

Camtasia Studio is a video editor that can help you take your screen recordings and videos to the next level. When you send your Snagit content to Camtasia Studio, you gain the ability to edit and enhance your videos with transitions, callouts, and more. Your polished, professional looking video can be produced and shared in a variety of formats.

**[Learn](http://www.techsmith.com/redirect.asp?target=videocomparison&ver=11.0.*&lang=enu&os=win&product=snagit) [more](http://www.techsmith.com/redirect.asp?target=videocomparison&ver=11.0.*&lang=enu&os=win&product=snagit) [about](http://www.techsmith.com/redirect.asp?target=videocomparison&ver=11.0.*&lang=enu&os=win&product=snagit) [the](http://www.techsmith.com/redirect.asp?target=videocomparison&ver=11.0.*&lang=enu&os=win&product=snagit) [video](http://www.techsmith.com/redirect.asp?target=videocomparison&ver=11.0.*&lang=enu&os=win&product=snagit) [capabilities](http://www.techsmith.com/redirect.asp?target=videocomparison&ver=11.0.*&lang=enu&os=win&product=snagit) [in](http://www.techsmith.com/redirect.asp?target=videocomparison&ver=11.0.*&lang=enu&os=win&product=snagit) [Jing,](http://www.techsmith.com/redirect.asp?target=videocomparison&ver=11.0.*&lang=enu&os=win&product=snagit) [Snagit,](http://www.techsmith.com/redirect.asp?target=videocomparison&ver=11.0.*&lang=enu&os=win&product=snagit) [and](http://www.techsmith.com/redirect.asp?target=videocomparison&ver=11.0.*&lang=enu&os=win&product=snagit) [Camtasia](http://www.techsmith.com/redirect.asp?target=videocomparison&ver=11.0.*&lang=enu&os=win&product=snagit) [Studio](http://www.techsmith.com/redirect.asp?target=videocomparison&ver=11.0.*&lang=enu&os=win&product=snagit)**.

To send your video capture directly to Camtasia Studio, use the **[Camtasia](#page-208-0) [Studio](#page-208-0) [output](#page-208-0)** on the Share tab.

For more information about Camtasia Studio, as well as a link to a free trial, please visit the **[Camtasia](http://www.techsmith.com/camtasia/) [Studio](http://www.techsmith.com/camtasia/) [page](http://www.techsmith.com/camtasia/) [on](http://www.techsmith.com/camtasia/) [the](http://www.techsmith.com/camtasia/) [TechSmith](http://www.techsmith.com/camtasia/) [website](http://www.techsmith.com/camtasia/)**.

# **Video Playback Controls**

When viewing a video capture in Snagit Editor, the playback controls are located beneath the video capture in the main workspace.

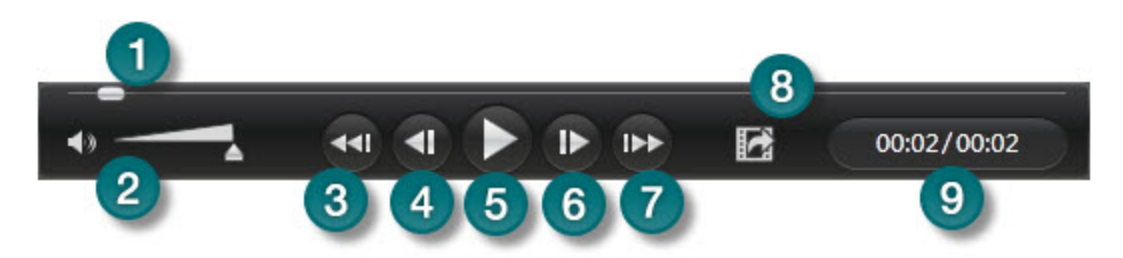

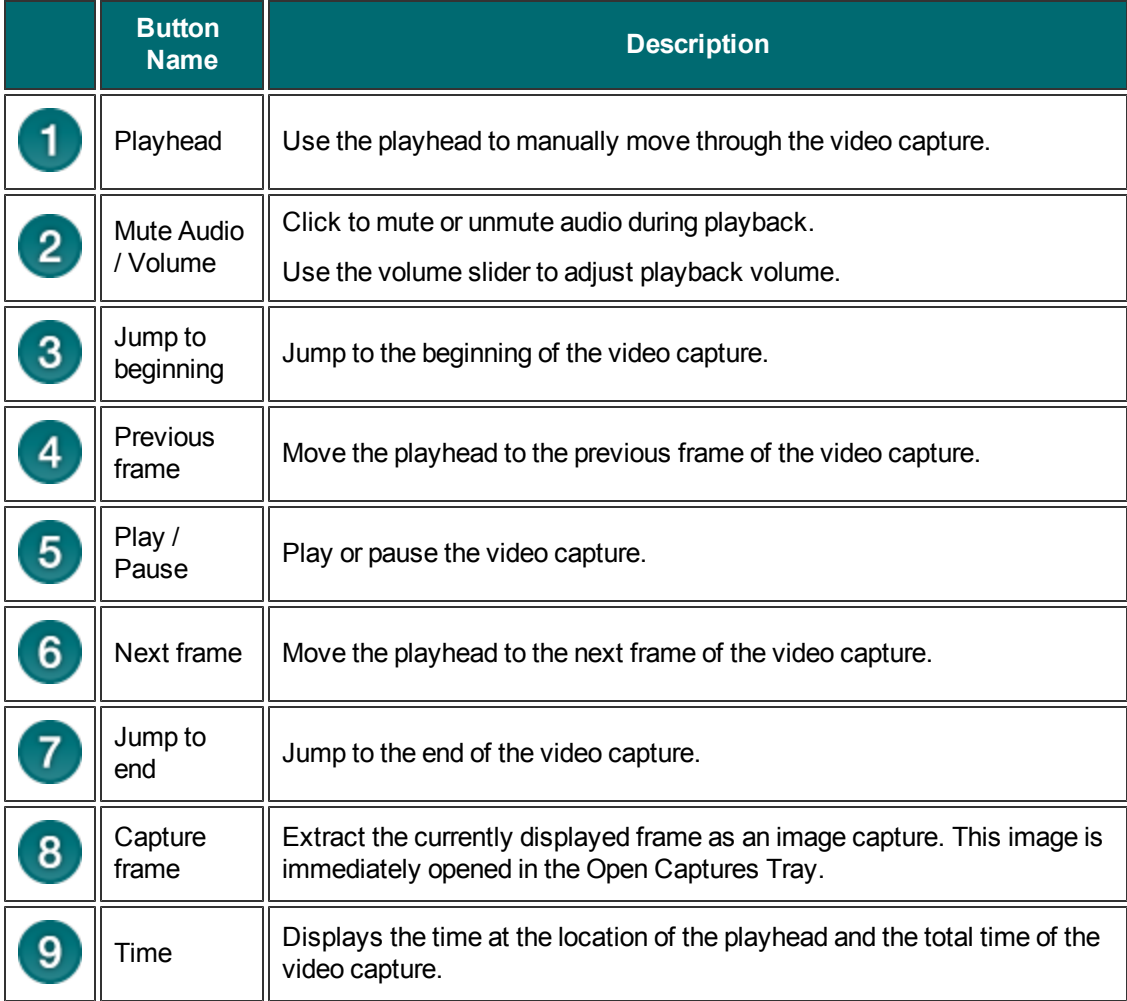

The Mini toolbar provides quick access to the options available for many of the tools on the *Draw* tab. When you select a vector object on the canvas, or when you right-click a vector object, the Mini toolbar appears.

The Mini toolbar is available for the following tools:

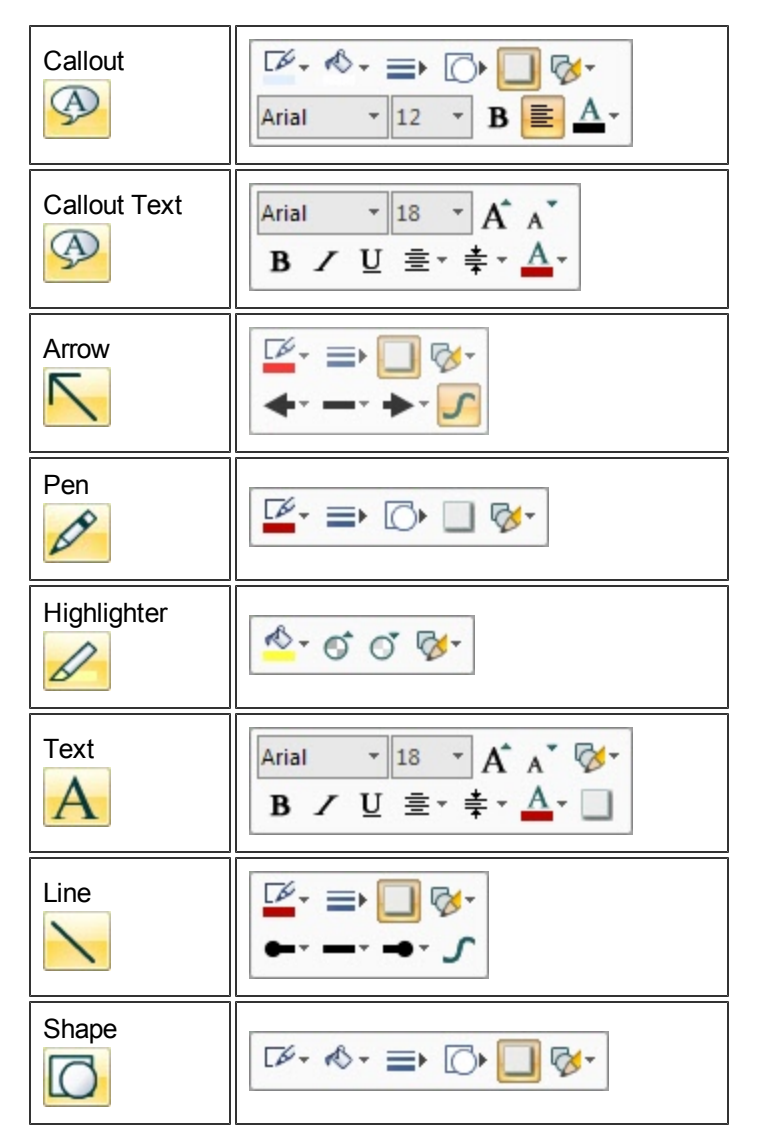

To turn off the Mini toolbar, select Snagit Button > Editor Option and disable**Show Mini Toolbar on selection**.

# <span id="page-133-0"></span>**The Quick Styles Gallery**

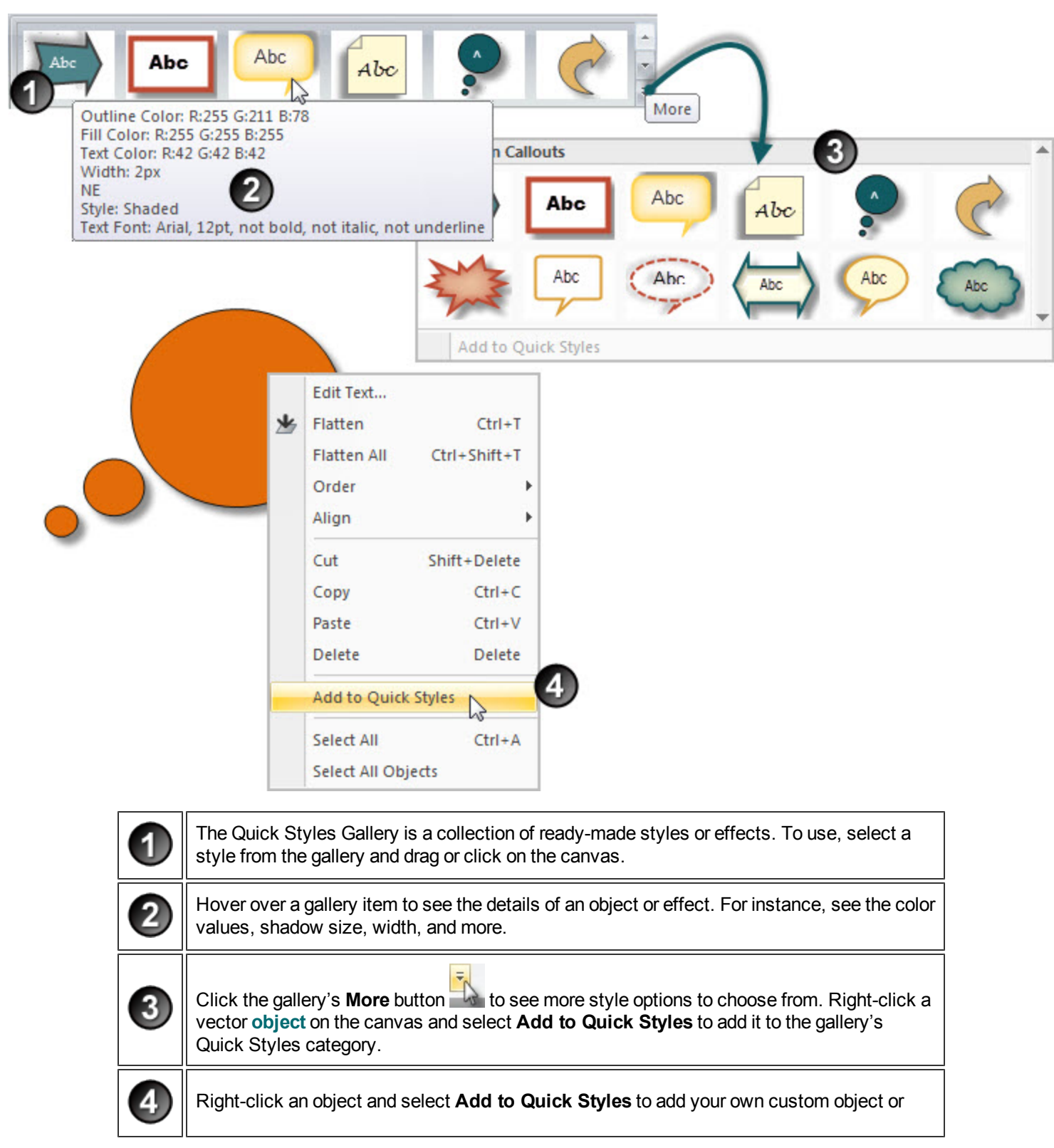

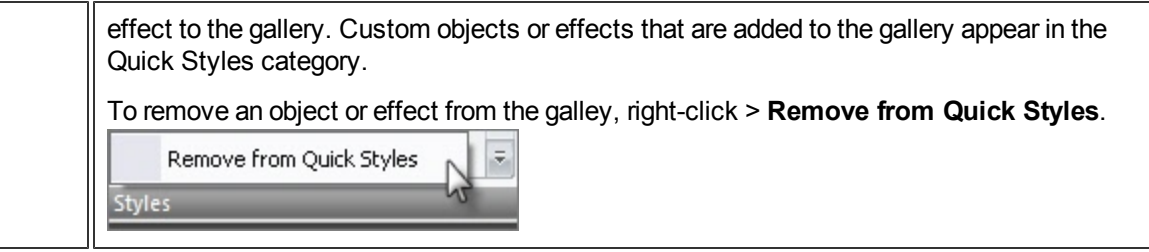

# **Snagit Editor Hotkeys**

These keyboard shortcuts cannot be modified.

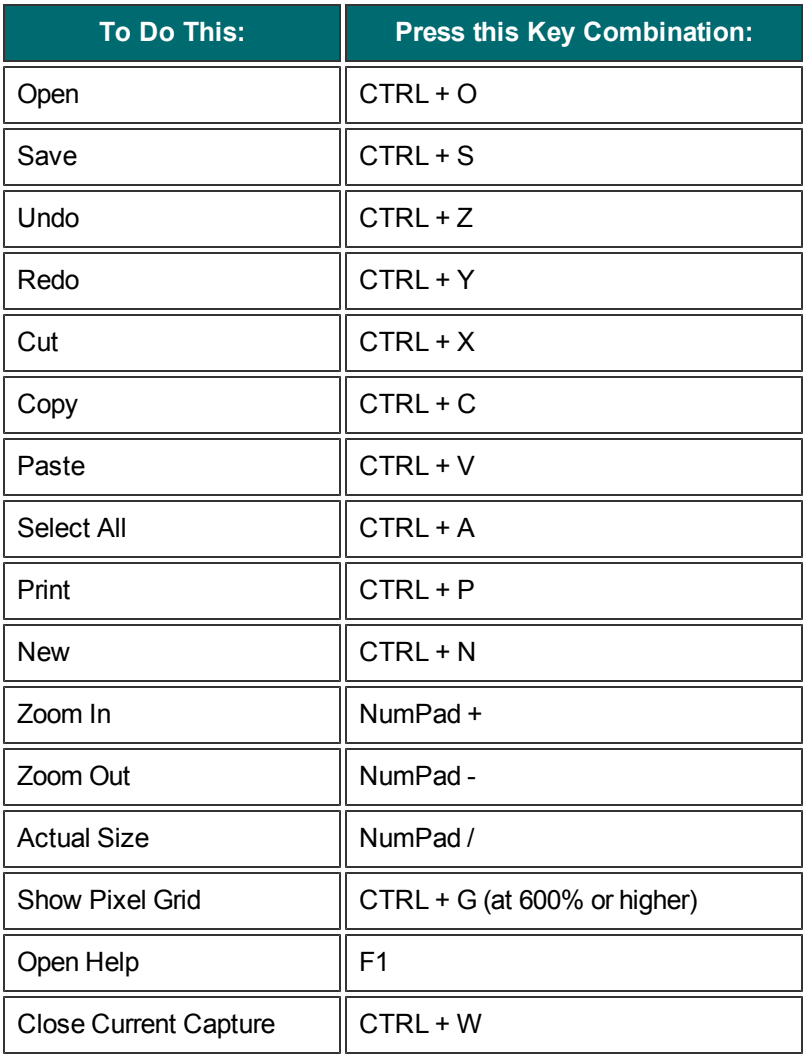

### **Customize Keyboard Shortcuts**

You can assign a custom keyboard shortcut to most of the tools and commands within Editor. For example, if you use the **Crop** tool, then you could assign the shortcut <**Ctrl+Shift+L**>. Then, each time you make a selection and press that shortcut, Editor performs the crop.

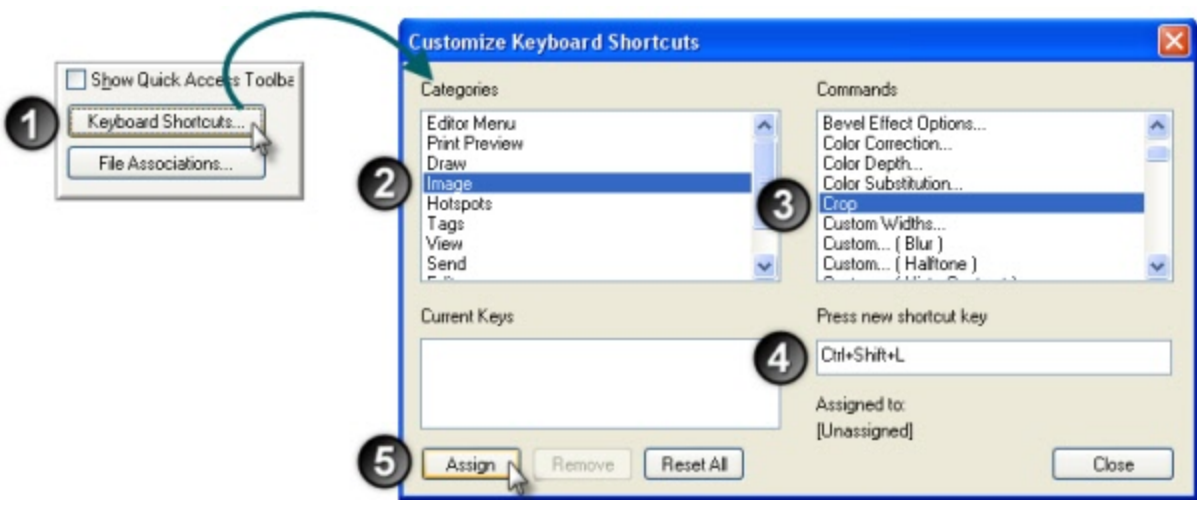

To assign shortcuts:

- 1. Click Snagit Editor > Snagit Button > Editor Options button > Custom button > Keyboard Shortcut button.
- 2. Within the *Customize* task pane, select a category.
- 3. Select a command in that category.
- 4. Enter the shortcut keystrokes.
- 5. Click **Assign**.

## **Common Editor Tasks**

This section gives instructions for performing common editing tasks.

For more information, see:

- **[Make](#page-138-0) [a](#page-138-0) [Selection](#page-138-0) [on](#page-138-0) [the](#page-138-0) [Canvas](#page-138-0)**
- **[Copy,](#page-139-0) [Paste,](#page-139-0) [Cut,](#page-139-0) [Crop,](#page-139-0) [and](#page-139-0) [Delete](#page-139-0) [Tasks](#page-139-0)**
- **[View](#page-141-0) [and](#page-141-0) [Zoom](#page-141-0) [Tasks](#page-141-0)**
- **[Resize](#page-143-0) [Tasks](#page-143-0)**

## <span id="page-138-0"></span>**Make a Selection on the Canvas**

#### Draw tab > Drawing Tools group.

Use the **Selection** tool to select a portion of the image for copy, cutting, pasting, image effects, etc. Also use the Selection tool to move selected areas within an image.

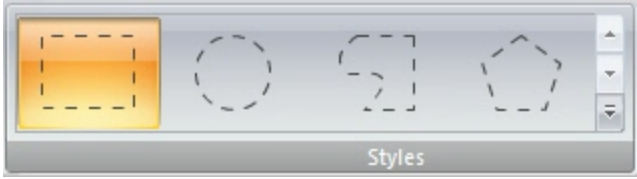

Selection shapes include:

#### **Rectangle Selection**

While dragging, hold <**SHIFT**>to create a perfect square. If you select multiple areas of your image, this only works for the first selection.

#### **Ellipse Selection**

While dragging, hold <**SHIFT**>to create a perfect circle. If you selecting multiple areas of your image, this only works for the first selection.

#### **Free Hand Selection**

Creates a closed loop. The loop automatically closes when you release the mouse.

#### **Polygon Selection**

Creates a closed, polygonal shaped area with straight line sides. Each time you left-click, a new line starts. Continue clicking to complete the shape. Double-click to finish the selection.

### **Make a selection:**

- 1. Click the **Selection** tool.
- 2. Select a shape.
- 3. Drag the cursor on the canvas.

### **Select Multiple Areas of the Canvas**

- 1. Click the **Selection** tool.
- 2. Select a shape.
- 3. Drag the cursor on the canvas to make the first selection.
- 4. Hold down <**SHIFT**> and drag multiple areas on the canvas.

# <span id="page-139-0"></span>**Copy, Paste, Cut, Crop, and Delete Tasks**

Image tab > Canvas group.

### **Copy Entire Canvas to the Clipboard (Copy All)**

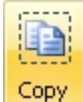

Click Copy All **All** to copy the entire canvas to the Windows Clipboard for use in other applications.

### **Copy a Selection to the Clipboard**

- 1. Select an area of the canvas using the **[Selection](#page-138-0)** tool.
- 2. Click **Copy** or press <**Ctrl + C**>.

### **Cut Out Part of an Image**

- 1. Select an area of the canvas using the **[Selection](#page-138-0)** tool .
- 2. Click the **Cut** tool or press <**Delete**>.

### **Trim Unwanted Canvas**

Use the **Trim Trim** tool to cut the outside borders of the canvas. The trimmed area is based on the amount of solid color around the edges of the canvas.

-or-

Use the **Custom Trim Custom Trim... The Custom School (Image tab > Resize menu) to specify how many pixels to** remove from the top, right, bottom, and left sides of the canvas.

### **Crop to the Size of the Selection**

- 1. Select an area of the canvas you want to keep using the **[Selection](#page-138-0)** tool.
- 2. Click **Crop. Z** Crop

### **Cut Out a Portion of the Canvas and Join the Pieces Together**

Delete a vertical or horizontal section of the capture and join the two pieces together, with or without an accompanying edge effect.

1. Click **Cut Out** and select the type of cut out edge effect to be used.

**Ex Cut Out** 

2. Use the tool to select the area to remove; the effect is applied.

## **Delete a Selection**

- 1. Select an area of the canvas using the **[Selection](#page-138-0)** tool .
- 2. Click the Cut tool or press <**Delete**>.

 $\aleph$ 

### **Delete an Object**

- 1. Click an object to give it focus. Press <**Shift**> to select more than one object.
- 2. Click the **Cut** tool or press <**Delete**>.

 $\aleph$ 

### **Delete all Objects**

- 1. Right-click canvas > **Select all objects**.
- 2. Click the **Cut** tool or press <**Delete**>.

 $\aleph$ 

### **Delete the Entire Canvas and all of the Objects**

- 1. Right-click canvas > **Select all**.
- 2. Click the **Cut** tool or press <**Delete**>.

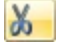

## <span id="page-141-0"></span>**View and Zoom Tasks**

View tab > Zoom group.

### **Zoom In or Out on Canvas**

1. Click Draw tab > Drawing tools group > Zoom In/Out tool.

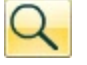

- 2. Click canvas to zoom in.
- 3. Right-click canvas to zoom out.

-or-

Þ While in a tab, use the Zoom Slider to in the bottom, right corner to zoom in and out.

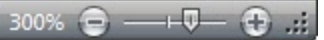

-or-

1. Click View tab > Zoom group > Zoom tool.

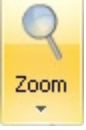

- 2. Select a magnification level from the list.
- 3. To return to normal view, click the **100%** icon .

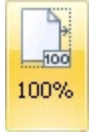

### **View More than One Capture or File**

Use the options in View tab > Window group to switch from viewing just one capture or open media file to viewing multiple open files.

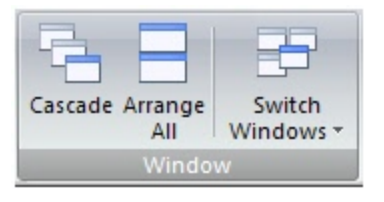

Select from:

- **Cascade** to view files in a cascading array.
- **Arrange All** to arrange windows in vertical rows.
- **Switch Window** to view a particular file or capture. Select the window name from the list.

## **Turn on Pixel Grid**

Pixel grid view gives a pixel by pixel view of the canvas.

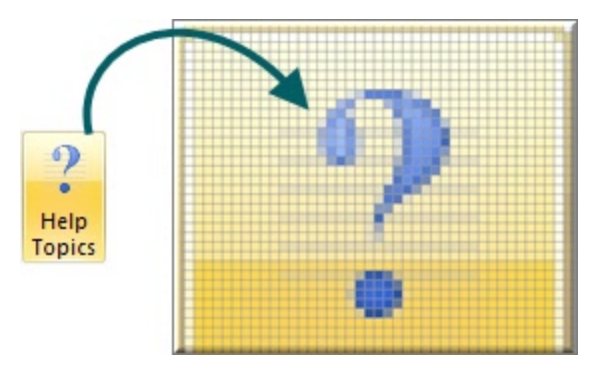

- 1. Click View tab > Show/Hide group > Pixel grid.
- 2. Zoom to 600% or higher to see the gridlines.

### **Return to Original Image Size**

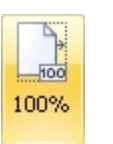

Click View tab > Zoom tools > 100% icon .

### **Shrink to Fit View Mode**

When enabled, Snagit will automatically adjust the zoom level so large images will be scaled to fit in your viewing area.Videos are always scaled to fit in the viewing area.

### **View Using the Pan Tool**

The **Pan** tool moves the canvas around in the window without changing the zoom level.

1. Click View tab > Zoom tools > Pan tool .

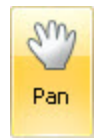

2. Click the canvas and drag.

Press **<Ctrl + Shift>** and click and drag the mouse to pan while working in the other tabs.

×

# <span id="page-143-0"></span>**Resize Tasks**

Image tab > Canvas group > Resize button

## **Resize the Entire Image**

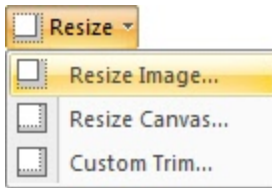

Change the size of the capture or image file to a specific dimension in pixels, inches, centimeters, or by percentage. Changing the values in the *Pixel Dimensions*, *Print Dimensions*, or *Image Detail* fields causes the values in the other fields to automatically adjust to display your changes.

**Resize Image** 

### **Pixel Dimensions**

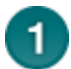

Enter the exact dimensions, in pixels, to resize the image.

### **Print Dimensions**

Select a unit (inches, centimeters, or percent) and enter a width and height to resize the image. The print dimensions are calculated based on the resolution specified in the *Image Detail* section. The units displayed are for printing the file as is or for programs that display a ruler (such as desktop publishing applications); they do not match the display dimensions of the image on your monitor.

### **Image Detail**

Change the DPI resolution of the image to adjust the dots per inch (or more specifically for screen captures, the pixels per inch). The Windows default is 96. Increasing or lowering the DPI with **Use resampling** enabled automatically affects the pixel dimensions as well as the print dimensions. Unless you have a specific need for a changed DPI (usually when working with a printer), it is recommended that the DPI resolution setting be left at the default value of 96.

### **Other Options**

**Use resampling**: When this option is enabled, Snagit resamples the image file when changing

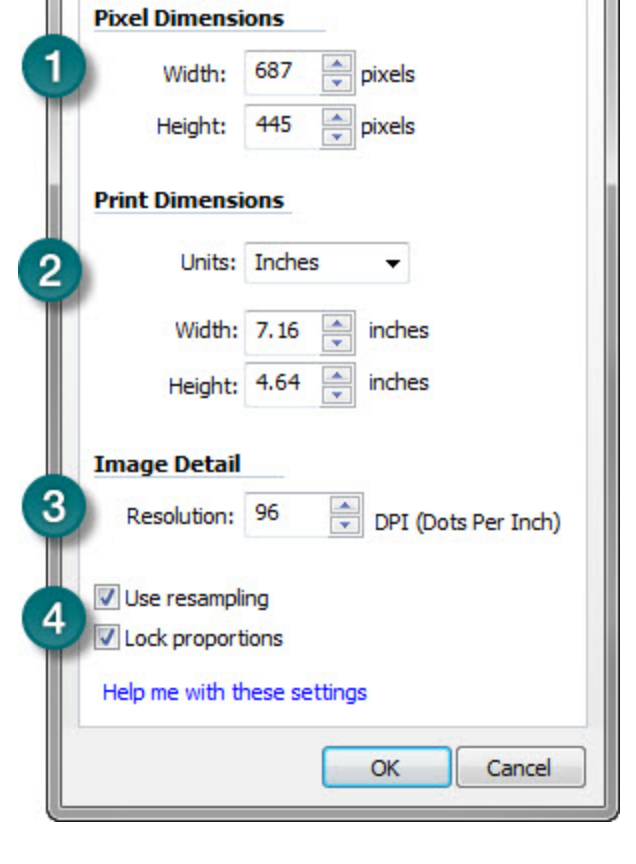

dimensions or resolution to create a smoother image with less blurring due to up- or down-sizing. When **Use resampling** is disabled, changing the resolution (DPI) of the image does not affect the pixel dimensions.

**Lock proportions**: When enabled, the ratio of the width to height in the *Pixel Dimensions* and *Print Dimensions* fields is locked. Changing the width automatically changes the height and vice versa. Turning this option off can result in skewed images.
Snagit makes a "best guess" for print dimensions based on the image resolution (DPI) and the pixel dimensions. These print dimensions are for printing with default settings. If the image is larger than your paper size, Snagit auto sizes the capture to fit on the page. Changes made in the **Print > Page Setup** dialog to sizing take precedence over the print dimensions listed in the *Resize Image* dialog.

### **Resize the Entire Canvas**

When you resize the canvas, whatever is on the canvas is cropped.

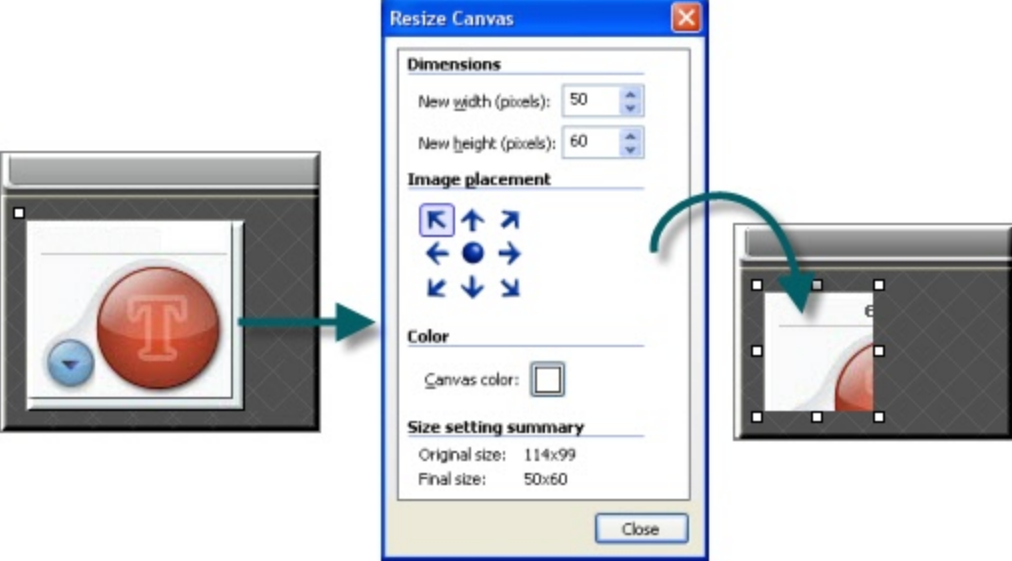

There are two ways to perform this task.

1. Click Image tab > Canvas group > Resize tool > Resize Canvas option.

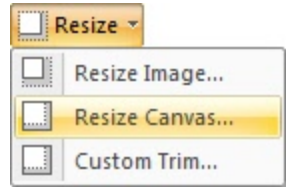

All vector-based objects must be flattened in order to resize the entire canvas. If there are vector-based objects on the canvas, you are prompted to flatten objects and continue.

- 2. The Resize Canvas task page appears. Make selections and click Close.
	- ۹ Enter a new width and height.
	- ۴ Select image placement.

-or-

Grab a handle of the canvas and drag to new size.

You do not need to flatten vector-based objects for this method of resizing. However, objects off the canvas during the resizing are lost.

## **Resize the Canvas with Custom Trim**

Resize the canvas by removing pixels from each edge.

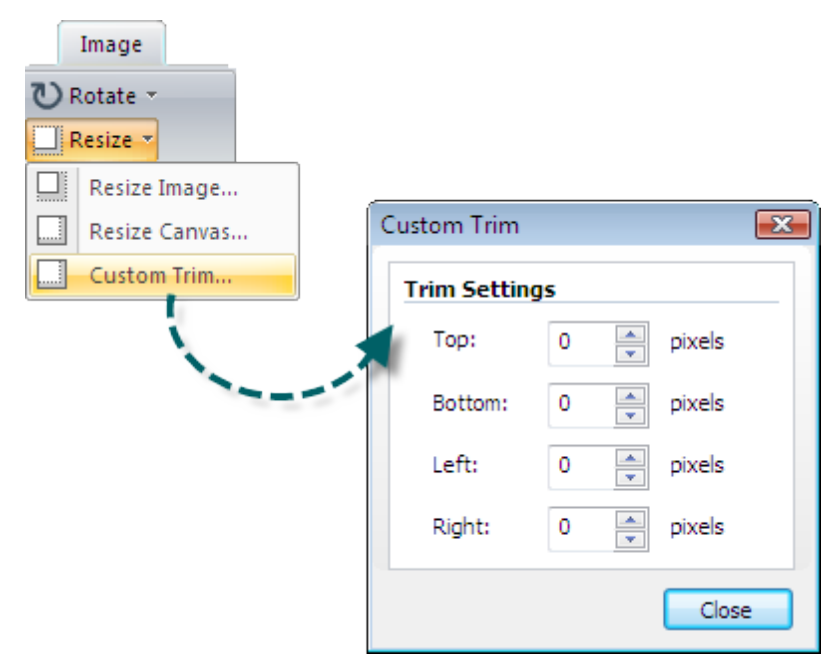

- 1. Click Image tab > Canvas group > Resize tool > Custom Trim.
- 2. Select how many pixels to remove from each side of the canvas.

A live preview of the removed pixels is shown on your canvas, so you can preview your image as you remove pixels.

## **Work with Vector Objects**

Some Snagit Editor tools create vector-based objects. Useful properties of vector objects include:

- Float on the canvas so they can be moved, repositioned, aligned, grouped, and more.
- Can be resized and their properties changed. For example, their overall height and width, outline width, and outline or fill color.
- **Effects such as opacity and shadows can be applied.**

Snagit's vector-based tools include: **[Callouts](#page-155-0)**, **[Arrows](#page-158-0)**, **[Stamps](#page-162-0)**, **[Freehand](#page-164-0) [Pen](#page-164-0)**, **[Highlight](#page-167-0)**, **[Line](#page-171-0)**, and **[Shapes](#page-175-0)**.

## **Three Ways to Create Vector Objects**

- $\blacktriangleright$  Paste the contents of the Clipboard on the canvas.
- Make a selection on the canvas, copy to the Clipboard, then paste back on the canvas.
- Drag a thumbnail from the Tray to the canvas. Existing objects in the capture or image remain separate vector objects.

### **Save Captures or Files that Contain Vector Objects**

You do not need to save captures in the Tray that have vector objects when Editor is closed. All vector objects remain in place and can be changed, moved, sized, and deleted when the capture is opened again. However, to use the captures as image files outside of the Editor environment, you must save the captures.

The Tray may also contain media files that have been opened via the **Snagit Button** > **Open** option or from the **[Library](#page-214-0)**. If you modify these files with vector objects, you must save or discard the changes before you can close Editor.

Modified files appear with a starburst on the thumbnail. Once the changes are saved, the starburst is removed.

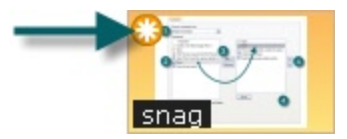

## **Snagit Capture File Format (.snag)**

The .SNAG file format is an Editor-only format that retains vector-based objects. If captures or image files containing vector objects are saved as a format other than a .SNAG file, the vector objects are flattened and made a permanent part of the image. Once flattened, the vector objects cannot be separated from the image.

#### **Vector Objects Tips**

- Resize an object by clicking and dragging the white dots (handles) around the object. Hold <**SHIFT**> to maintain the vector object's aspect ratio.
- Right-click an object and select **Flatten** to permanently make an object part of the background of the image. After you flatten an object, you cannot select and move or modify the object. The only way to unflatten an object is by using the Undo button.
- You must flatten all vector objects and select the entire canvas to apply perspective & shear, resize image, or rotate effects.
- To draw a new vector object on top of an existing vector object, hold the <ALT> key while creating the new object.
- New vector objects are always placed "in front". So, you can move the newest object over a previously created object.
- To use the flood fill or eraser behind an existing vector object, hold the <**ALT**> key while clicking to draw. This allows you to start drawing under the object and not select the existing object.
- To use the eraser or flood fill on a vector object, flatten the object. To flatten a vector object, right-click an object and select **Flatten**.
- If a printer capture with multiple pages has vector objects, these are automatically flattened when you move to another page. This means that once you switch pages within a capture, the vector object becomes part of the background and you can no longer move the object.

## **Select or Unselect More Than One Vector Object**

- Hold down <**SHIFT**> as you click each object.
- To unselect one or more of the selected objects, click the object again.
- As you hold down <**SHIFT**> and pass the cursor over objects, either a plus sign (if the object is not already selected) or a minus sign (if the object is already selected) displays.
- To select all vector objects, right-click on canvas and select **Select All Objects**.

# **Arranging Objects on the Canvas**

**Group and Ungroup Objects**

Draw tab > Object group > Arrange button > Group > Group or Ungroup.

- **Group** multiple vector objects together to make moving easier. After objects are grouped together, they behave as one vector object.
- **Ungroup** previously grouped vector objects. After objects are ungrouped, they behave as individual vector objects.

### **Align Objects**

Draw tab > Object group > Arrange button > Select align option from list.

Use to change the alignment of two or more selected objects:

**Left**

Align the left edges of the selected objects.

- **Center** Align the horizontal centers of the selected objects.
- **Right**
- Align the right edges of the selected objects.
- **Top**

Align the top edges of the selected objects.

**Middle**

Align the vertical centers of the selected objects.

**Bottom**

Align the bottom edges of the selected objects.

## **Change the Order of Objects**

Draw tab > Object group > Arrange button > Order > Select order option from list.

Move a vector object backward and forward through layers of vector objects. Each time a new vector object is added, it is created on a new layer that is in front of the existing objects.

**Bring to Front**

Bring the selected object to the front most layer of objects. The object is in front of all other objects.

#### **Send to Back**

Send the selected object to the back most layer of objects. The object is behind of all other objects.

**Bring Forward**

Bring the selected object forward one layer.

#### **Send Backward**

Send the selected object backward one layer.

**Flip an Object, a Selection, or the Canvas Vertically or Horizontally**

Draw tab > Object group > Arrange button > Flip > Horizontal or Vertical.

#### **Flip an Object:**

- 1. Click object to give it focus.
- 2. Click Draw tab > Object group > Arrange button > Flip > Horizontal or Vertical.

-or-

▶ Image tab > Canvas group > Rotate button > Flip > Horizontal or Vertical.

#### **Flip a Selection:**

- 1. Select an area of the canvas using the **Selection** tool .
- 2. Click Draw tab > Object group > Arrange button > Flip > Horizontal or Vertical.

-or-

▶ Image tab > Canvas group > Rotate button > Flip > Horizontal or Vertical.

**Flip the Contents of the Entire Canvas:**

All vector objects must be flattened to flip the entire canvas.

- 1. Make sure all vector objects are deselected.
- 2. Click Draw tab > Object group > Arrange button > Flip > Horizontal or Vertical.

#### -or-

▶ Image tab > Canvas group > Rotate button > Flip > Horizontal or Vertical.

#### **Rotate the Entire Canvas**

Flatten all vector objects to rotate the entire canvas.

Rotate the entire canvas by the number of degrees specified. Use the **Custom Angle** option to turn the image in custom increments from zero to 360 degrees.

- 1. Image tab > Canvas group > Rotate button > Select degree of rotation from the list or click **Custom** to select an exact degree for rotation.
- 2. In the *Custom Angle* dialog box, customize the rotation effect.
- 3. Click **OK**.

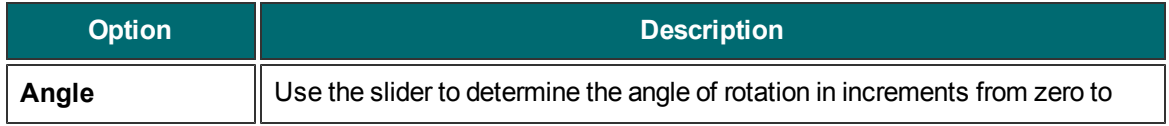

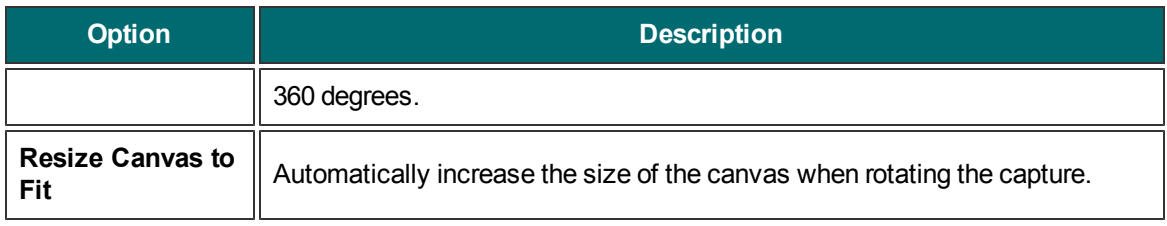

## **Transparency**

Snagit supports transparency while capturing and editing. Transparency means that a part of your image is clear or see-through. Transparent images can be put on web pages or presentation slides for compelling and professional looking visuals.

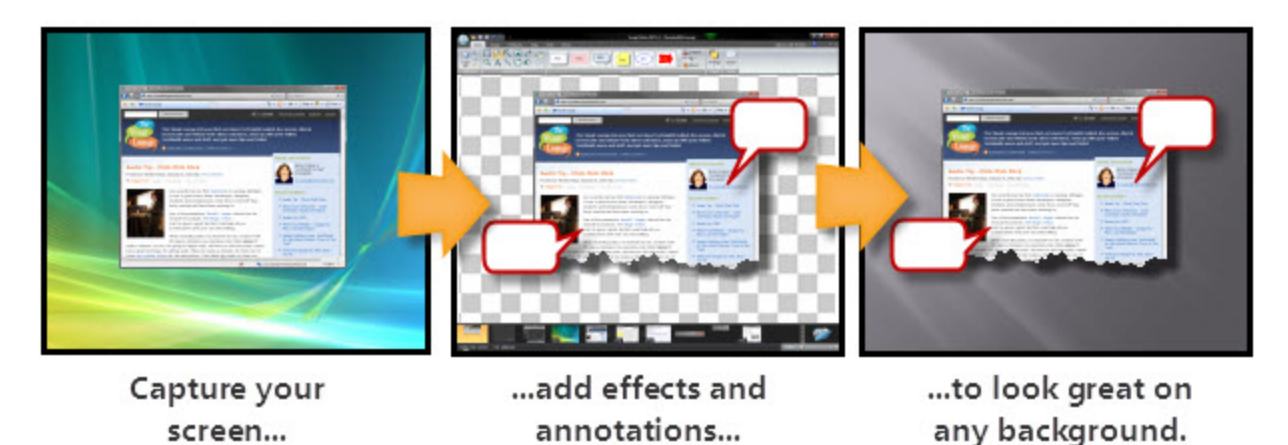

This means that edge effects like drop shadows and torn edges do not have a border. Instead, the effect is applied and the added area is transparent.

If you have questions about how transparency works, whether in Snagit or in general, see **[What](#page-270-0) [You](#page-270-0) [Need](#page-270-0) [to](#page-270-0) [Know](#page-270-0) [About](#page-270-0) [Transparency](#page-270-0)** in the **[Tutorial](#page-269-0)** section of this file, or visit the **[tutorials](http://www.techsmith.com/tutorial-snagit.html) [on](http://www.techsmith.com/tutorial-snagit.html) [the](http://www.techsmith.com/tutorial-snagit.html) [TechSmith](http://www.techsmith.com/tutorial-snagit.html) [Web](http://www.techsmith.com/tutorial-snagit.html) [site](http://www.techsmith.com/tutorial-snagit.html)**.

#### **Editor**

Transparency in the Editor is represented by a checkerboard pattern on the canvas. This checkerboard pattern does not appear in your saved image; it only appears to represent areas that are transparent.

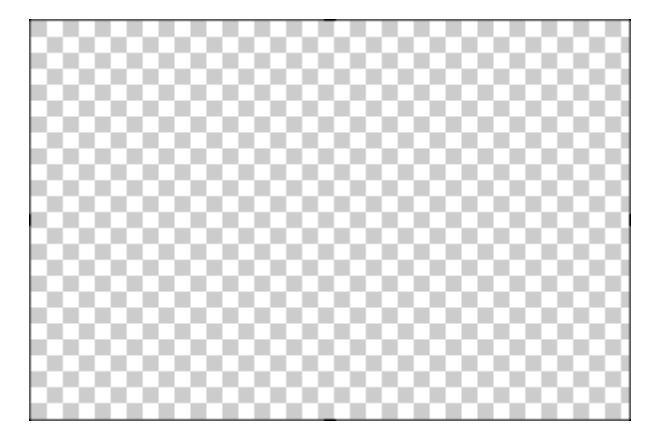

Changing the canvas color to another color removes transparency from the canvas, filling it with another color. Change the canvas to white to simulate earlier versions of Snagit.

To change the canvas color: Image tab > Canvas group > Canvas Color

## **Draw tools**

The **Fill** tool can be used to fill an area with transparency.

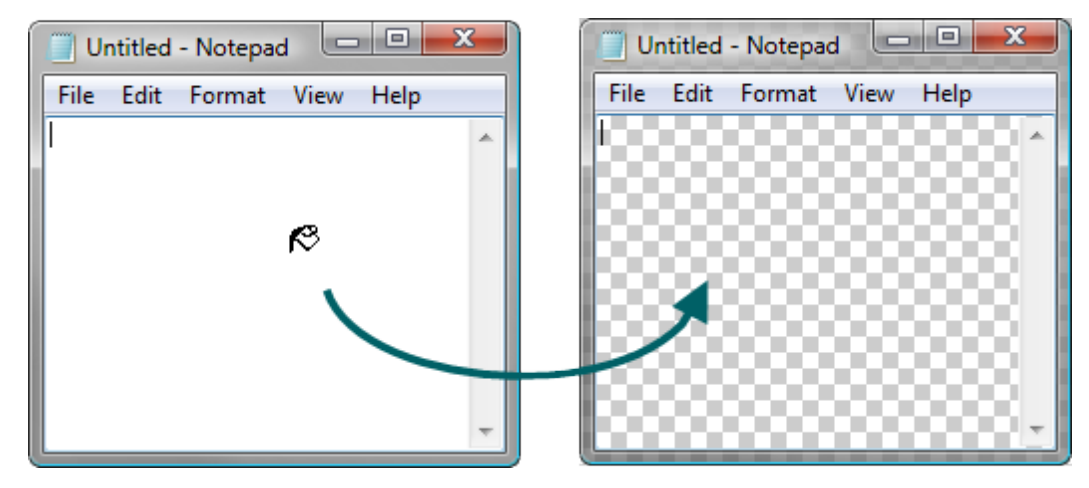

The **Eraser** tool can be used to remove a section of the image, leaving behind only the transparent canvas.

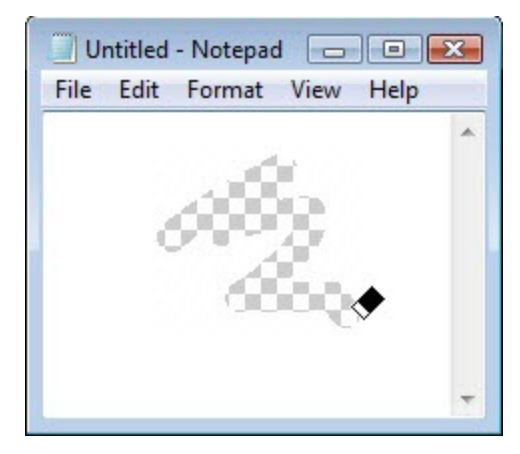

## **Cut, Copy and Paste**

Cut, copy and pasting of selections inside and from the Snagit Editor retains transparency information.

Images pasted into the Editor from outside programs do not retain transparency information, and are pasted as opaque images. To get a transparent image in to the Editor, open the image file inside the Editor.

## **Save an Image with Transparency**

A preview window in the Save dialog shows your image as it will be saved, depending on the format selected. Transparency can be disabled for the above formats by deselecting the **Use transparency** checkbox.

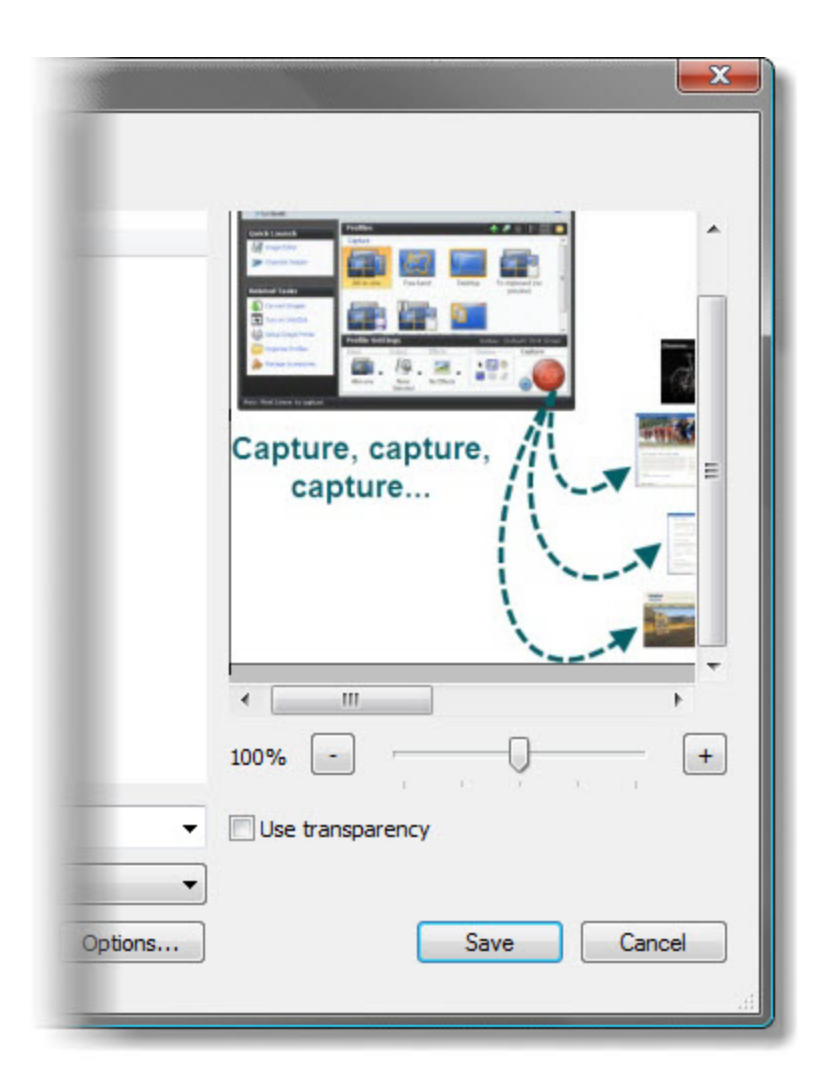

Transparency is not available in all file formats. Transparency is supported in SNAG, PNG, ICO, and CUR files. Single color transparency is available in GIF files.

## **Draw Tools and Special Effects**

Use the drawing tools and special effects to give captures and image files a polished and professional look. Or, add annotations such as callouts and arrows.

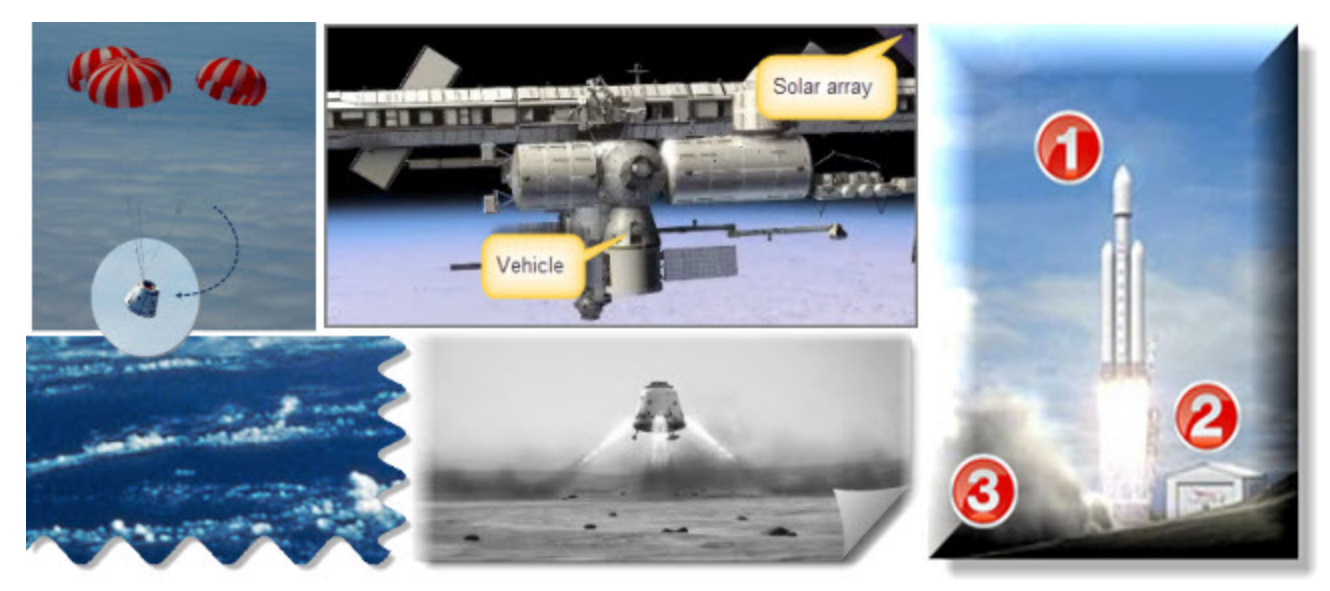

For more information, see:

- **[Callouts](#page-155-0)**
- Þ **[Arrows](#page-158-0)**
- **[Stamps](#page-162-0)**
- Þ **[Freehand](#page-164-0) [Pen](#page-164-0)**
- Þ **[Highlight](#page-167-0) [Tool](#page-167-0)**
- **[Text](#page-169-0)**
- **[Lines](#page-171-0)**
- **[Geometric](#page-175-0) [Shapes](#page-175-0)**
- **[Flood](#page-178-0) [Fill](#page-178-0) [an](#page-178-0) [Area](#page-178-0) [with](#page-178-0) [Color](#page-178-0)**
- **[Erase](#page-180-0) [a](#page-180-0) [Portion](#page-180-0) [of](#page-180-0) [the](#page-180-0) [Canvas](#page-180-0)**
- 9. **[Image](#page-181-0) [Effects](#page-181-0)**
- Þ **[Color](#page-185-0) [Effects](#page-185-0)**
- Þ **[Filters](#page-190-0)**
- **[Edges](#page-55-0)**

## <span id="page-155-0"></span>**Callouts**

Use the **Callout** tool **the Callout** to create a variety of shapes that include text. Choose from a variety of arrows, balloons, and other shapes in the Quick Style Gallery. Control callout shape, size, color, orientation, drop shadow, and text font, size, style, layout, and color.

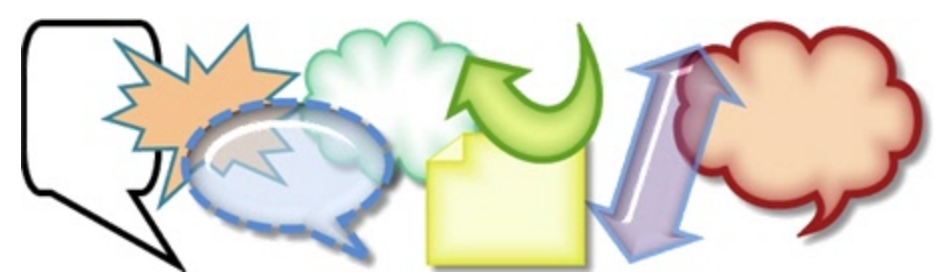

- 1. Select Draw tab > Drawing tools group > Callout tool.
- 2. Select a shape from the Styles group.
- 3. Click and drag the mouse on the canvas to apply a callout.
- 4. Enter text.
- 5. Select the vector object, highlight the text, or right-click to access the Mini toolbar for font options.

Double-click the callout to edit text again, if necessary.

#### **Select a Style from the Quick Style Gallery**

- 1. Select Draw tab > Drawing tools group > Callout tool. Then select Styles group > More button.
- 2. Select the shape and style from the Quick Styles Gallery.

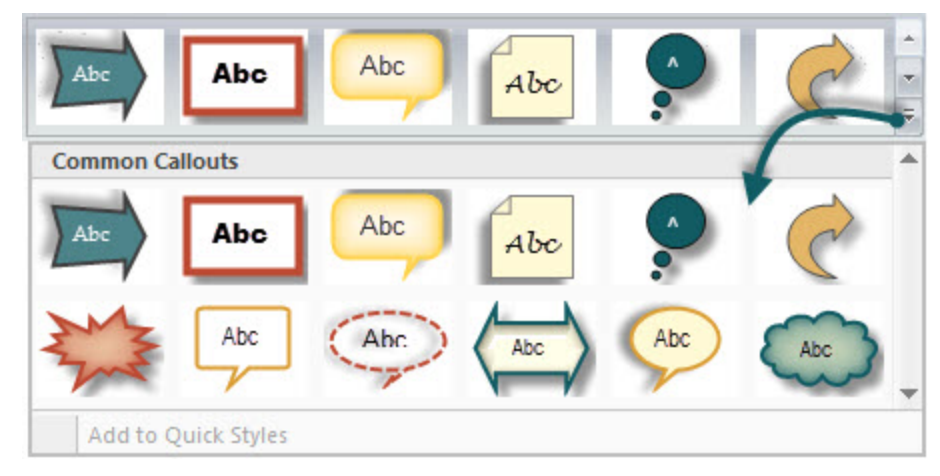

#### **Change the Callout Gradient Style**

- 1. Click a callout on the canvas to give it focus.
- 2. Select Styles group > Fill > Gradient. Select from No Gradient, Shaded, or Glassy. An example of each style is seen below.

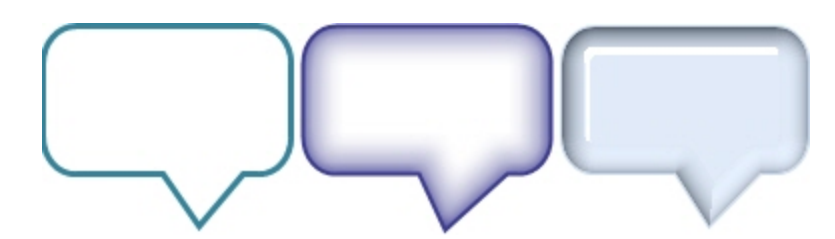

#### **Move, Reshape, or Rotate a Callout**

- 1. To move a callout, click on the center of the callout and drag to a new location.
- 2. Use the colored handles to control the following:

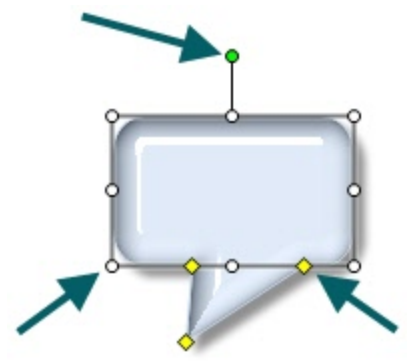

- Yellow: Drag these handles to change the shape and size of the callout tail.
- **White**: Drag these handles to change the height and width of the callout.
- Þ **Green**: Grab and drag this handle to rotate the orientation of the callout.

#### **Change the Callout Outline or Color**

Click a callout on the canvas to give it focus.

- **For Outline** changes: Select Styles group > Outline. From here, change the width, outline color, or the general shape of the callout.
- **For Fill color** changes: Select Styles group > Fill. From here, change the fill color, remove the fill color, or change the gradient.

## **Set the Opacity Level**

Opacity is the ability to see through the callout. The graphic below shows a variety of effects with different opacity level and gradients.

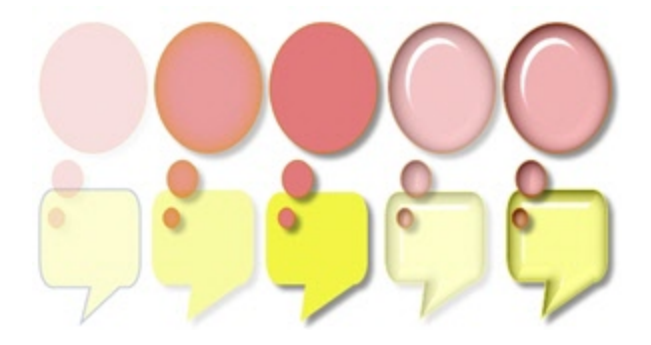

- 1. Click a callout on the canvas.
- 2. Select Styles group > Effects > Opacity > Select the opacity level or click **Custom** to enter a specific percentage.

## **Add, Remove, or Customize the Callout Shadow**

Click a callout on the canvas to give it focus.

- $\blacktriangleright$  To add a shadow, select Styles group > Effects > Shadow > Select the shadow effect using the icons.
- ▶ To remove a shadow, select Styles group > Effects > Shadow > No Shadow icon.
- To add a custom shadow, select Styles group > Effects > Shadow > Click More Shadows. Use the options in the *Drop Shadow*dialog box to create a custom look. Click **OK**.

## **Add a Custom Callout to the Quick Styles Gallery**

The Quick Styles Gallery is used to save custom callouts so they can be reused.

- 1. Click a callout on the canvas to give it focus.
- 2. Right-click the callout.
- 3. From the popup menu, click **[Add](#page-133-0) [to](#page-133-0) [Quick](#page-133-0) [Styles](#page-133-0)**. The callout is now available in the Quick Styles Gallery.

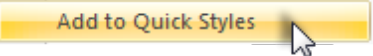

## **Antialiasing for Smooth Lines**

Antialiasing is a technique used to make lines appear smooth. Without antialiasing being applied, object edges appear jagged. The antialiasing option is turned to "on" for all of Editor's vector-based tools.

To turn antialiasing on or off:

- 1. Click a callout on the canvas to give it focus.
- 2. Select Styles group > Effects > Antialias.

## <span id="page-158-0"></span>**Arrows**

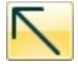

Use the **Arrow** tool to create vector-based arrows. Choose from a variety of arrows in the Quick Style Gallery or create your own.

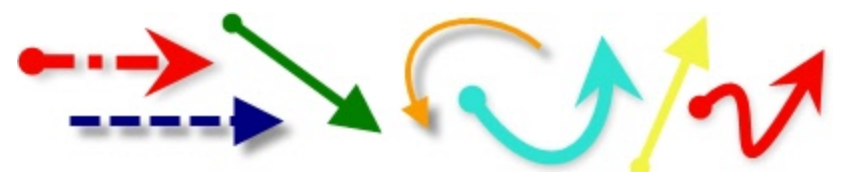

To use this tool:

- 1. Select Draw tab > Drawing Tools group > Arrow tool.
- 2. Select a style from the Styles group.
- 3. Click and drag the mouse on the canvas to apply an arrow.

### **Select a Style from the Quick Style Gallery**

- 1. Select Draw tab > Drawing Tools group > Arrow tool.
- 2. Select Styles group > More button.<br> $\frac{1}{2}$

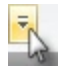

3. Select an arrow from the Quick Styles Gallery.

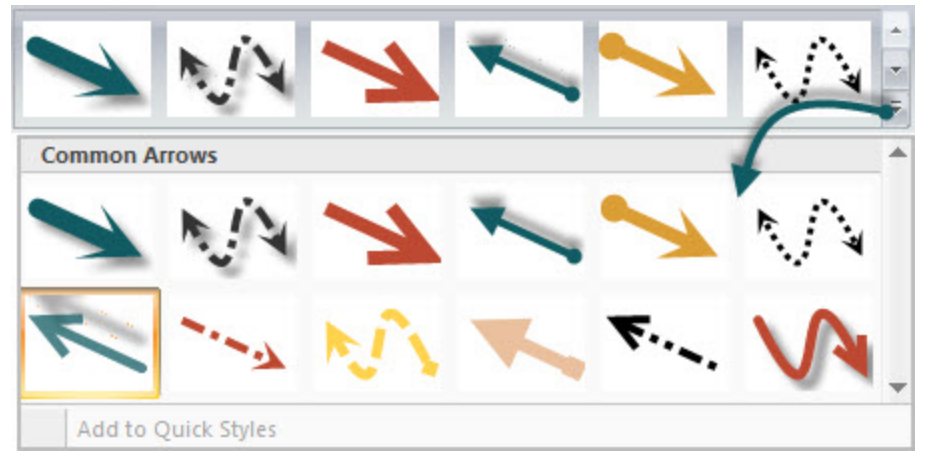

## **Draw a Bezier Curved Arrow**

- 1. Select Draw tab > Drawing Tools group > Arrow tool.
- 2. In the Quick Style Gallery, select a curved arrow style.

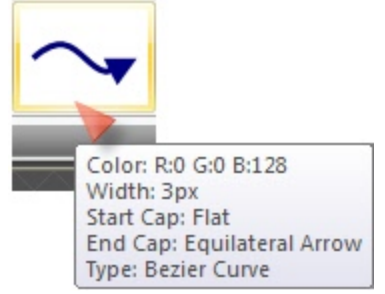

- 3. Click and drag the arrow on the canvas.
- 4. Click and drag again to set the first curve point.
- 5. Click and drag again to set the second curve point.
- 6. Drag the white object handles to modify the curves.

## **Select the Arrow Color from Colors on the Canvas**

- 1. Select Draw tab > Drawing Tools group > Arrow tool.
- 2. Select Styles group > Outline > Select color from image.
- 3. Click on the canvas to pick a fill color.
- 4. Drag cursor on canvas to create arrow.

#### -Or-

- 1. Select *Draw* tab > *Drawing Tools* group > **Arrow** tool.
- 2. Hold the <**CTRL**> key to use the eyedropper to select a color from the canvas.
- 3. Release the <**CTRL**> key after color selection.
- 4. Drag cursor on canvas to create arrow.

#### **Pick a Custom Arrow Color**

- 1. Select Draw tab > Drawing Tools group > Arrow tool.
- 2. Select Styles group > Outline option > More Outline Colors > Colors dialog box.
- 3. Select a color from the Standard or Custom tab. Click **OK**.
- 4. Drag cursor on canvas to create arrow.

#### **Change the Look of the Arrow Head or End**

- 1. Click an arrow on the canvas to give it focus.
- 2. Select Styles group > Outline option > Ends. Select a style from the menu or click Custom Ends to select the head or end style.

#### **Change the Arrow Width**

- 1. Click an arrow on the canvas to give it focus.
- 2. Select Styles group > Outline option > Width. Select a width from the menu or click **Custom Lines** to select a new width.

## **Change the Look of the Arrow Line**

- 1. Click an arrow on the canvas to give it focus.
- 2. Select Styles group > Outline option > Dashes. Select a style from the menu or click **Custom Lines** to create a new look.

#### **Move or Reshape an Arrow**

- To move an arrow, click down on the center of the arrow and drag to a new location.
- Use the white handles to change the shape and size of the arrow.
- ▶ Hold down <SHIFT> to keep the arrow straight as you draw a vertical, horizontal, or diagonal arrow.

#### **Set the Arrow Opacity Level**

Opacity is the ability to see through the arrow. The graphic below shows a sample of effects that can be achieved by controlling the opacity level.

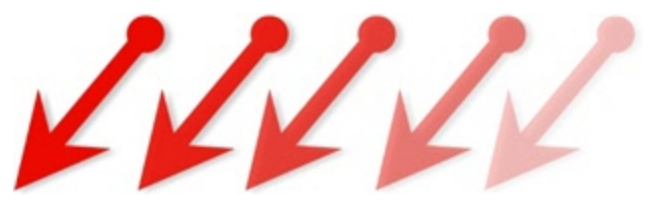

- 1. Click an arrow on the canvas to give it focus.
- 2. Select Styles group > Effects > Opacity > Select the opacity level or click **Custom** to enter a specific percentage.

#### **Add, Remove, or Customize the Arrow Shadow**

Click an arrow on the canvas to give it focus.

- To add a shadow, select Styles group > Effects > Shadow > Select the shadow effect using the icons.
- ▶ To remove a shadow, select Styles group > Effects > Shadow > No Shadow icon.
- To add a custom shadow, select Styles group > Effects > Shadow > More Shadows. Use the options in the Drop Shadow dialog box to create a custom look. Click **OK**.

#### **Add a Custom Arrow to the Quick Styles Gallery**

The Quick Styles Gallery is used to save custom arrows so they can be reused.

- 1. Click an arrow on the canvas to give it focus.
- 2. Right-click the arrow and click **Add to Quick Styles**. The arrow is now available in the Quick Styles Gallery.

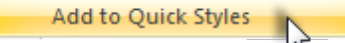

## **Antialiasing for Smooth Lines**

Antialiasing is a technique used to make lines appear smooth. Without antialiasing being applied, object edges appear jagged. The antialiasing option is enabled by default for all vector-based tools.

To turn antialiasing on or off:

- 1. Click an arrow on the canvas to give it focus.
- 2. Select Styles group > Effects > Antialias.

## <span id="page-162-0"></span>**Stamps**

Use Snagit Stamps to annotate your graphics with artwork especially designed for screen captures. Choose from a variety of stamps in the Quick Style Gallery, download more from the TechSmith website, or use your own.

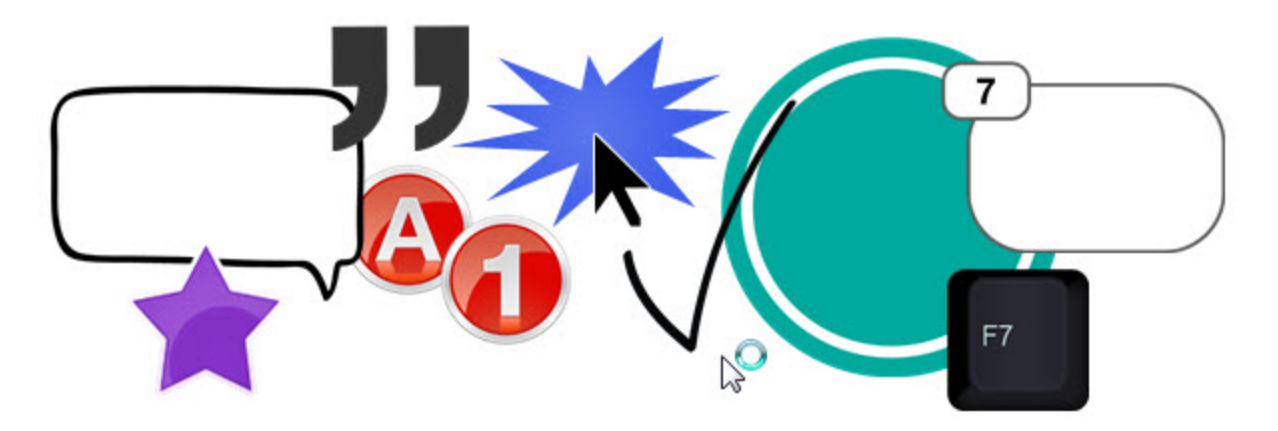

To use this tool:

- 1. Select Draw tab > Drawing Tools group > Stamp tool .
- 2. Select a category and then a stamp from the *Styles* group.
- 3. Click the mouse on the canvas to apply stamp.

#### **Move or Resize a Stamp**

Click a stamp on the canvas to give it focus.

- To move a stamp, click down on the center of the stamp and drag to a new location.
- To resize a stamp, drag the white handles to change the height and width.

#### **Set the Opacity Level**

Opacity is the ability to see through the stamp. The graphic below shows a sample of different opacity levels.

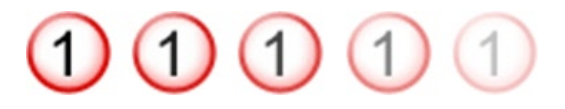

- 1. Click a stamp on the canvas to give it focus.
- 2. Select Styles group > Effects > Opacity > Select the opacity level or click **Custom** to enter a specific percentage.

## **Add, Remove, or Customize the Stamp Shadow**

Click a stamp on the canvas to give it focus.

- To add a shadow, select Styles group > Effects > Shadow > Select the shadow effect using the icons.
- To remove a shadow, select Styles group > Effects > Shadow > No Shadow icon.
- ▶ To add a custom shadow, select Styles group > Effects > Shadow > More Shadows. Use the options in the *Drop Shadow*dialog box to create a custom shadow. Click **OK**.

## **Add a Custom Stamp to the Quick Styles Gallery**

Save custom stamp to reuse.

- 1. Click a stamp on the canvas to give it focus.
- 2. Right-click the stamp.
- 3. From the popup menu, click **Add to My Stamps**. The stamp is now available in the *My Stamps* category of the Quick Styles Gallery.

### **Download More Stamps from the TechSmith Web Site**

- 1. Click a stamp on the canvas to give it focus.
- 2. Click the **Download more** link at the bottom of the Quick Styles Gallery.

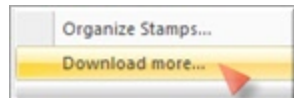

3. The TechSmith Web site opens to the stamp download page.

#### **Organize Stamps**

Use the *Organize Stamps* dialog box to add new categories of stamps, delete stamps, add existing graphics as stamps, and more.

To access the *Organize Stamps* dialog box:

1. Click the **Organize Stamps** link at the bottom of the Quick Styles Gallery.

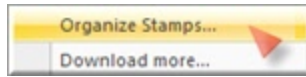

2. If prompted, enter a Custom Stamp Folder location and click **OK**.

## <span id="page-164-0"></span>**Freehand Pen**

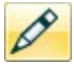

Use the **Pen** tool to create vector-based, freehand lines. Choose from a variety of pen line in the Quick Style Gallery or create your own.

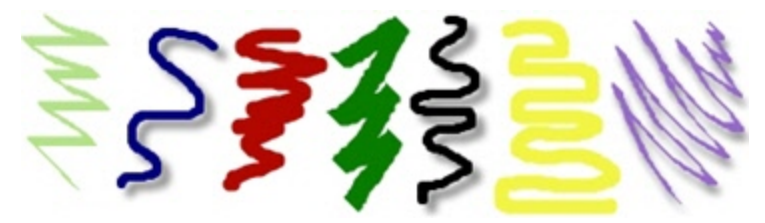

- 1. Select Draw tab > Drawing Tools group > Pen tool.
- 2. Select a style from the *Styles* group.
- 3. Click and drag the mouse on the canvas to draw with the pen.

#### **Select a Style from the Quick Style Gallery**

- 1. Select Draw tab > Drawing Tools group > Pen tool.
- 2. Select Styles group > More button .

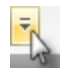

3. Select a pen style from the Quick Styles Gallery.

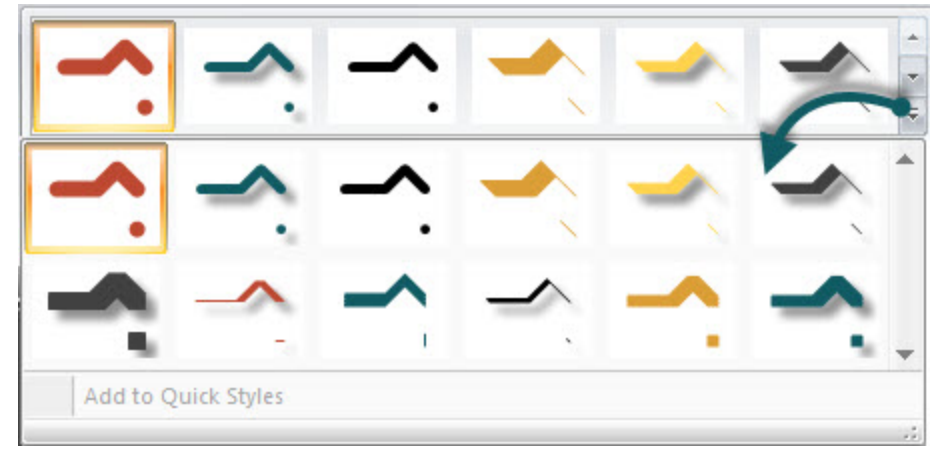

#### **Select the Pen Color from Colors on the Canvas**

- 1. Select Draw tab > Drawing Tools group > Pen tool.
- 2. Select Styles group > Outline > Select color from image.
- 3. Click on the canvas to pick a fill color.
- 4. Click and drag the mouse on the canvas to draw with the pen.

-or-

- 1. Select Draw tab > Drawing Tools group > Pen tool.
- 2. Hold the <**CTRL**> key to use the eyedropper to select a color from the canvas.

4. Click and drag the mouse on the canvas to draw with the pen.

### **Pick a Custom Color**

- 1. Select Draw tab > Drawing Tools group > Pen tool.
- 2. Select Styles group > Outline option > More Outline Colors > Colors task pane.
- 3. Select a color from the Standard or Custom tab. Click **OK**.
- 4. Click and drag the mouse on the canvas to draw with the pen.

#### **Change the Shape of the Pen Line**

- 1. Click a pen line on the canvas to give it focus.
- 2. Select Styles group > Outline option > Shape. Select a style from the menu.

#### **Change the Pen Width**

- 1. Click a pen line on the canvas to give it focus.
- 2. Select Styles group > Outline option > Width. Select a width from the menu or click **Custom Lines** to select a new width.

#### **Move or Reshape a Pen Line**

- $\blacktriangleright$  To move a pen line, click and drag the center of the line to a new location.
- To change the shape of a pen line, right-click a pen line and select **Edit Points**. Use the yellow points to change the shape of the line. Select **Edit Points** again to remove the points from view.
- Hold down <SHIFT> to keep the line straight as you draw a vertical, horizontal, or diagonal line.

## **Set the Opacity Level**

Opacity is the ability to see through the pen line. The graphic below shows a sample of effects that can be achieved by controlling the opacity level.

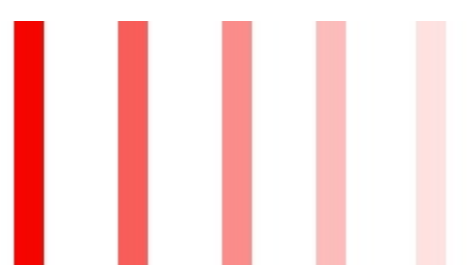

- 1. Click a pen line on the canvas to give it focus.
- 2. Select Styles group > Effects > Opacity > Select the opacity level or click **Custom** to enter a specific percentage.

## **Add, Remove, or Customize the Pen Line Shadow**

Click a pen line on the canvas to give it focus.

- To add a shadow, select Styles group > Effects > Shadow > Select the shadow effect using the icons.
- ▶ To remove a shadow, select Styles group > Effects > Shadow > No Shadow icon.

To add a custom shadow, select Styles group > Effects > Shadow > Click More Shadows. Use the options in the Drop Shadow task pane to create a custom look. Click OK.

## **Add a Custom Pen Line to the Quick Styles Gallery**

The Quick Styles Gallery is used to save custom pen lines so they can be reused.

- 1. Click a pen line on the canvas to give it focus. (The pen line has to be created as a vector object.)
- 2. Right-click the pen line.
- 3. From the popup menu, click Add to Quick Styles. The pen line is now available in the Quick Styles Gallery.

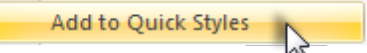

## **Antialiasing for Smooth Lines**

Antialiasing is a technique used to make lines appear smooth. Without antialiasing being applied, object edges will appear jagged. The antialiasing option is turned to "on" for all of Editor's vector-based tools.

To turn antialiasing on or off:

- 1. Click a pen line on the canvas to give it focus.
- 2. Select Styles group > Effects > Antialias.

## <span id="page-167-0"></span>**Highlight Tool**

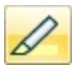

Use the **Highlight** tool to highlight a rectangular region of the canvas using a color.

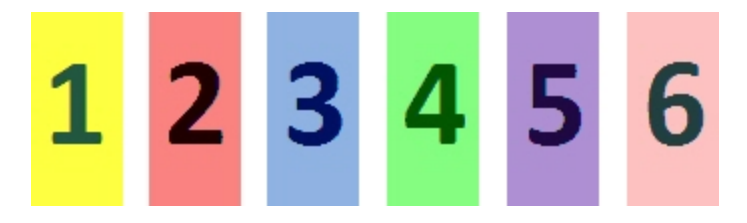

To use this tool:

- 1. Select Draw tab > Drawing Tools group > Highlight tool.
- 2. Select a color in the *Styles* group.
- 3. Click and drag on canvas to apply a highlight color.

#### **Select a Color from the Quick Style Gallery**

- 1. Select Draw tab > Drawing Tools group > Highlight tool.
- 2. Select the color from the gallery menu.

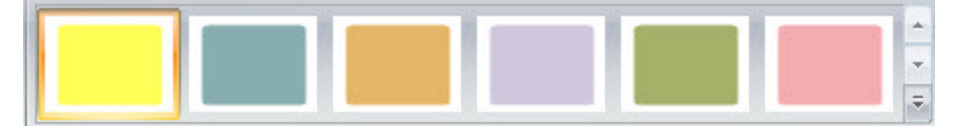

#### **Select the Fill Color from Colors on the Canvas**

- 1. Select Draw tab > Drawing Tools group > Highlight tool.
- 2. Select Styles group > Outline > Select color from image.
- 3. Click on the canvas to pick a fill color.
- 4. Click and drag cursor on canvas to create highlight.

#### -or-

- 1. Select Draw tab > Drawing Tools group > Highlight tool.
- 2. Hold the <**CTRL**> key to use the eyedropper to select a color from the canvas.
- 3. Release the <**CTRL**> key after color selection.
- 4. Click and drag cursor on canvas to create highlight.

#### **Pick a Custom Fill Color**

- 1. Select Draw tab > Drawing Tools group > Highlight tool.
- 2. Select Styles group > Outline option > More Outline Colors > Colors dialog box.
- 3. Select a color from the **Standard** or **Custom** tab. Click **OK**.
- 4. Click and drag cursor on canvas to create highlight.

#### **Set Fill Opacity Level**

Control the saturation of the highlight color. The higher the percentage number the less saturated the color.

- 1. Select Draw tab > Drawing Tools group > Highlight tool.
- 2. Select Styles group > Effects > Opacity > Select opacity percentage.
- 3. Click and drag cursor on canvas to create highlight.

<span id="page-169-0"></span>Use the **Text** tool to create vector-based text on the image. Control text font, size, style, layout, drop shadow, antialiasing, color, frame, box style and fill color.

To use this tool:

- 1. Select Draw tab > Drawing Tools group > Text tool.
- 2. Select a style from the *Styles* group.
- 3. Click and drag the mouse on the canvas to create a text box.
- 4. Enter text.
- 5. Select the vector object and highlight text, or right-click, to access the Mini toolbar for font options.

#### **Select a Style from the Quick Style Gallery**

- 1. Select Draw tab > Drawing Tools group > Text tool.
- 2. Select Styles group > More button.

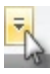

3. Select the text style from the Quick Styles Gallery.

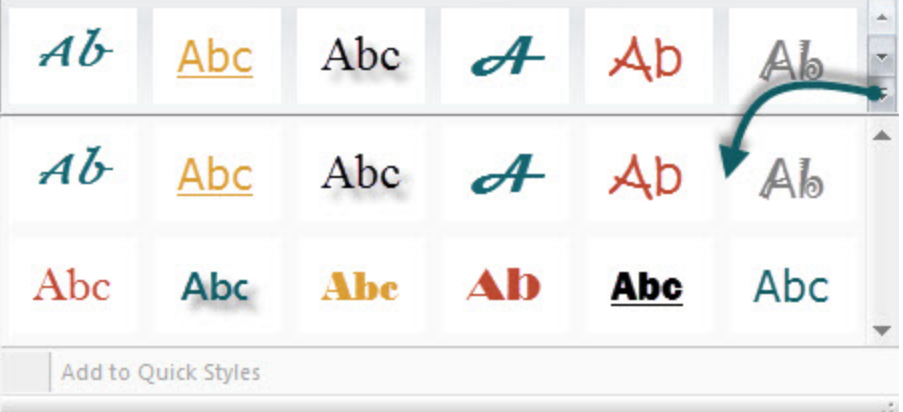

#### **Select the Text Color from Colors on the Canvas**

- 1. Select Draw tab > Drawing Tools group > Text tool.
- 2. Click and drag the mouse on the canvas to create a text box.
- 3. Select Styles group > Outline > Select color from image.
- 4. Enter text.
- 5. Select the vector object and highlight text, or right-click, to access the Mini toolbar for font options.

-or-

- 1. Select Draw tab > Drawing Tools group > Text tool.
- 2. Drag the mouse on the canvas to create text box.
- 3. Hold the <**CTRL**> key and use the eyedropper to select a color from the canvas.
- 4. Release the <**CTRL**> key after color selection.
- 5. Enter text.
- 6. Select the vector object and highlight text, or right-click, to access the Mini toolbar for font options.
- 1. Select Draw tab > Drawing Tools group > Text tool.
- 2. Select Styles group > Fill option > More Fill Colors > Colors dialog box.
- 3. Select a color from the **Standard** or **Custom** tab. Click **OK**.
- 4. Click and drag the mouse on the canvas to create text box.
- 5. Enter text.
- 6. Select the vector object and highlight text, or right-click, to access the Mini toolbar for font options.

#### **Move or Resize a Text Box**

- To move a text box, click down on the center of the box and drag to a new location.
- Use the white handles to change the height and width of the text box.
- $\blacktriangleright$  Use the green handle on top of a text box to rotate the text box.

#### **Set the Text Opacity Level**

Opacity is the ability to see through the text.

- 1. Click a text box on the canvas to give it focus.
- 2. Select Styles group > Effects > Opacity > Select the opacity level or click **Custom** to enter a specific percentage.

#### **Add, Remove, or Customize the Text Shadow**

Click a text box on the canvas to give it focus.

- To add a shadow, select Styles group > Effects > Shadow > Select the shadow effect using the icons.
- ▶ To remove a shadow, select Styles group > Effects > Shadow > No Shadow icon.
- To add a custom shadow, select Styles group > Effects > Shadow > More Shadows. Use the options in the *Drop Shadow* dialog box to create a custom shadow. Click **OK**.

## **Add Custom Text to the Quick Styles Gallery**

The Quick Styles Gallery is used to save custom text styles so they can be reused.

- 1. Click a text box on the canvas to give it focus.
- 2. Right-click the text.
- 3. From the popup menu, click **Add to Quick Styles**. The text style is now available in the Quick Styles Gallery.

Add to Quick Styles

## **Antialiasing for Smooth Lines**

Antialiasing is a technique used to make lines appear smooth. Without antialiasing being applied, object edges appear jagged. The antialiasing option is turned to "on" for all of Editor's vector-based tools.

To turn antialiasing on or off:

- 1. Click a text box on the canvas to give it focus.
- 2. Select Styles group > Effects > Antialias.

## <span id="page-171-0"></span>**Lines**

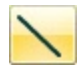

Use the **Line** tool to create vector-based lines. Select from a variety of lines in the Quick Style Gallery or create your own.

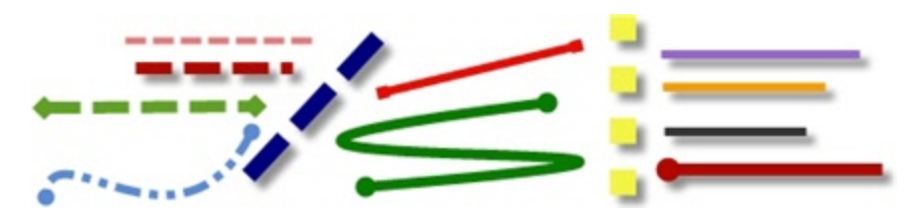

To use this tool:

- 1. Select Draw tab > Drawing Tools group > Line tool.
- 2. Select a style from the *Styles* group.
- 3. Click and drag the mouse on the canvas to create a line.

#### **Select a Style from the Quick Style Gallery**

- 1. Select Draw tab > Drawing Tools group > Line tool.
- 2. Select Styles group > More button .

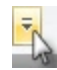

3. Select the line from the Quick Styles Gallery.

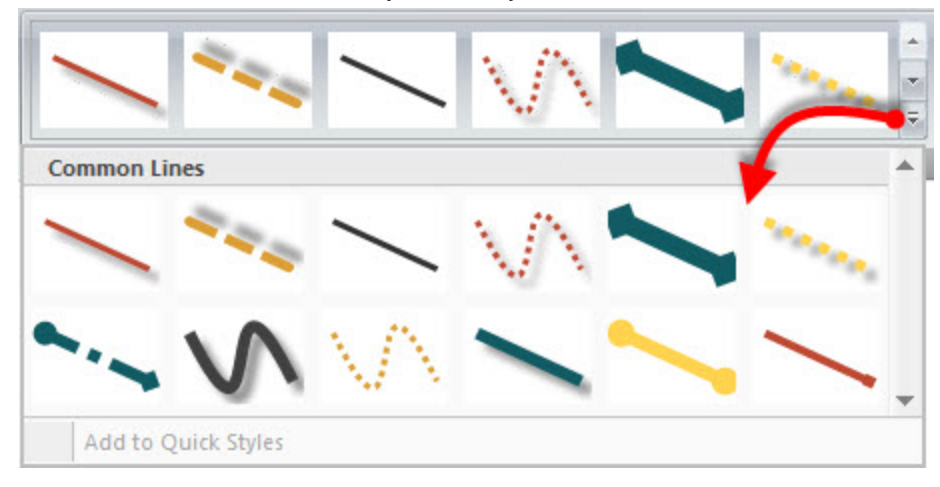

## **Draw a Bezier Curved Line**

To draw a curved line:

- 1. Select Draw tab > Drawing Tools group > Line tool.
- 2. In the Quick Style Gallery, select a curved line style.

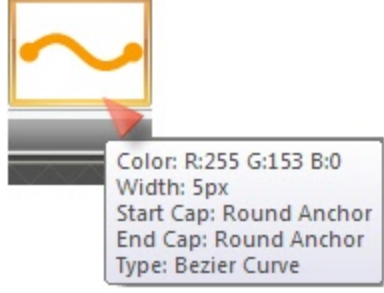

- 3. Click and drag the mouse on the canvas to create a line.
- 4. Click and drag again to set the first curve point.
- 5. Click and drag again to set the second curve point.
- 6. Drag the white object handles to modify the curves.

#### **Select the Line Color from Colors on the Canvas**

- 1. Select Draw tab > Drawing Tools group > Line tool.
- 2. Select Styles group > Outline > Select color from image.
- 3. Click on the canvas to pick a fill color.
- 4. Click and drag the mouse on the canvas to create a line.

#### -or-

- 1. Select Draw tab > Drawing Tools group > Line tool.
- 2. Hold the <**CTRL**> key to use the eyedropper to select a color from the canvas.
- 3. Release the <**CTRL**> key after color selection.
- 4. Click and drag the mouse on the canvas to create a line.

#### **Pick a Custom Line Color**

- 1. Select Draw tab > Drawing Tools group > Line tool.
- 2. Select Styles group > Outline option > More Outline Colors > Colors dialog box.
- 3. Select a color from the **Standard** or **Custom** tab. Click **OK**.
- 4. Click and drag the mouse on the canvas to create a line.

#### **Change the Look of the Line Ends**

- 1. Click a line on the canvas to give it focus.
- 2. Select Styles group > Outline option > Ends or select the **Ends** button from the Mini toolbar. Select a style from the menu or click Custom Ends to create a new look.

#### **Change the Line Width**

- 1. Click a line on the canvas to give it focus.
- 2. Select Styles group > Outline option > Width. Select a width from the menu or click **Custom Lines** to select a new width.

## **Change the Appearance of the Line**

- 1. Click a line on the canvas to give it focus.
- 2. Select Styles group > Outline option > Dashes. Select a style from the menu or click **Custom Lines** to select a new appearance.

#### **Move or Reshape a Line**

- To move a line, click down on the center of the line and drag to a new location.
- Use the white handles to change the shape and size of the line.
- Hold down <**SHIFT**> to keep the line straight as you draw a vertical, horizontal, or diagonal line.

## **Set the Opacity Level**

Opacity is the ability to see through the line. The graphic below shows a sample of effects that can be achieved by controlling the opacity level.

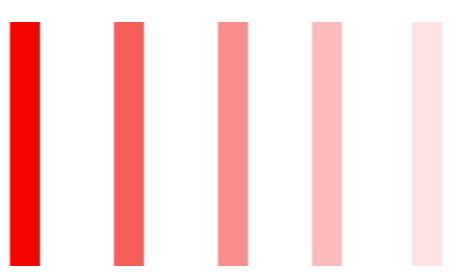

- 1. Click a line on the canvas to give it focus.
- 2. Select Styles group > Effects > Opacity > Select the opacity level or click **Custom** to enter a specific percentage.

## **Add, Remove, or Customize the Line Shadow**

Click a line on the canvas to give it focus.

- $\triangleright$  To add a shadow, select Styles group > Effects > Shadow > Select the shadow effect using the icons.
- ▶ To remove a shadow, select Styles group > Effects > Shadow > No Shadow icon.
- To add a custom shadow, select Styles group > Effects > Shadow > More Shadows. Use the options in the *Drop Shadow* dialog box to create a custom shadow. Click **OK**.

## **Add a Custom Line to the Quick Styles Gallery**

The Quick Styles Gallery is used to save custom lines so they can be reused.

- 1. Click a line on the canvas to give it focus.
- 2. Right-click the line.
- 3. From the popup menu, click **Add to Quick Styles**. The line is now available in the Quick Styles Gallery.

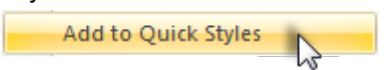

## **Antialiasing for Smooth Lines**

Antialiasing is a technique used to make lines appear smooth. Without antialiasing being applied, object edges will appear jagged. The antialiasing option is turned to "on" for all of Editor's vector-based tools.

To turn antialiasing on or off:

- 1. Click a line on the canvas to give it focus.
- 2. Select Styles group > Effects > Antialias.

## <span id="page-175-0"></span>**Geometric Shapes**

Use the **Shape** tool to create vector-based objects in the form of geometric shapes. Select from a variety of shapes and styles in the Quick Style Gallery. Control callout shape, size, color, drop shadow, and more.

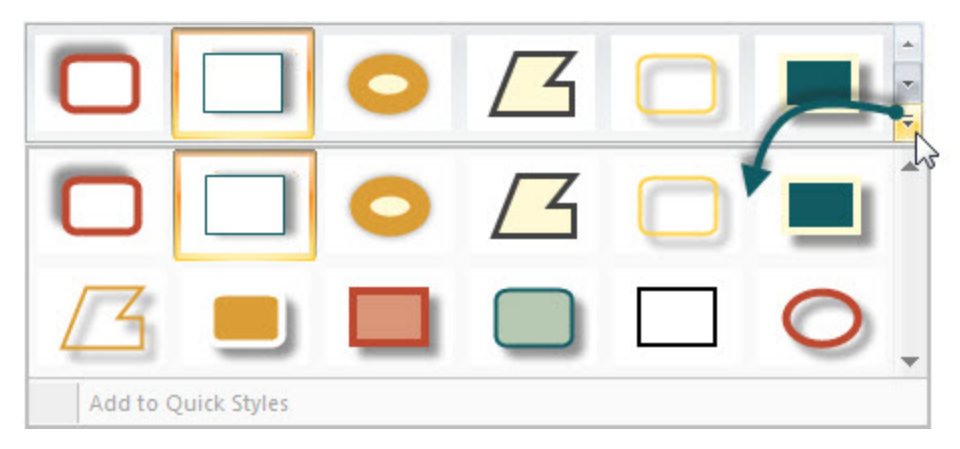

To use this tool:

- 1. Select Draw tab > Drawing Tools group > Shape tool.
- 2. Select a shape from the Styles group.
- 3. Click and drag the mouse on the canvas to draw the shape.
- 4. Hold down <**SHIFT**> to draw a perfect circle or square.

#### **Select a Style from the Quick Style Gallery**

- 1. Select Draw tab > Drawing Tools group > Shape tool. Then select Styles group > More button .
- 2. Select the shape and style from the Quick Styles Gallery.

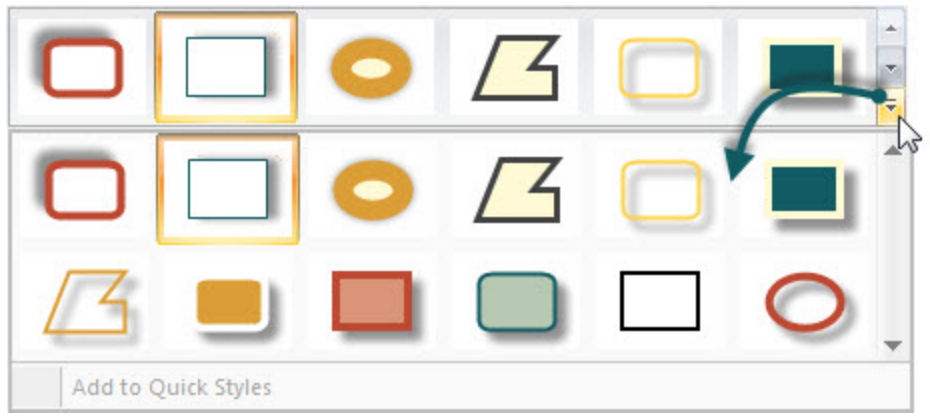

#### **Move or Reshape a Shape**

- To move a shape, click down on the edge of the shape and drag to a new location.
- Use the white handles to change the shape and size of the shape.
- Hold down <**SHIFT**> to draw a perfect circle or square.

## **Draw a Polygon Shape**

To draw a polygon shape:

- 1. Select Draw tab > Drawing Tools group > Shape tool.
- 2. In the Quick Style Gallery, select a polygon style.

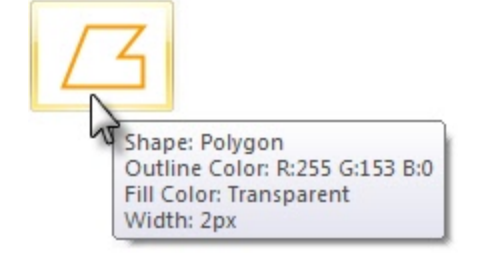

- 3. Click and drag the mouse on the canvas to draw the shape.
- 4. Click and drag again and again to get the desired shape.
- 5. Double-click the canvas to close the shape.
- 6. Drag the white object handles to modify the angles.

#### **Change the Shape Outline or Color**

Click a shape on the canvas to give it focus.

- **For Outline changes: Select Styles group > Outline. From here, change the width, outline color, or the** general shape of the shape.
- **For Fill color changes: Select Styles group > Fill. From here, change or remove the fill color.**

## **Set the Opacity Level**

Opacity is the ability to see through the shape. The graphic below shows a variety of effects that can be achieved by controlling the opacity level.

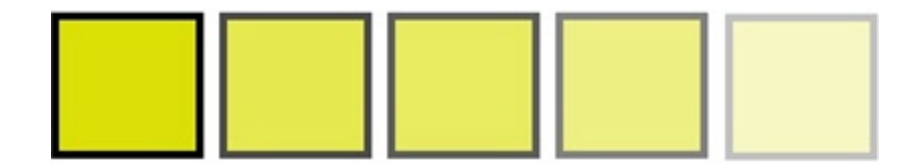

- 1. Click a shape on the canvas to give it focus.
- 2. Select Styles group > Effects > Opacity > Select the opacity level or click **Custom** to enter a specific percentage.

#### **Add, Remove, or Customize the Shape Shadow**

Click a shape on the canvas to give it focus.

- $\triangleright$  To add a shadow, select Styles group > Effects > Shadow > Select the shadow effect using the icons.
- ▶ To remove a shadow, select Styles group > Effects > Shadow > No Shadow icon.
- To add a custom shadow, select Styles group > Effects > Shadow > Click More Shadows. Use the options in the *Drop Shadow*dialog box to create a custom shadow. Click **OK**.

## **Add a Custom Shape to the Quick Styles Gallery**

The Quick Styles Gallery is used to save custom shapes so they can be reused.

- 1. Click a shape on the canvas to give it focus.
- 2. Right-click the shape.
- 3. From the popup menu, click **Add to Quick Styles**. The shape is now available in the Quick Styles Gallery.

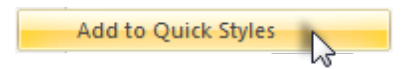

## **Antialiasing for Smooth Lines**

Antialiasing is a technique used to make lines appear smooth. Without antialiasing being applied, object edges will appear jagged. The antialiasing option is turned to "on" for all of Editor's vector-based tools.

To turn antialiasing on or off:

- 1. Click a shape on the canvas to give it focus.
- 2. Select Styles group > Effects > Antialias.

É

# <span id="page-178-0"></span>**Flood Fill an Area with Color**

Use the Fill tool to flood-fill an enclosed, flattened area using a color.

Vector-based objects cannot be flood-filled. To flood-fill a vector object, it must first be flattened. To flatten a vector object, right-click the object and click Flatten.

To use this tool:

- 1. Select Draw tab > Drawing Tools group > Fill tool.
- 2. Select a color in the Styles group.
- 3. Click on the canvas to apply the color.

#### **Select a Color from the Quick Style Gallery**

- 1. Select Draw tab > Drawing Tools group > Fill tool.
- 2. Select Styles group > More button.

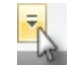

3. Select the color from the Quick Styles Gallery.

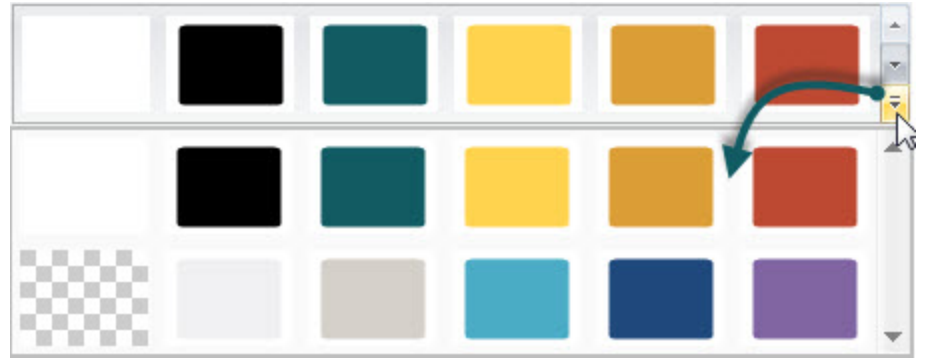

#### **Select the Fill Color from Colors on the Canvas**

- 1. Select Draw tab > Drawing Tools group > Fill tool.
- 2. Select Styles group > Outline > Select color from image.
- 3. Click on the canvas to pick a fill color.
- 4. Click on the canvas to apply the color.

-or-

- 1. Select Draw tab > Drawing Tools group > Fill tool.
- 2. Hold the <**CTRL**> key to use the eyedropper to select a color from the canvas.
- 3. Release the <**CTRL**> key after color selection.
- 4. Click on the canvas to apply the color.

## **Pick a Custom Fill Color**

- 1. Select Draw tab > Drawing Tools group > Fill tool.
- 2. Select Styles group > Fill option > More Fill Colors > Colors dialog box.
- 3. Select a color from the Standard or Custom tab. Click **OK**.
- 4. Click on the canvas to apply the color.

#### **Set Fill Tolerance Level**

Control the matching of the fill color in relation to the surrounding colors. A fill tolerance of zero means an exact color match. A tolerance level above zero matches similar colors. The higher the number the less precise the match needs to be.

- 1. Select Draw tab > Drawing Tools group > Fill tool.
- 2. Select Styles group > Effects > Tolerance > Select tolerance percentage > Click on the canvas to apply the color.

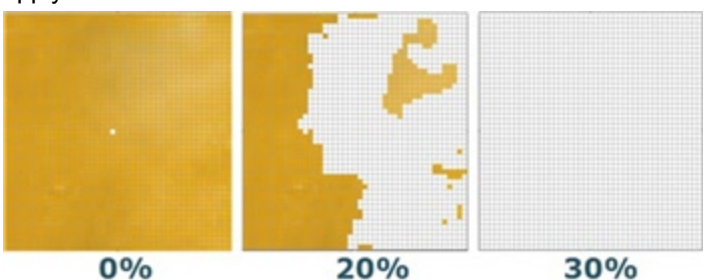

### **Set Fill Opacity Level**

Control the saturation of the fill color. The higher the percentage number, the less transparent and more saturated the color will be.

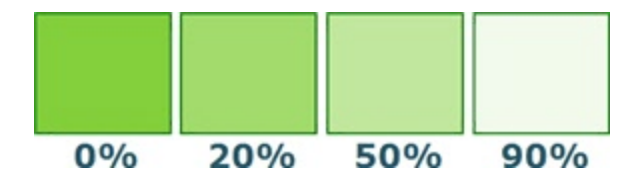

This option is a build up effect. Therefore, when desiring a more transparent appearance, start out with a higher opacity percentage (lower saturation) and work your way up to the desired color effect.

- 1. Select Draw tab > Drawing Tools group > Fill tool.
- 2. Select Styles group > Effects > Opacity > Select opacity percentage.
- 3. Click on the canvas to apply the color.
## **Erase a Portion of the Canvas**

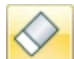

Use the **Eraser** tool to freehand erase any flattened part of a capture, exposing the canvas beneath. Control the width, opacity and antialiasing.

To use this tool:

- 1. Select Draw tab > Drawing Tools group > Erase tool.
- 2. Select a style from the *Styles* group.
- 3. Click and drag the mouse on the canvas to apply eraser.

#### **Change the Eraser Width**

- 1. Select Draw tab > Drawing Tools group > Erase tool.
- 2. Select Styles group > Outline option > Width. Select a width from the menu or click **Custom Width** to select a new width.

### **Set the Opacity Level**

Opacity is the ability to see through the eraser. The graphic below shows a sample of effects that can be achieved by controlling the opacity level.

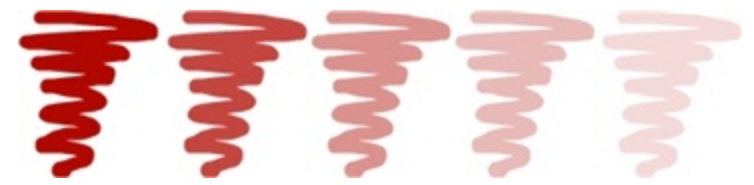

- 1. Select Draw tab > Drawing Tools group > Erase tool.
- 2. Select a style from the *Styles* group.
- 3. Select Styles group > Effects > Opacity > Select the opacity level or click **Custom** to enter a specific percentage.
- 4. Click and drag the mouse on the canvas to apply eraser.

### **Antialiasing for Smooth Lines**

This option is enabled by default.

- 1. Click a line on the canvas to give it focus.
- 2. Select Styles group > Effects > Antialias.

# **Image Effects**

### **Border**

Add a custom border around a selection or the entire canvas.

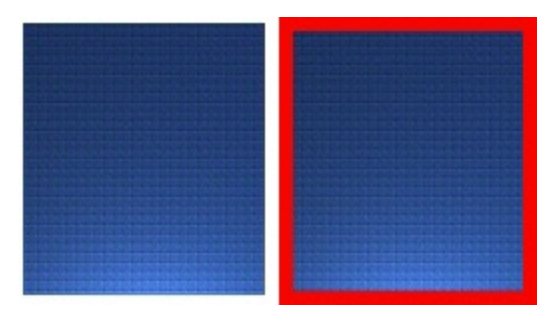

To use this tool:

- 1. To add a border to a portion of the canvas, use Draw tab > Drawing Tools group > Selection tool and drag a selection on the canvas. To add a border to the entire canvas, do not make a selection.
- 2. To select the border color from colors on the canvas, select Image tab > Image Style group > Border  $\frac{1}{2}$  Border  $\frac{1}{2}$  > Select color from image.

-or-

For a custom color select Image tab > Image Style group > Border tool > More Colors > Colors dialog box. Select a color from the **Standard** or **Custom** tab. Click **OK**.

3. To select a border width, select Image tab > Image Style group > Border tool > Select a width from the menu or click **Custom Width** to select a new width.

### **Perspective**

Add a perspective effect to the entire canvas.

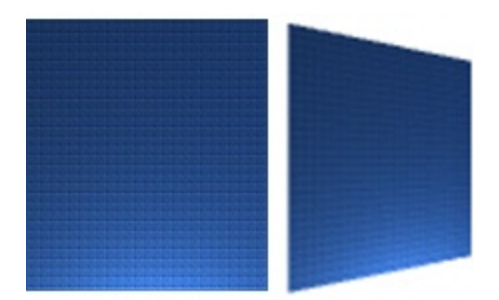

To use this tool:

- 1. Select Image tab > Image Style group > Effects tool  $\sqrt{\frac{P}{Eftects}}$  > Perspective.
- 2. Select an effect from the menu or click **Perspective/Shear Options** to create a custom effect.

### **Shear**

Add a shear effect to the entire canvas.

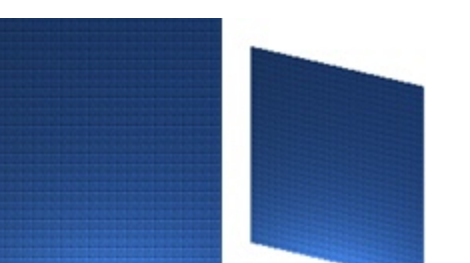

To use this tool:

- 1. Select Image tab > Image Style group > Effects tool  $\sqrt{\frac{F_{\text{f}}}{F_{\text{f}}}}$  > Shear.
- 2. Select an effect from the menu or click **Perspective Shear Options** to create a custom effect.

## **Page Curl**

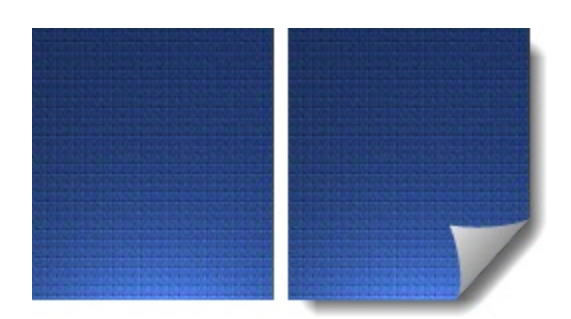

To use this tool:

- 1. Select Image tab > Image Style group > Effects tool  $\mathcal{L}_{\text{effets}}$  > Page Curl.
- 2. Select an effect from the menu or click **Page Curl Options** to create a unique look.

### **Edges**

Use an Edge effect to add a professional, finished look to a selection or the entire canvas.

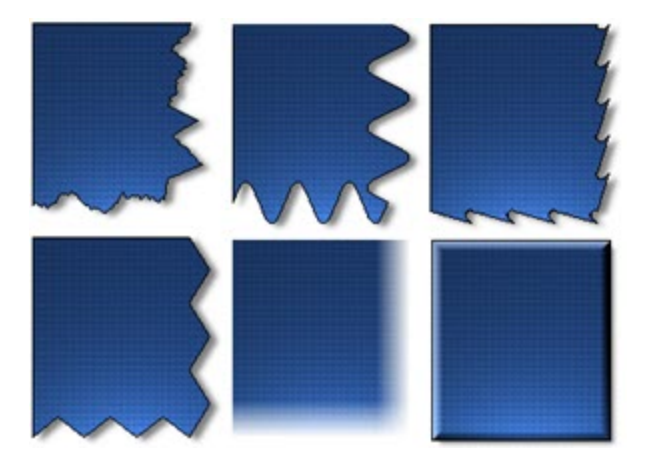

The Edge effects include drop shadow, torn, faded, wave, saw, shark tooth and beveled edge. Customize the effect by adjusting the:

- Size and location of the effect.
- **Shadow size, location and color.**
- Outline and defining its size and color.
- $\blacktriangleright$  Background color

To use this tool:

- 1. To add an edge effect to a portion of the canvas, use Draw tab > Drawing Tools group > Selection tool and drag a selection on the canvas. To add an edge effect to the entire canvas, do not make a selection.
- 2. Select an edge effect from the Quick styles Gallery. For a custom effect select Image tab > Image Style group > Edges tool  $\Box$  Edges  $\Box$ .

Select an effect from the menu. Customize the effect using the available settings. Click **OK**.

### **Blur**

This effect can be applied to a selection or the entire canvas.

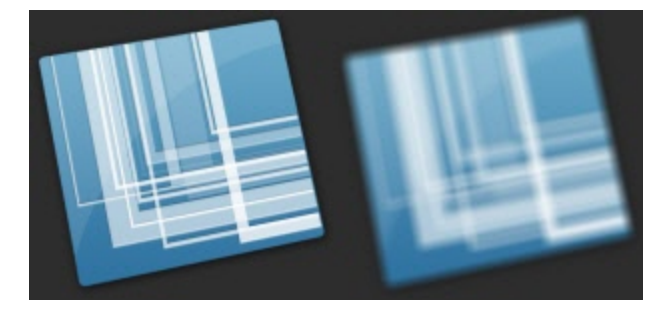

To use this tool:

- 1. To blur a portion of the canvas, use Draw tab > Drawing Tools group > Selection tool and drag a selection on the canvas. To blur the entire canvas, do not make a selection.
- 2. Select Image tab > Modify group > Blur tool  $\Box$  Blur  $\bullet$ .
- 3. Select the blur level or click **Custom** to enter a specific percentage.

### **Grayscale**

This effect must be applied to the entire canvas.

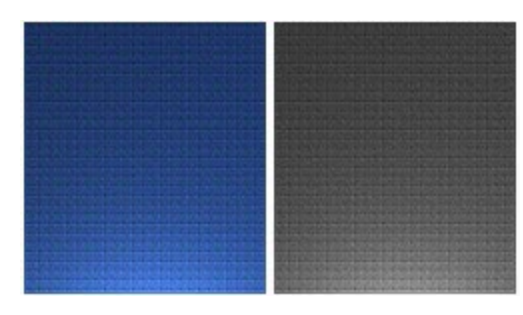

To use this tool:

 $\triangleright$  Select Image tab > Modify group > Grayscale tool  $\overline{\square}$  Grayscale

## **Watermark**

Add a graphic file to the canvas. Add logos, titles, signatures, banner ads, etc. The image file can be overlain, underlain, embossed, transparent, and more. Experiment to discover the variety of creative ways you can use the Watermark effect.

This effect must be applied to the entire canvas.

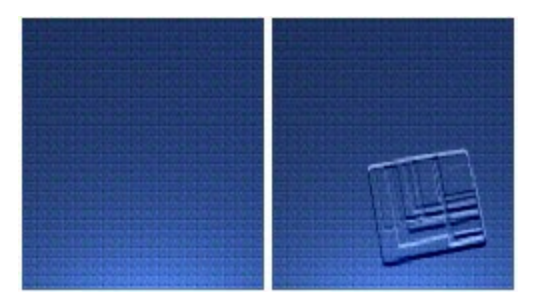

To use this tool:

- 1. Select Image tab > Modify group > Watermark tool **4 Watermark**
- 2. In the *Watermark*dialog box, browse to select a graphic file.
- 3. Click **Advanced settings** to customize the effect using the available settings.
- 4. Click **OK**.

## **Spotlight and Magnify**

Select a portion of the capture and modify it using a magnification effect as well as darkening and blurring effects.

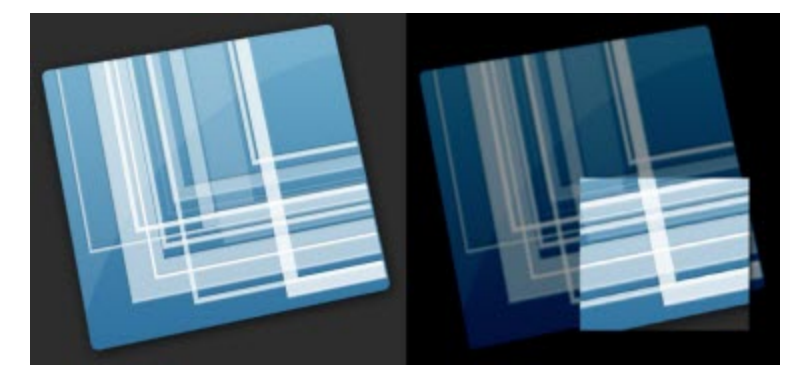

- 1. Select Draw tab > Drawing Tools group > Selection tool and drag a selection on the canvas.
- 2. Select Image tab > Modify group > Spotlight & Magnify tool  $\frac{1}{\sqrt{2}}$  Spotlight & Magnify  $\frac{1}{\sqrt{2}}$
- 3. In the *Spotlight and Magnify* dialog box, customize the effect using the available settings. Click **OK**.

# **Color Effects**

Editor > Image tab > Modify group > Color Effects button

Use the Color Effects options to apply color conversion and special effects to your image.

## **Color Correction**

Use to change the brightness, contrast, hue, saturation, and gamma properties for a selection or the entire canvas.

The following graphic shows a sample of the following effects:

- 1. **Original** capture.
- 2. **Brightness**: Lighten or darken the entire image.
- 3. **Contrast**: Change the contrast between the light and dark colors.
- 4. **Hue**: Change is similar to rotating a color wheel to select a different mixture of colors.
- 5. **Saturation**: The quantity of a color in pixels, from gray at the lowest saturation to rich color in the highest.
- 6. **Gamma**: Adjust the intensity of colors by changing the gamma constant used to map the intensity values. Gamma correction changes brightness using a logarithmic scale for visual perception. Gamma is a constant used to calculate the progression. For most CRTs, the gamma constant is in the range of 2.2 to 2.5.

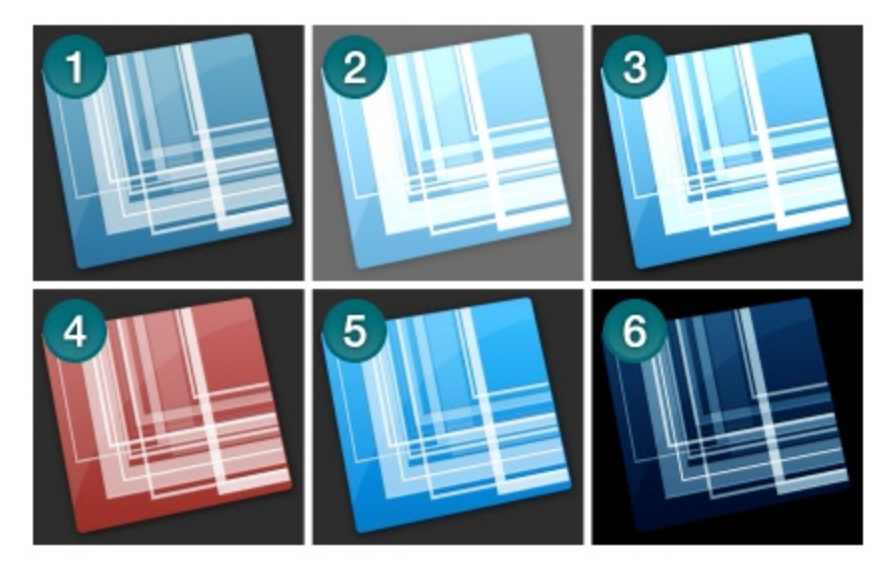

- 1. Select Image tab > Modify group > Color Effects tool  $\Box$  Color Effects  $\star$  > Color Correction.
- 2. Create your own effect using the available settings.
- 3. Click **OK**.

## **Invert Colors**

Use to invert RGB color values for a selection or the entire canvas.

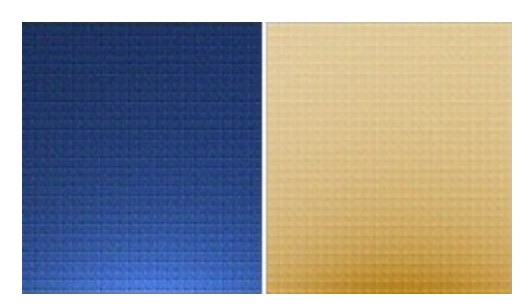

To use this tool:

- 1. To apply effect to a portion of the canvas, drag a selection on the canvas. To apply the effect to the entire canvas, do not make a selection.
- 2. Select Image tab > Modify group > Color Effects tool  $\sum$  Color Effects  $\frac{1}{2}$  > Invert Color.

## **Color Substitution**

Use to replace one color with a different color. This effect must be applied to the entire canvas. To use this tool:

Select Image tab > Modify group > Color Effects tool  $\log$  Color Effects  $\frac{1}{2}$  > Color Substitution.

For specific examples for the use of this effect, continue with:

- Single Color Substitution Effect
- Multiple Color Substitution Effect
- Swap Colors Effect

## **Histo-Contrast**

Use to increase or decrease the contrast using a histogram to find the median brightness. Apply to a selection or the entire canvas.

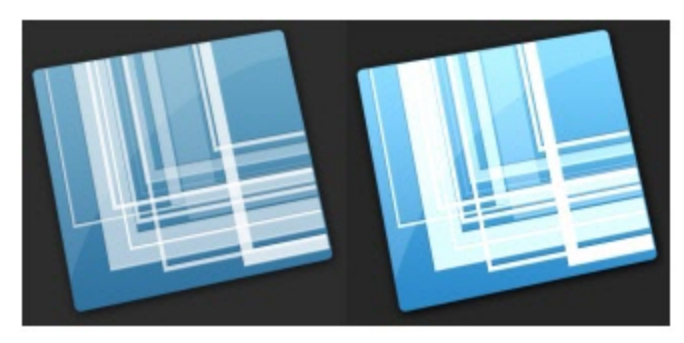

To use this tool:

1. To apply effect to a portion of the canvas, drag a selection on the canvas. To apply the effect to the entire canvas, do not make a selection.

- 2. Select Image tab > Modify group > Color Effects tool  $\log$  Color Effects  $\frac{1}{2}$  > Histo-Contrast.
- 3. Select effect percentage from the menu or click **Custom** to select a custom effect.

### **Halftone**

Use to apply a dithered black and white effect to the entire canvas.

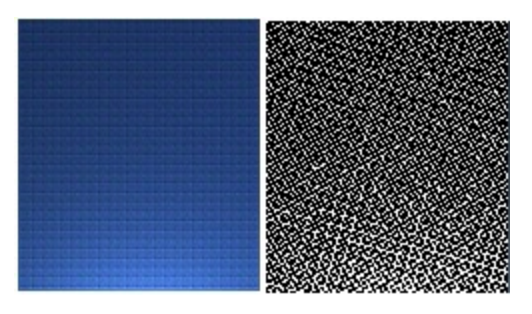

To use this tool:

- 1. Select Image tab > Modify group > Color Effects tool  $\log$  Color Effects  $\frac{1}{2}$  > Halftone.
- 2. Select effect degree from the menu or click **Custom** to select a new effect.

## **Intensity Detect**

Use to find the low and high thresholds in a specified intensity range. Apply to a selection or the entire canvas.

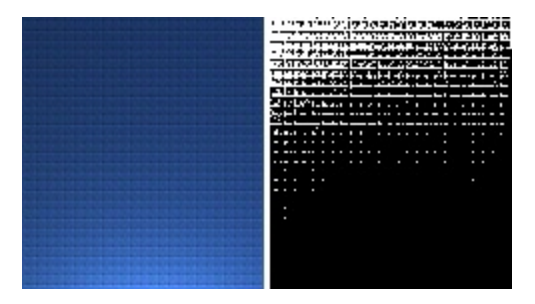

To use this tool:

- 1. To apply effect to a portion of the canvas, drag a selection on the canvas. To apply the effect to the entire canvas, do not make a selection.
- 2. Select Image tab > Modify group > Color Effects tool  $\Box$  Color Effects  $\geq$  > Intensity Detect.
- 3. Use the slide control to select the effect's appearance.
- 4. Click **Close**.

## **Stretch Intensity**

Use to increase the contrast by centering, maximizing, and proportioning the range of intensity values. Apply to a selection or the entire canvas.

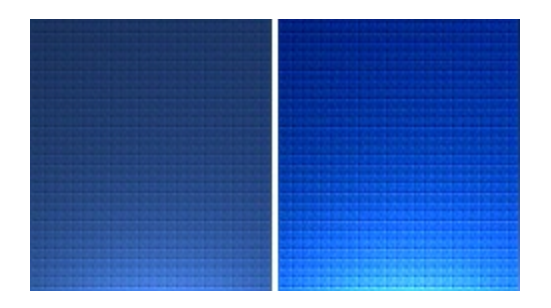

To use this tool:

- 1. To apply effect to a portion of the canvas, drag a selection on the canvas. To apply the effect to the entire canvas, do not make a selection.
- 2. Select Image tab > Modify group > Color Effects tool  $\sum$  Color Effects  $\rightarrow$  > Stretch Intensity.

## **Histogram Equalize**

Use to make linear the number of pixels per gray level in the image. This can be used to show details in dark areas. Apply to a selection or the entire canvas.

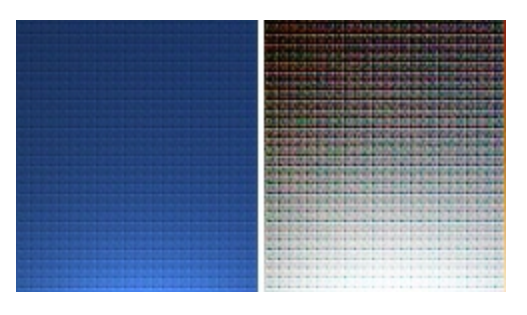

To use this tool:

- 1. To apply effect to a portion of the canvas, drag a selection on the canvas. To apply the effect to the entire canvas, do not make a selection.
- 2. Select Image tab > Modify group > Color Effects tool  $\Box$  Color Effects  $\ge$  > Histogram Equalize.

### **Monochrome**

Use to apply a dithered black and white effect to the entire canvas.

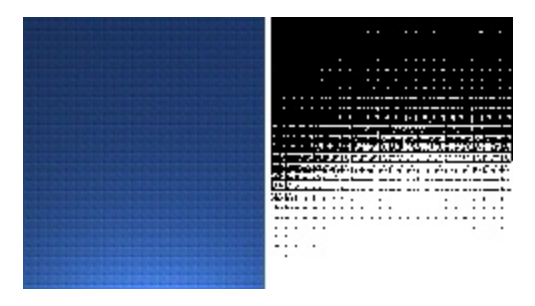

- 1. Select Image tab > Modify group > Color Effects tool  $\sqrt{\frac{C_{\text{olor}}}{100}}$  Effects  $\frac{1}{2}$  > Monochrome.
- 2. Use the slide control to select the appearance of the effect.

## **Filters**

```
Editor > Image tab > Modify group > Filters button
```
Use the Filter options to apply special effects to modify your captures. Use one or combine them to get exactly the right look.

### **Remove Noise**

Remove pixels to reduce the detail and create a smoother texture. Apply to a selection or the entire canvas.

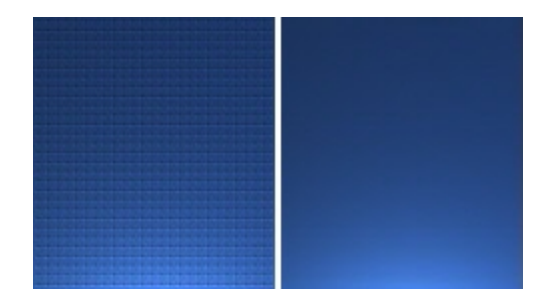

To use this tool:

- 1. To apply effect to a portion of the canvas, drag a selection on the canvas. To apply the effect to the entire canvas, do not make a selection.
- 2. Select Image tab > Modify group > Filters tool  $\left| \frac{1}{\ln |F|}\right|$  = Remove Noise.
- 3. Select effect percentage from the menu or click **Custom** to select a custom percentage.

## **Sharpen**

Change the color of each pixel to the median color to create a crisper look. Apply to a selection or the entire canvas.

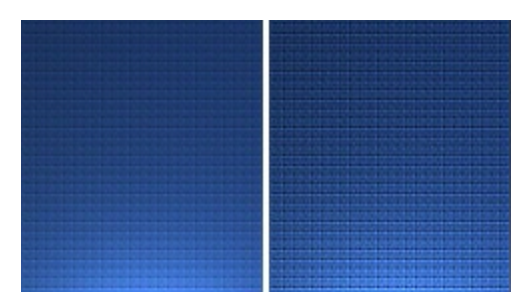

- 1. To apply effect to a portion of the canvas, drag a selection on the canvas. To apply the effect to the entire canvas, do not make a selection.
- 2. Select Image tab > Modify group > Filters tool  $\frac{1}{\sqrt{2}}$  Filters  $\frac{1}{\sqrt{2}}$  > Sharpen.
- 3. Select effect percentage from the menu or click **Custom** to select a custom effect.

## **Posterize**

Apply a poster effect, reducing the number of bits per color channel. This decreases the number of colors and levels of lightness in the image or selection. The result is a flatter-looking image with bands of color rather than smooth gradients.

Apply to a selection or the entire canvas.

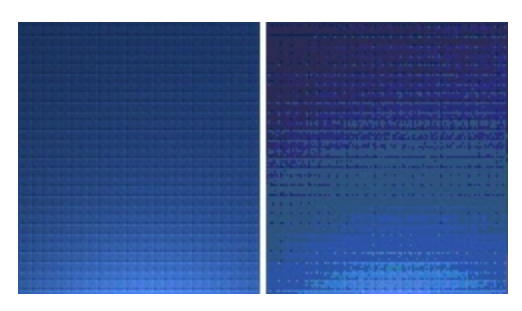

To use this tool:

- 1. To apply effect to a portion of the canvas, drag a selection on the canvas. To apply the effect to the entire canvas, do not make a selection.
- 2. Select Image tab > Modify group > Filters tool  $\boxed{L}$  Filters  $\rightarrow$  Posterize.
- 3. Select the level of planes from the menu or click **Custom** to select a custom effect.

### **Pixelate**

Create a mosaic effect by dividing the image into tiles of a specified size. Apply to a selection or the entire canvas.

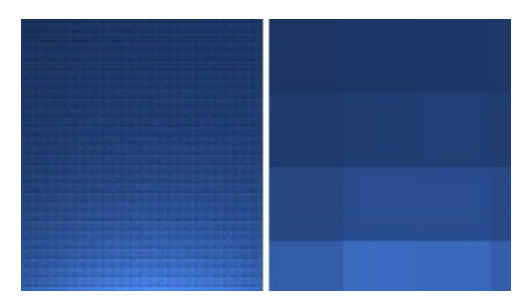

To use this tool:

1. To apply effect to a portion of the canvas, drag a selection on the canvas. To apply the effect to the entire canvas, do not make a selection.

2. Select Image tab > Modify group > Filters tool  $\frac{1}{2}$  Filters  $\frac{1}{2}$  > Pixelate.

3. Select the tile size from the menu or click **Custom** to select a custom effect.

## **Solarize**

This effect mimics the accidental exposure of photographic film to light, but lets you control the threshold level. Apply to a selection or the entire canvas.

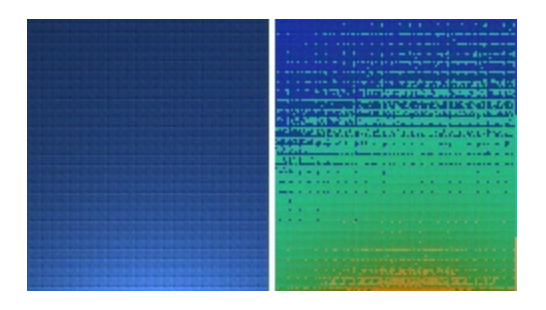

To use this tool:

- 1. To apply effect to a portion of the canvas, drag a selection on the canvas. To apply the effect to the entire canvas, do not make a selection.
- 2. Select Image tab > Modify group > Filters tool  $\left| \frac{1}{\| \mathbf{y} \| \mathbf{F} \mathbf{y} \| \mathbf{y}} \right|$  > Solarize.
- 3. Select the level of planes from the menu or click **Custom** to select a custom effect.

### **Oil Painting**

Apply an oil-painting effect to a selection or the entire canvas.

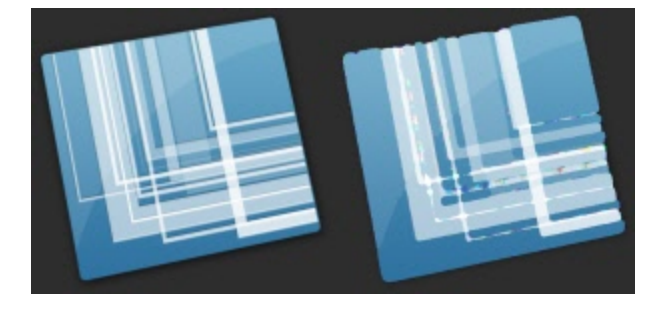

To use this tool:

- 1. To apply effect to a portion of the canvas, drag a selection on the canvas. To apply the effect to the entire canvas, do not make a selection.
- 2. Select Image tab > Modify group > Filters tool  $\frac{1}{2}$  Filters  $\frac{1}{2}$  > Oil Painting.
- 3. Select the sample size from the menu or click **Custom** to select a custom effect.

## **Edge Enhance**

Increase the contrast along the edges in the image. Apply to a selection or the entire canvas.

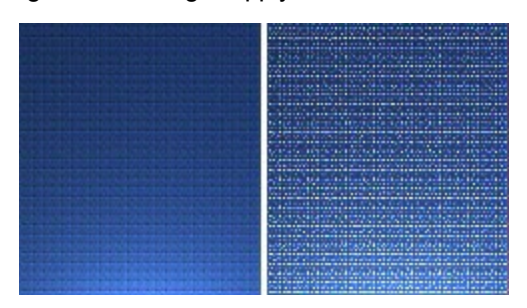

- 1. To apply effect to a portion of the canvas, drag a selection on the canvas. To apply the effect to the entire canvas, do not make a selection.
- 2. Select Image tab > Modify group > Filters tool  $\frac{1}{\sqrt{2}}$  Filters  $\frac{1}{2}$  > Edge Detect.
- 3. Repeat for a more intense effect.

## **Add Noise**

Reduce the detail and add a grainy texture. Adding a small percentage of noise to an image can reduce the appearance of scratches and other imperfections. Apply to a selection or the entire canvas.

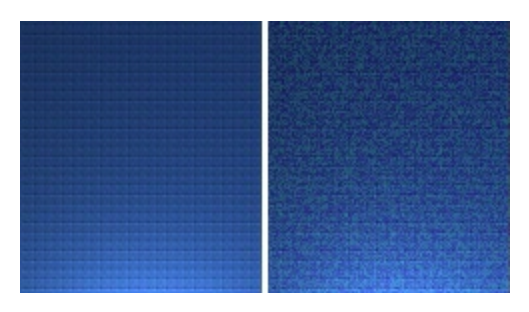

To use this tool:

- 1. To apply effect to a portion of the canvas, drag a selection on the canvas. To apply the effect to the entire canvas, do not make a selection.
- 2. Select Image tab > Modify group > Filters tool  $\frac{1}{\sqrt{2}}$  Filters  $\frac{1}{2}$  > Add Noise.
- 3. Use the **Level** slide control and select a channel to achieve the desired look.
- 4. Click **Close**.

### **Emboss**

Apply a bas-relief effect that highlights areas of contrast with black or white pixels and colors the low contrast areas a medium gray. Bands of color appear when there is a large difference in the contrast. Apply to a selection or the entire canvas.

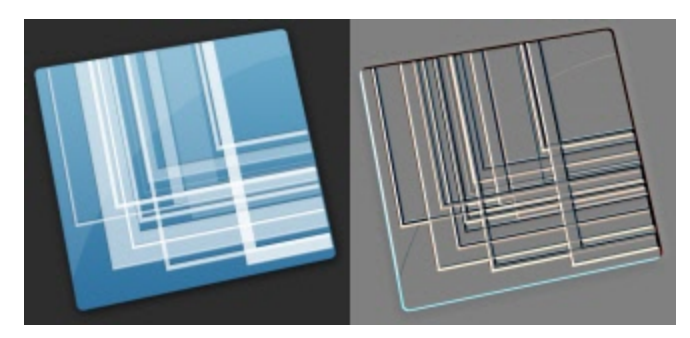

- 1. To apply effect to a portion of the canvas, drag a selection on the canvas. To apply the effect to the entire canvas, do not make a selection.
- 2. Select Image tab > Modify group > Filters tool  $\boxed{\text{Fillters } >}$  > Emboss.
- 3. Select the depth and direction to achieve the desired look.
- 4. Click **Close**.

## **Edge Detect**

Increase the contrast along the edges of a selection or the entire canvas.

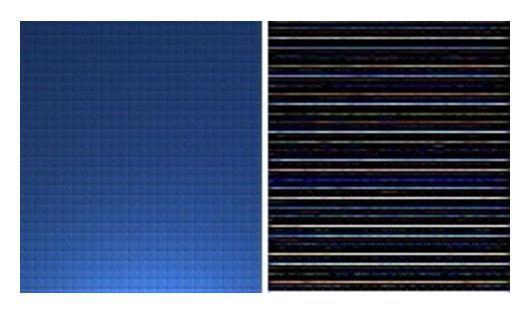

- 1. To apply effect to a portion of the canvas, drag a selection on the canvas. To apply the effect to the entire canvas, do not make a selection.
- 2. Select Image tab > Modify group > Filters tool > Edge Detect.
- 3. Select the Edge filter and Filter subtype to achieve the desired edge detection.
- 4. Click **Close**.

## **Snagit Editor Options**

Snagit Editor > Snagit button > Editor Options

The Snagit **Editor Options** give access to program preferences, including the **[Open](#page-123-0) [Captures](#page-123-0) [Tray](#page-123-0)** settings, the **[Quick](#page-120-0) [Access](#page-120-0) [Toolbar](#page-120-0)** options, and more.

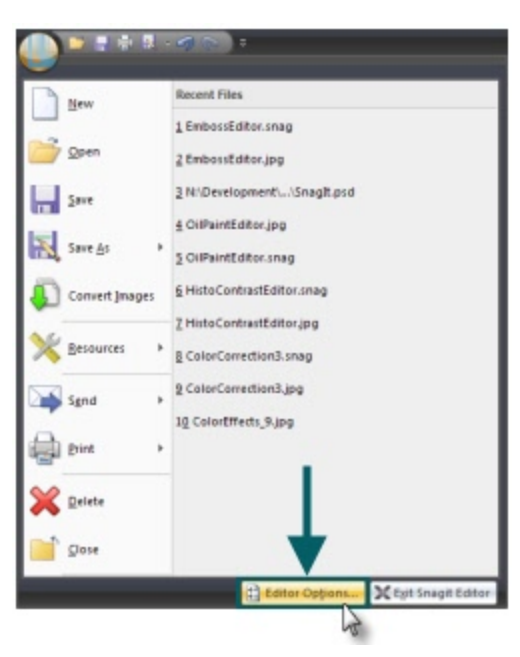

### **General Tab**

Snagit Editor > Snagit button > Editor Options > General

Set the default preferences for how Snagit Editor responds after capturing with Snagit, how parts of the **[Open](#page-123-0) [Captures](#page-123-0) [Tray](#page-123-0)** display, turn enhanced screen tips and balloon tips on or off, change Snagit's color scheme, and more.

Some programs, like web-based email, may not accept your pasted image. This may be do to transparency settings, which can be disabled in this tab.

Spell check is available for the text and callout drawing tools and the *Text* > *Edit* control tab used to edit text captures. For more information on spell check and spell check dictionaries, see **[Spell](#page-200-0) [Check](#page-200-0)**.

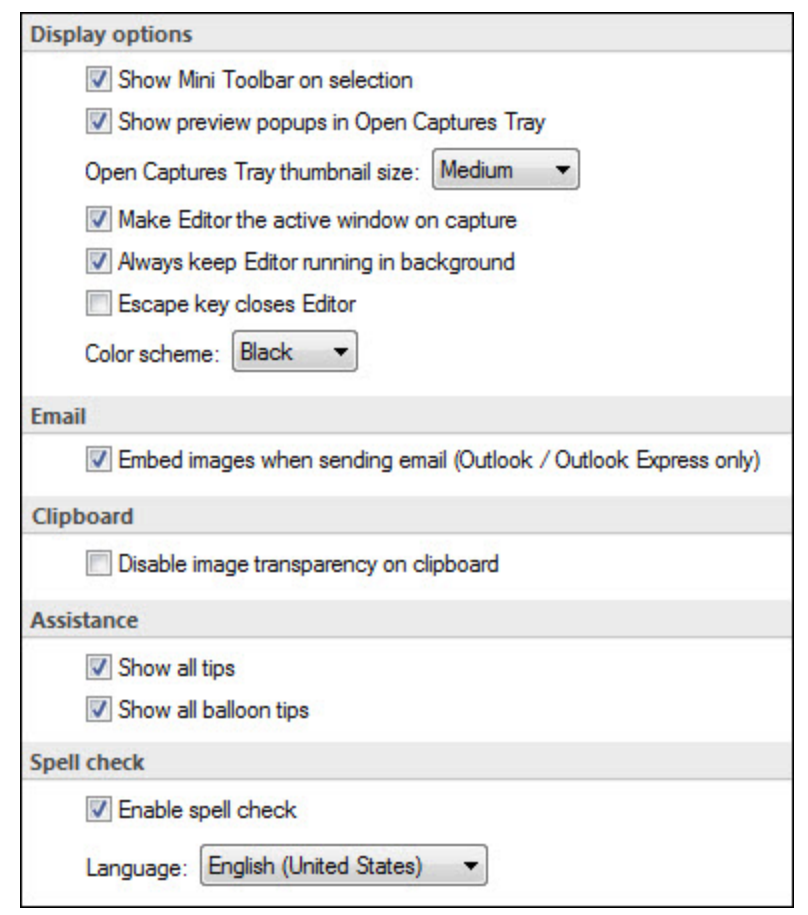

Change the color scheme to change the color of both Snagit and Snagit Editor to black, blue, or silver.

### **Advanced Settings Tab**

Snagit Editor > Snagit button > Editor Options > Advanced

Set the default preferences for the number of items that show in the *Recent File* list, make changes to the way the **[Open](#page-123-0) [Captures](#page-123-0) [Tray](#page-123-0)** stores captures, whether new captures are automatically saved, and initiate the Backup/Restore process.

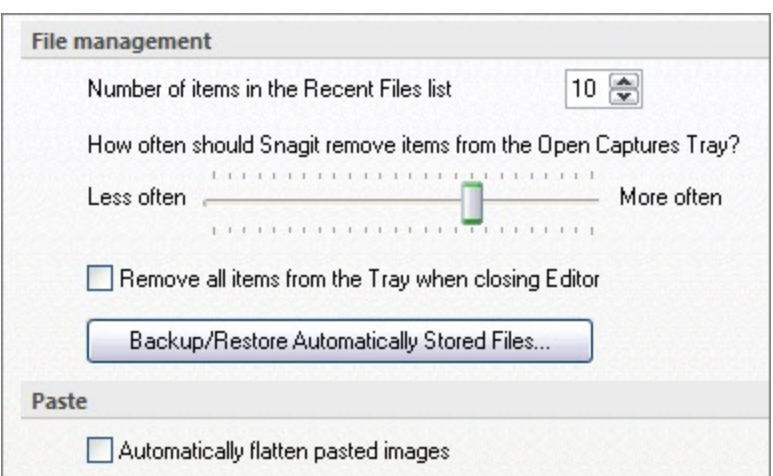

By default, **Automatically save new captures in the Library** is enabled. Disabling this option means that unsaved captures are not stored in the Library and are closed from the Open Captures Tray and are deleted when Snagit Editor is closed. It is recommended to leave this option be enabled since automatically saved captures unleash the full power of the Library.

Select **Backup/Restore Automatically Stored Files** to begin the Backup and Restore process.

Backup/Restore Automatically Stored Files...

For more information, see **[Backup](#page-199-0) [and](#page-199-0) [Restore](#page-199-0)**.

#### **Customize**

Snagit Editor > Snagit button > Editor Options > Customize

Customize the Quick Access Toolbar, assign the Keyboard Shortcuts, and set File Associations (the types of file formats that Snagit Editor opens by default).

#### **Resources**

Snagit Editor > Snagit button > Editor Options > Resources

Check for program updates, contact technical support, view the free online tutorials on the TechSmith Web site, and find Snagit information, including the version and build number.

#### **Improve Snagit**

Snagit Editor > Snagit button > Editor Options > Improve Snagit

Help us make Snagit even better!

We invite you to join the TechSmith User Design Initiative to help us improve the quality, reliability, and performance of Snagit.

If you participate, Snagit will collect anonymous information about your hardware configuration and how you use Snagit in order to identify trends and usage patterns. Your captures are not collected.

TechSmith is committed to protecting your privacy. We won't collect your name, address, or any other personally identifiable information. It's safe, secure, and completely anonymous.

Select the **More Information** button to visit a Web site with more details.

If you have agreed to participate, the **View My Data** button displays a dialog with the actual data that is sent to TechSmith.

## <span id="page-199-0"></span>**Backup and Restore**

Snagit automatically stores unsaved captures in the Library. The Backup feature creates an archive of these stored files. Use the Restore feature to replace your current Library with the Library backed up in the archive.

Restore destroys any automatically stored captures in your current Library and replaces them with the captures in the archive.

Backup archives are especially useful when moving your Snagit Library to a new machine.

### **Backup**

Snagit Editor > Snagit button > Editor Options > Advanced > Backup/Restore Automatically Stored Files

- 1. Click **Backup** to create an archive of automatically stored captures (file not saved with a file name by you) in your Library.
- 2. Select a file name and a location for the file. The file has a *.snagarchive* extension.

#### **Restore**

Snagit Editor > Snagit button > Editor Options > Advanced > Backup/Restore Automatically Stored Files

- 1. Select **Restore** to restore a previously created archive.
- 2. Browse to a Snagit Library Archive file and click Open.
- 3. Confirm that you wish to restore the archived Library; this replaces your current Library. If you confirm, your archived Library is restored and Snagit restarts.

# <span id="page-200-0"></span>**Spell Check**

Spell check is available for the Text and Callout drawing tools in the Snagit Editor and the Text > Edit control tab used to edit text captures.

When a word is misspelled, a red line appears beneath the word. The red line is only displayed in callouts or text boxes when text is actively being edited.

### **Enable or Disable Spell Check**

Snagit Editor > Snagit Button > Editor Options > General Tab > Enable spell check

### **Change Language**

Snagit Editor > Snagit Button > Editor Options > General Tab > Language drop down

- **Snagit is installed with the following spell check dictionaries:** 
	- ×. English (United States)
	- ٠ English (Great Britain)
	- ۴ German
	- $\blacksquare$  French
- Only one dictionary can be used to spell check text at a time.

#### **Add a New Language Dictionary**

Spell check in Snagit uses Hunspell, the same open source spell checker used by applications like OpenOffice.org, Mozilla Firefox, and Google Chrome. To add additional language dictionaries for use in Snagit, download a Hunspell compatible dictionary and place it in the following directory:

```
C:\Program Files\TechSmith\Snagit 11\dictionaries
```
If Hunspell compatible, the added dictionary appears in the Language drop down in the Editor Options.

## **Output Overview**

Outputs send your Snagit captures where you need them, whether that's your email, another program, or your favorite web service. Some outputs (like YouTube) are video-specific, some (like Clipboard) only support images, and some (like Screencast.com and FTP) work with both video and images.

Snagit comes with a variety of outputs and more are available on the TechSmith website.

To use an output, select the **Output** in the *Profile Settings* pane before a capture, or select the output from the *Share* tab in Snagit Editor.

Default outputs:

- **[Email](#page-203-0)**
- **[FTP](#page-204-0)**
- **[Program](#page-206-0)**
- **[Clipboard](#page-207-0)**

Pre-installed output accessories:

- **[Camtasia](#page-208-0) [Studio](#page-208-0)**
- **[Screencast.com](#page-209-0)**
- **[YouTube](#page-213-0)**
- **[Microsoft®](#page-210-0) [Excel](#page-210-0)**
- Þ **[Microsoft®](#page-211-0) [PowerPoint](#page-211-0)**
- **[Microsoft®](#page-212-0) [Word](#page-212-0)**

Options for each output are accessed through the dropdown menu below each output on the *Share* tab in Snagit Editor.

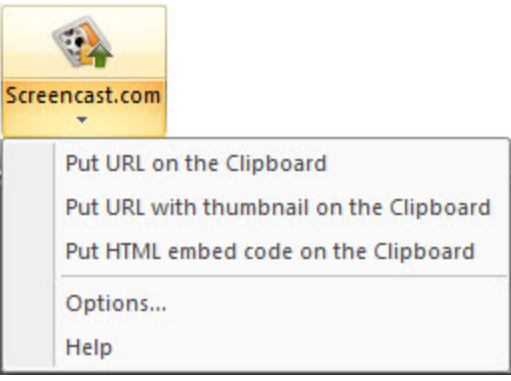

For help downloading new output accessories, see [Download](#page-202-0) [More](#page-202-0) [Share](#page-202-0) [Destinations](#page-202-0) [\(Out](#page-202-0)[puts\)](#page-202-0).

## <span id="page-202-0"></span>**Download More Share Destinations (Outputs)**

Additional output accessories are available on the TechSmith website, or directly through the *Accessories Manager* in Snagit. To access the *Accessories Manager*:

- **In Snagit** 
	- Click Tools > Open Accessories Manager > Get More Accessories.
- Þ In Snagit Editor
	- Go to Share tab > More Accessories. You are directed to the TechSmith website, and are able to download accessories, profiles, and stamps.

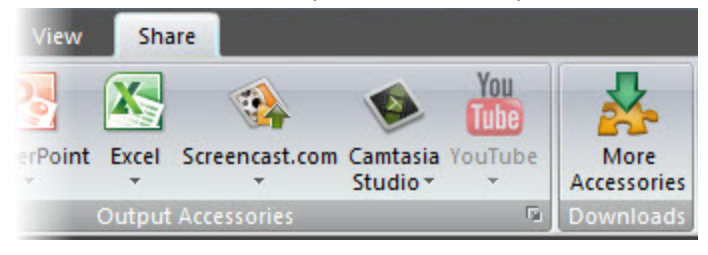

Once a new accessory is downloaded, double-click the Snagit accessory file (.snagacc extension) to install the accessory.

# <span id="page-203-0"></span>**Email Output**

The email output sends an image capture to a new email message using the system default mail client.

Options for the email output are accessed by clicking the **Output Options** button on the *Share* tab.

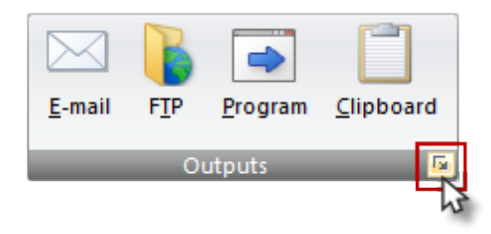

On the *Send Email* tab of the *Share Properties* dialog, choose whether to:

Prompt each time for email settings

#### -or-

- **Don't prompt. Use preset email defaults** 
	- ٠ Recipient name
	- ٠ Specific address
	- ٠ **Subject**
	- ۹ Message text

Additionally, you can select whether to embed images when sending email using Microsoft Outlook or Outlook Express.

# <span id="page-204-0"></span>**FTP Output**

The FTP output sends your image or video capture to an FTP server using file transfer protocol.

To set up a FTP destination, click the Output Options button on the Share tab.

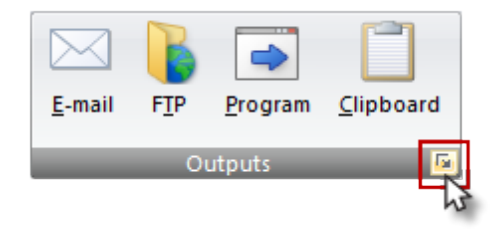

### **FTP Output Settings**

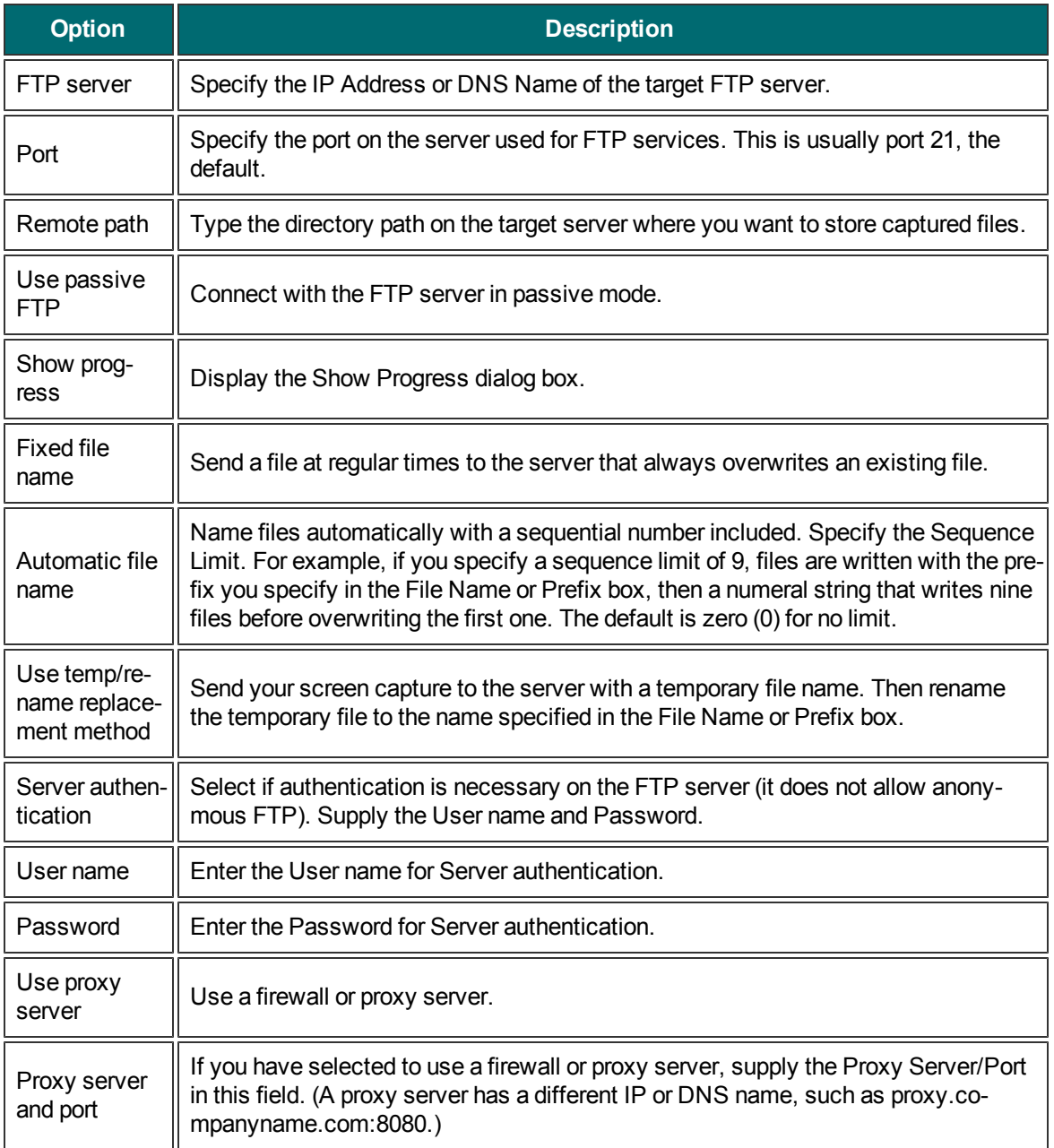

## <span id="page-206-0"></span>**Program Output**

The program output sends an image or video capture to another program that is able to accept the file format and command line file arguments. The program output runs the program's executable file (.exe) and passes along the name of the Snagit file that should be opened.

For information about additional options, see [Share](#page-245-0) [Properties](#page-245-0) [Program](#page-245-0) [Tab](#page-245-0).

For information on adding a new program to the output list, see [Share](#page-246-0) [Properties](#page-246-0) [Program](#page-246-0) [Tab's](#page-246-0) [Add](#page-246-0) [Option](#page-246-0).

# <span id="page-207-0"></span>**Clipboard Output**

The Clipboard output puts the currently open image capture on your Windows Clipboard. Paste the image (Ctrl + V) to insert the image in the program of your choice that is able to accept images as input.

The Clipboard output does not work with video captures.

Some programs, like web-based email, may not accept your pasted image. This may be do to transparency settings. To disable transparency for clipboard captures, click Snagit button > Editor Options > General (tab) > Disable image transparency on clipboard.

## <span id="page-208-0"></span>**Camtasia Studio Output**

Camtasia Studio is TechSmith's screen recording and video editing software. To open an image or video capture in Camtasia Studio, use the Camtasia Studio output accessory.

Camtasia Studio is a video editor that can help you take your screen recordings and videos to the next level. When you send your Snagit content to Camtasia Studio, you gain the ability to edit and enhance your videos with transitions, callouts, and more. Your polished, professional-looking video can be produced and shared in a variety of formats.

For more information about Camtasia Studio, as well as a link to a free, fully-functional trial, please visit the **[Camtasia](http://www.techsmith.com/camtasia/) [Studio](http://www.techsmith.com/camtasia/) [product](http://www.techsmith.com/camtasia/) [page](http://www.techsmith.com/camtasia/) [on](http://www.techsmith.com/camtasia/) [the](http://www.techsmith.com/camtasia/) [TechSmith](http://www.techsmith.com/camtasia/) [website](http://www.techsmith.com/camtasia/)**.

The only option available for the Camtasia Studio output accessory is whether or not you are prompted for a file name or if the output accessory automatically names and saves the file to a default location before opening it in Camtasia Studio.

#### **Images**

When using the Camtasia Studio output accessory to send an image to Camtasia Studio from Snagit, the image is added to the Image section of the Clip Bin. This image is always in the PNG file format.

#### **Videos**

When using the Camtasia Studio output accessory to send a video to Camtasia Studio from Snagit, the video is added to the Video section of the Clip Bin. This video is always in the MPEG-4 video file format.

## <span id="page-209-0"></span>**Screencast.com Output**

Screencast.com is an image and video hosting service from TechSmith. Upload, organize, and share your images and videos leveraging multiple privacy options. Share your content directly on Screencast.com, or embed it on your blog or website.

Use the Screencast.com output to send your image or video directly from Snagit to your Screencast.com account. If you do not have a Screencast.com account, you can create one for free. Once your file has been uploaded, the link to your uploaded file is placed on your Clipboard. Paste this URL into emails, websites, or instant messages (IMs) to share your content.

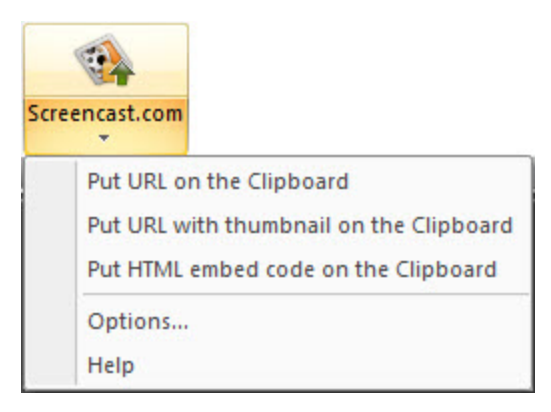

For more information on using the Screencast.com output accessory, click the **Help** option in the output dropdown menu.

To learn more about Screencast.com and its unique capabilities, visit **[www.screencast.com](http://www.screencast.com/)**. To learn how to use Screencast.com, visit the **[Help](http://screencast.com/help/) [Center](http://screencast.com/help/)**.

## <span id="page-210-0"></span>**Microsoft Excel Output**

The Microsoft Excel output sends your image capture to an Excel workbook.

If no Excel workbook is currently open, the Excel output button in the *Share* tab opens a new workbook and sends your capture there. If there is a workbook currently open, it is inserted into that document.

To select which open Excel workbook your image capture is sent to, click the arrow below the output button to select from open Excel workbooks or a new workbook.

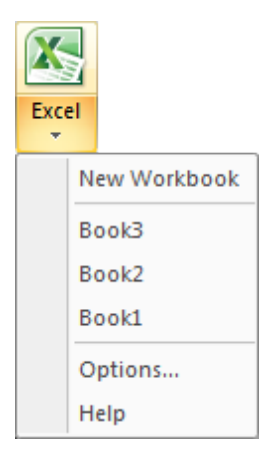

For more information on using the Microsoft Excel output accessory, click the **Help** option in the output dropdown menu.

## <span id="page-211-0"></span>**Microsoft PowerPoint Output**

The Microsoft PowerPoint output sends your image capture to a PowerPoint presentation.

If no PowerPoint presentation is currently open, the PowerPoint output button in the *Share* tab opens a new presentation and sends your capture there. If there is a presentation currently open, it is inserted into that presentation.

To select which open PowerPoint presentation your image capture is sent to, click the arrow below the output button to select from open PowerPoint presentations or a new presentation.

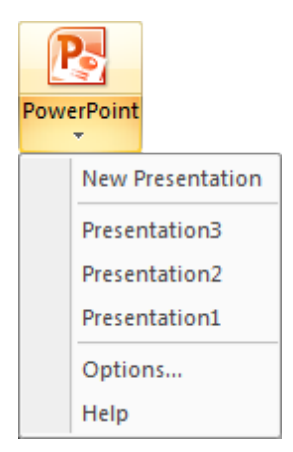

For more information on using the Microsoft PowerPoint output accessory, click the **Help** option in the output dropdown menu.

## <span id="page-212-0"></span>**Microsoft Word Output**

The Microsoft Word output sends your image capture to a Word document.

If no Word document is currently open, the Word output button in the *Share* tab opens a new document and sends your capture there. If there is a document currently open, it is inserted into that document.

To select which open Word document your image capture is sent to, click the arrow below the output button to select from open Word documents or a new document.

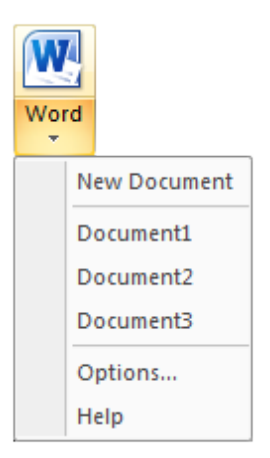

For more information on using the Microsoft Word output accessory, click the **Help** option in the output dropdown menu.

# <span id="page-213-0"></span>**YouTube Output**

The YouTube output accessory sends a video capture to your YouTube account. After it is processed on You-Tube servers, the video capture is available in your YouTube channel.

The first time you use the YouTube output accessory, you must sign in using a YouTube or Google account.

To sign in, sign out, or change the currently signed in account, click **Account** in the dropdown menu beneath the YouTube output button.

The YouTube output can only output video files and is not available for image or text captures.

# **Editor Library**

Use the Library to locate, view, and manage captures and multimedia files. Select multiple files to save, convert file formats, print, and email in batches.

### **To Open the Library**

**In Editor, click the Library** button in the Open Captures Tray:

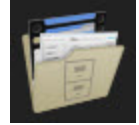

Þ In Editor > View tab > Show/Hide group > Library icon:

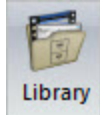

**For more information, see:**

- **[Get](#page-215-0) [Familiar](#page-215-0) [with](#page-215-0) [the](#page-215-0) [Library](#page-215-0)**
- **[Library](#page-218-0) [Tips](#page-218-0) [and](#page-218-0) [Tasks](#page-218-0)**
- **[Search](#page-220-0) [in](#page-220-0) [the](#page-220-0) [Library](#page-220-0) [Search](#page-220-0) [Pane](#page-220-0)**
- **[Manage](#page-223-0) [Captures,](#page-223-0) [Files,](#page-223-0) [and](#page-223-0) [Folders](#page-223-0) [within](#page-223-0) [the](#page-223-0) [Library](#page-223-0)**
- **[Apply](#page-225-0) [Effects](#page-225-0) [and](#page-225-0) [Modifications](#page-225-0) [to](#page-225-0) [Multiple](#page-225-0) [Files](#page-225-0) [\(Batch](#page-225-0) [Conversion\)](#page-225-0)**

<span id="page-215-0"></span>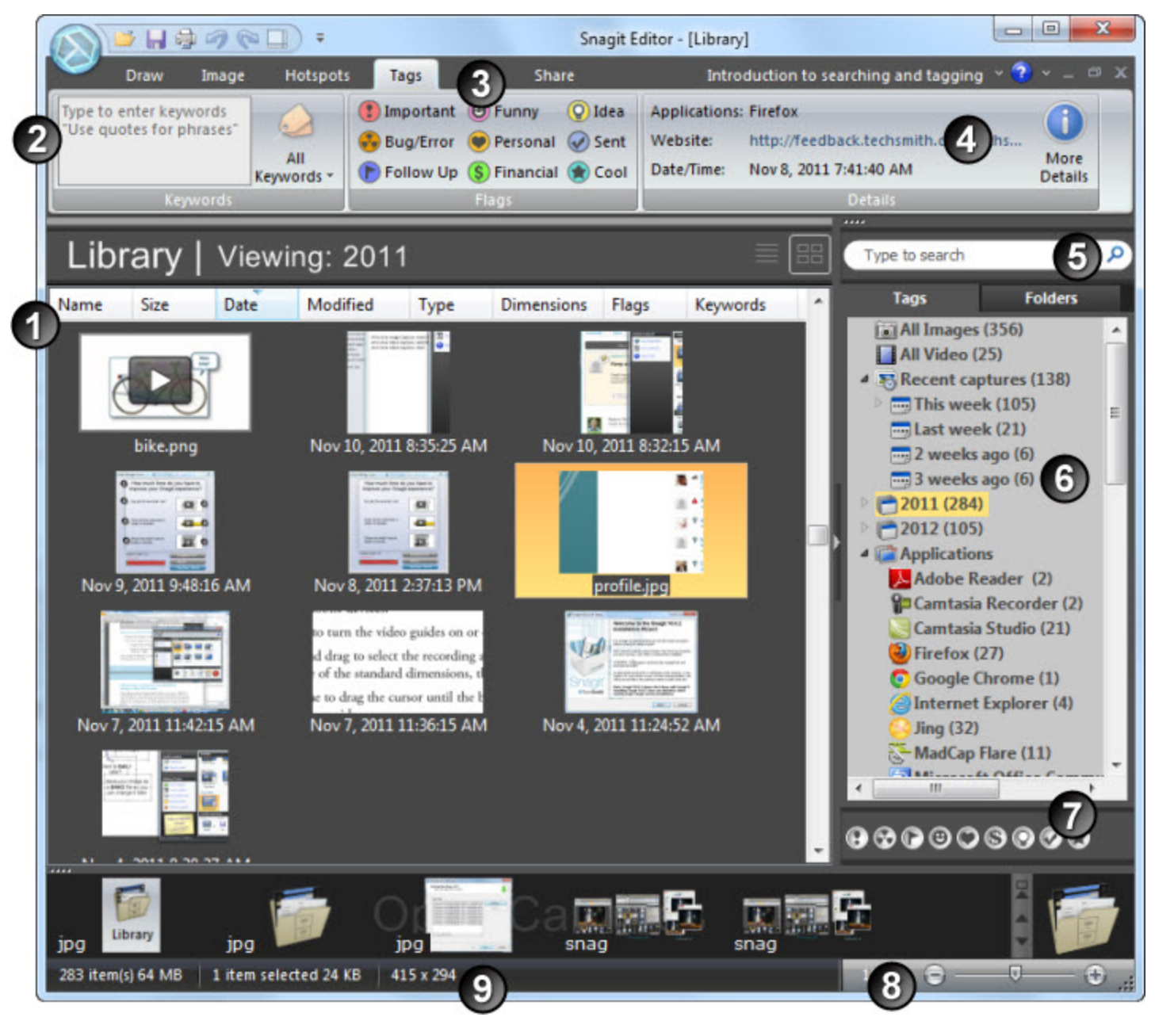

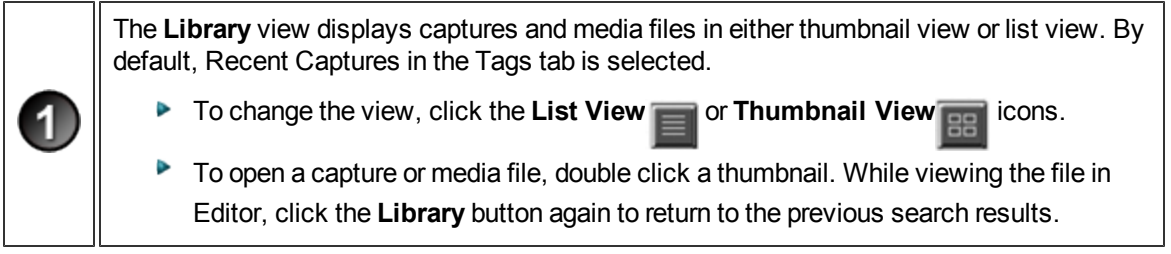
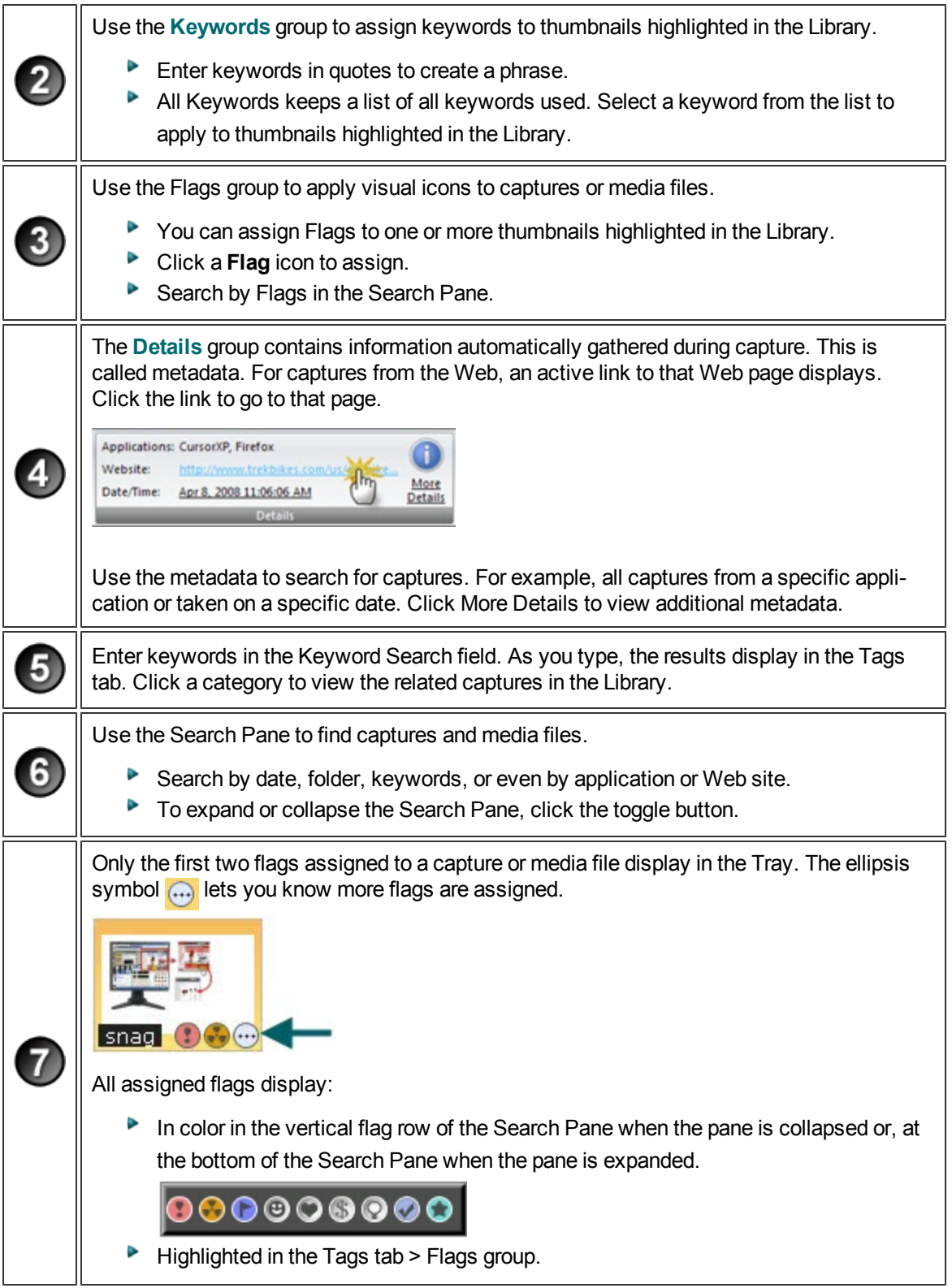

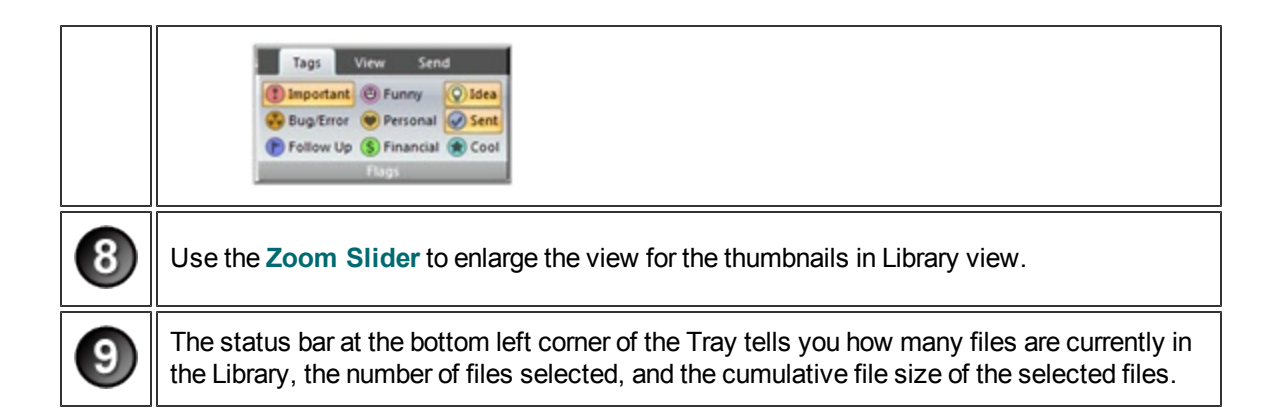

# **Library Tips and Tasks**

#### **Change the View**

The Library view displays captures and media files in either Thumbnail view or List view.

**Thumbnail view** displays captures and media files as small graphic icons. Click the **Thumbnail View** icon to view thumbnails.

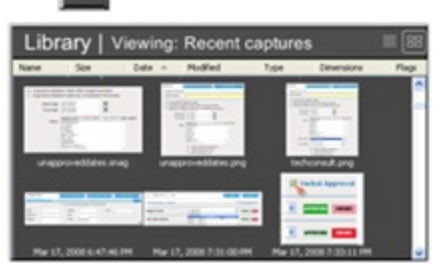

Þ **List view** displays captures and media files as line items with details such as: file name, size, date of capture, modified date and time, file type, dimensions, assigned flags, and keywords. Click the **List View** icon **the state of view details.** 

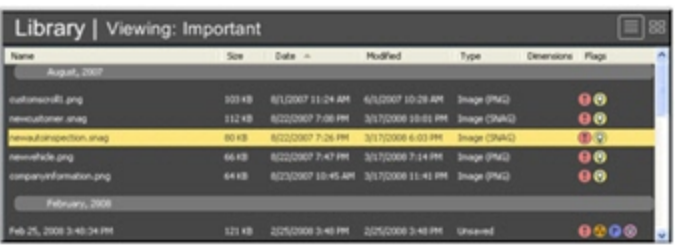

#### **Change the Size of the Thumbnails**

Use the Zoom Slider to change the view for the thumbnails in Library view.

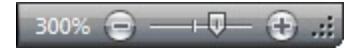

#### **Assign Flags**

Assign Flags such as Important, Idea, or Personal to captures or media files.

- Apply multiple flags to each capture or media file.
- All assigned flags display in color in the vertical flag row of the Search Pane when the pane is collapsed or, at the bottom of the Search Pane when the pane is expanded.

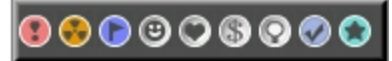

- Filter by Flags in the **Search Pane > Tags** tab.
- Search by Flag names (Important, Idea, Personal, etc.) in the Search pane.

To assign flags:

1. Highlight one or more captures or media files in the Library. Press **SHIFT** to select more than one capture or media file.

2. Select Tags tab > Flags group > Click a flag.

#### **Assign Keywords**

- 1. Highlight one or more captures or media files in the Library. Press **SHIFT** to select more than one capture or media file.
- 2. Select Tags tab > Keywords group > Type keywords. You can apply multiple keywords to each capture or media file.

#### **Sort the Search Results in the Library**

In thumbnail view or list view, click a heading title to sort the captures or media files according to file name, size, date of capture, modified date and time, file type, dimensions, flags, and keywords.

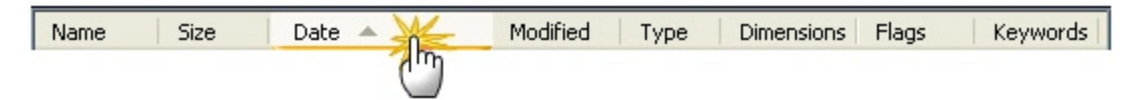

#### **Cut and Paste a Capture**

When cutting and pasting a capture, it is pasted as an image file.

- 1. Highlight a capture in the Library.
- 2. Press **CTRL+X** or right-click thumbnail > Cut.
- 3. Select Search Pane > Folder tab > Browse to select a drive or folder.
- 4. Right-click on the Library view and select **Paste**.
- 5. Browse to select a location and enter a name. Click **Save**.

#### **Send Attachments in an E-Mail**

- 1. Highlight one or more captures or media files in the Library. Press **SHIFT** to select more than one capture or media file.
- 2. Select Send tab > Outputs groups > Email. A new email message appears with the captures or media files attached.

#### **Upload to the Web via FTP**

- 1. Highlight one or more captures or media files in the Library. Press **SHIFT** to select more than one capture or media file.
- 2. Select Send tab > Outputs groups > click FTP. The Send with FTP dialog box appears. Enter the FTP server information. Click **OK**.

### <span id="page-220-0"></span>**Search in the Library Search Pane**

You must manage media files with keywords and flags assigned within Editor or you lose those keywords and flags.

For example, to move files with keywords and/or flags from one folder to another, you must use the Folder tab within the Search Pane. If you use Windows Explorer or another method to move these files, all keywords and flags are permanently lost.

#### **Search Recent Captures**

The *Recent captures* category holds four weeks of captures and/or media files you viewed or saved.

- 1. Select Search Pane > Recent Captures > Tags tab > Recent Captures category. All recent captures and media files will appear in the Library.
- 2. To narrow the search, click a sub category. The Library updates with the new search results.

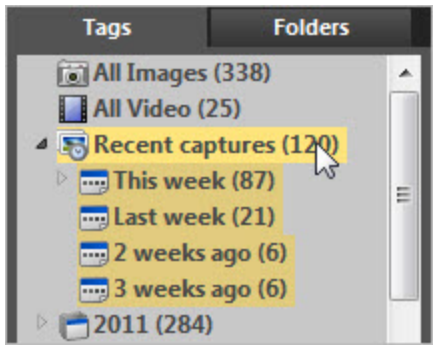

#### **Search Using Keywords**

- 1. Select Search Pane > Tags tab > Keywords category. (If this category is closed, double-click to open.)
- 2. A list of all keywords assigned to captures or media files appears.
- 3. Click a keyword to view the captures or media files in the Library.

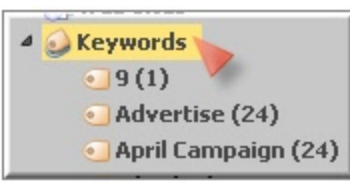

-or-

- 1. If necessary, review all of the keywords used in the All Keyword list.
- 2. Enter keywords for searching in the Keyword Search field. Click the Refresh button if it is present.

Use the Clear button to clear the search criteria.

3. The captures or media files that match the search criteria display in categories in the Search Pane.

4. Click a category and the captures and media files appear in the Library.

The following characters are ignored in the search:  $. !$ ;, ()? < > [] / \ + = " @ \$ % & \*

#### **Search by File Name**

When searching by file name, do not use a file extension (.jpg, .bmp, .png) in the Keyword Search field.

- 1. In the Keyword Search field click the **Refresh** button if available.
- 2. Begin to type the file name. As you type, the search results continually update and sort into categories in the Search Pane.
- 3. Click a category and the captures and media files appear in the Library.

Use the Clear button to clear the search criteria to start a new search.

#### **Search Using Flags**

- 1. Select Search Pane > Tags tab > Flags category. (If this category is closed, double-click to open.)
- 2. All assigned flags appear.
- 3. Click a flag and all captures and media files assigned to that flag appear in the Library.

-or-

Search by Flag names (Important, Idea, Personal, etc.) in the Search Pane.

All assigned flags display in color in the vertical flag row of the Search Pane when the pane is collapsed or, at the bottom of the Search Pane when the pane is expanded.

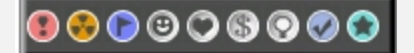

#### **Search Using Dates (Year or Month)**

- 1. Select Search Pane > Tags tab.
- 2. Select a Year. The captures and media files appear in the Library.
- 3. Or, double-click a year to open the category to Months. Select a month and the captures and media files appear in the Library.

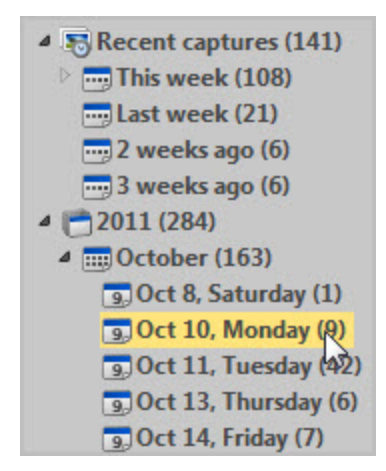

#### **Search Using Folders**

- 1. Select Search Pane > Folder tab.
- 2. Browse for files. Media files supported by Editor appear in the Library as you browse.

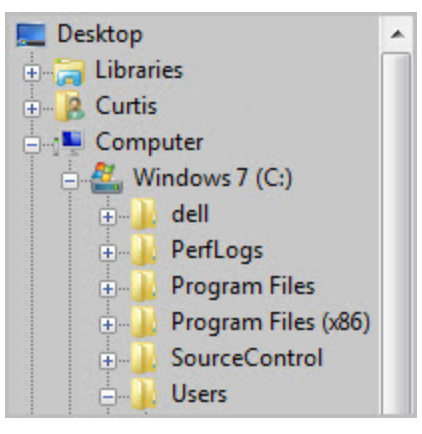

# **within the Library**

You must manage media files with keywords and flags assigned within Snagit Editor or you lose those keywords and flags.

For example, to move files with keywords and/or flags from one folder to another, you must use the Folder tab within the Search Pane. If you use Windows Explorer or another method to move these files, all keywords and flags are permanently lost.

#### **Open a Capture or Media File in another Application**

- 1. Highlight a capture or media file in the Library.
- 2. Right-click > Open With > Choose Program.
- 3. From the list, select the program. Click **OK**.

#### **Save Unsaved Captures**

- 1. Highlight a capture in the Library.
- 2. Press **CTRL+S** or right-click thumbnail > **Save As**.
- 3. The *Save As* dialog box appears. Select a file format.
- 4. Browse to select a location and enter a name.
- 5. Click **Save**.

#### **Drag One Unsaved Capture to a Folder**

When dragging just one capture to a folder, you are prompted to save the capture as a file.

- 1. Highlight a capture in the Library.
- 2. Move to the Search Pane > Folder tab.
- 3. Browse to a drive or folder.
- 4. In the Library view, click and drag the selected capture to the folder.
- 5. The *Save As* dialog box appears.
- 6. Select a file format and enter a name.
- 7. Click **Save**.

#### **Drag Several Unsaved Captures to a Folder**

- 1. Press **SHIFT** to select more than one capture in the Library.
- 2. Select Search Pane > Folder tab.
- 3. Browse to a drive or folder.
- 4. In the Library, click and drag the selected captures to the folder.
- 5. The captures are saved as .snag files in the new location.

#### **Rename a Saved File**

- 1. Highlight a saved file in the Library.
- 2. Right-click > **Rename**.
- 3. Type a new name.

#### **Create a New Folder**

- 1. Select Search Pane > Folder tab.
- 2. Browse to a drive or folder.
- 3. Press **CTRL +N** or right-click > **New Folder**.
- 4. The new folder appears. Type a new name.

#### **Rename a Folder**

- 1. Select Search Pane > Folder tab.
- 2. Browse to a folder.
- 3. Right-click > **Rename**.
- 4. Type a new name.

#### **Delete a Folder**

- 1. Select Search Pane > Folder tab.
- 2. Browse to a folder to delete.
- 3. Right-click > **Delete**.

#### **Move a Folder**

- 1. Select Search Pane > Folder tab.
- 2. Browse to a folder to cut.
- 3. Right-click > **Cut**.
- 4. Browse to a drive or folder.
- 5. Right-click > **Paste**.

### **Apply Effects and Modifications to Multiple Files (Batch Conversion)**

Apply Snagit image editing filters to multiple captures in batch processing mode.

Convert one or more graphic image files from one format to another. For example, select six .bmp files to convert to .gif and store them in another directory for inclusion on Internet Web pages.

#### **Open the Batch Conversion Wizard**

To open the Batch Conversion Wizard:

- ▶ In Editor > Snagit button > Convert Images.
- In Editor > Library view > Right-click thumbnail > Batch Conversion Wizard.
- In Snagit > Tools > Convert Images.

The *Batch Conversion Wizard* screen appears. Follow the instructions on each page.

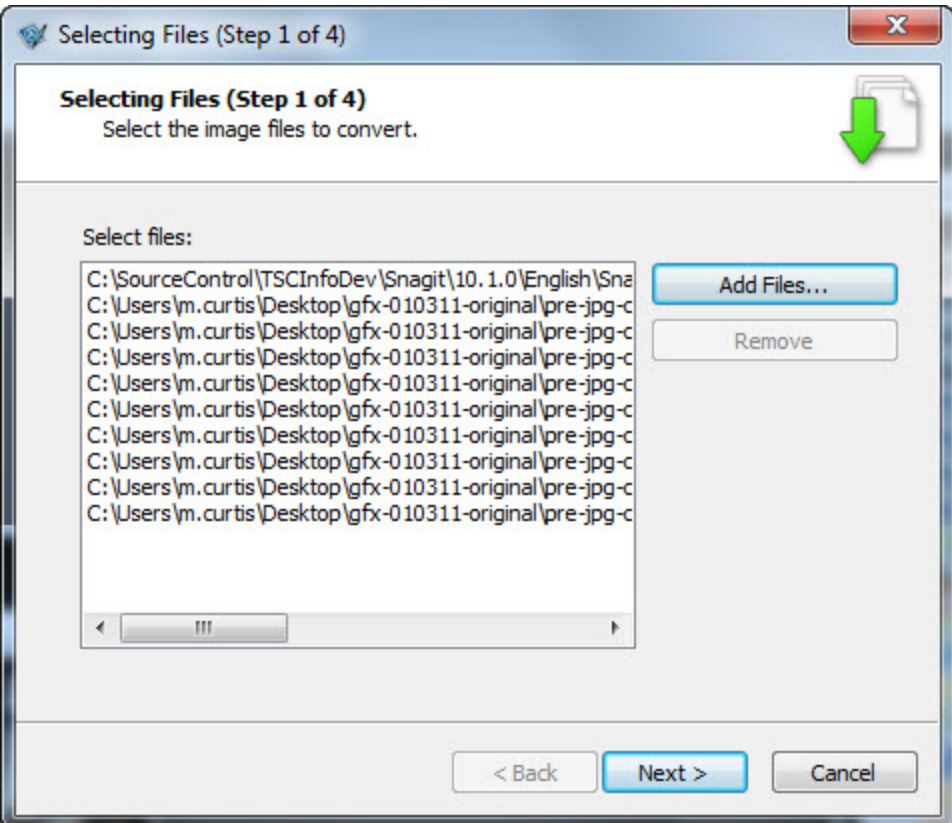

### **Print from the Library**

#### **Quick Print One or More Captures of Media Files**

- 1. Highlight a capture or media file in the Library. Press **SHIFT** to select more than one or **CTRL+A** to select all thumbnails.
- 2. Press **CTRL+P** or right-click thumbnail > **Print**.
- 3. The *Print* dialog box appears. Select a printer if different from default.
- 4. Click the **Page Setup** button to select layout and paper options.
- 5. Click **Print**.

#### **Print File Names at Bottom of Printed Page**

- 1. Highlight a capture or media file in the Library. Press **SHIFT** to select more than one or **CTRL+A** to select all thumbnails.
- 2. Press **CTRL+P** or right-click thumbnail > **Print**.
- 3. The *Print* dialog box appears. Select a printer if different from default.
- 4. Click Page Setup button > Layout tab > Enable Print file names at bottom of page > OK button.
- 5. Click **Print**.

#### **Print a Contact Sheet of Thumbnail in Library**

Print thumbnails of captures and images in the Library or a selected folder. Select the number of images per column and row and include the file name.

- 1. Highlight multiple captures or media files in the Library. Press **SHIFT** to select more than one or **CTRL+A** to select all thumbnails.
- 2. Press **CTRL+P** or right-click thumbnail > Print Multiple Images > **Multiple Images Layout** button.
- 3. The *Multiple Images Layout* dialog box appears. Set preferences:
	- . **Number of columns**: Number of images to print down the page.
	- **Number of rows**: Number of images to print across the page.
	- ٠ **Margins**: Margins along the outside of the page.
	- ×. **Spacing**: The space or "gutter" between the columns and rows.
	- ŧ, **Automatically fit image**: Editor automatically scales the images.
	- **Keep aspect ratio**: Enable for scaled images to have undistorted height and width
	- ٠ **Manual fixed scale**: Manually set scaling percentages.
	- **Default**: Change settings to the defaults. The default settings are Top, Bottom, and Left Margins are printer dependent. Image location is Upper Left, and Image Scale is set to Fit Image on a Single Page.
	- **Print file names at bottom of page**: Print file names beneath each image.
- 4. Click **OK**.
- 5. Select a printer if different from default.
- 6. Click **Print**.

### **Snagit Technical Reference Guide**

This section contains information pertaining to options found in Snagit drop down menus, dialog boxes, and tabs.

Refer to the following reference information:

- **[Capture](#page-228-0) [Modes](#page-228-0) [and](#page-228-0) [Input](#page-228-0)**
- **[Capture](#page-240-0) [Modes](#page-240-0) [and](#page-240-0) [Output](#page-240-0)**
- **[Image](#page-254-0) [File](#page-254-0) [Format](#page-254-0) [Types](#page-254-0) [and](#page-254-0) [Options](#page-254-0)**
- **[Video](#page-259-0) [Capture](#page-259-0) [Output](#page-259-0) [Properties](#page-259-0)**
- **[Snagit](#page-262-0) [Command](#page-262-0) [Line](#page-262-0) [Options](#page-262-0)**
- **[Snagit](#page-263-0) [Program](#page-263-0) [Preferences](#page-263-0)**

### <span id="page-228-0"></span>**Capture Modes and Capture Types**

This topic describes Image, Text, and Video capture modes. For more information on Printer Capture, see **[Snagit](#page-88-0) [Printer](#page-88-0) [Capture](#page-88-0)**.

Snagit offers three main capture modes: Image, Text and Video. Within each mode are various types, or ways to take your capture. The default is the flexible All-in-One capture type, but there are a number of others to consider. For example, if you wanted an image to always be the same size, you might capture an image (mode) using the fixed region input (type).

Each mode supports the following types:

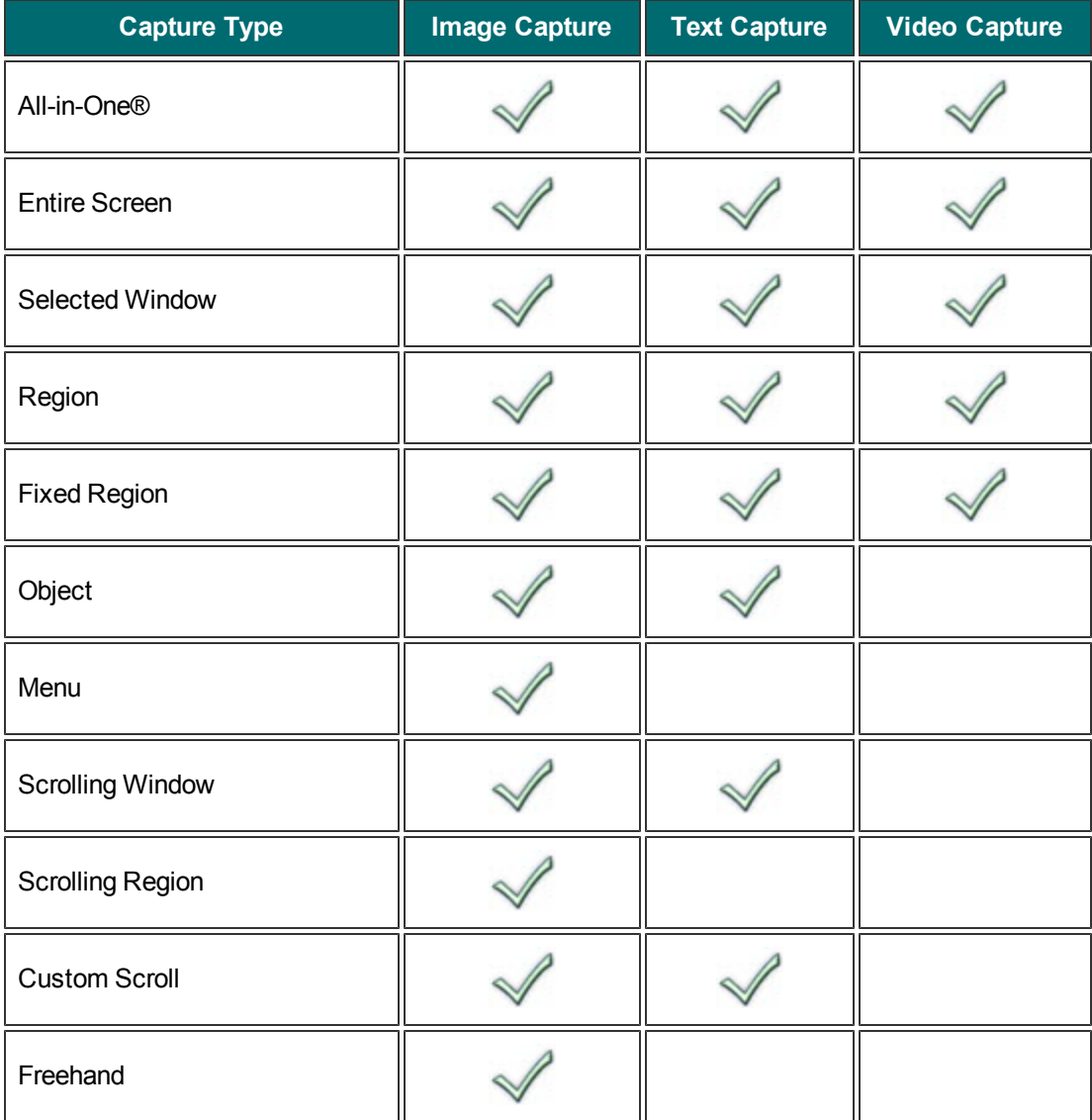

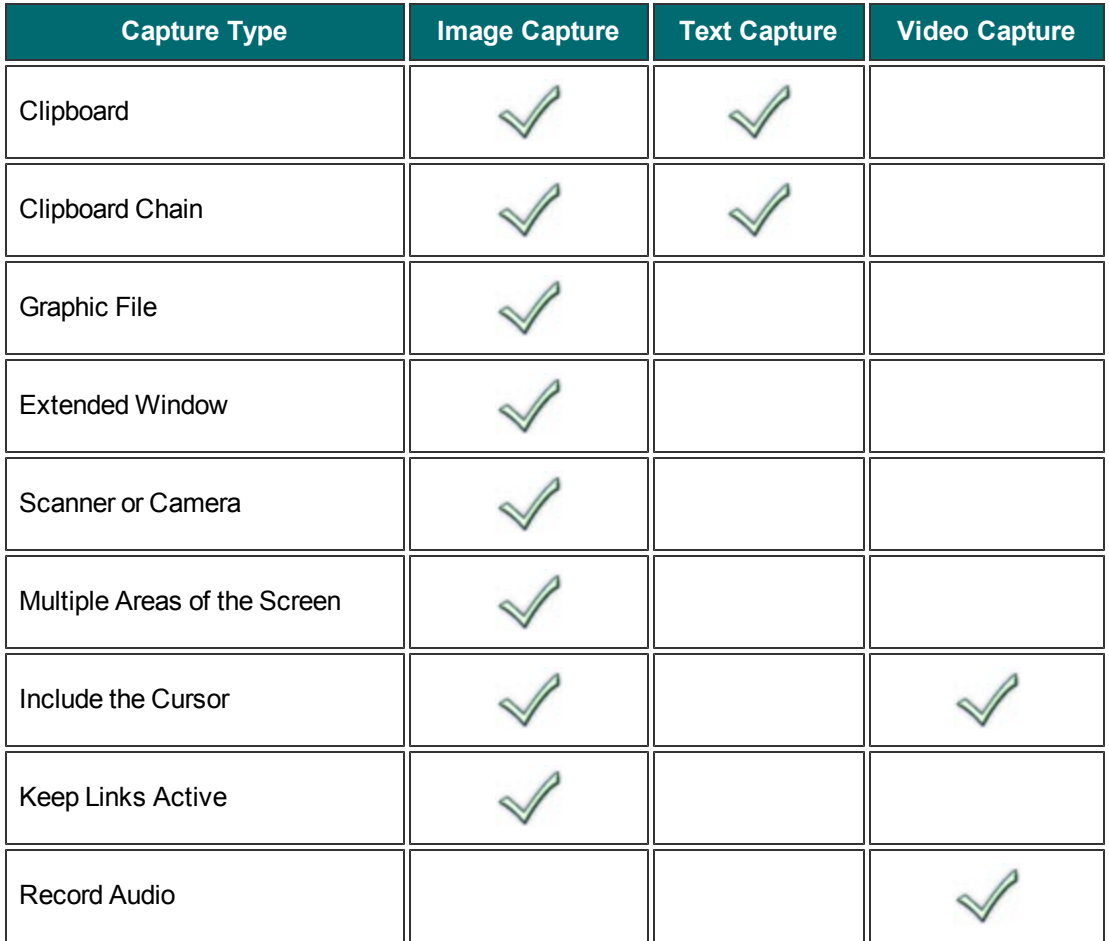

## **Capture Type Properties**

Capture Type drop down menu > Properties.

Use the Capture Type Properties options to customize a capture.

First, select the capture mode (Image, Text, or Video) and the Capture Type. Select Capture Type Properties to change any options. For example, enter the dimensions for a fixed region capture or change the scroll direction from horizontal to vertical for an auto scroll capture.

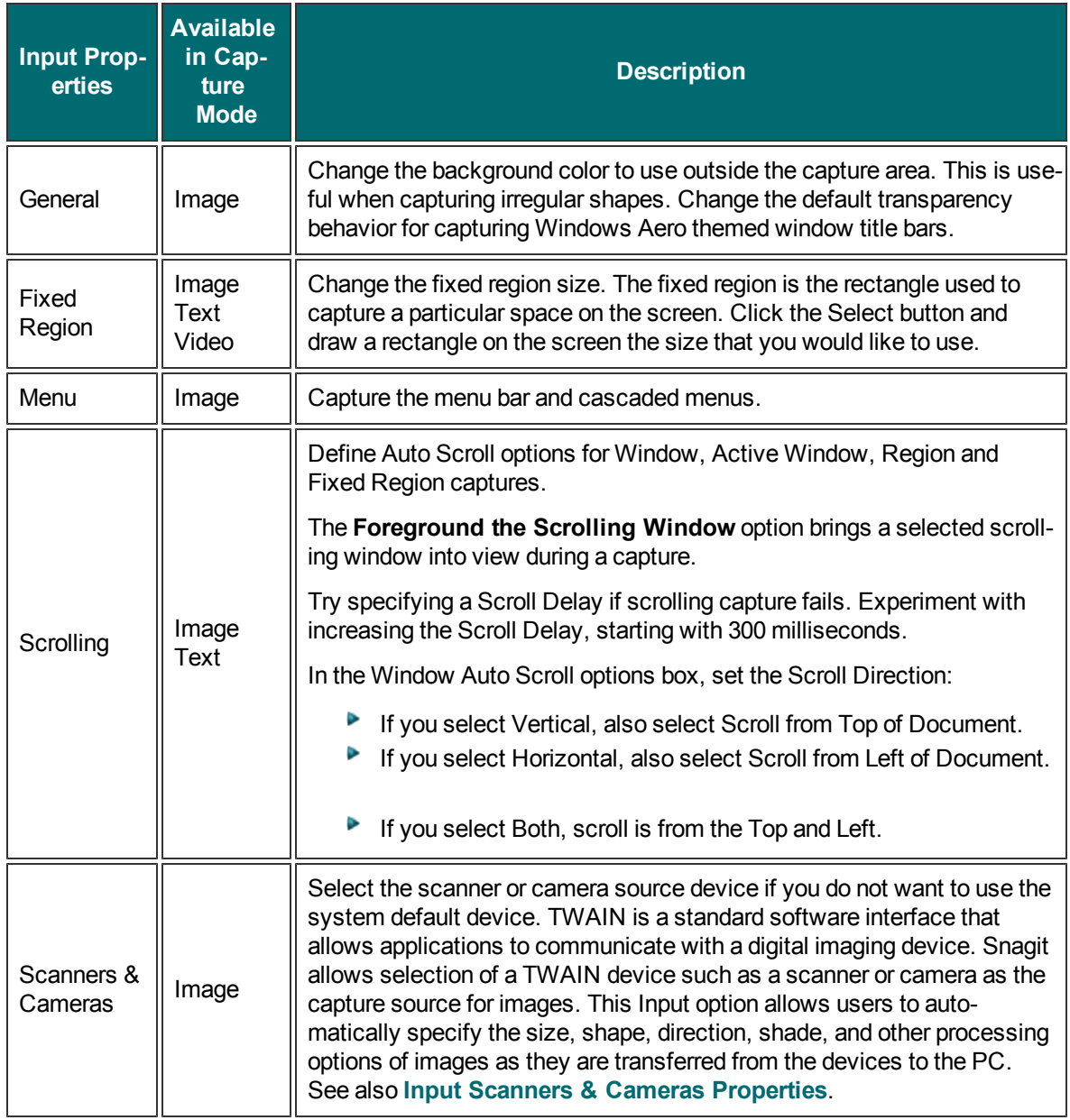

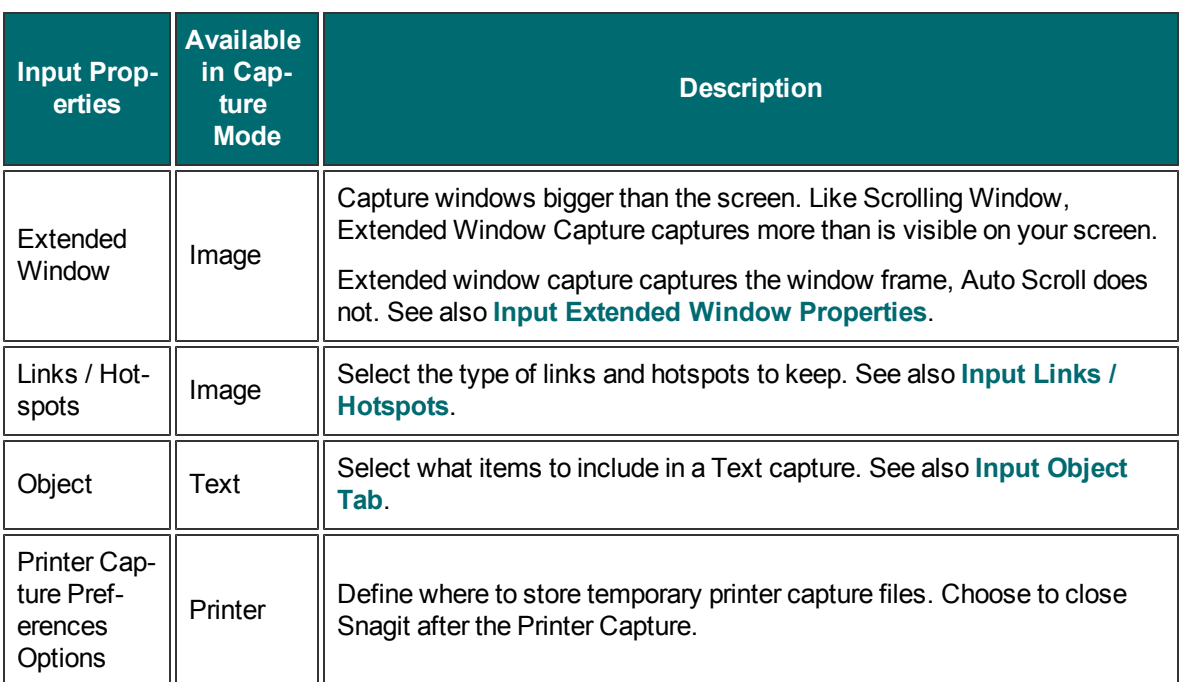

### **Capture Type General Tab**

Capture Type drop down > General Tab menu > Properties > General tab.

Options apply to Image capture mode.

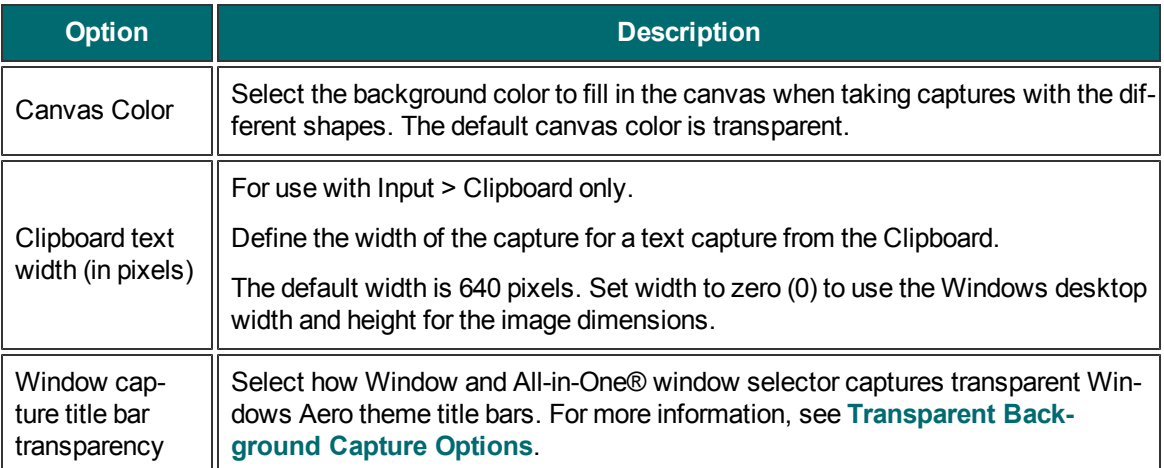

### **Capture Type Fixed Region Tab**

Input drop down menu > Properties > Fixed Region tab

The Fixed region is the rectangle used to capture a particular space on the screen.

Options apply to Image, Text, and Video capture modes.

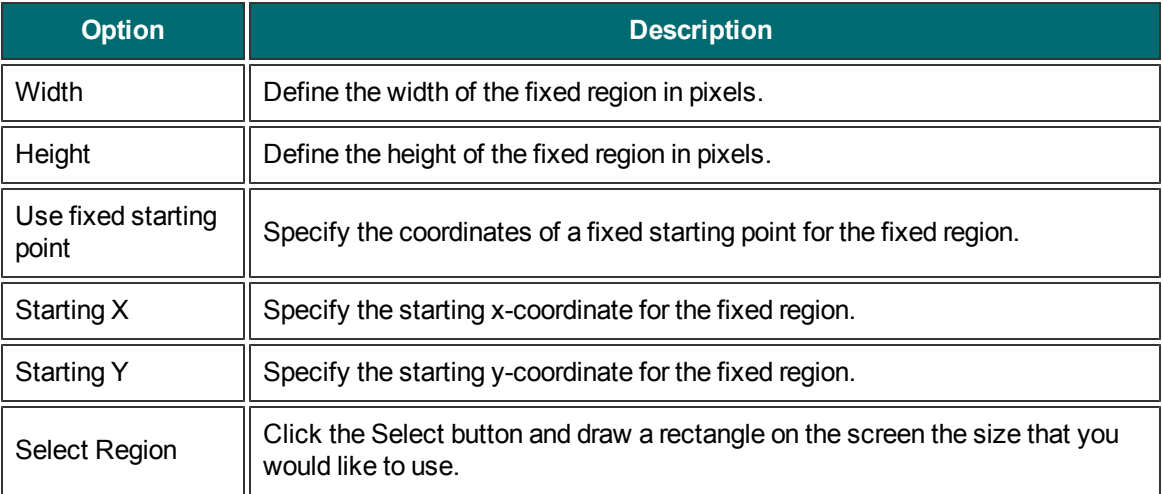

# **Capture Type Menu Tab**

Capture Type drop down menu > Properties > Menu tab.

Options apply to Image capture mode.

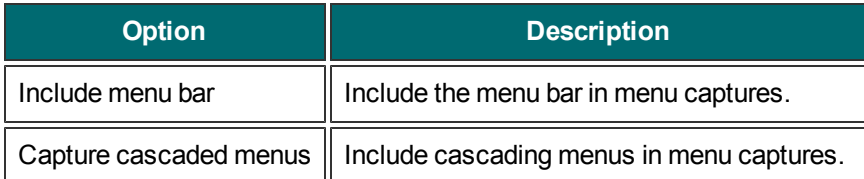

# **Capture Type Scrolling Tab**

Capture Type drop down menu > Properties > Scrolling tab.

Define Auto Scroll options for Window, Active Window, Region and Fixed Region captures.

Options apply to Image and Text capture mode.

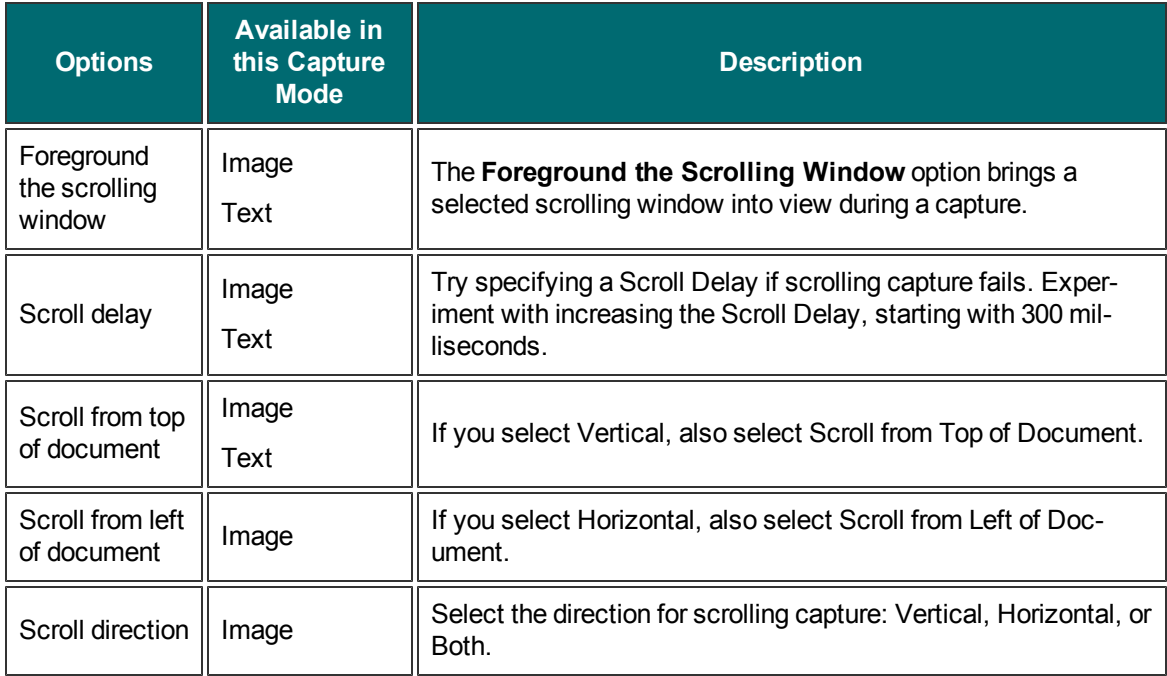

### <span id="page-236-0"></span>**Capture Type Scanners & Cameras Properties Window or Tab**

Capture Type drop down menu > Properties > Scanner and Cameras tab.

Select the scanner or camera source device if you do not want to use the system default device.

Options apply to Image capture mode.

TWAIN is a standard software interface that allows applications to communicate with a digital imaging device. Snagit allows selection of a TWAIN device such as a scanner or camera as the capture source for images. This Input option allows users to automatically specify the size, shape, direction, shade, and other processing options of images as they are transferred from the devices to the PC.

### <span id="page-237-0"></span>**Capture Type Extended Window Properties Window or Tab**

Capture Type drop down menu > Properties > Extended Window tab.

Capture windows bigger than the screen. Like Auto Scroll, Extended Window Capture captures more than what is visible on your screen. Extended window capture captures the window frame, Auto Scroll does not. Resize the window to capture a size much larger than the screen.

If the window you want to capture is not resizable with the mouse, you cannot enter new resize dimensions. For example, a maximized window is not resizable.

Options apply to Image capture mode.

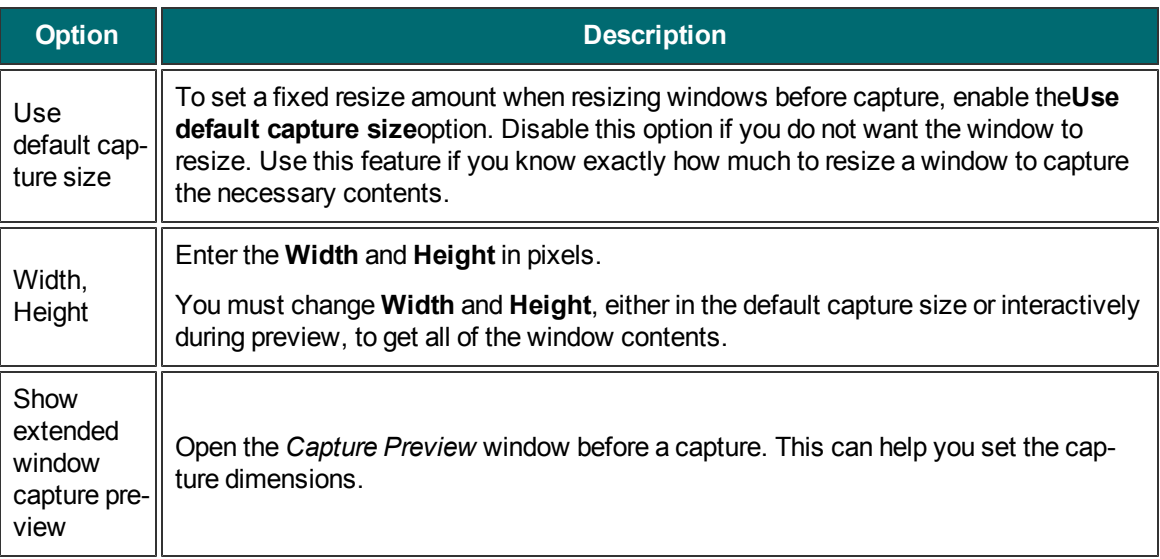

## <span id="page-238-0"></span>**Capture Type Links/Hotspots Tab**

Capture Type drop down menu > Properties > Links/Hotspots tab.

Select the type of links and hotspots to keep.

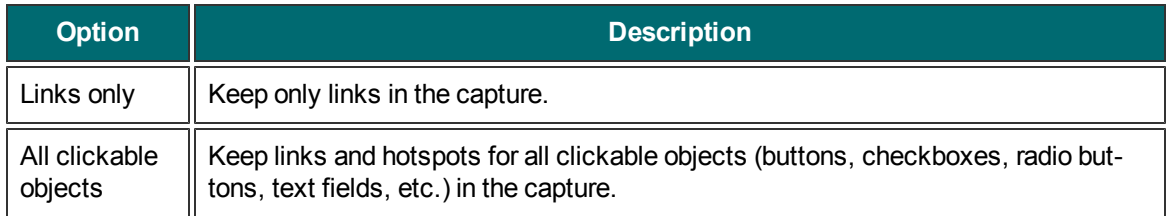

# <span id="page-239-0"></span>**Capture Type Object Tab**

Capture Type drop down menu > Properties > Object tab.

Select what items to include in a Text capture.

Options apply to Text capture mode.

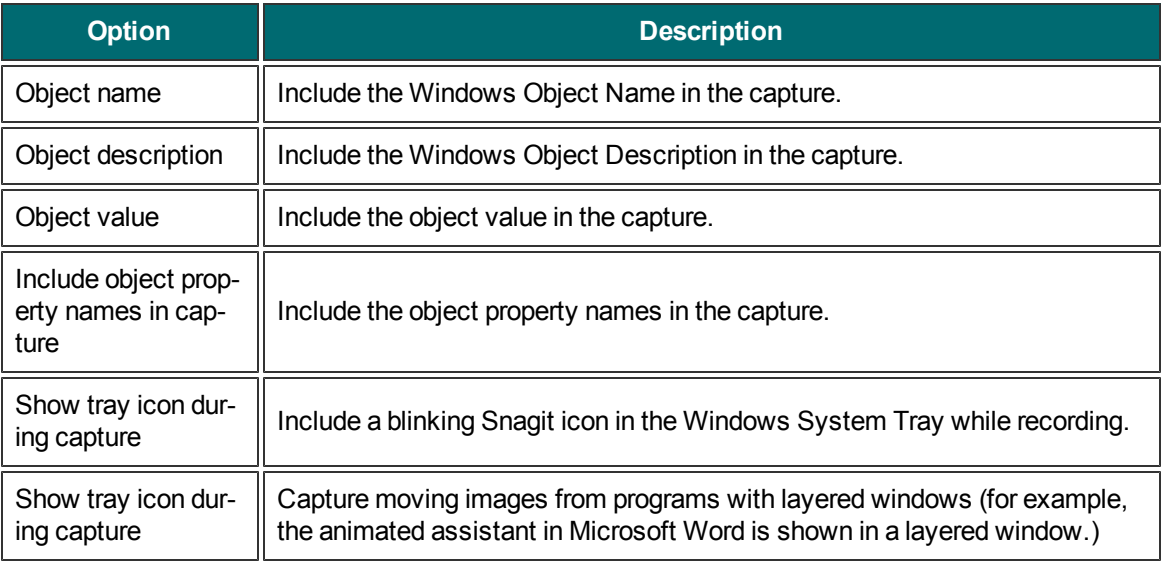

### <span id="page-240-0"></span>**Capture Modes and Share Destinations**

Snagit offers three main capture modes: Image, Text and Video. Each mode allows your capture to be sent to various destinations. By default, your capture is sent to Snagit Editor, but you could also send it directly to Word, Screencast.com or many other places and programs.

Each mode supports the following share destinations:

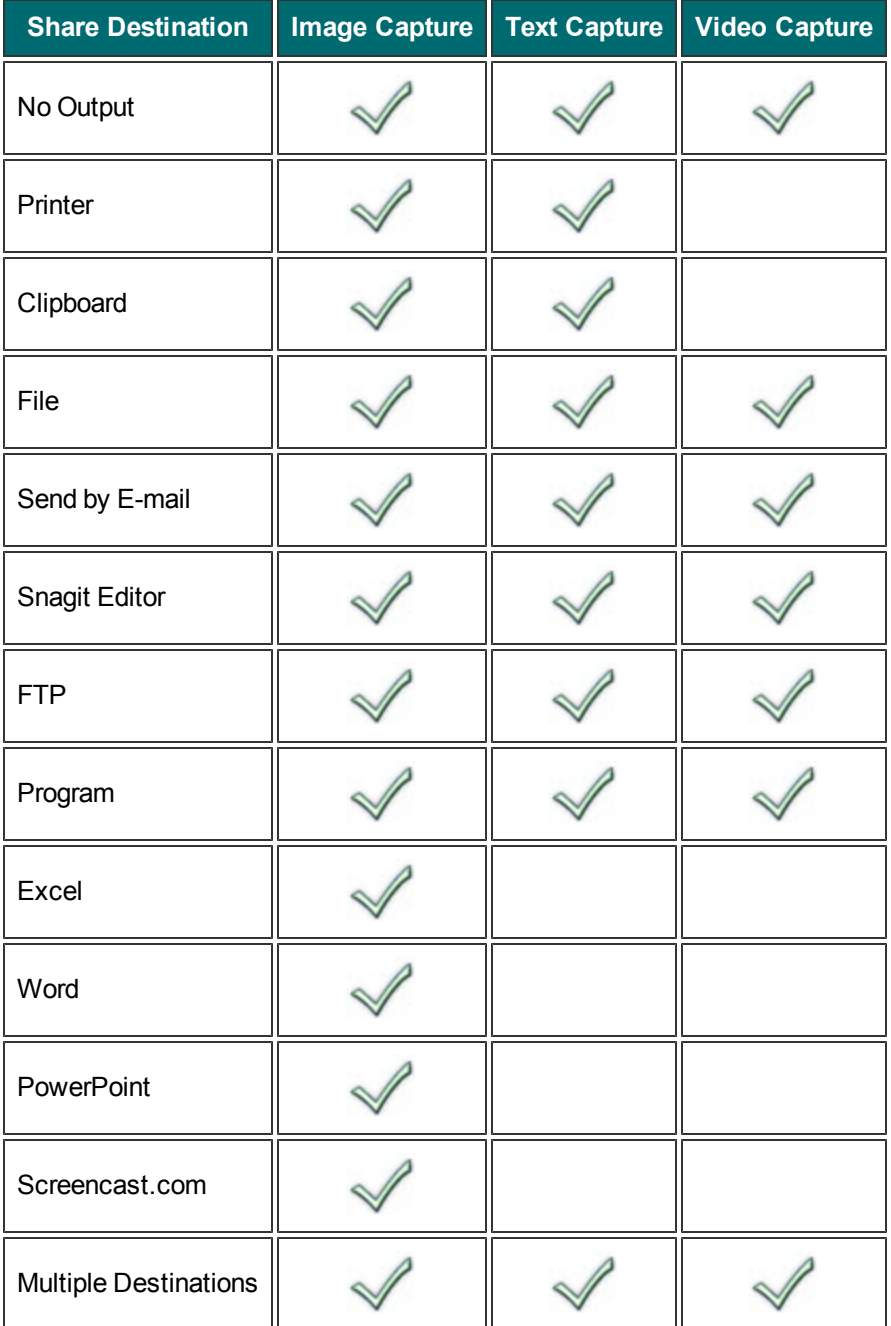

See also **[Printer](#page-88-0) [Capture](#page-88-0)**.

### **Capture Share Destination Properties**

Share drop down menu > Properties.

These options give you even more control over your capture's share destination. Select your capture mode and share destination, then modify these properties if needed.

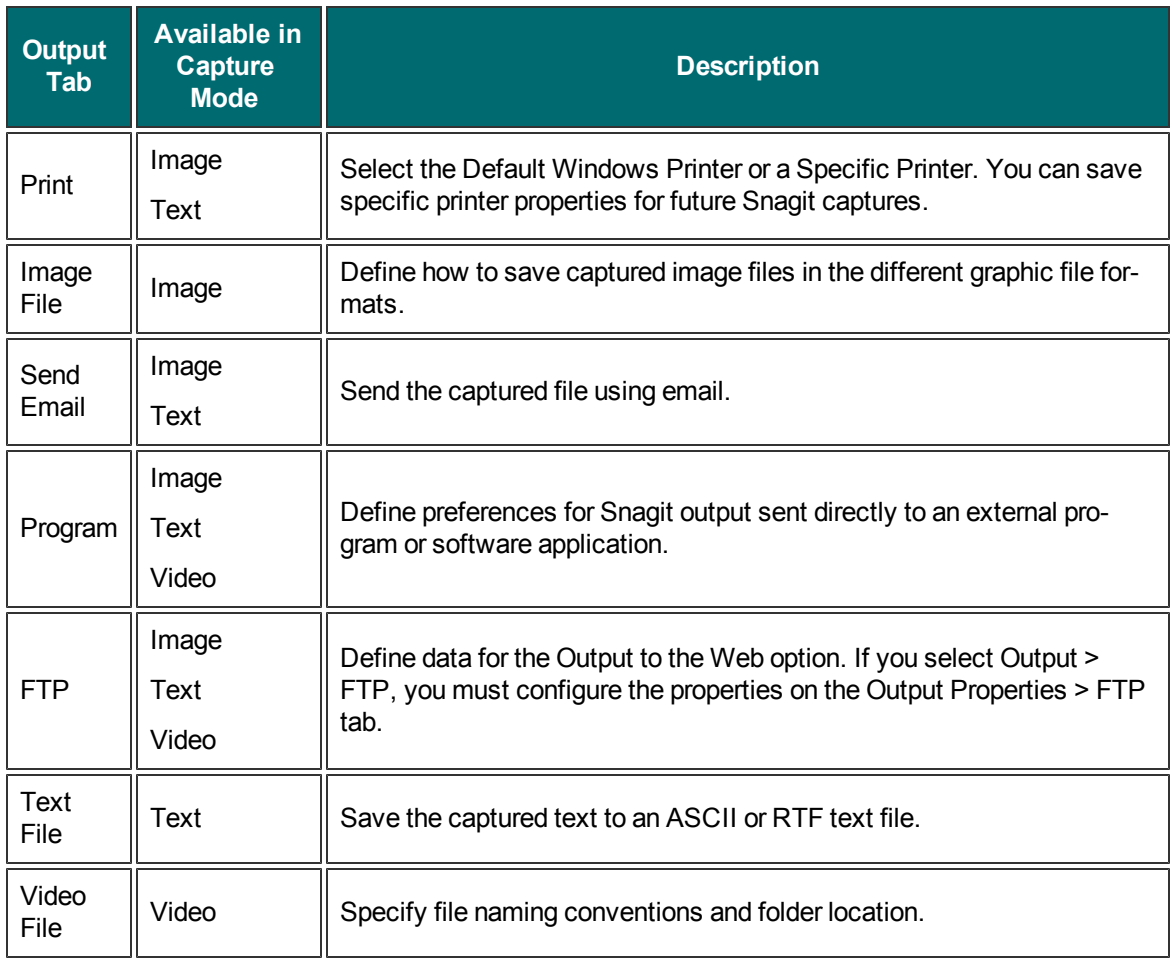

# **Share Image File Tab**

Share drop down menu > Properties > Image File

Define preferences for file format, file naming, and location for file storage.

Options apply to Image and Printer capture mode.

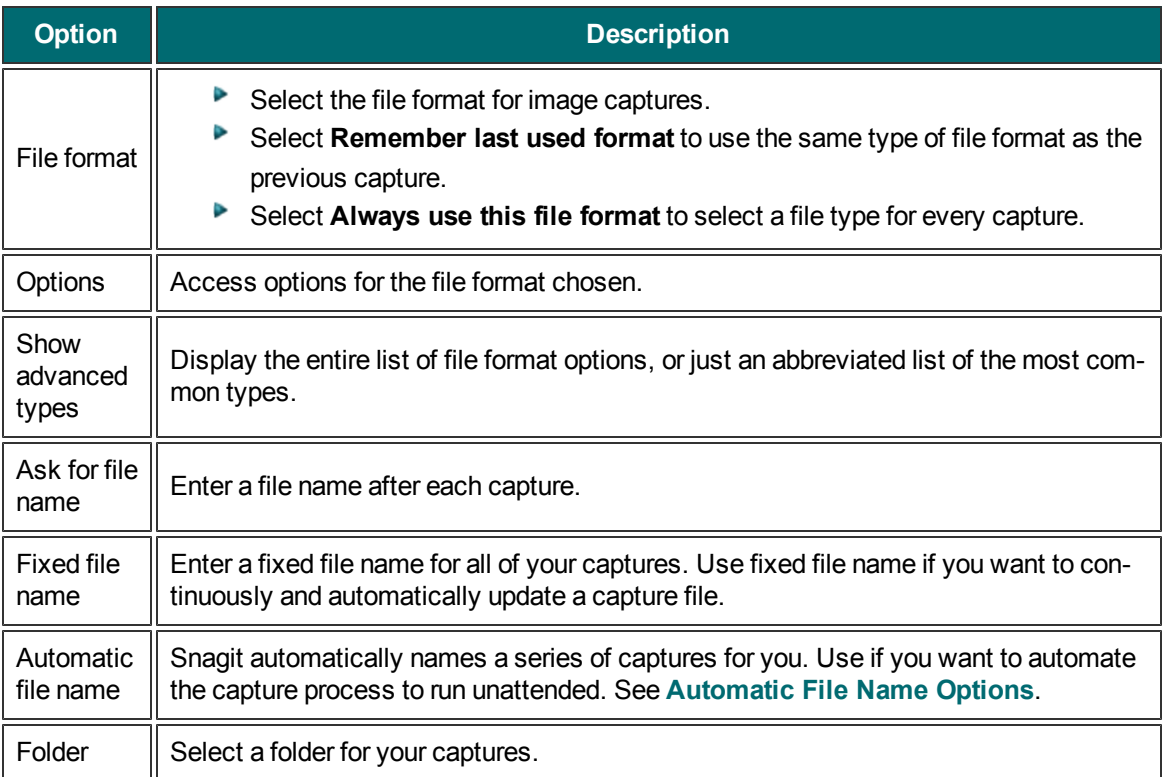

### <span id="page-243-0"></span>**Automatic File Name Options**

Share drop down menu > Properties > Image File tab > Automatic file name > Options

Automatically name your captures, eliminating the need to stop after each capture to name the file and select the location to save the file. You can also create a unique file naming scheme and save it with a profile, making capturing even more convenient and customized.

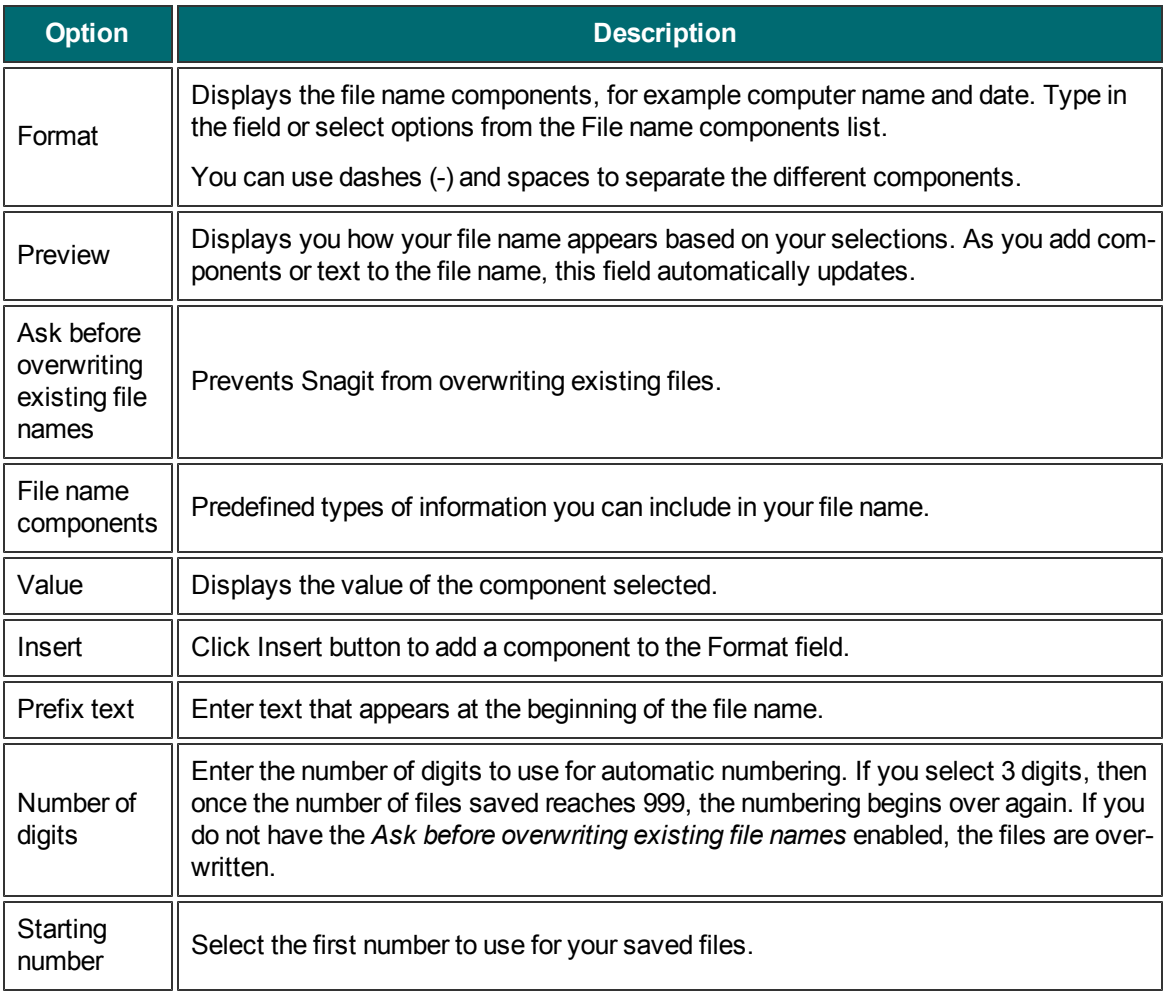

### **Share Properties Send Email Tab**

Share drop down menu > Properties > Send Email tab

Customize Snagit to send captures by email.

Options apply to Image, Text, and Printer capture mode.

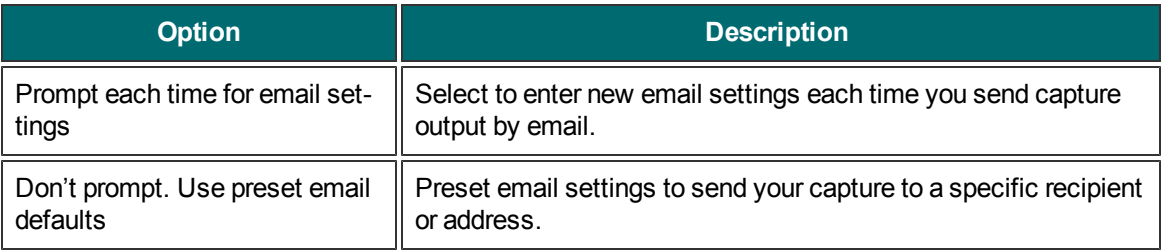

### **Share Properties Program Tab**

Share drop down menu > Properties > Program tab.

Define preferences for when you send directly to an external program or software application.

Options apply to Image, Text, Video, and Printer capture mode.

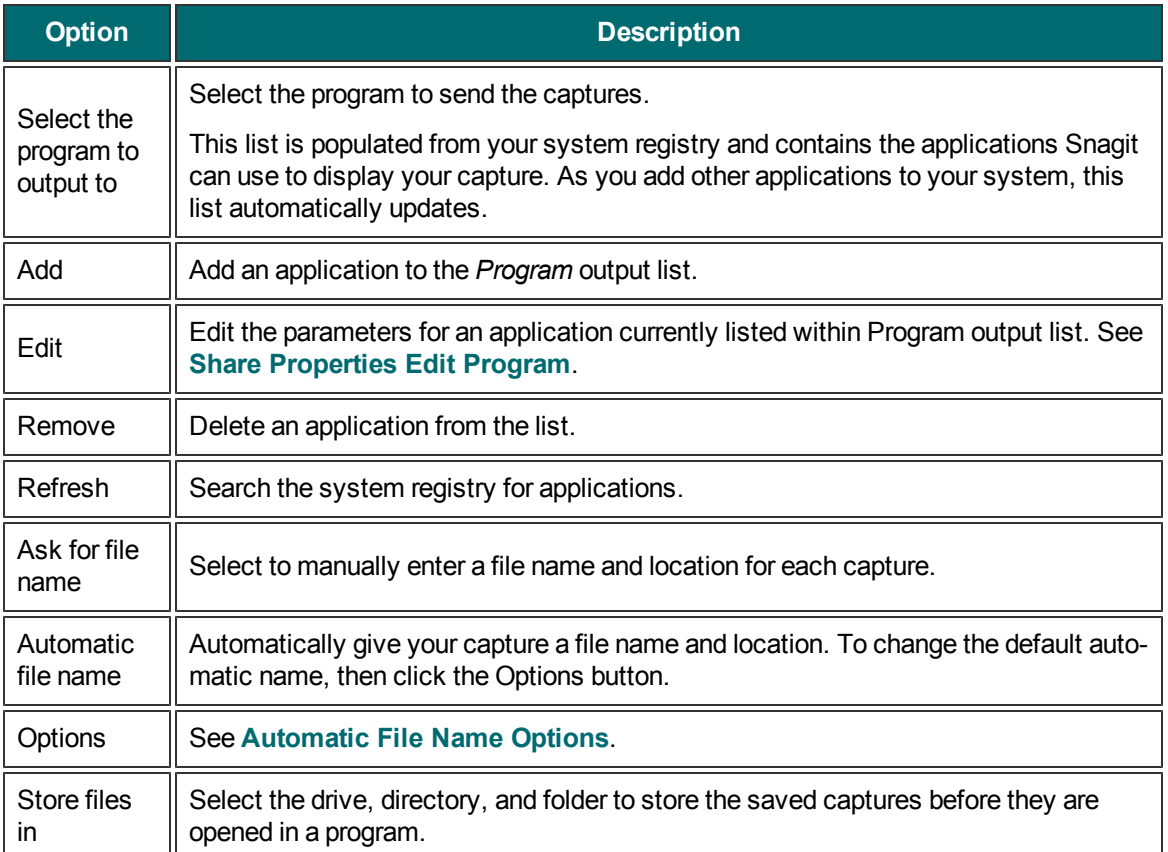

### **Share Properties Program Tab's Add Option**

Share drop down menu > Properties > Program tab > Add button.

Manually add another application to the *Program* output list.

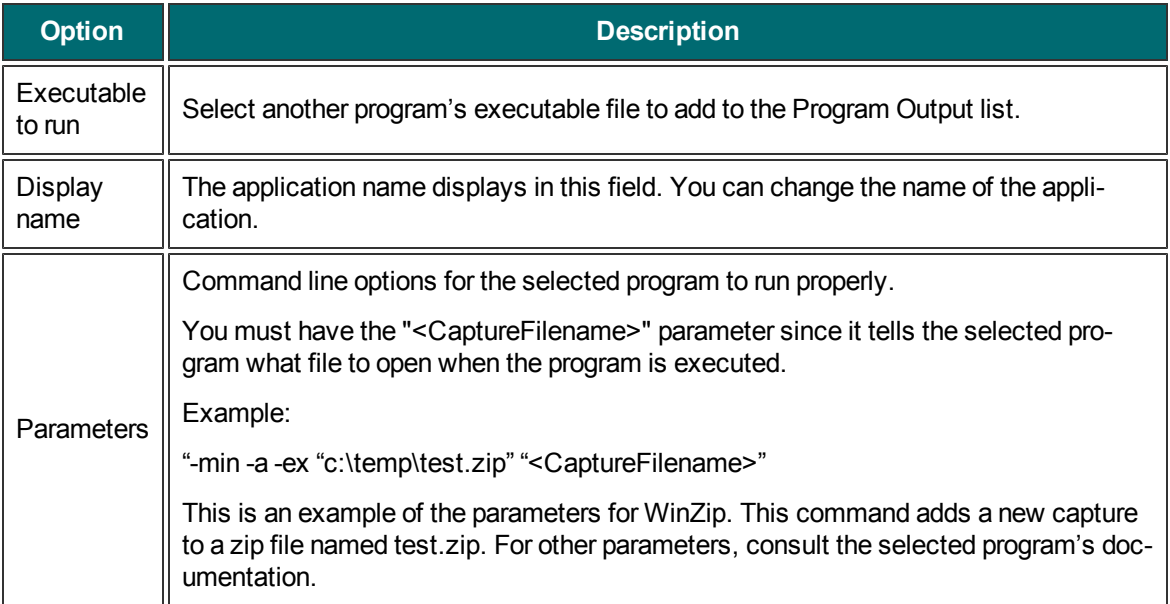

# <span id="page-247-0"></span>**Share Properties Edit Program Options**

Share drop down menu > Properties > Program tab > Edit button.

Edit applications in the Program output list.

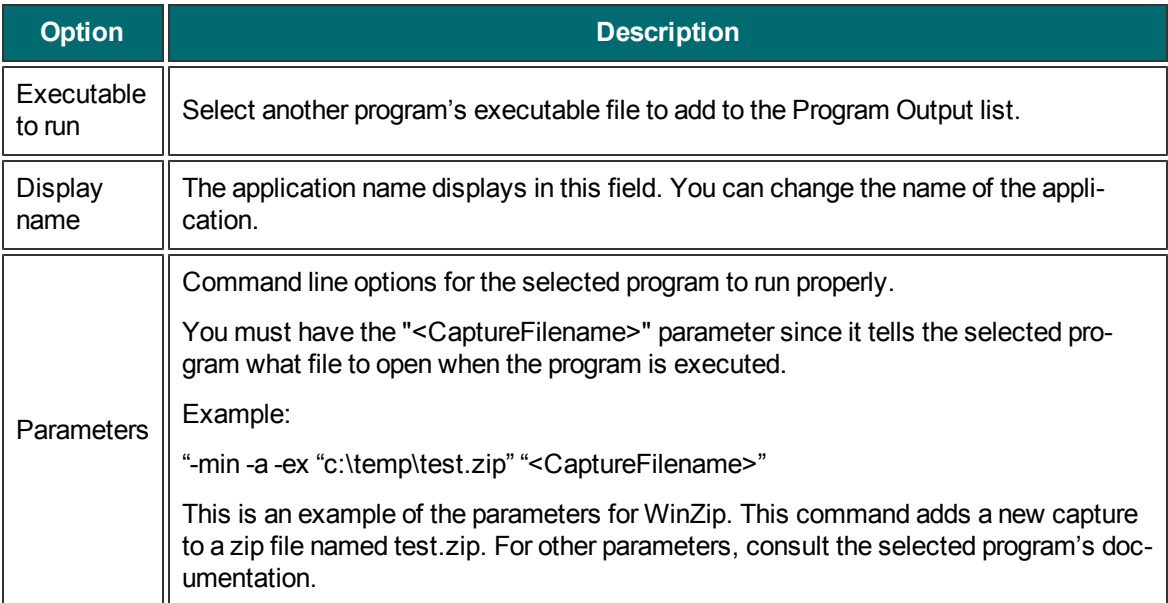

## **Share Properties FTP Tab**

Share drop down menu > Properties > FTP tab.

Define preferences for Snagit output sent directly to a location on the Web using FTP.

Options apply to Image, Text, and Printer capture mode.

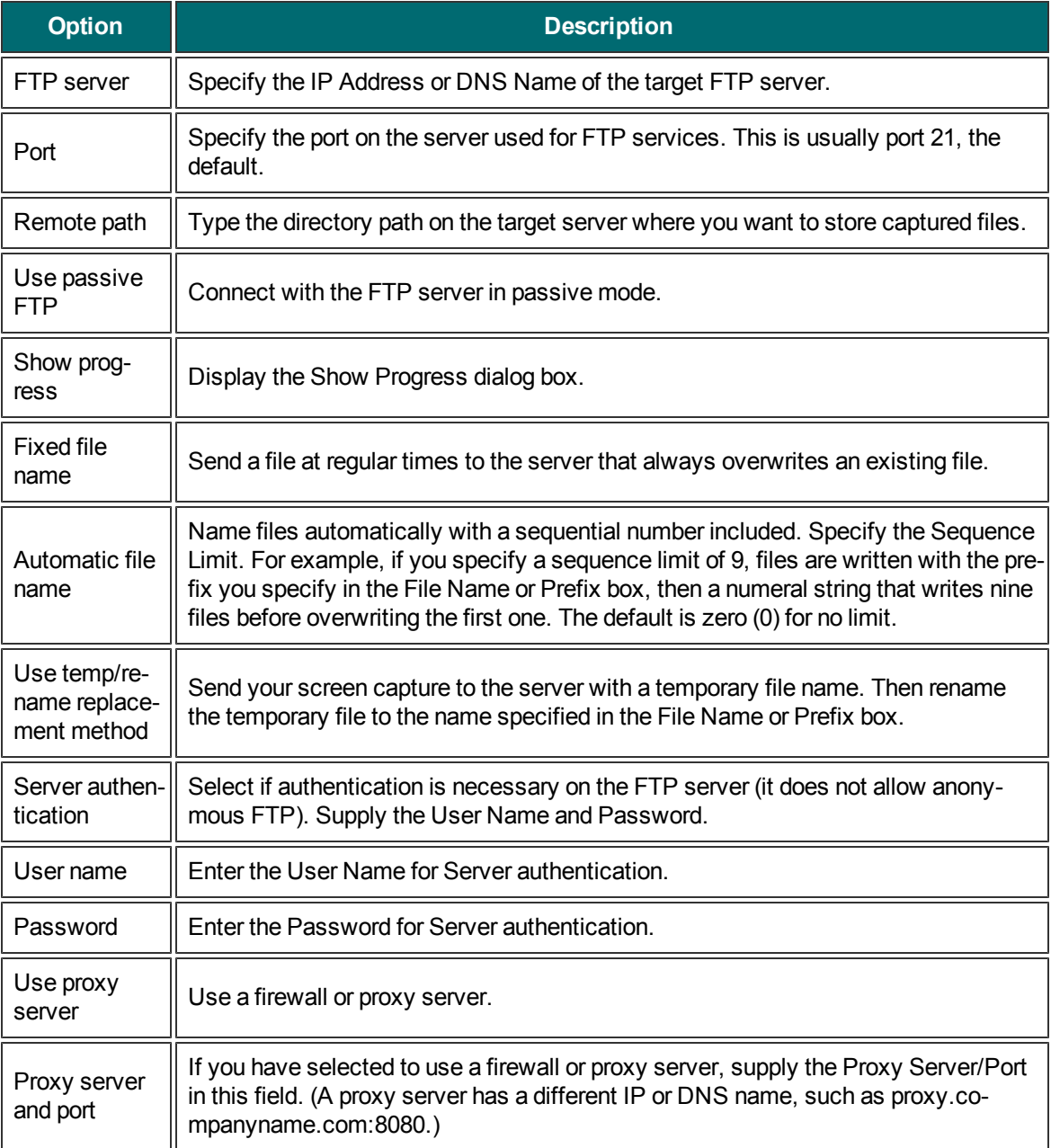

### **Share Properties Text File Tab**

Share drop down menu > Properties > Text File tab.

Customize file name, file format, caption, and location options for Text captures.

Options apply to Text capture mode.

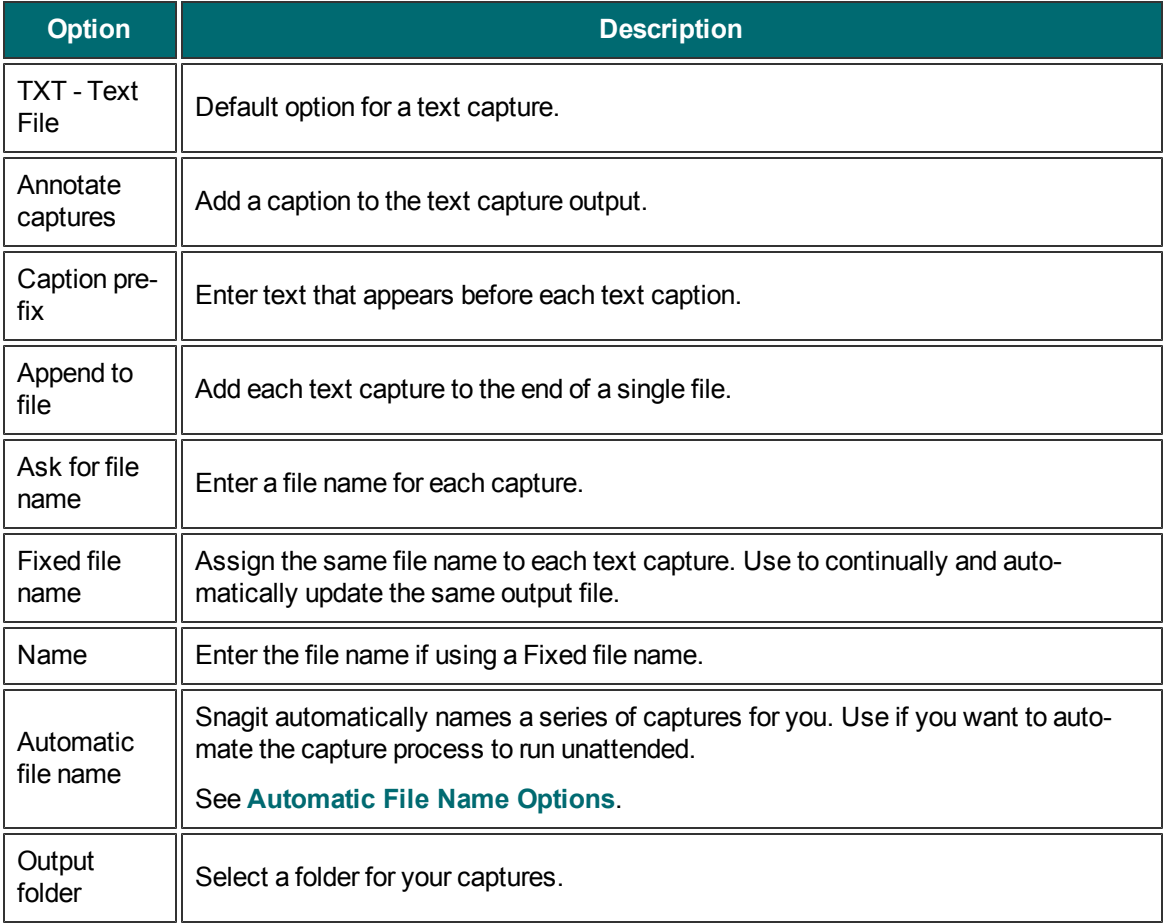

### **Share Properties Print Tab**

Share drop down menu > Properties > Print tab.

Define print preferences for captures.

Options apply to Image, Text, and Printer capture mode.

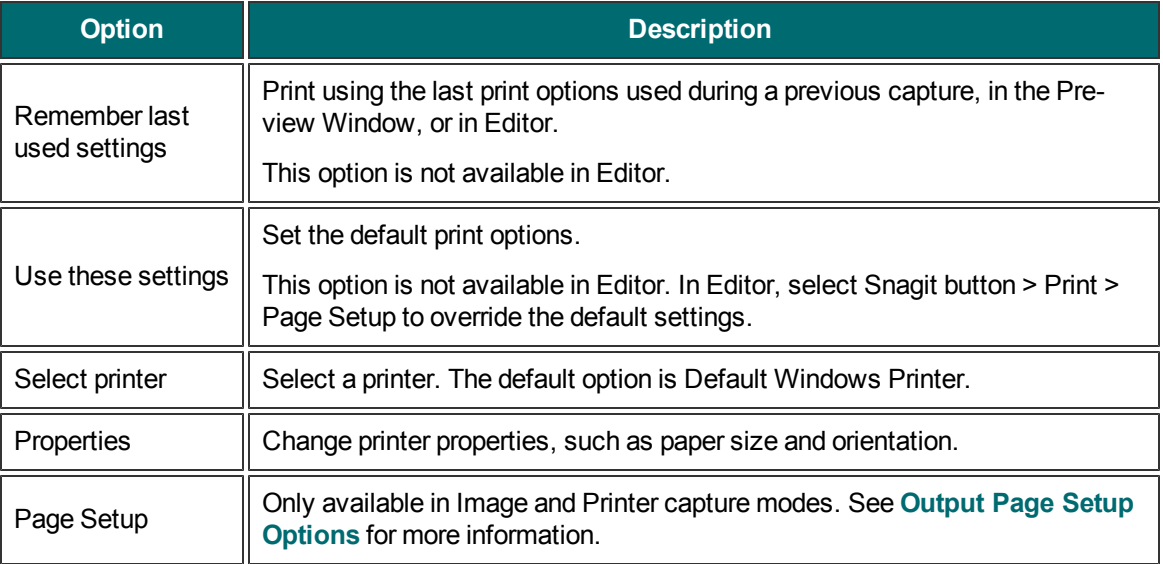

### <span id="page-251-0"></span>**Share Properties Page Setup Options**

Share drop down menu > Properties > Print tab > Page Setup button.

Use the tabbed *Page Setup* dialog box to set up how your printed prints on the page. Use the *Layout* tab options to size scrolling captures or large captures over multiple pages.

Options in this dialog box automatically update in the *Printer Properties* dialog box options.

Options apply to Image and Printer capture mode.
# **Layout Tab**

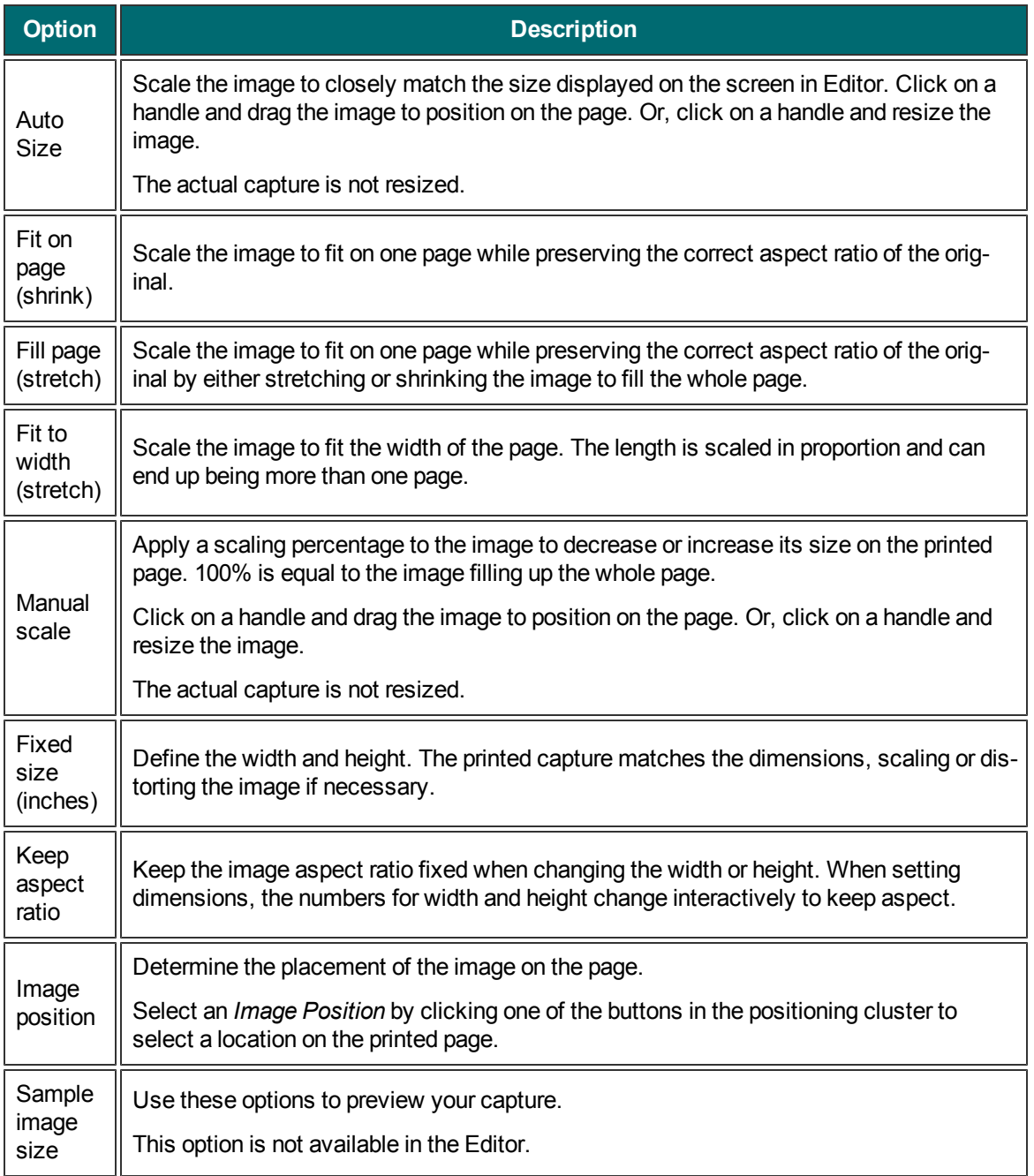

# **Paper Tab**

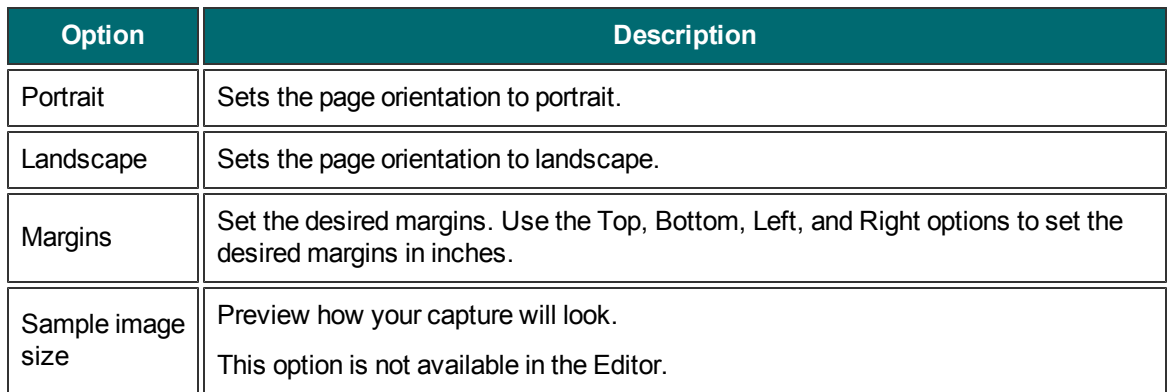

# <span id="page-254-0"></span>**Image File Format Types and Options**

Snagit provides many different file formats to use for Image and Printer captures .

Alpha transparency is only available in the .png, .tif, and .snag file formats.

Select the Show advanced types option to view all file types or disable this option to view an abbreviated list of the most common types.

Select the file format for image captures.

- Select Remember last used format to use the same type of file format as the previous capture.
- Select Always use this file format to select a file type for every capture.

#### **What File Format Should I Choose?**

Click the option in the Available Options column to see the description.

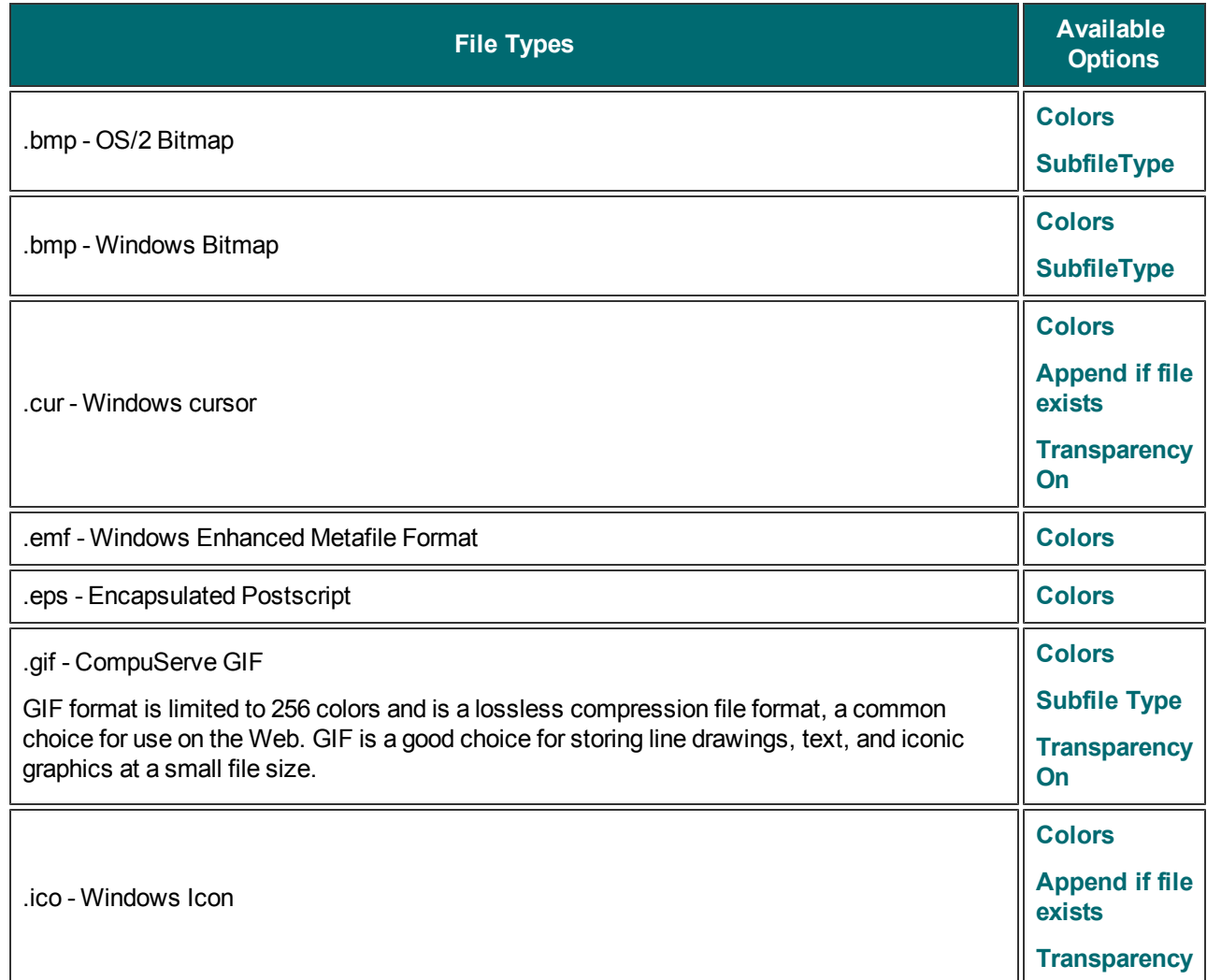

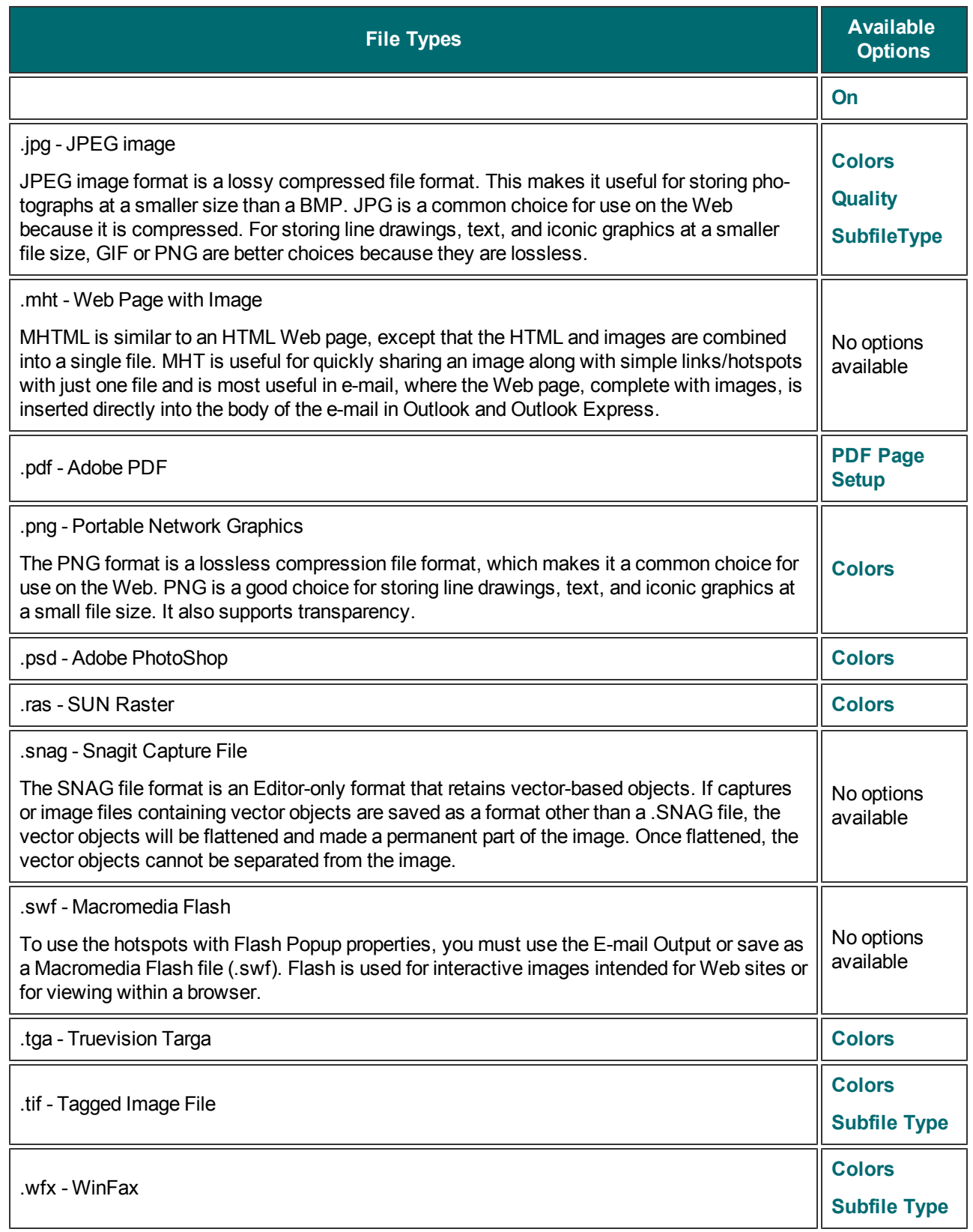

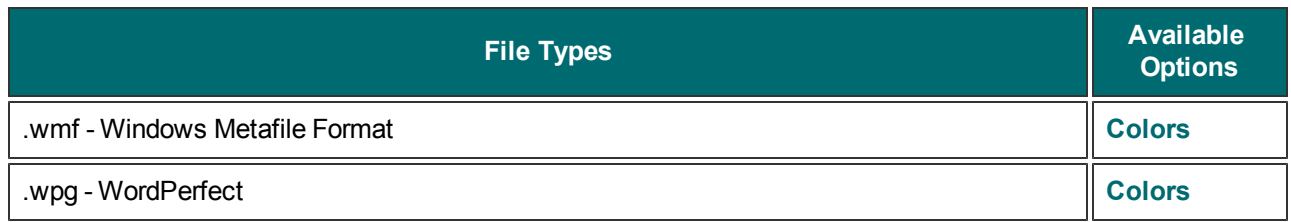

# **File Format Option Descriptions**

Depending on the file format chosen, various options are available. See **[Image](#page-254-0) [File](#page-254-0) [Format](#page-254-0) [Types](#page-254-0) [and](#page-254-0) [Options](#page-254-0)** to find out which options are available for each file format.

### <span id="page-257-0"></span>**Colors**

Select the number of colors (color depth) to save in the image. The number of colors available depends on the selected file format.

Transparency requires 32 bit color depth as well as a file type that supports alpha transparency.

# <span id="page-257-4"></span>**Quality**

JPG compression always loses some image quality. Quality specifies the quality of the compressed image, where 100 is the highest and 1 is the lowest. The higher the image quality adjustment, the longer it takes to convert and save the file.

## <span id="page-257-1"></span>**Subfile Type**

Select from available subfile types. Depending on the current Colors selection, various subfile types are available.

Progressive JPG files are the same as regular JPG files, but the image displays at full size as quickly as possible, and clarifies as it is loaded.

TIFF is a tag-based file format designed to promote universal interchanges of digital image data. There are many versions of TIFF. Snagit supports the standard TIFF formats.

### <span id="page-257-2"></span>**Append if file exists**

<span id="page-257-3"></span>Add the new icon image to an existing Windows icon.

### **Transparency On**

Use to set a single color in a GIF file or enable alpha transparency in a PNG or SNAG file. For more information, see **[Transparency](#page-151-0)**.

### **Title, Author, and Keywords**

Enter the title and author to display in the Document Properties Description tab in the PDF reader.

Add keywords for an Adobe PDF document. Keywords are used in Description of the document and in document metadata. See Adobe Help documentation for more information on how to use keywords.

### <span id="page-257-5"></span>**PDF Page Setup**

Open the *PDF Page Setup* dialog box to preview and adjust page setup options, such as page size, margins, page orientation, and image layout.

# **PDF Page Setup Options**

Share drop down menu > Properties > Image File tab > PDF file output > Options button > File Format

Options dialog box > PDF Page Setup button.

Define how your PDF appears on the page.

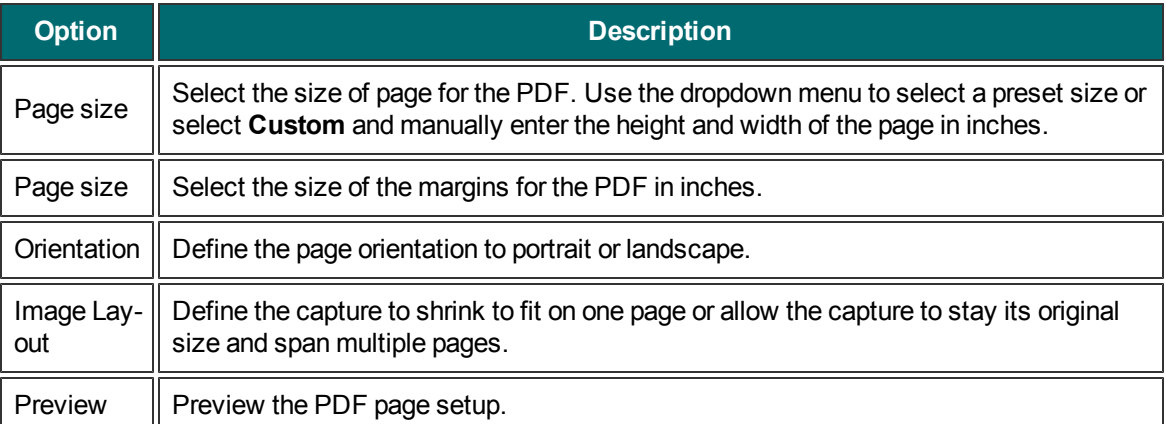

# **Video Capture Share Properties**

Use the Video Capture Share Properties options to control Snagit application preferences as they relate to video capture.

**For more information see:**

- **[Video](#page-260-0) [Capture](#page-260-0) [Type](#page-260-0) [Properties](#page-260-0)**
- **[Video](#page-261-0) [Share](#page-261-0) [Properties](#page-261-0)**

# <span id="page-260-0"></span>**Video Capture Type Properties**

Capture Type drop down menu > Properties

Define a fixed region for video capture. This can be useful if videos need to always be the same size.

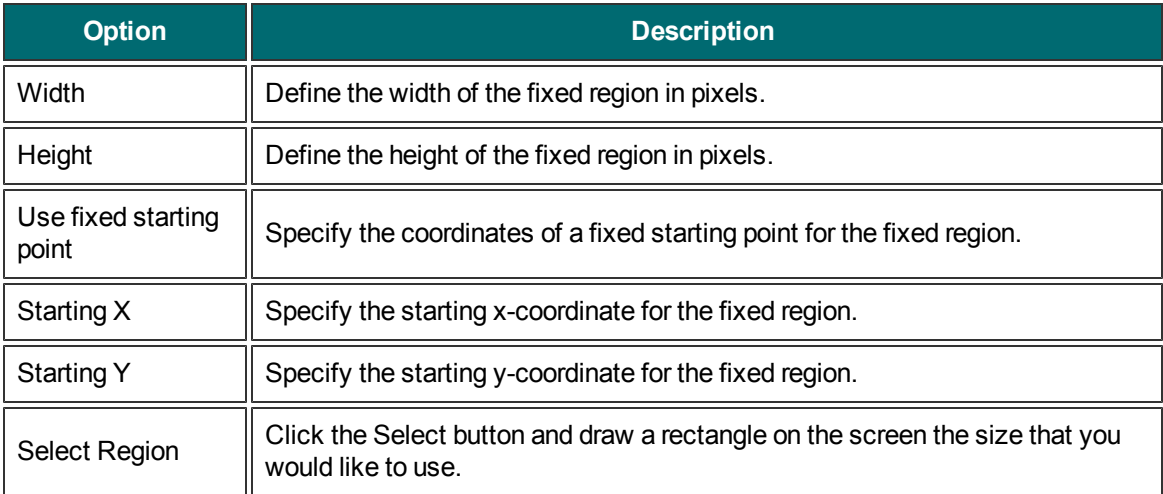

# <span id="page-261-0"></span>**Video Share Properties**

Share drop down menu > Properties

Customize the way your videos are saved.

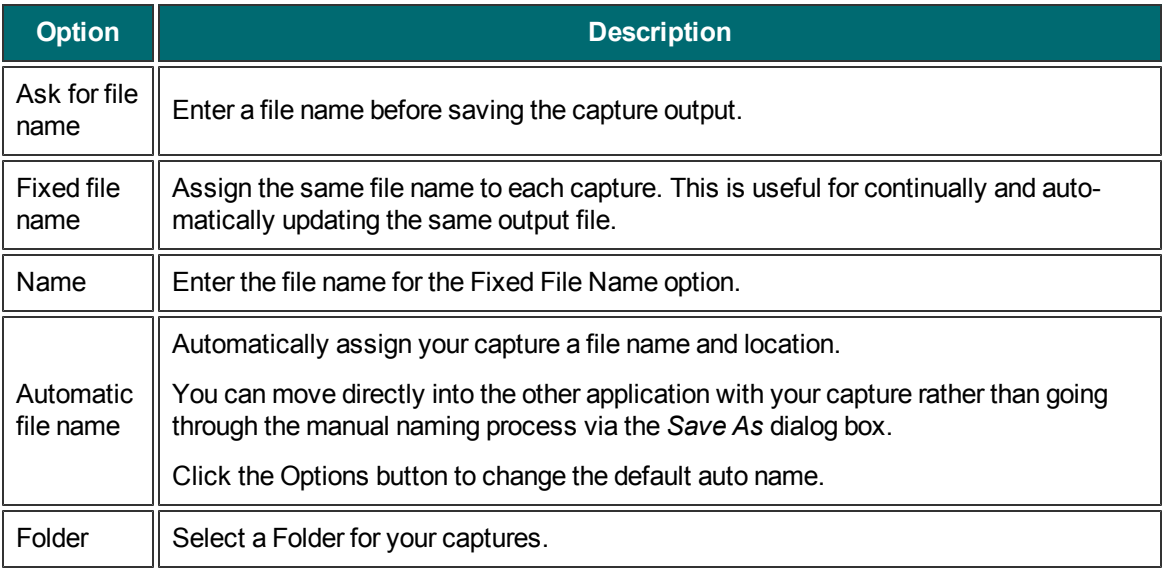

# **Snagit Command Line Options**

**Snagit Program Command Line Options**

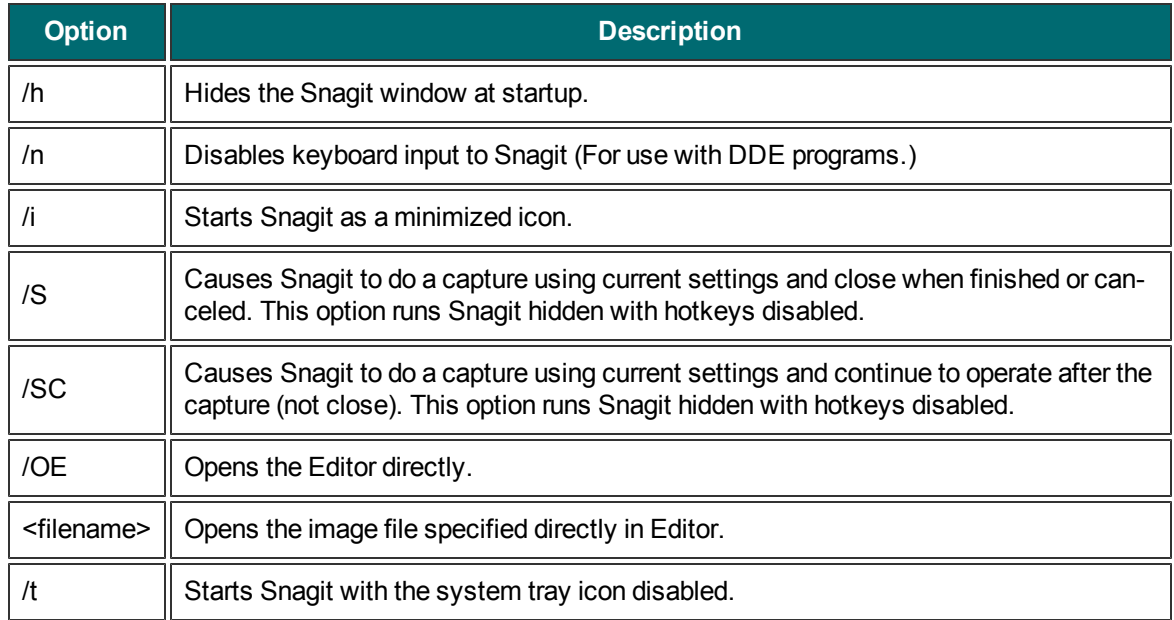

# **Install Program Command Line Options**

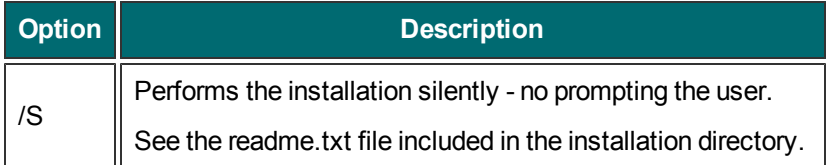

# **Snagit Program Preferences**

Snagit > Tools menu > Program Preferences.

Set up and change preferences for general Snagit hotkeys, program options, notifications, and update options.

For more information see:

- **[Snagit](#page-264-0) [Hotkeys](#page-264-0) [Tab](#page-264-0)**
- **[Snagit](#page-265-0) [Program](#page-265-0) [Options](#page-265-0) [Tab](#page-265-0)**
- **[Snagit](#page-267-0) [Notifications](#page-267-0) [Tab](#page-267-0)**
- **[Snagit](#page-268-0) [Update](#page-268-0) [Options](#page-268-0) [Tab](#page-268-0)**

# <span id="page-264-0"></span>**Snagit Hotkeys Tab**

Snagit > Tools menu > Program Preferences > Hotkeys tab.

Use the Hotkeys tab options to set and change general Snagit hotkeys.

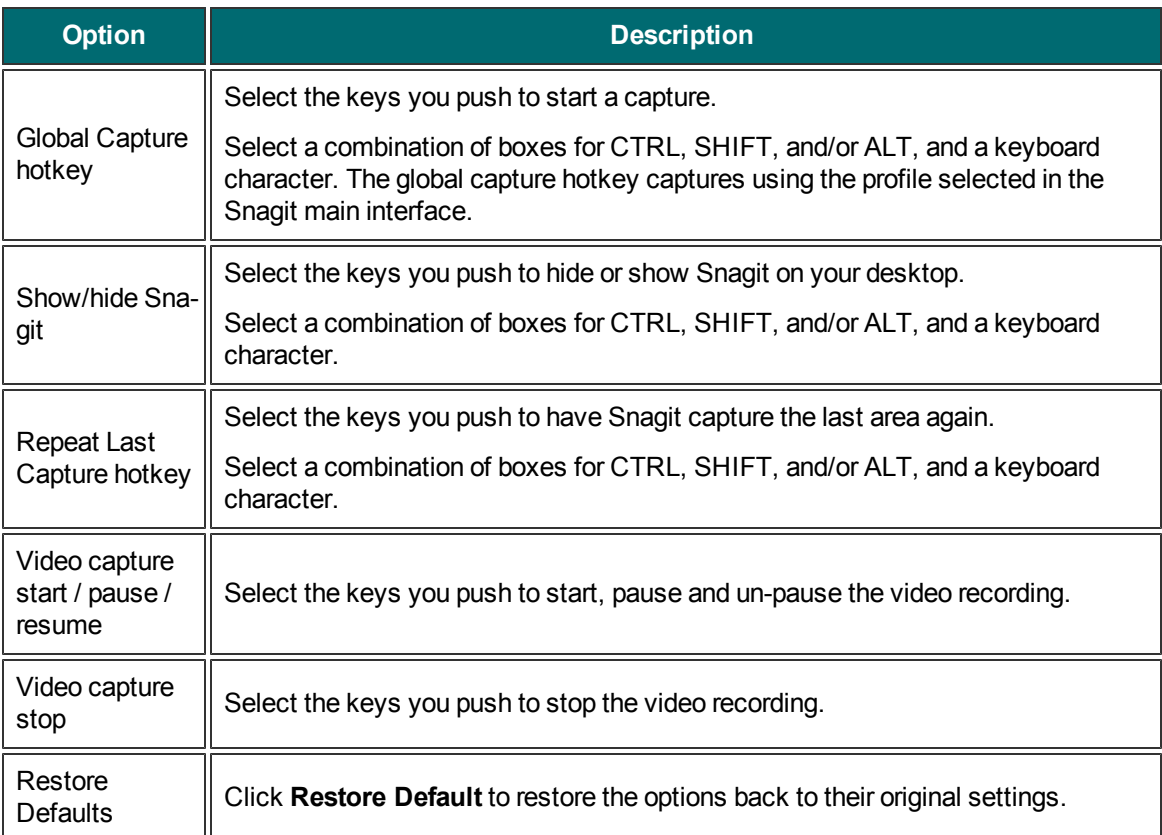

# <span id="page-265-0"></span>**Snagit Program Options Tab**

Snagit > Tools menu > Program Preferences > Program Preferences tab.

Select general program options.

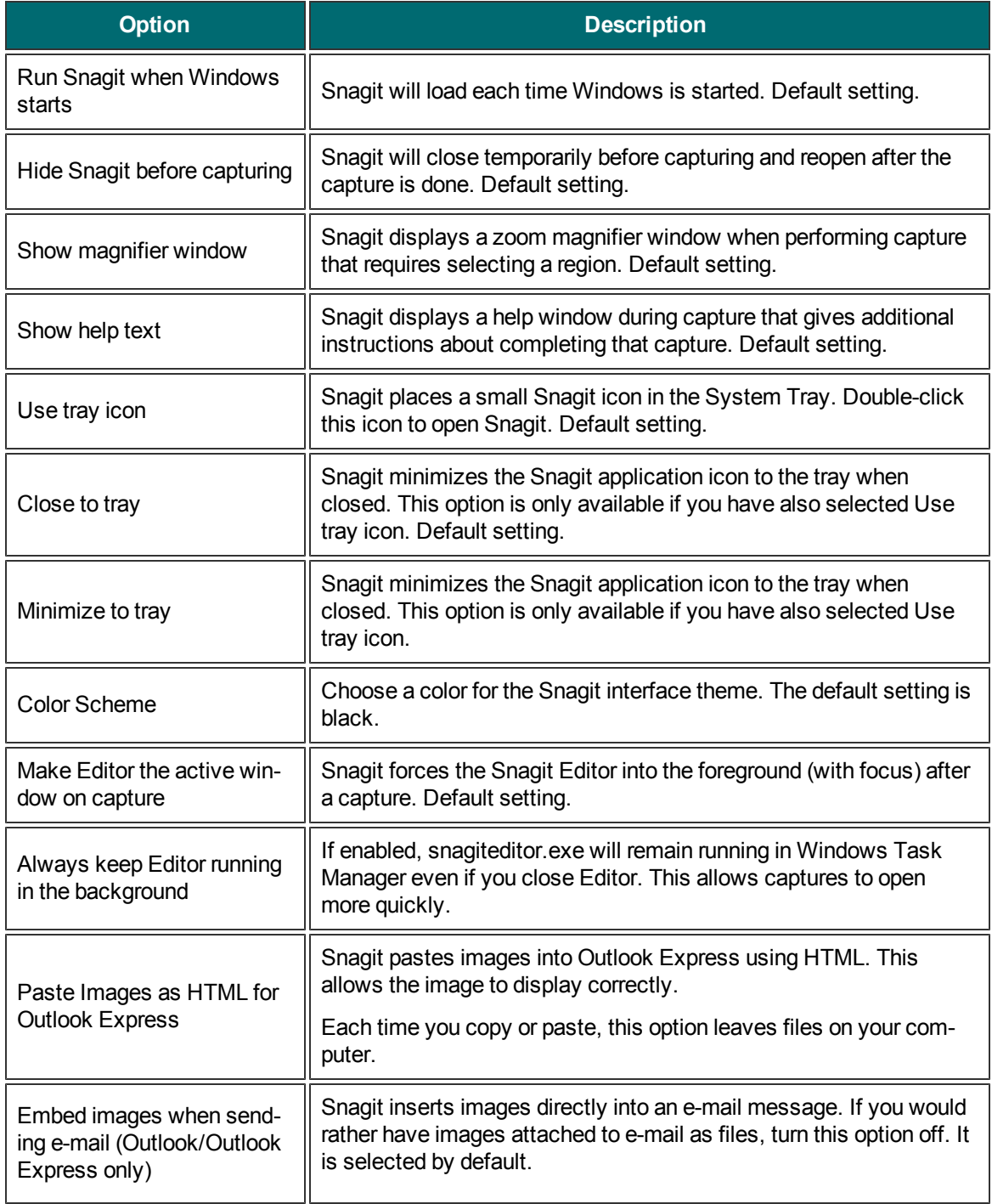

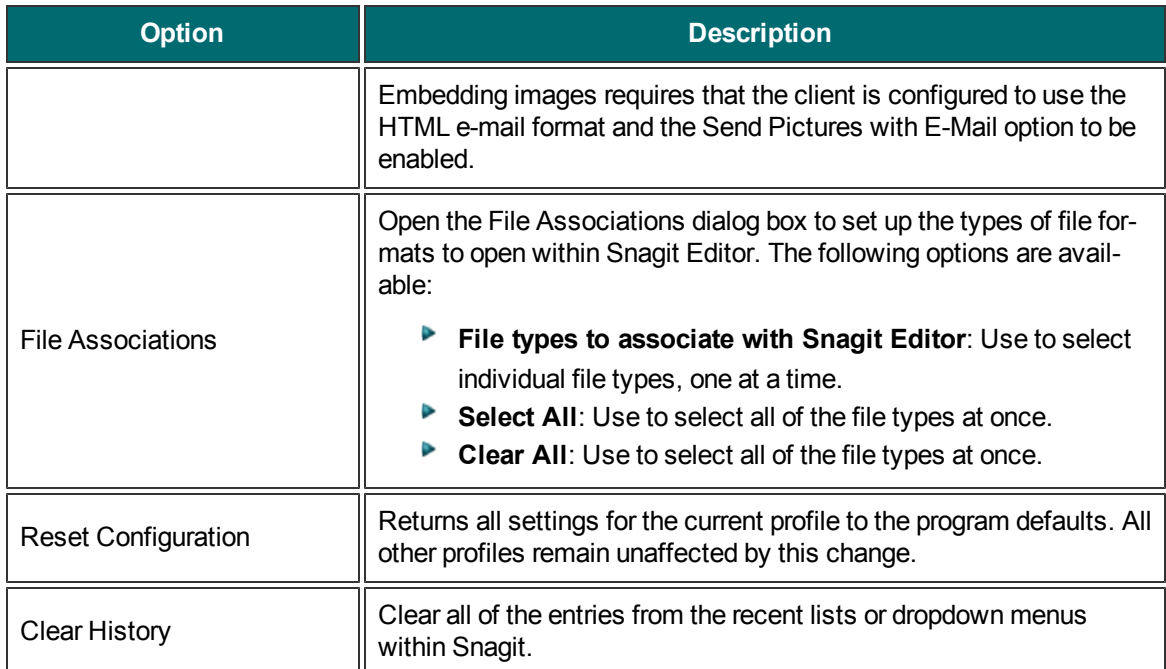

# <span id="page-267-0"></span>**Snagit Notifications Tab**

Snagit > Tools menu > Program Preferences > Notifications tab.

Enable or disable helpful notifications, alerts and log errors to file.

When using timer-activated capture, disable all popup messages and select the Log Events to a File option. This allows Snagit to operate unattended, since communications errors can occur for a number of reasons. Snagit logs the errors, and continues running.

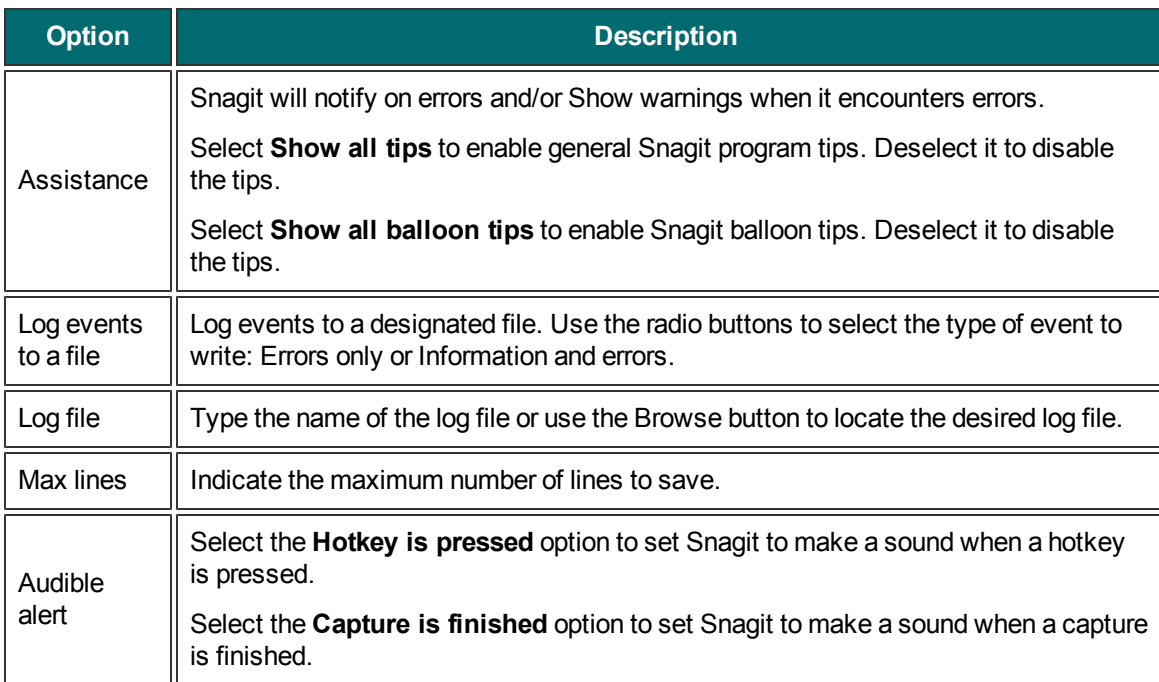

<span id="page-268-0"></span>Snagit > Tools menu > Program Preferences > Update Options tab.

Set Snagit to automatically check for program updates.

When using timer-activated capture, disable all popup messages and select the Log Events to a File option. This allows Snagit to operate unattended, since communications errors can occur for a number of reasons. Snagit logs the errors, and continues running.

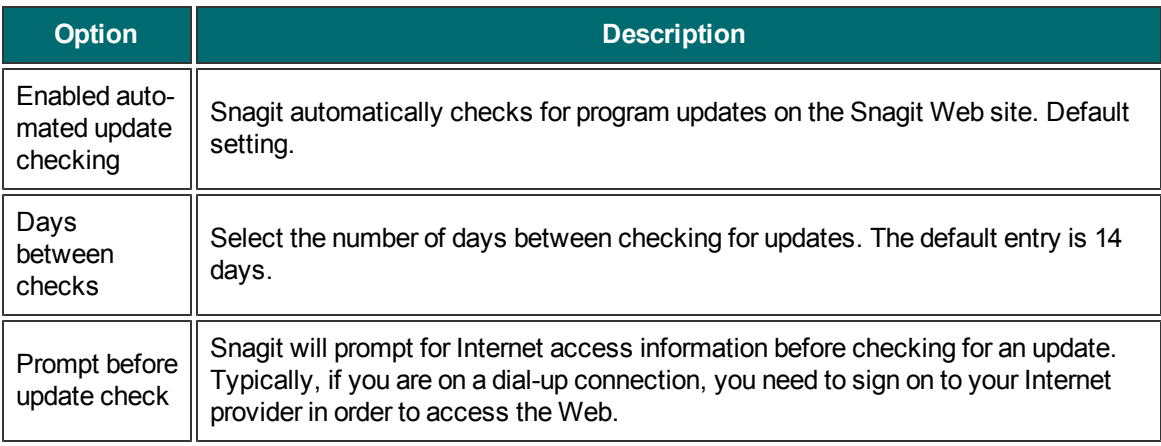

# **Tutorials**

We've included a few tutorials in this help file. There are many more, written and video, located at **[www.tec](http://www.techsmith.com/)[hsmith.com](http://www.techsmith.com/)**.

Available in this help file are the following tutorials:

- **[What](#page-270-0) [You](#page-270-0) [Need](#page-270-0) [to](#page-270-0) [Know](#page-270-0) [About](#page-270-0) [Transparency](#page-270-0)**
- **[Basic](#page-273-0) [Snagit](#page-273-0) [Tips](#page-273-0) [&](#page-273-0) [Tricks](#page-273-0)**
- **[How](#page-278-0) [to](#page-278-0) [Use](#page-278-0) [Hotspots](#page-278-0)**
- **[Introduction](#page-279-0) [to](#page-279-0) [Searching](#page-279-0) [and](#page-279-0) [Tagging](#page-279-0)**
- **[Sharing](#page-281-0) [Captures](#page-281-0) [from](#page-281-0) [Snagit](#page-281-0)**

# <span id="page-270-0"></span>**What You Need to Know About Transparency**

### **What is Transparency?**

Simply put, transparency is the ability to see through part or all of an image.

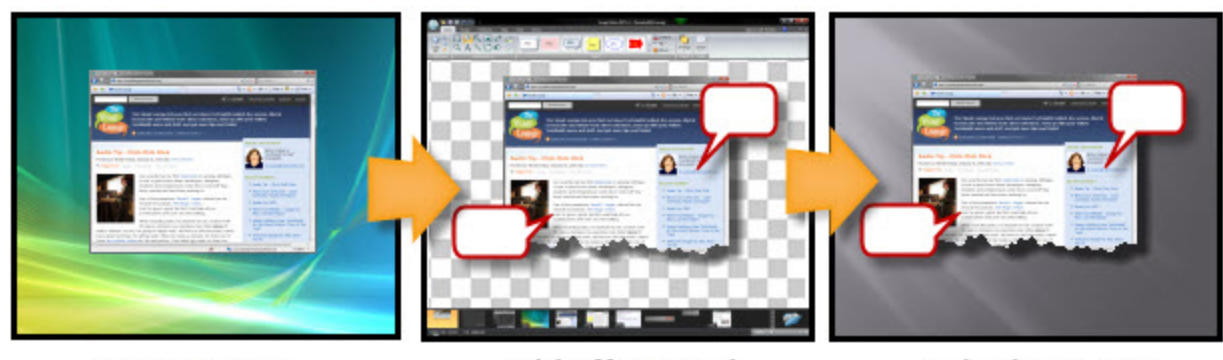

Capture your screen...

...add effects and annotations...

...to look great on any background.

To understand how transparency in image files works, it's helpful to understand the terms **opaque**, **translucent**, and **transparent**.

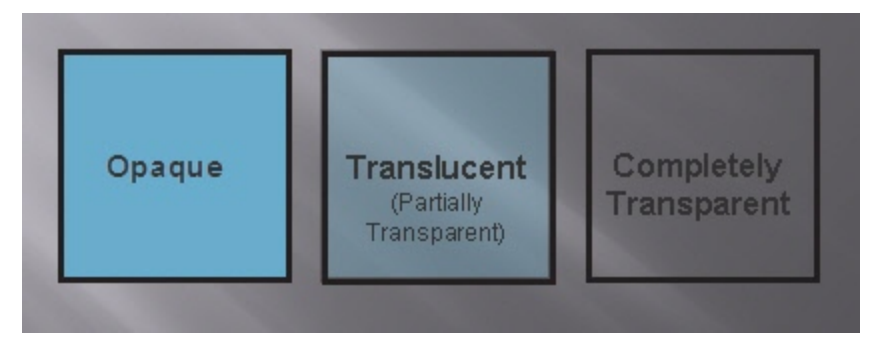

**Opaque** means completely solid. You can't see through something that is opaque. In the real world, this might be a wall or a door.

**Translucent** means partially opaque and partially transparent. It's an in-between state. In the real world, this is like a stained glass window. You can see through it, but not in the way you see through clear glass. This state is referred to as partially transparent in image files.

**Transparent** means completely clear or see-through. Something that is transparent might as well be invisible. In the real world this is a clear glass window, or even the air that is all around us.

# **Why Should You Care About Transparency?**

That's an easy question. It's going to make your images look great. When layered on top of other images, whether it's a web page with colored backgrounds or presentation slide templates, an image with a transparent canvas will look professional and polished.

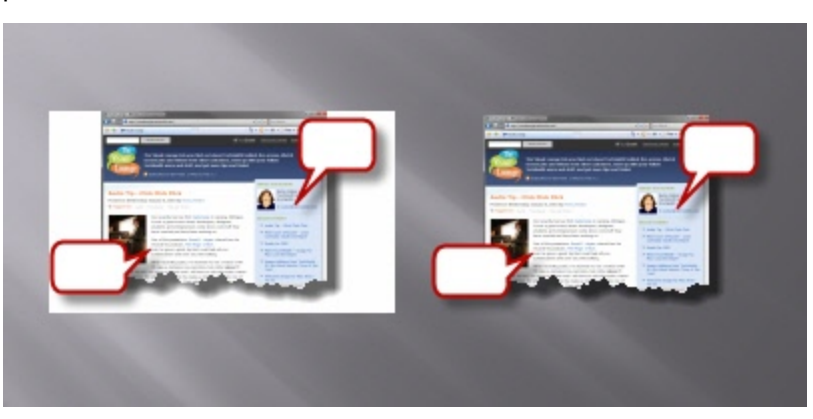

Because image files are always rectangular, complete or partial transparency is the solution used to create the appearance of irregular edges or see-through portions.

#### **Transparency in Snagit**

In Snagit Editor (and most other graphics programs) transparency is represented by a white and gray checkerboard pattern. This pattern shows you what parts of the image you can see through.

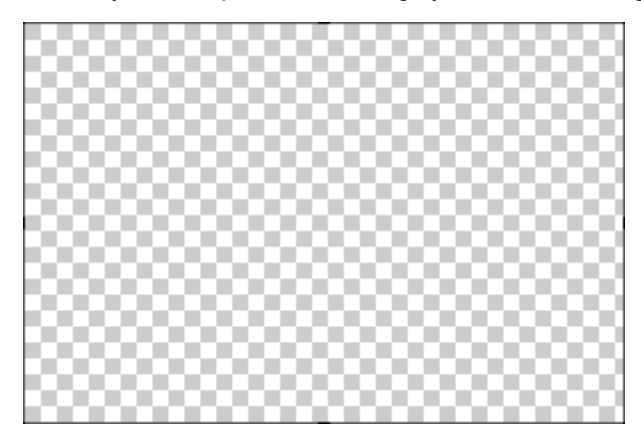

When using the window selector of the All-in-One® or the Window Capture Type, Snagit captures the rounded corners of windows and the transparency of Aero themed title bars. It can also capture oddly shaped windows without grabbing the desktop or windows behind.

Snagit Editor can introduce transparency during editing with drawing tools and image effects. Edge effects like borders and drop shadows no longer add a background color to your image. Instead, they look great anywhere you put them.

#### **Saving a Transparent Image**

Snagit supports complete and partial transparency in capturing and editing. However, to have complete or partial transparency in your final saved image, you must use a file format that supports your desired level of transparency.

Complete and partial transparency is best supported by PNG and the SNAG file formats.

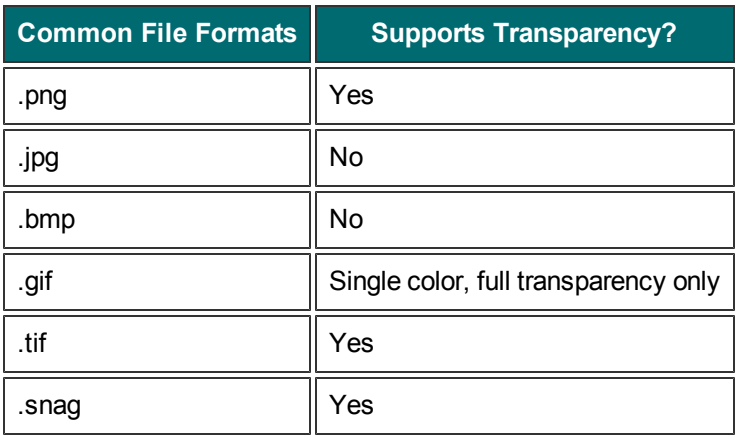

*What if I use a format that doesn't support transparency?* The preview pane in the *Save* dialog box shows you how the saved image looks in your selected format.

For more information on using transparency in Snagit, see **[Transparency](#page-151-0)**.

**Additional tutorials:**

- **[Basic](#page-273-0) [Snagit](#page-273-0) [Tips](#page-273-0) [&](#page-273-0) [Tricks](#page-273-0)**
- **[How](#page-278-0) [to](#page-278-0) [Use](#page-278-0) [Hotspots](#page-278-0)**
- **[Introduction](#page-279-0) [to](#page-279-0) [Searching](#page-279-0) [and](#page-279-0) [Tagging](#page-279-0)**
- **[Sharing](#page-281-0) [Captures](#page-281-0) [from](#page-281-0) [Snagit](#page-281-0)**

# <span id="page-273-0"></span>**Basic Snagit Tips & Tricks**

Here are some tips and tricks that can help you get the most out of Snagit.

Whether assembling common captures into profiles or just changing the color scheme of the Snagit user interface, these tips can save you time and help you make great looking images.

## **Change the Color of the User Interface**

Don't like Snagit's default black color scheme? Not a problem. Silver and blue themes for both Snagit and Snagit Editor are available.

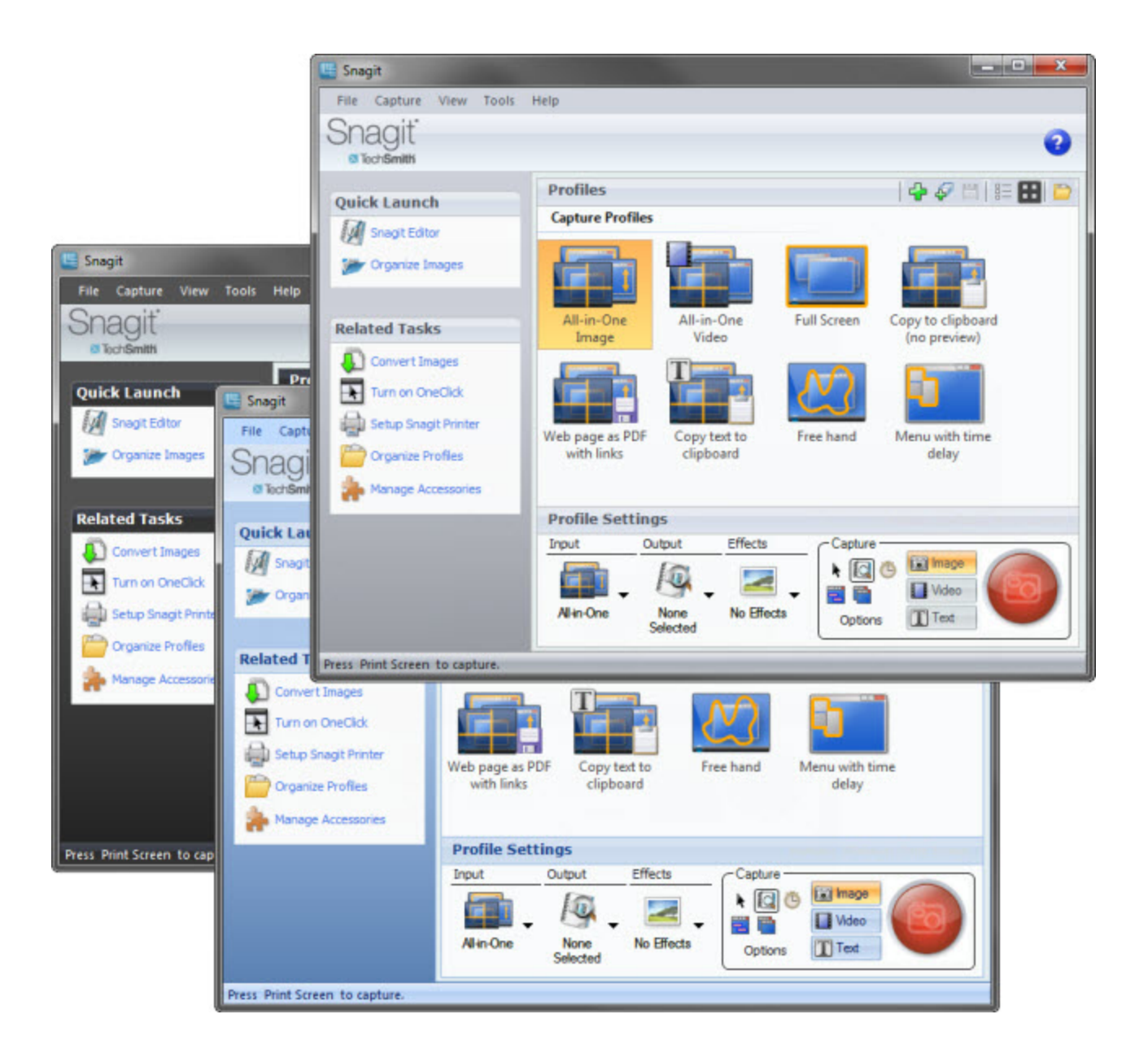

In Snagit:

Tools > Program Preferences > Program Options tab > Color scheme dropdown

In Snagit Editor:

Snagit button > Editor Options > General tab > Display options > Color scheme dropdown

## **Create Profiles for Common Tasks**

Find yourself changing the same settings over and over? Create profiles that match your most frequently used configurations.

For more on profiles, see **[Snagit](#page-93-0) [Profiles](#page-93-0)**.

### **Skip the Editor, Go Straight to an Output**

Don't need to edit your screenshot, or perhaps you want to send your screenshot straight to the Clipboard? Change your capture output options to skip the Editor.

First, select an output from the Share dropdown menu in the *Profile Settings* pane. This could be the Clipboard, an output to a particular program, or even straight to a file.

To skip previewing your capture in the Editor, deselect the **Preview in Editor** option in the same menu.

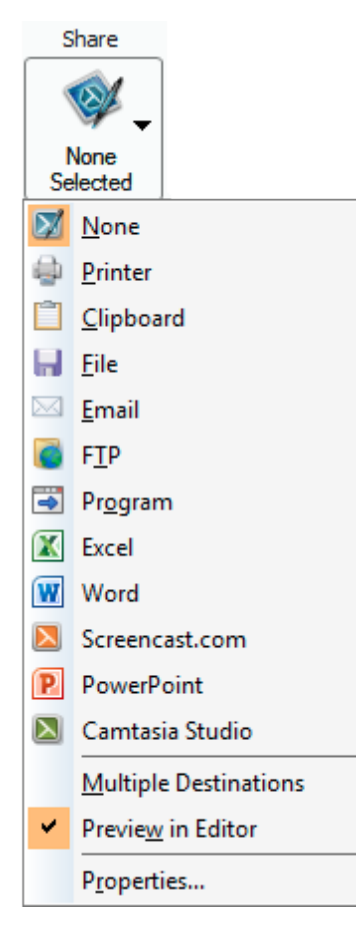

If you want quick access to these settings, consider saving them as a profile.

## **Preview Transparency in the Tray**

Curious how the transparent parts of your image look without the checkerboard pattern that indicates transparency in the Editor? Check out your Open Captures Tray.

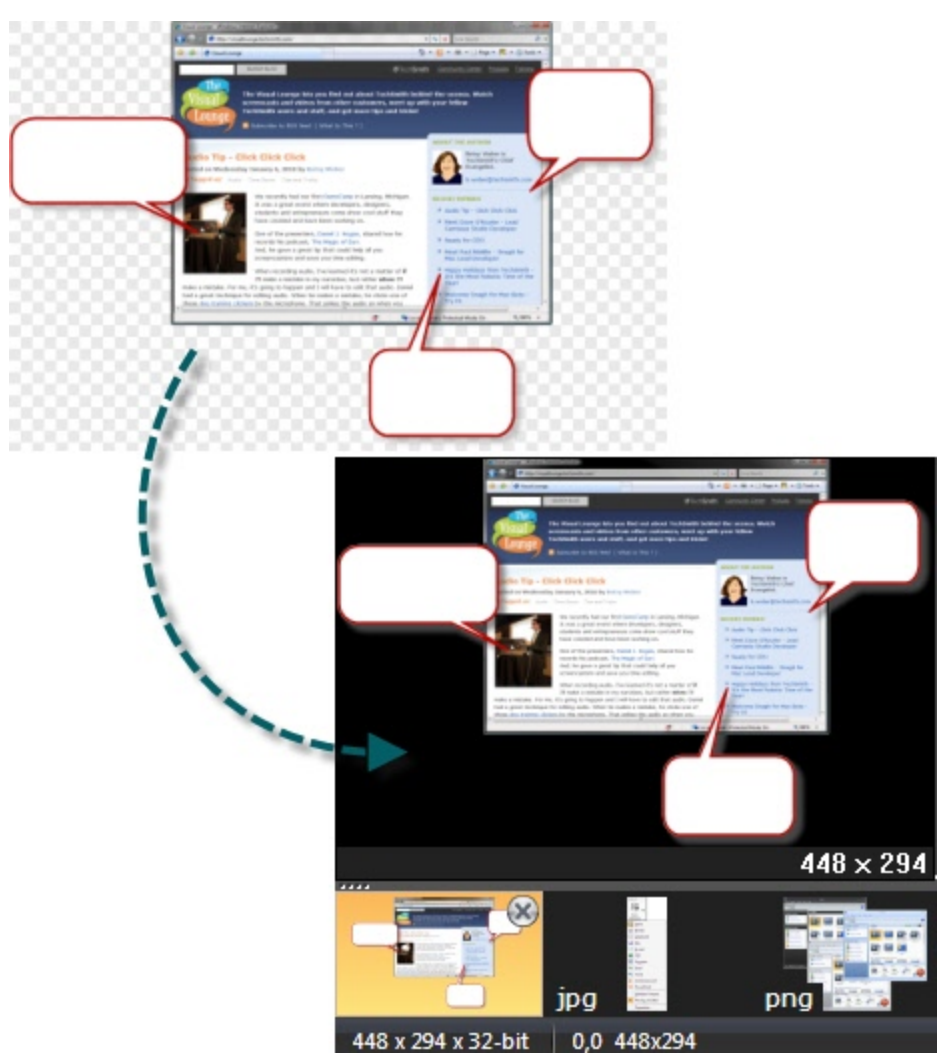

The thumbnail previews in the Open Captures Tray show your transparent images on a black background and on top of the dark gray background or the orange selection color of the Tray itself. This isn't always a preview of how your image looks on your intended background, but it gives you an idea of how it might look against a dark background.

### **CTRL+Selection to Clone Areas**

Holding **CTRL** while moving a selection created with the selection tool doesn't move the selection, but instead makes a copy. This copy flattens after you've moved it, just like a normal selection.

Use this technique to quickly "clone" an area to fill in gradients, create copies of buttons or text fields, or anything else you might want to quickly copy and place.

### **Use the SNAG File Format to Archive Projects**

To save vector object information (all those callouts, pasted images, and the other stuff that makes the Editor neat), use the .snag file format. When you take a capture, this is the format that Snagit uses to auto-store your image until you save it to your preferred file format.

If you want to edit your image again later, save a copy as a .snag file. These files aren't viewable outside of Snagit, but they save all the information about your capture so you can move all the elements.

# **A Few Basic Design Tips**

Screenshots benefit from the same ideas and techniques that a graphic designer might use when creating content. Here are a few to think about when creating images.

**Rule of thirds**: The human eye finds some images more interesting than others. Dividing an image into thirds shows you where the most interesting parts of your image should be. Divide your image into thirds both horizontally and vertically, creating nine boxes. Try placing things like callouts, arrows, and text along those lines for maximum impact.

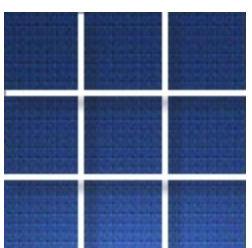

**Color selection**: Use complimentary colors (colors located opposite on a color wheel) in your effects to create a look of cohesion in your image.

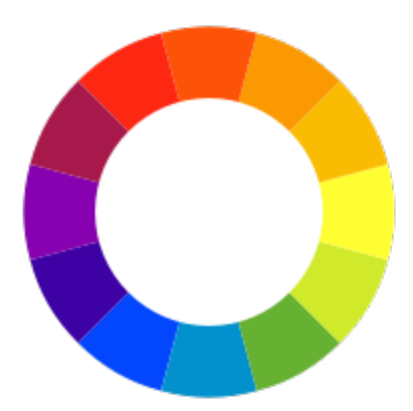

**Think about context**: What do you want your audience to look at? Is it important that they see your screenshot in the larger context of what was on your screen, or is it better to trim all that away and just show the exact window or button that you want to call attention to? Deciding may help your image communicate your message better.

**Additional tutorials:**

- **[What](#page-270-0) [You](#page-270-0) [Need](#page-270-0) [to](#page-270-0) [Know](#page-270-0) [About](#page-270-0) [Transparency](#page-270-0)**
- **[How](#page-278-0) [to](#page-278-0) [Use](#page-278-0) [Hotspots](#page-278-0)**
- **[Introduction](#page-279-0) [to](#page-279-0) [Searching](#page-279-0) [and](#page-279-0) [Tagging](#page-279-0)**
- **[Sharing](#page-281-0) [Captures](#page-281-0) [from](#page-281-0) [Snagit](#page-281-0)**

# <span id="page-278-0"></span>**How to Use Hotspots**

A hotspot is a region of an image that contains special interactive elements, such as hyperlinks or popup tooltips. You can add hotspots to your images in Snagit that can highlight, hyperlink, or popup useful information when the mouse cursor passes over.

Hotspots can also be used to capture hyperlinks on web pages by enabling the Keep Web Links Active option in the Profile Settings pane.

You can only see and edit hotspots on the Hotspots tab.

Hotspots only work when you save your capture in a format that supports them, most commonly SWF. They can be viewed in most web browsers and HTML-enabled email programs.

### **Why Use Snagit Hotspots?**

Use them to create:

- **Links**: Select a region of your image and turn it in to a hyperlink with an optional tooltip. Link to a web site, or another image using a file path.
- **Highlights**: Select a color and opacity level for a highlight that appears when the mouse cursor passes over.
- **Image or text popups**: Select another image file or enter a text to appear when the hotspot is mousedover.

You cannot edit SWF files in the Snagit Editor. Before saving your capture with hotspots in a format that supports them, consider saving it as a SNAG file first, so the hotspots can be edited later.

**Additional tutorials:**

- **[What](#page-270-0) [You](#page-270-0) [Need](#page-270-0) [to](#page-270-0) [Know](#page-270-0) [About](#page-270-0) [Transparency](#page-270-0)**
- **[Basic](#page-273-0) [Snagit](#page-273-0) [Tips](#page-273-0) [&](#page-273-0) [Tricks](#page-273-0)**
- **[Introduction](#page-279-0) [to](#page-279-0) [Searching](#page-279-0) [and](#page-279-0) [Tagging](#page-279-0)**
- **[Sharing](#page-281-0) [Captures](#page-281-0) [from](#page-281-0) [Snagit](#page-281-0)**

<span id="page-279-0"></span>Snagit Editor includes a Library of all your previous captures. This could get overwhelming, but thanks to the powerful search and tagging capabilities of the Library, you can easily find the capture you're looking for.

## **Search Pane**

The Search Pane is the way to browse or search your Library. The captures displayed in the main Library window are filtered by your search results or the selected options in the Tags or Folders tabs.

#### **Search box**

Use the search box to search file names, keywords, and any metadata that is taken with the capture. Metadata includes the program it was captured from, the web site address, and even the web site title. This is great if you know exactly what you want, or are looking across all your captures.

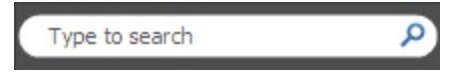

#### **Tags**

Browse your Library by a particular tag. Snagit creates tags automatically based on metadata.

- **All Images**: View all image captures.
- **All Video**: View all video captures.
- **Recent captures**: View captures based on date. View captures from the past month, or view weekly breakdowns.
- **Applications**: View captures by the application they were captured from.
- **Web sites**: View captures based on the top level domain (e.g. www.techsmith.com).
- **Keywords**: View captures based on keywords entered on the Tags tab of the Editor. For more information on keywords, see the Tags Tab.
- **Flags**: View captures by the user-assigned flags (assigned from either the Tags tab or the bottom of the search pane).

#### **Folders**

Browse your file system for image files. This view functions in a similar way to the Windows File Explorer.

### **Flags and Keywords**

Flags function as visual markers; add them to a capture to make it stick out in your Tray or in the Library view. Each flag shows

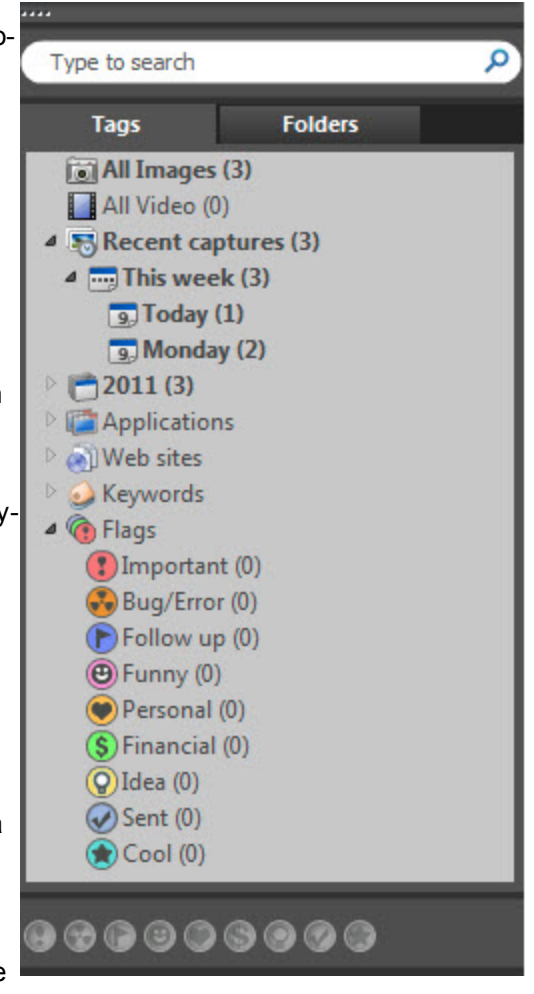

visually.

as a small badge on top of image thumbnails. Snagit provides names for the various flags, but these are just suggestions. The multicolored flags can symbolize whatever you like; the important thing is that they stick out

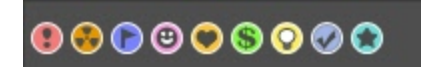

Keywords are a bit more specific. They're all user defined. Think of keywords as a way to add information to your captures that shows up in searches and the Tags panel of the search pane. Try labeling captures with the name of project or the contents of the screen.

The important thing to remember about flags and keywords is that they help you find and view groups of related captures. If you need to organize your captures, think flags and keywords.

You must manage media files with keywords and flags assigned within Editor or you lose the keywords and flags.

For example, to move files with keywords and/or flags from one folder to another, you must use the Folder tab within the Search Pane. If you use Windows Explorer or another method to move these files, all keywords and flags are permanently lost.

**Additional tutorials:**

- **[What](#page-270-0) [You](#page-270-0) [Need](#page-270-0) [to](#page-270-0) [Know](#page-270-0) [About](#page-270-0) [Transparency](#page-270-0)**
- **[Basic](#page-273-0) [Snagit](#page-273-0) [Tips](#page-273-0) [&](#page-273-0) [Tricks](#page-273-0)**
- **[How](#page-278-0) [to](#page-278-0) [Use](#page-278-0) [Hotspots](#page-278-0)**
- **[Sharing](#page-281-0) [Captures](#page-281-0) [from](#page-281-0) [Snagit](#page-281-0)**

# <span id="page-281-0"></span>**Sharing Captures from Snagit**

You've taken your capture and made your edits. What's next?

Snagit has a few handy tricks to help you and your capture get where ever it is you're going.

# **Copy All**

Use the **Copy All** button to copy a flattened version of your image to the Clipboard. Paste it where ever you'd like to use your image. This is useful for pasting your capture in to an email, document, or other authoring tool.

#### **Outputs**

Snagit can automatically send your capture to various destinations. These destinations are called outputs.

You can choose an output while setting up a capture in the *Profile Settings* pane under Share. After editing your capture, click the **Finish Profile** button to send your capture to the selected output.

You can also select an output from the Share tab (or the Share dropdown on the Draw tab) to send your capture to an output from the Editor.

Outputs include:

- E-mail
- **FTP**
- Program
- Clipboard
- ▶ Microsoft Office<sup>®</sup> Word, Excel, and PowerPoint
- Screencast.com, TechSmith's image and video hosting service
- Camtasia Studio
- ▶ YouTube

#### **Output Accessories**

The Microsoft Office, Screencast.com, Camtasia Studio, and YouTube outputs are accessories; they operate just like the other outputs, but go to a specific program. Aside from the six that come installed with Snagit, you can download other output accessories from the TechSmith web site.

Output accessories contain special options that are unique to their destinations. The blog outputs allow you to compose a blog post to go alongside your capture. The Screencast.com output returns the URL of your uploaded image along with HTML code that includes a thumbnail when you paste that URL in an HTML capable field.

You can find the accessories download page by selecting **Open Accessories Manager** from the Tools dropdown. Click the **Get More Accessories** button on the bottom left to go to the **[Snagit](http://www.techsmith.com/snagit/accessories.asp) [Accessories](http://www.techsmith.com/snagit/accessories.asp) [web](http://www.techsmith.com/snagit/accessories.asp) [page](http://www.techsmith.com/snagit/accessories.asp)**. In the Editor, select **More Accessories** from the Share tab.

**Additional tutorials:**

- **[What](#page-270-0) [You](#page-270-0) [Need](#page-270-0) [to](#page-270-0) [Know](#page-270-0) [About](#page-270-0) [Transparency](#page-270-0)**
- **[Basic](#page-273-0) [Snagit](#page-273-0) [Tips](#page-273-0) [&](#page-273-0) [Tricks](#page-273-0)**
- **[How](#page-278-0) [to](#page-278-0) [Use](#page-278-0) [Hotspots](#page-278-0)**
- **[Introduction](#page-279-0) [to](#page-279-0) [Searching](#page-279-0) [and](#page-279-0) [Tagging](#page-279-0)**

# **Changes in this Version**

Snagit 11 has a number of improvements and introduces new functionality. We've also removed some rarelyused and outdated functionality.

**Highlighted Improvements and New Functionality**

- Record your screen (with microphone audio) with the brand new MPEG-4 (h.264 encoded) capability. Benefits include:
	- Great quality.
	- ۴ Easily shareable and small file size.
	- Web and mobile-friendly format.
	- **Editable in almost all video editing tools (including Camtasia Studio).**
	- ٠ Accepted by YouTube, Facebook, Screencast.com, and most hosting services.
	- ٠ Snagit's video recorder leverages real-time encoding, which means your video is ready, fast.
	- ٠ Adept at capturing high-motion content, such as live video.
	- ۴ No file size limit. (The AVI format in prior versions of Snagit had a 1 GB limit.)
- Streamlined interface and pre-loaded SNAG images in the tray to help new users be successful faster.
- Dupdated callouts, arrows, stamps, and other drawing tools, with more free stamps available on our website.
- Ability to paste an image from your clipboard onto a new canvas. For example, you want to work on an image taken from Word or the web.
- Dupdated Time-saving profiles, with more free profiles available on our website. Now work even smarter and faster.
- Ability to resize images by inches and centimeters (not just pixels).
- **•** Option to automatically scale oversized images to fit on the canvas (by adjusting zoom levels).
- ▶ YouTube output.
- **•** Various bug fixes, performance improvements, interface, and dialog changes.

#### **Removed Functionality**

In order to streamline development and improve performance of Snagit, some features have been removed. Usage data collected by the **[TechSmith](#page-197-0) [User](#page-197-0) [Design](#page-197-0) [Initiative](#page-197-0)** indicated that these features were rarely used or no longer relevant. Rather than continue to spend resources keeping these features up to date and working at the level you expect from TechSmith, they have been removed.

- AVI video capture: Including pause and pan, highlight cursor, set frame rate and compression settings.
- Web capture mode: Downloaded all images from a URL.
- **Shape capture inputs: Triangle, rounded rectangle, ellipse, and polygon. These shapes can be created** using the selection tool in Snagit Editor.
- Full screen DOS capture: Full screen DOS mode is no longer available in recent versions of the Windows operating system.
- DirectX capture: No longer able to select this codec.
- Rarely used file types: .msp, .cal, .raw (not the camera format), .ica, .iocar, .iocaw, .lead, .pict, .pcx, and .gem.
- ▶ Capture from EXE/DLL: Captured icons from inside EXEs.
- **Create Web Page: Creates a web page from a selection of images in the Library.**
- **FrameMaker add-in: Add-in to launch Snagit from inside of Adobe FrameMaker.**
- **Color Depth in Editor: All editing is done in 32-bit mode. Files can be saved to other color depths, but** color depth can no longer be manipulated during the editing process.

If one of the above features was saved as a part of a custom profile, the first time that profile is used in Snagit 11 you are notified that the profile has been changed.

We apologize if we've removed a feature you liked. We hope that the trade-off of having more time to bring new widely used features and an improved user experience to Snagit is worth any inconvenience caused.